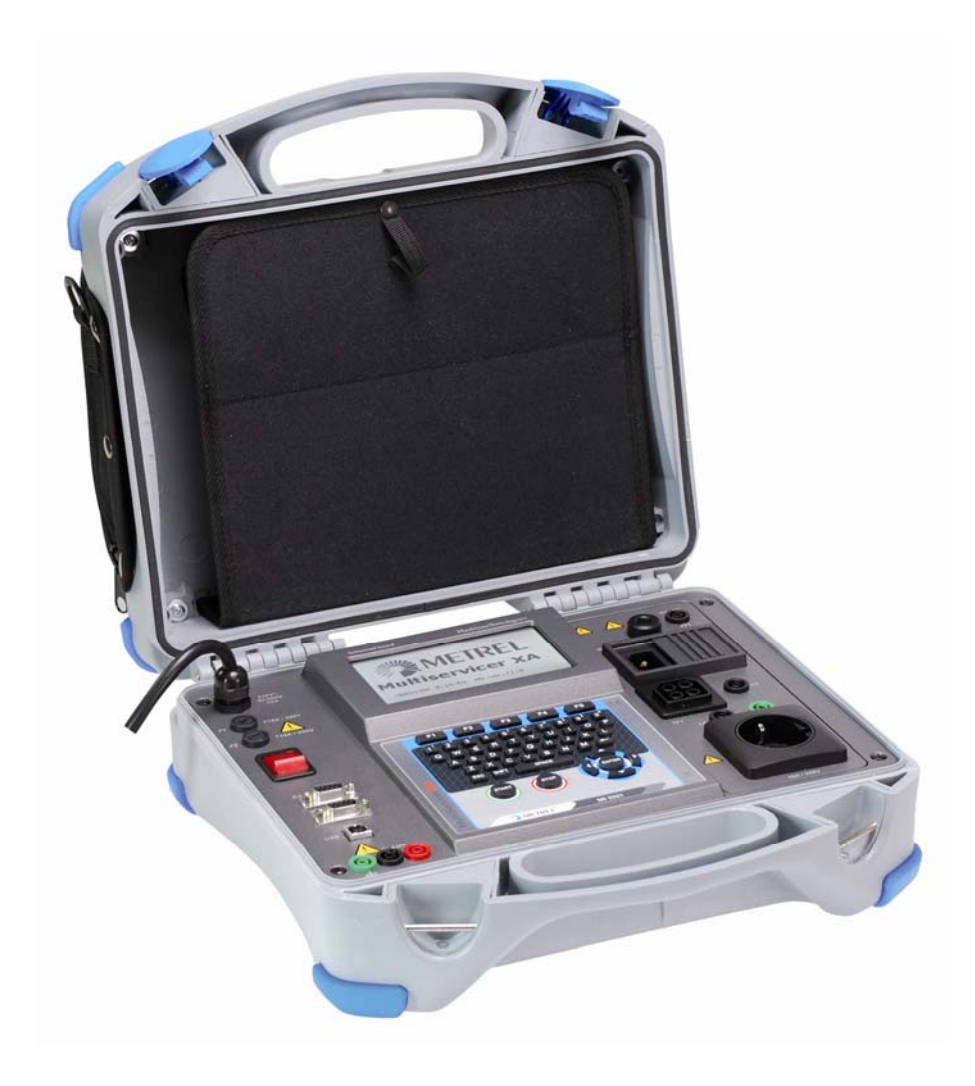

# **MultiservicerXA**  MI 3321 **User Manual**

*Ver. 1.6, Code no. 20 751 513* 

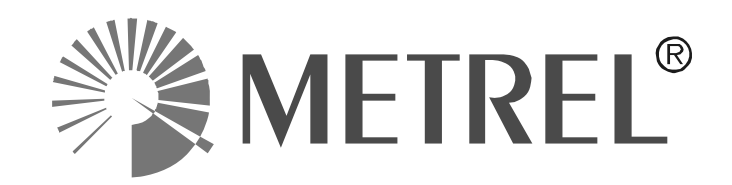

*Distributor:* 

*Manufacturer:* 

Metrel d.d. Ljubljanska cesta 77 SI-1354 Horjul E-mail: metrel@metrel.si http://www.metrel.si

© 2010 Metrel

Mark on your equipment certifies that this equipment meets the requirements of the  $\epsilon$ EU (European Union) regulations concerning safety and electromagnetic compatibility

No part of this publication may be reproduced or utilized in any form or by any means without permission in writing from METREL.

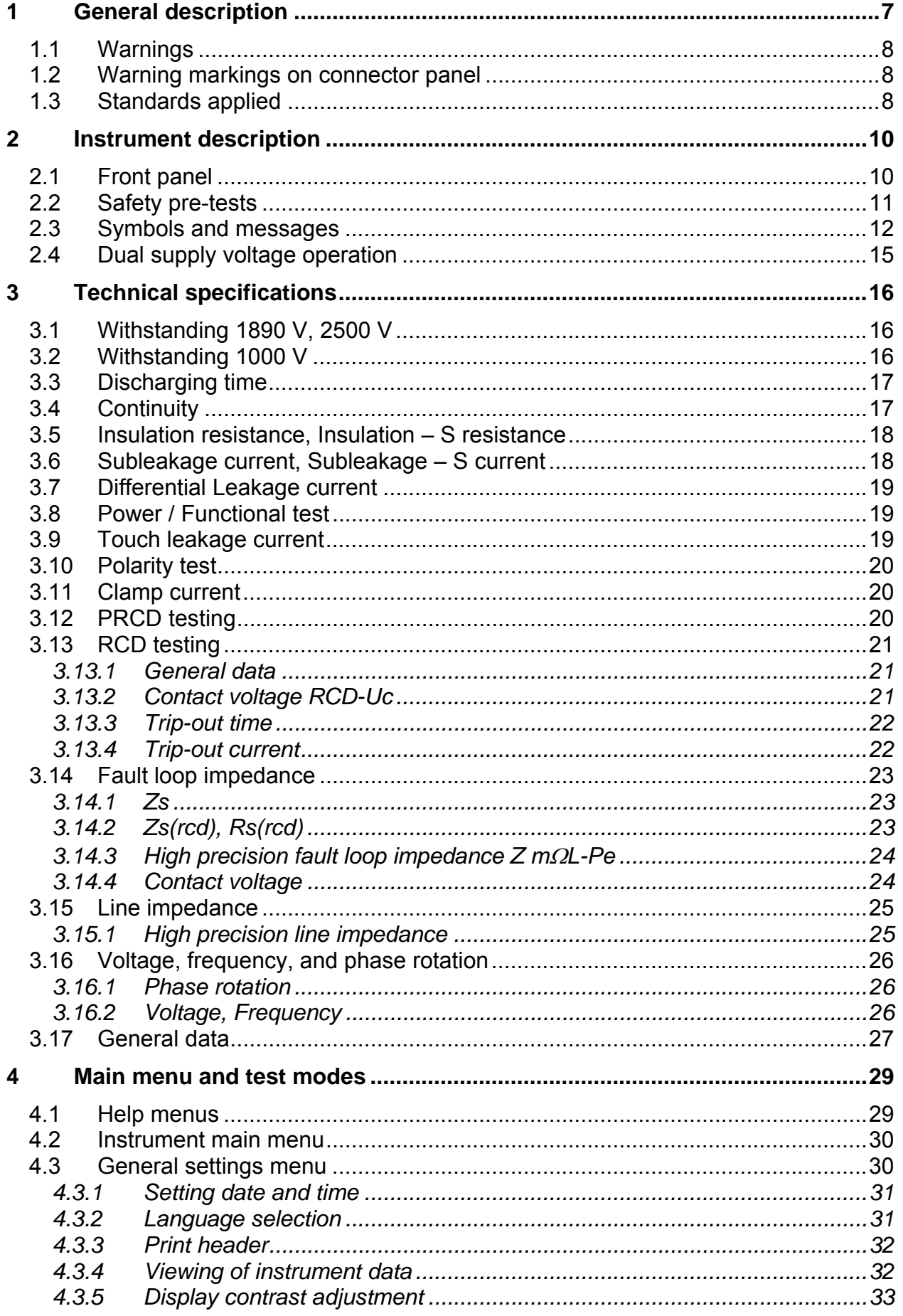

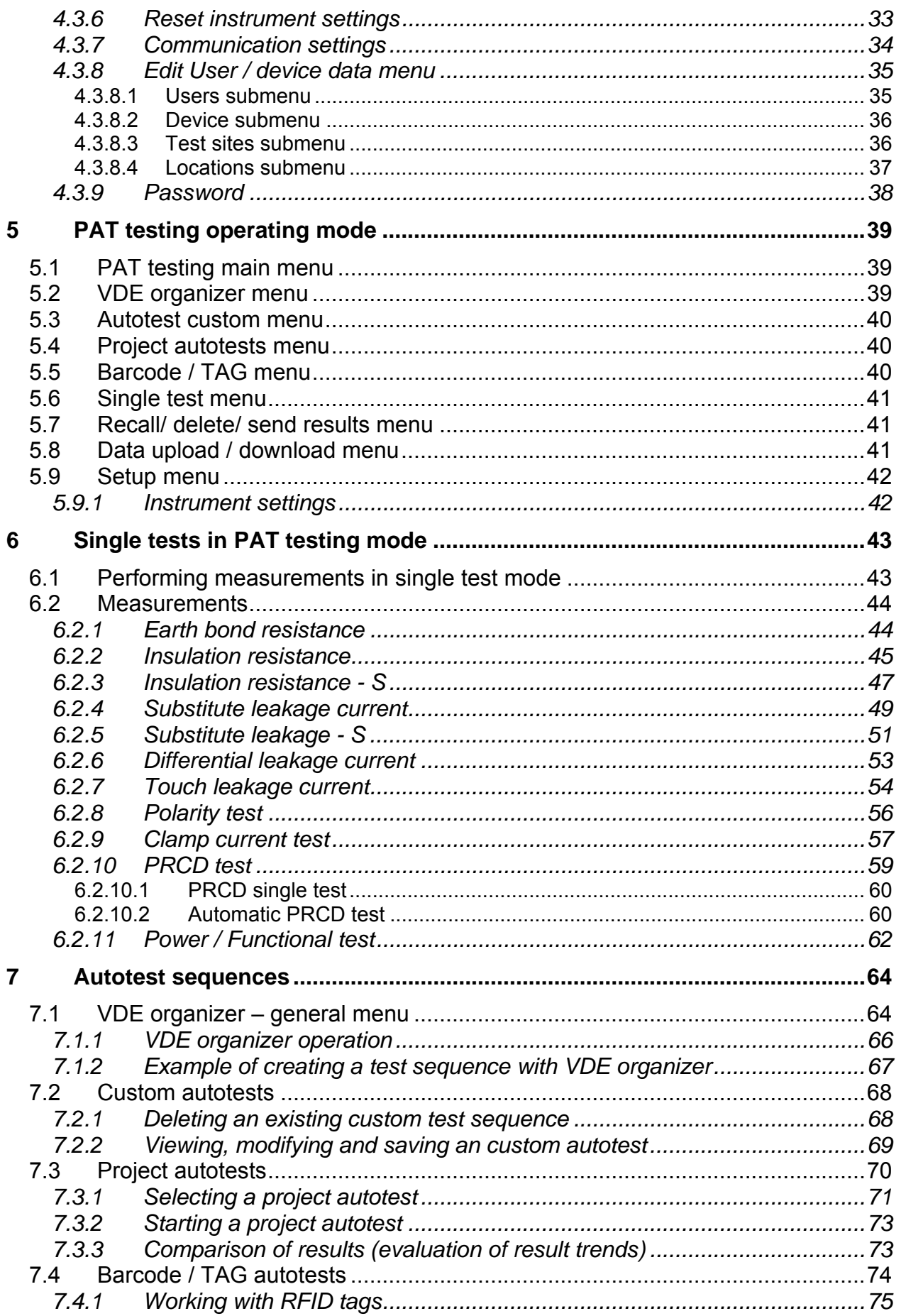

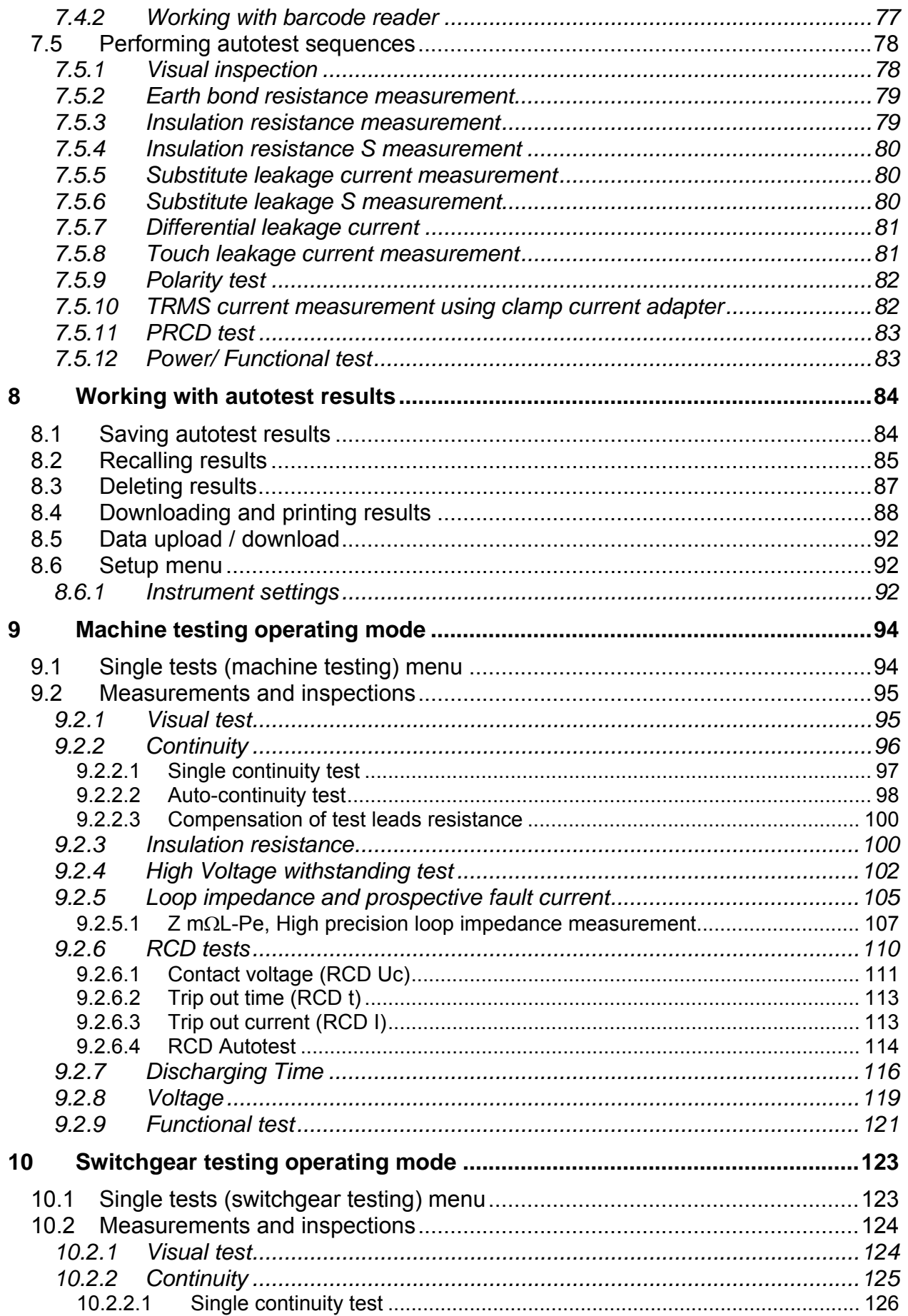

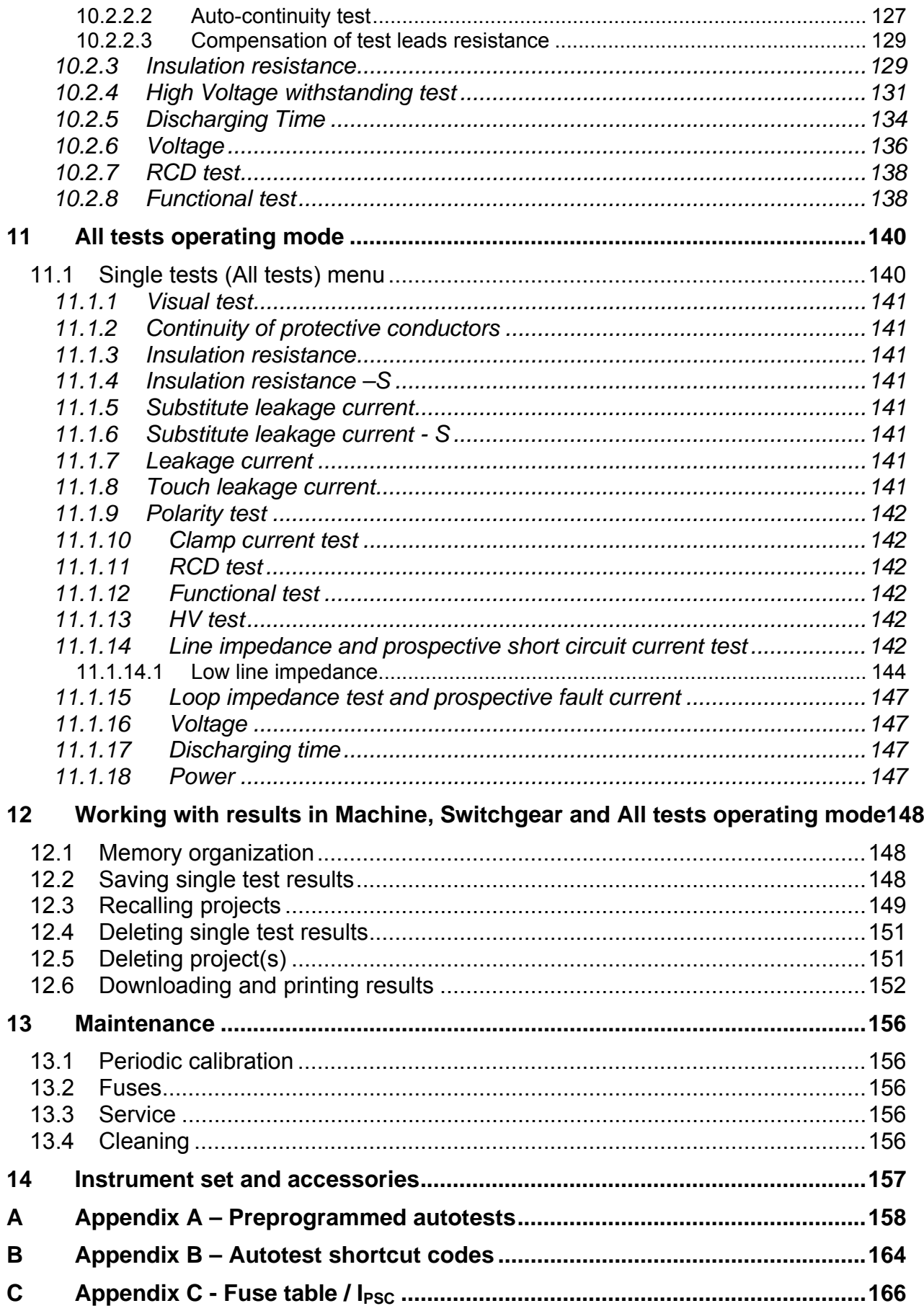

# <span id="page-6-0"></span>**1 General description**

The multifunctional portable test instrument MultiservicerXA is intended to perform all measurements for testing the electrical safety of portable electrical equipment, machines and switchboards. The following tests can be performed:

- Earth bond / Continuity test,
- Insulation resistance,
- Substitute leakage current,
- Differential leakage current,
- Touch leakage current,
- IEC cord polarity test,
- Leakage and TRMS load currents with current clamp,
- Portable RCD test.
- Power test,
- Three phase voltage/ rotary field,
- Line and Loop impedance,
- RCD test.
- Discharging time,
- High voltage (Withstanding) test.
- Functional and Visual inspection,

The measurements are divided into four subgroups:

- Tests for testing portable DUTs acc. to VDE 0701-0702
- Tests for testing electrical safety of machines acc. to IEC/EN 60204 Ed.5
- Tests for testing safety of switchboards IEC/ EN 60439 and IEC 61439
- All tests. Because of the large set of functions the instruments is suitable also for safety testing (type testing, maintenance, routine testing) according to other product standards.

The instrument has a powerful test data management system. Autotests and single tests can be stored (depending on the application) in approx. 6000 memory locations.

Some instrument's highlights:

- Large graphic LCD display with resolution of  $240 \times 128$  dots, with back-light,
- Over 6000 memory locations in data flash memory for storing test results & parameters,
- Four communication ports (USB and 3 RS232C) for communication with PC, barcode reader/writer and printers,
- Soft touch keyboard with cursor keys,
- Built in real time clock,
- Fully compatible with new METREL PATLink PRO PC software package.

In PAT testing operating mode powerful functions for fast and efficient periodic testing are included:

- Pre-programmed test sequences,
- Fast testing with barcode identification systems,
- Test data can be uploaded from PC,
- On site comparisons between old and new test results can be performed,
- Enables on site printing of test labels.

### <span id="page-7-0"></span>**1.1 Warnings**

In order to reach high level of operator safety while carrying out various measurements using MultiservicerXA instrument, as well as to keep the test equipment undamaged, it is necessary to consider the following general warnings:

- **Read this user manual carefully, otherwise use of the instrument may be dangerous for the operator, for the instrument or for the equipment under test!**
- □ △ Warning on the instrument means »Read the Instruction manual with **special care to safety operation«. The symbol requires an action!**
- **If the test equipment is used in manner not specified in this user manual the protection provided by the equipment may be impaired!**
- **Do not use the instrument and accessories if any damage is noticed!**
- **Consider all generally known precautions in order to avoid risk of electric shock while dealing with hazardous voltages!**
- **Do not use the instrument in supply systems with voltages higher than 300 V!**
- **Use only standard or optional test accessories supplied by your distributor!**
- **The protection class of the TP1 test terminal is CAT III / 300V. It means that maximum allowed voltage between test terminals and ground is 300 V!**
- **Use only correctly earthed mains outlets to supply the instrument!**
- **In case a fuse has blown follow the instructions in this user manual to replace it!**
- **Instrument servicing and calibration is allowed to be carried out only by a competent authorized person!**
- **Hazardous voltages of up to 2800 V are applied to the HV terminals during the Withstanding test. It is advisable to keep the current trip out limit as low as possible. Risk of electric shock!**
- **It is advisable not to run tested devices with load currents above 13 A for more than 15 minutes. Load currents higher than 13 A can result in high temperatures of On/Off switch and fuse holders!**

## <span id="page-7-1"></span>**1.2 Warning markings on connector panel**

Refer to chapter *2.1 Front panel*.

## <span id="page-7-2"></span>**1.3 Standards applied**

The MultiservicerXA instrument is manufactured and tested according to the following regulations, listed below.

#### **Electromagnetic compatibility (EMC)**

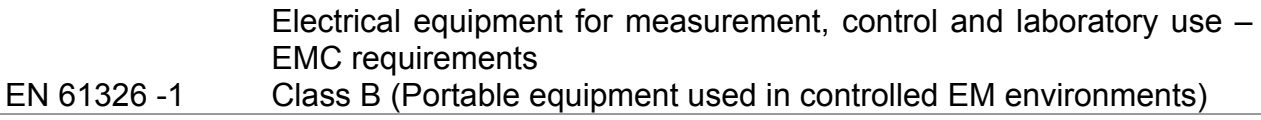

#### **Safety (LVD)**

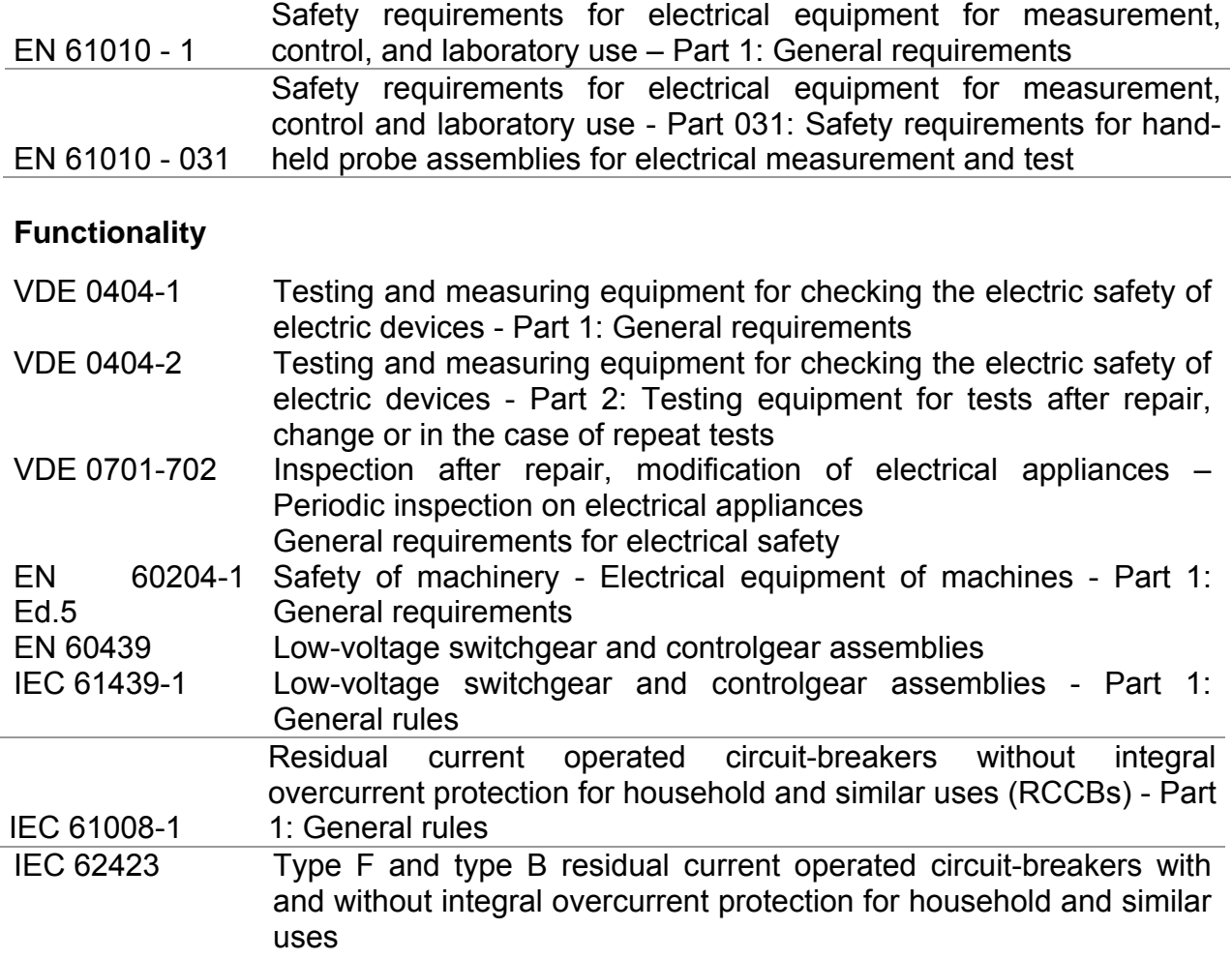

#### **Note about EN and IEC standards:**

Text of this manual contains references to European standards. All standards of EN 6xxxx (e.g. EN 61010) series are equivalent to IEC standards with the same number (e.g. IEC 61010) and differ only in amended parts required by European harmonization procedure.

#### **Notes:**

Various devices and appliances can be tested by MultiservicerXA and in further text the common DUT (abbreviation for Device Under Test) is applied.

# <span id="page-9-0"></span>**2 Instrument description**

## <span id="page-9-1"></span>**2.1 Front panel**

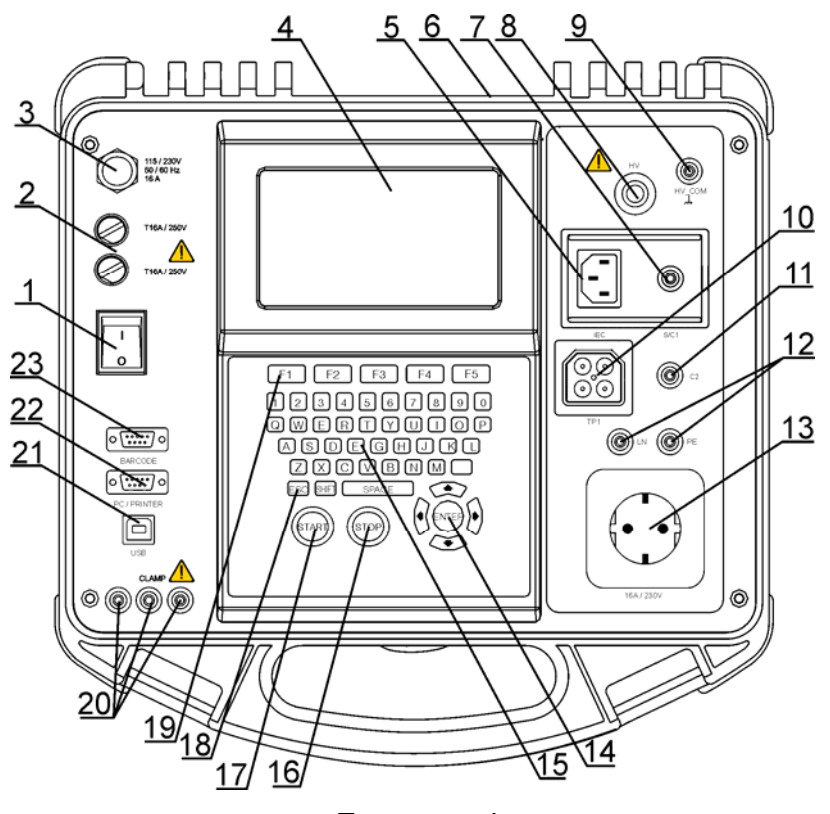

*Front panel* 

Legend:

- 1 Mains switch with indicator.
- 2 Two T16 A / 250 V fuses for instrument protection.
- 3 Mains supply cord.
- 4 240  $\times$  128 dots graphic matrix display with backlight.
- 5 IEC appliance connector for testing supply cords. **Warning!** 
	- **The connector input is for test purpose only; do not connect it to the mains supply!**
- 6 Label printer connector on back side (special instrument versions).
- 7 Test probe (S/C1) connector, used as output for earth bond/ continuity tests and probe input in for class 2 equipment tests (insulation resistance-S, substitute leakage-S and touch leakage currents ).
	- 8 HV test connector output.

**Warning!** 

- **A high dangerous voltage of up to 2800 V ac is applied at this output during the measurement!**
- 9 HV PE test connector return, functional earth of test system.
	- **Note:**
	- $\Box$  HV source is referenced to earth (PE), this means that there shall be proper prepared set-up for withstanding testing.
- 10 TP1 test socket for testing line impedance, loop impedance, voltage and residual current devices, discharge time.
- 11 C2 connector, used as output for continuity tests (in machine, switchboard and All operating modes).
- 12 LN and PE sockets for testing the insulation resistance and substitute leakage current of fixed installed DUTs.

**Warning!** 

- **These sockets are intended only for the connection to deenergized devices.**
- 13 Test socket (230 V).

#### **Warning!**

 **Dangerous voltage is present on the test socket during the measurement. Maximum output current is 16 A, test only devices with maximum rated supply current not higher than 16 A!**

**Note:** 

- $\Box$  For devices incorporating high reactive loading, e.g. motor with rated power >1.5 kW, it is recommended to start measurement first and to turn on the tested device later.
- 14 Cursor keys and ENTER key.
- 15 Alpha-numeric keyboard.
- 16 STOP key.
- 17 START key.
- 18 ESCAPE key.
- 19 Function keys intended for displayed defined options.
- 20 Current clamp adapter input sockets.

#### **Warnings!**

- **Do not connect any voltage source on this input. It is intended only for connection of current clamp with current output. Maximum input current is 30 mA!**
- **Green socket is connected to the functional earth of the system and is intended for connection with shield of current clamps only.**
- 21 USB connector.
- 22 PC / printer / A1143 (option) connector.
- 23 Barcode reader / writer connector

## <span id="page-10-0"></span>**2.2 Safety pre-tests**

Before performing a measurement, the instrument performs a series of pre-tests to ensure safety and to prevent any damage. These safety pre-tests are checking for:

- Any external voltage against earth on mains test socket,
- Excessively high leakage current,
- Excessively high touch leakage current,
- Short circuit or too low resistance between L and N of tested device,
- Correct input mains voltage,
- Input PE connection,
- Presence of HV PE test lead during withstanding tests.

If pre-tests fail, an appropriate warning message will be displayed.

The warnings and measures are described in chapter *2.2 Symbols and messages*.

# <span id="page-11-0"></span>**2.3 Symbols and messages**

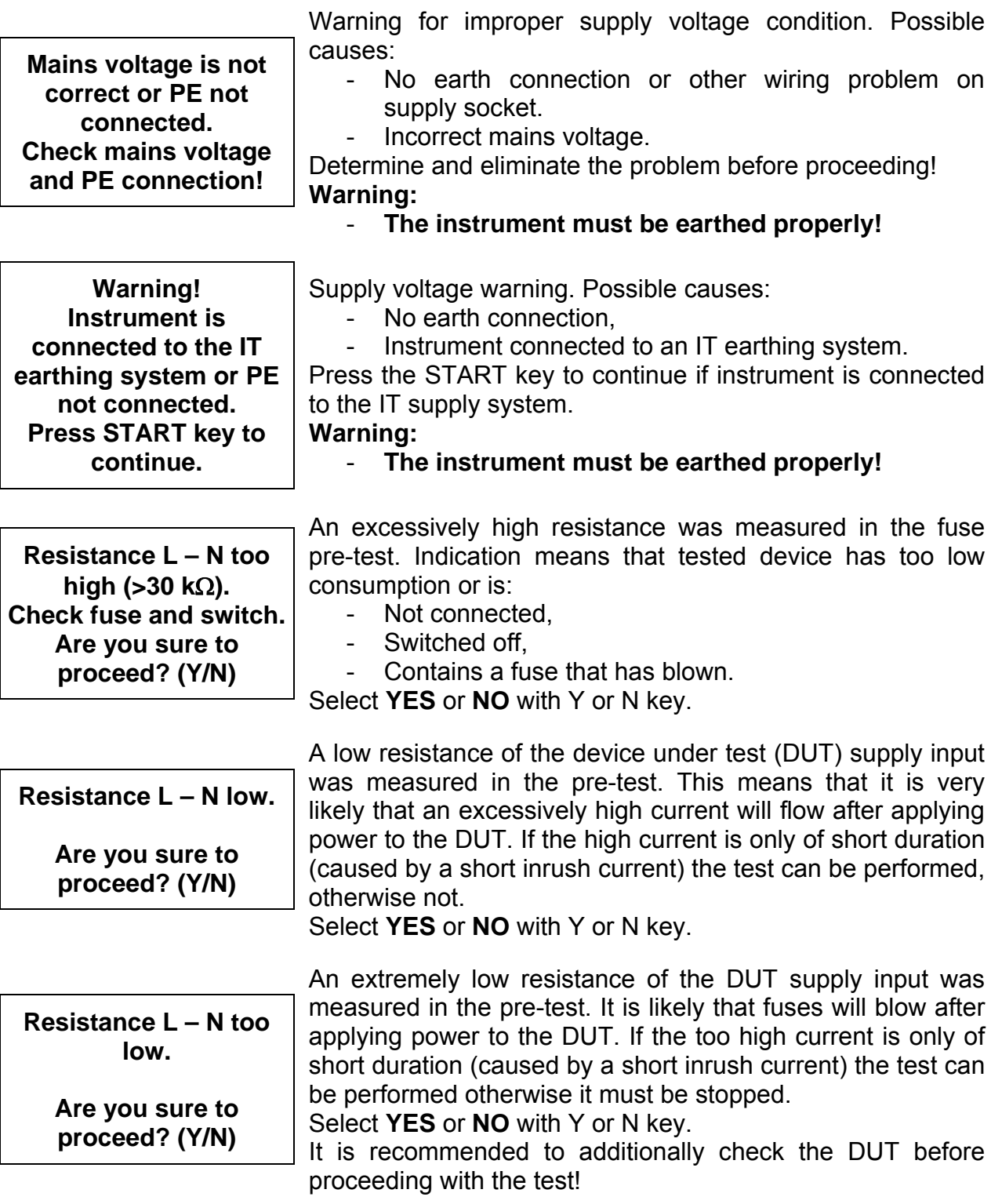

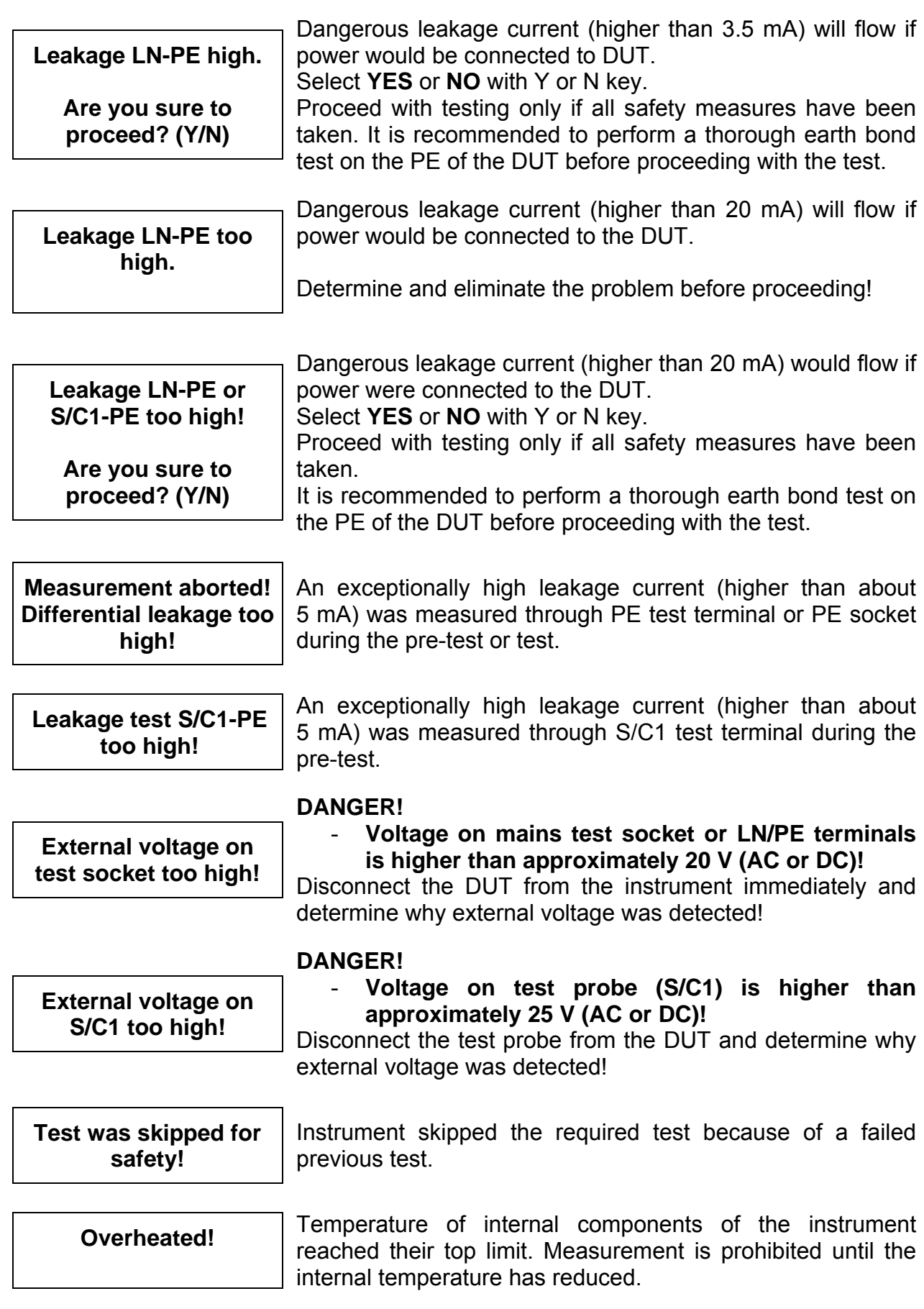

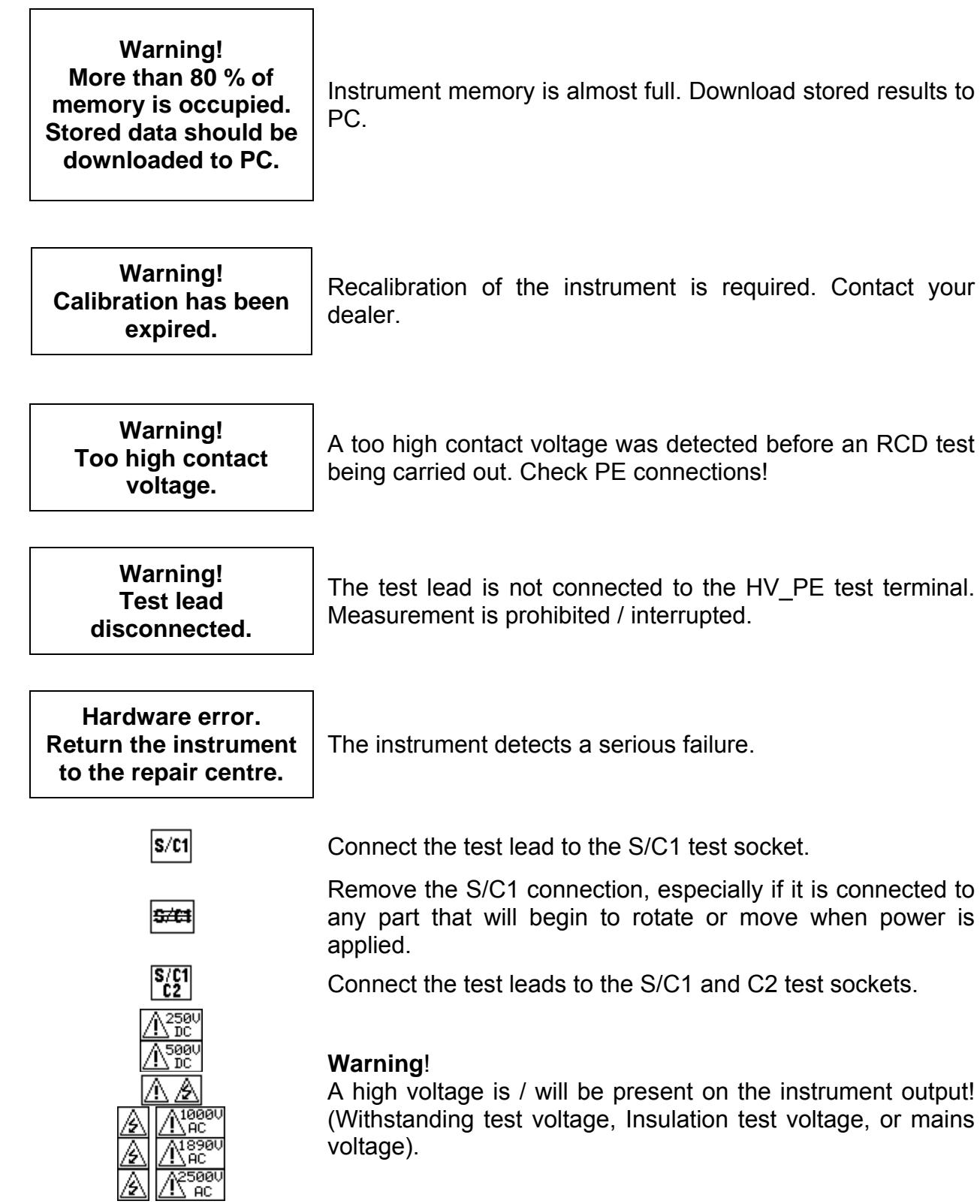

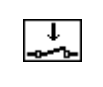

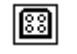

The DUT should be switched on (to ensure that the complete circuit is tested).

Connect the lead to be tested to the TP1 test terminal.

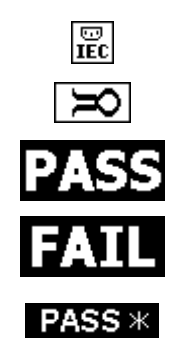

Connect the lead to be tested to the IEC test terminal.

Connect current clamp adapter in this test.

Test passed.

Test failed.

Some tests in the autotest sequence were skipped, but all performed tests passed.

## <span id="page-14-0"></span>**2.4 Dual supply voltage operation**

The MultiservicerXA will accept either a 110 V or 230 V, 50 Hz or 60 Hz mains input.

#### **Notes:**

- $\Box$  The PAT will conduct a leakage / power tests at the power up mains voltage. Therefore, to perform a run test on a 110 V DUT (e.g. 110 V drills), the PAT must be powered from a 110 V mains supply (or center tapped transformer).
- $\Box$  The mains voltage does not influence other measurements.

# <span id="page-15-0"></span>**3 Technical specifications**

## <span id="page-15-1"></span>**3.1 Withstanding 1890 V, 2500 V**

#### **Withstanding voltage**

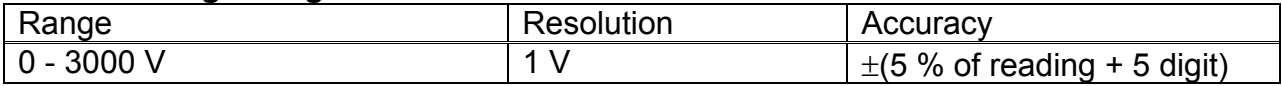

#### **Withstanding current\***

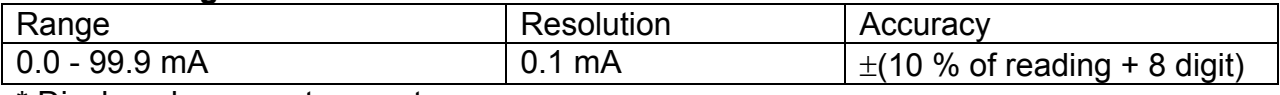

\* Displayed apparent current

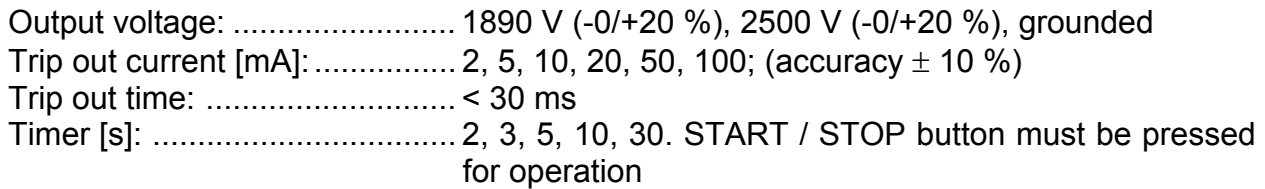

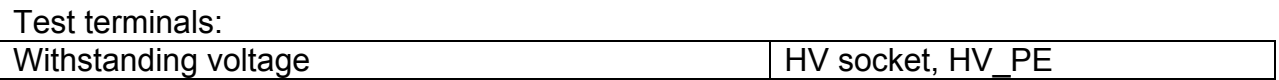

## <span id="page-15-2"></span>**3.2 Withstanding 1000 V**

#### **Withstanding voltage**

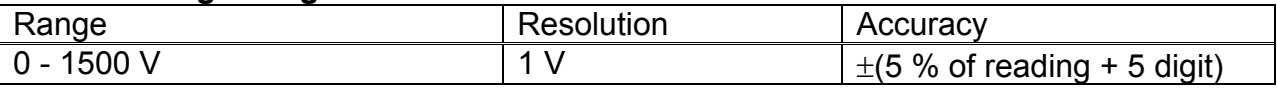

#### **Withstanding current\***

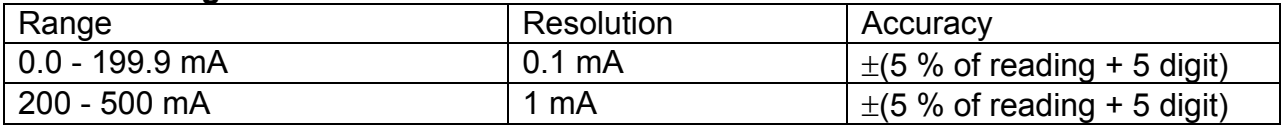

\* Displayed apparent current

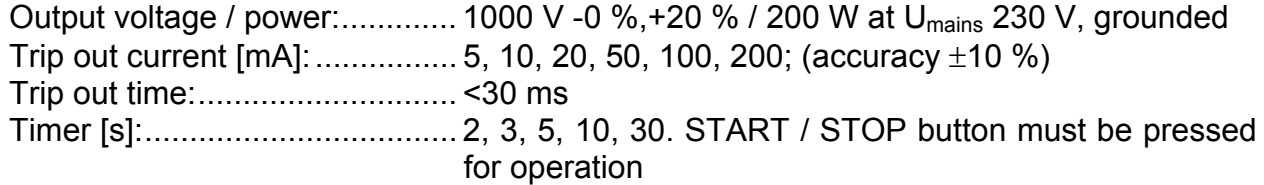

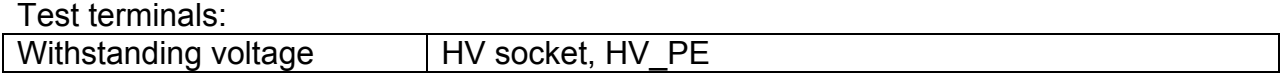

## <span id="page-16-0"></span>**3.3 Discharging time**

#### **Discharging time**

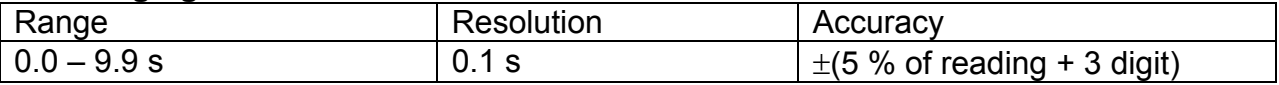

#### **Peak voltage**

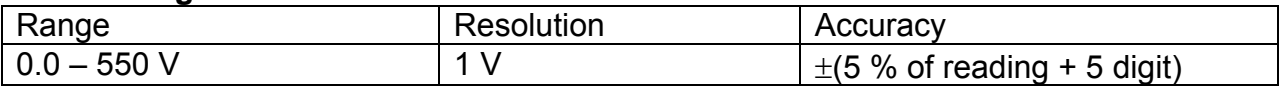

2 wires system, triggered on DC voltage falling slope Max. working voltage:............... 550 V peak Min. working voltage:................ 85, 170 V peak Threshold values: ..................... 1 s, 5 s Threshold voltage level:............ 60 V, 120 V Input resistance:  $\ldots$  $\ldots$  $\ldots$  $\ldots$  $\ldots$  $\ldots$  $\ldots$ 48 M $\Omega$ 

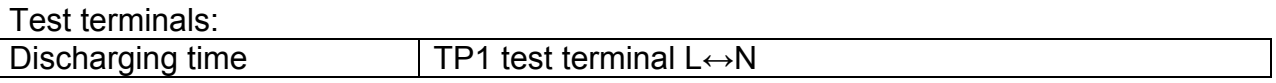

### <span id="page-16-1"></span>**3.4 Continuity**

#### **Continuity 10 A (PAT)**

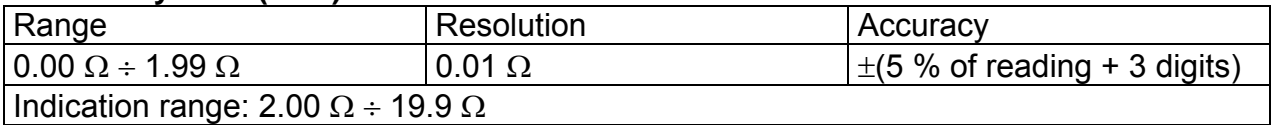

#### **Continuity 10 A (other)**

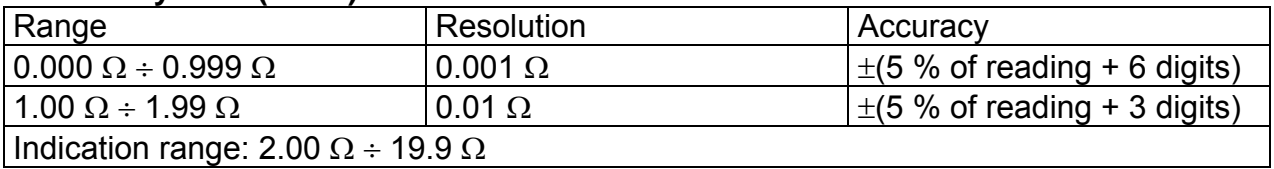

#### **Continuity 200 mA**

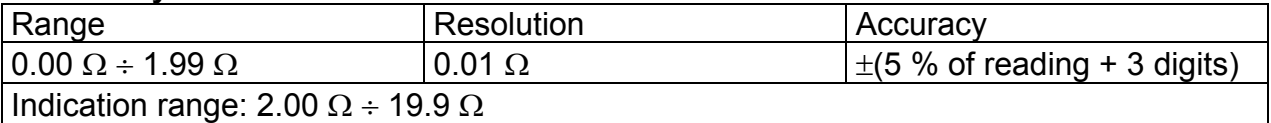

Test currents:............................ 10 A into 100 m at rated mains supply voltage 200 mA into 2.00  $\Omega$ Open circuit voltage:................. <9 V AC Lead calibration: ....................... yes, Pass levels []:......................... 0.01 0.09, 0.10 0.90, 1.00 9.00 Test duration [s]:....................... 5, 10, 30, 60, 120, 180 Test method:............................. 2-wire measurement, floating to earth

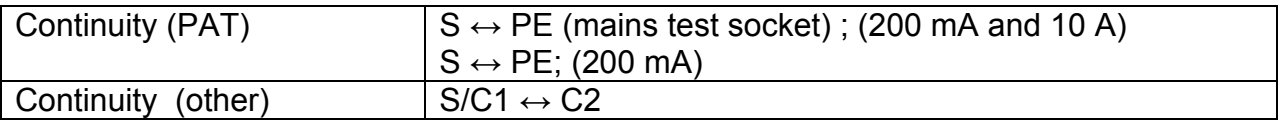

## <span id="page-17-0"></span>**3.5 Insulation resistance, Insulation – S resistance**

#### **Insulation resistance**

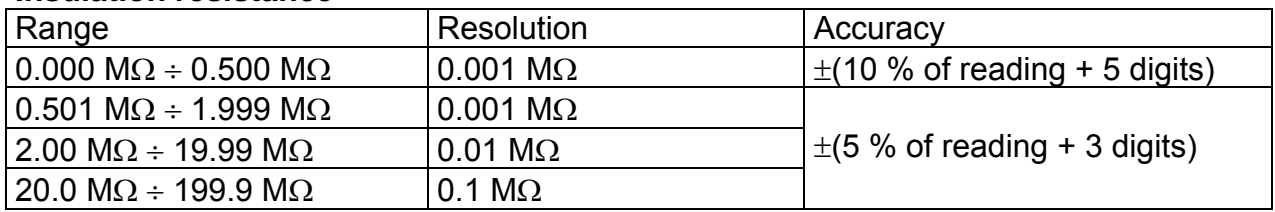

#### **Insulation – S resistance**

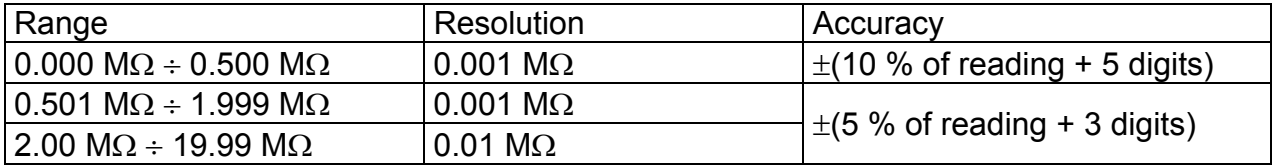

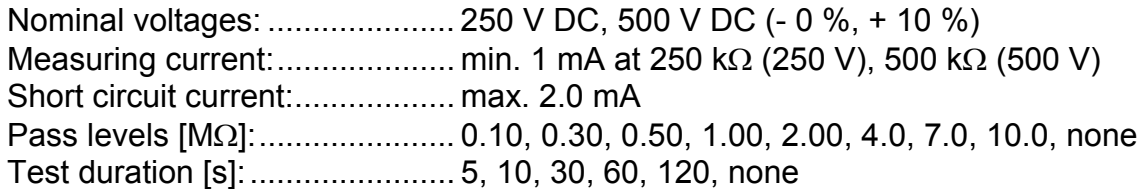

Test terminals:

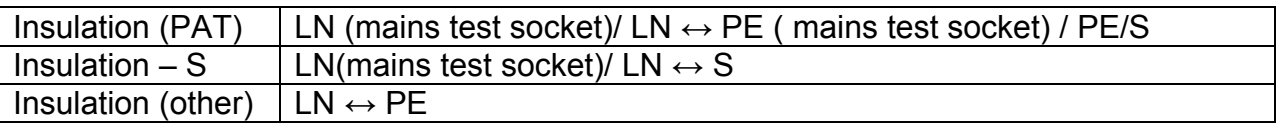

### <span id="page-17-1"></span>**3.6 Subleakage current, Subleakage – S current**

#### **Substitute leakage current**

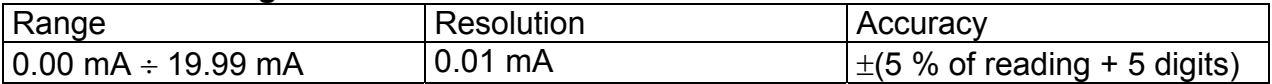

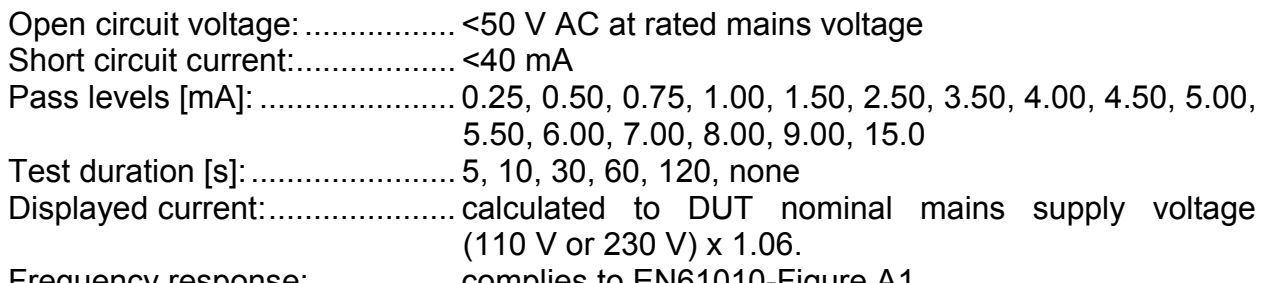

Frequency response:................ complies to EN61010-Figure A1

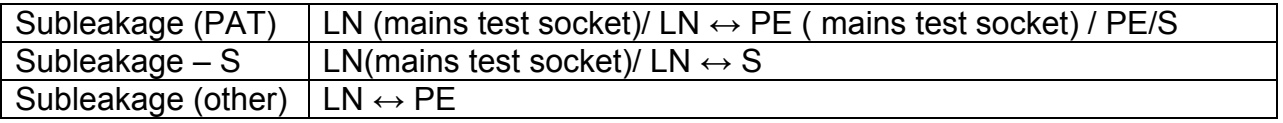

## <span id="page-18-0"></span>**3.7 Differential Leakage current**

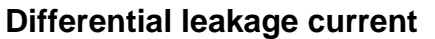

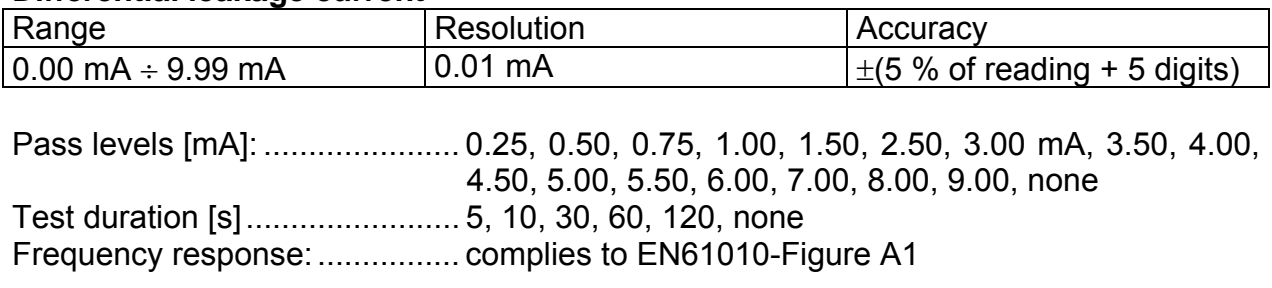

Test terminals:

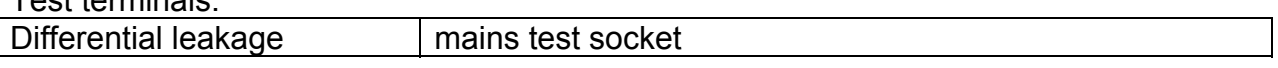

## <span id="page-18-1"></span>**3.8 Power / Functional test**

#### **Apparent power**

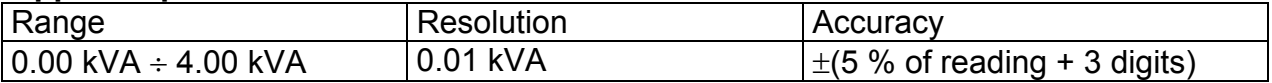

Test duration [s]:....................... 5, 10, 30, 60, 120, none

Test terminals:

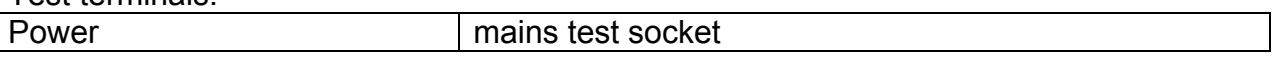

## <span id="page-18-2"></span>**3.9 Touch leakage current**

#### **Touch leakage current**

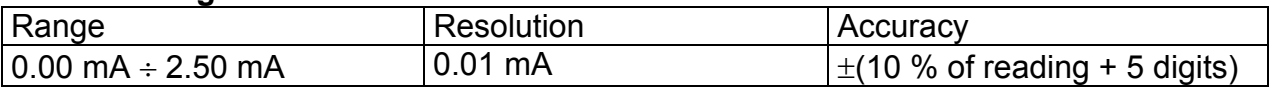

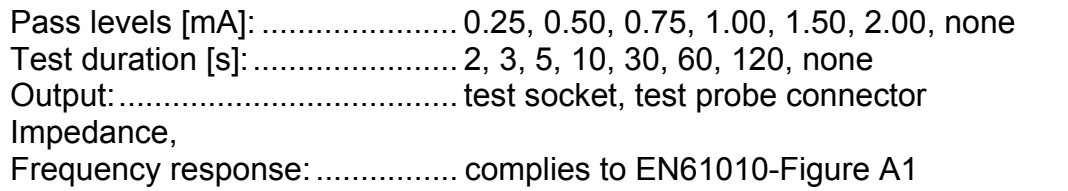

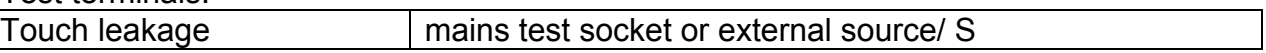

## <span id="page-19-0"></span>**3.10 Polarity test**

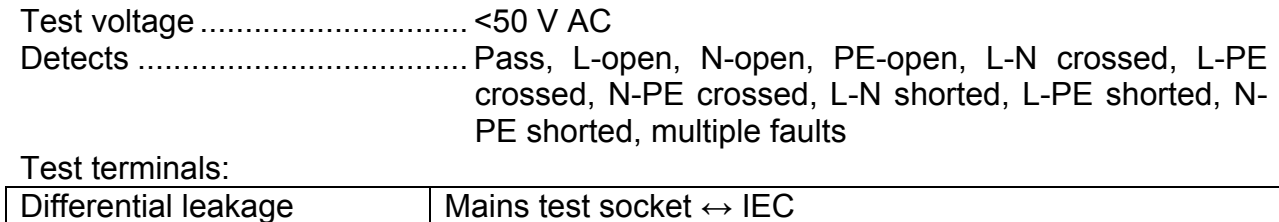

### <span id="page-19-1"></span>**3.11 Clamp current**

**True RMS current** using 1000:1 current clamp

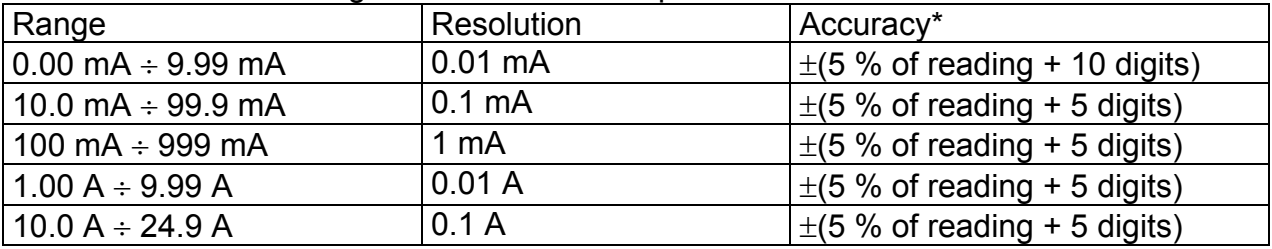

**\***It does not consider accuracy of current transformer.

Pass levels [mA]: ...................... 0.25, 0.50, 0.75, 1.00, 1.50, 2.25, 2.50, 3.00, 3.50, 5.00, 9.90, none Test duration [s]:....................... 5, 10, 30, 60, 120, none

Test terminals:

Clamp current Clamp inputs Temperature coefficient outside reference temperature limits is 1 % of measured value

per °C

### <span id="page-19-2"></span>**3.12 PRCD testing**

#### **Portable RCD trip-out time**

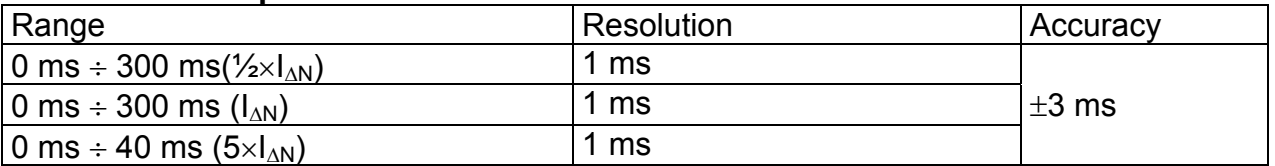

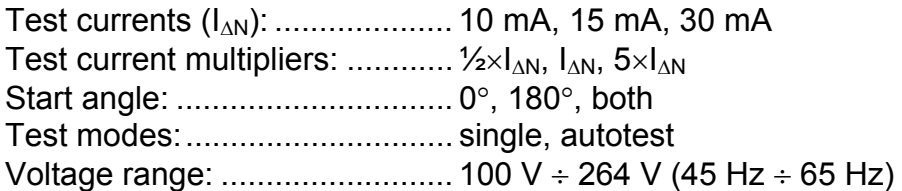

Pass / Fail limits:

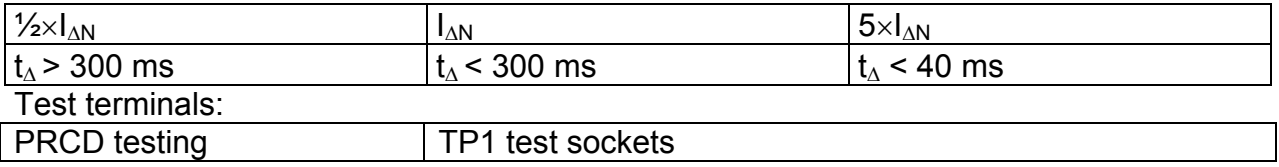

## <span id="page-20-0"></span>**3.13 RCD testing**

### <span id="page-20-1"></span>**3.13.1 General data**

Nominal residual current [mA]: . 10, 30, 100, 300, 500, 1000 Test current options: ................. 0.5×14N, IAN, 2×14N, 5×14N Test currents accuracy: ............. - 0 / +0.1 $\cdot$ | $\Delta$ ;  $\Delta$  =  $\Delta$ N, 2× $\Delta$ N, 5× $\Delta$ N  $-0.1$  $\Delta / +0$ ;  $\Delta = 0.5 \times \Delta N$ Test current shape:..................... Sine-wave (AC), pulsed (A), smooth DC (B)\* DC offset for pulsed current:..... 6 mA (typical) RCD type: ................................. G (non-delayed), S (time-delayed) Test current starting polarity: .... (+) or (-) Voltage range: .......................... 40 V 264 V (45 Hz 65 Hz) Test terminals: RCD testing TP1 test socket

RCD test current selection (r.m.s. value calculated to 20 ms) according to IEC 61009:

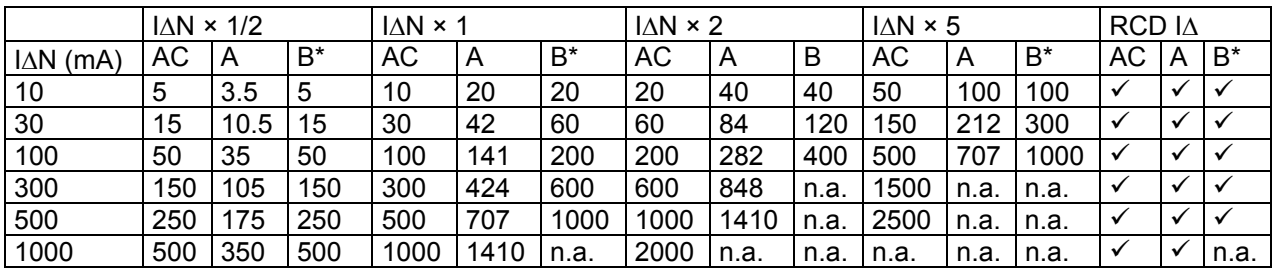

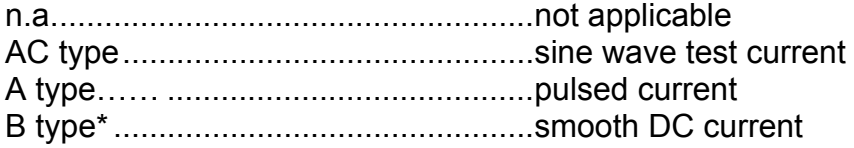

#### **Note:**

All data (marked with "\*") regarding B type RCDs are valid for instrument HW version 3.0 and higher only.

### <span id="page-20-2"></span>**3.13.2 Contact voltage RCD-Uc**

Measuring range according to EN 61557 is 7.5 V  $\div$  62.0 V for limit contact voltage 50 V

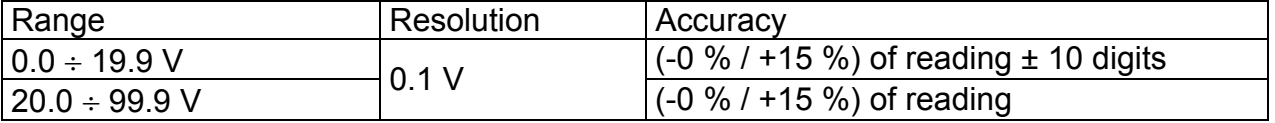

The accuracy is valid if mains voltage is stable during the measurement and PE terminal is free of interfering voltages.

Test current: ............................. max. 0.5I<sup>N</sup>

Limit contact voltage:................ 50 V

Specified accuracy is valid for complete operating range.

### <span id="page-21-0"></span>**3.13.3 Trip-out time**

Complete measurement range corresponds to EN 61557 requirements.

Maximum measuring times set according to selected reference for RCD testing.

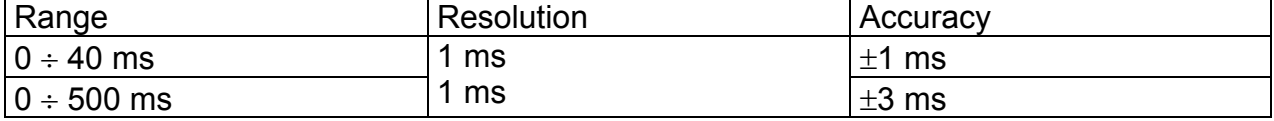

Test current ...................................... ½IN, IN, 2IN, 5I<sup>N</sup>

 $5 \times I_{\Delta N}$  is not available for  $I_{\Delta N}=1000$  mA (RCD type AC) or  $I_{\Delta N} \geq 300$  mA (RCD types A, B\*).

 $2 \times I_{\Delta N}$  is not available for  $I_{\Delta N}$ =1000 mA (RCD type A) or  $I_{\Delta N} \ge 300$  mA (RCD type B<sup>\*</sup>).

 $1 \times I_{\text{AN}}$  is not available for  $I_{\text{AN}}$ =1000 mA (RCD type B\*).

Specified accuracy is valid for complete operating range.

### <span id="page-21-1"></span>**3.13.4 Trip-out current**

#### **Trip-out current**

Complete measurement range corresponds to EN 61557 requirements.

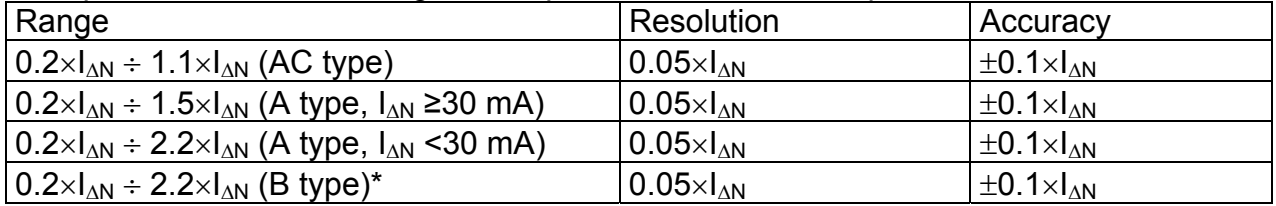

#### **Trip-out time**

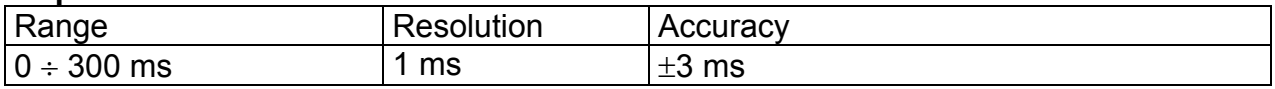

#### **Contact voltage**

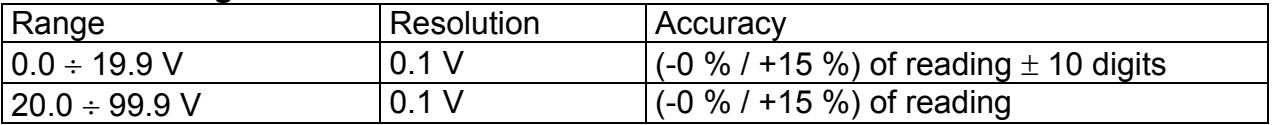

The accuracy is valid if mains voltage is stable during the measurement and PE terminal is free of interfering voltages.

Trip-out measurement is not available for  $I_{AN}=1000$  mA (RCD type A and type B<sup>\*</sup>). Specified accuracy is valid for complete operating range.

## <span id="page-22-0"></span>**3.14 Fault loop impedance**

### **3.14.1 Zs**

### <span id="page-22-1"></span>**Fault loop impedance**

Measuring range according to EN61557 is 0.25  $\Omega \div 9.99 \text{k}\Omega$ .

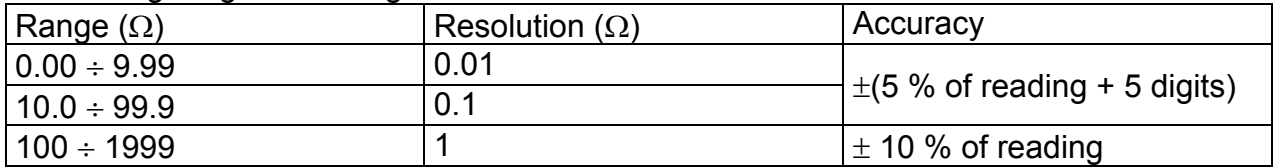

#### **Prospective fault current** (calculated value)

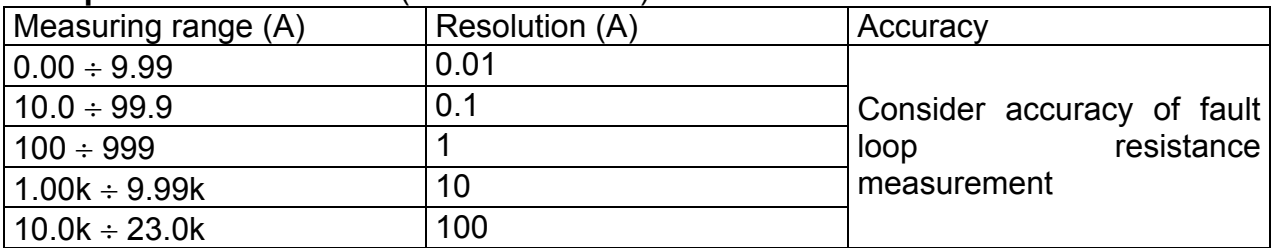

The accuracy is valid if mains voltage is stable during the measurement.

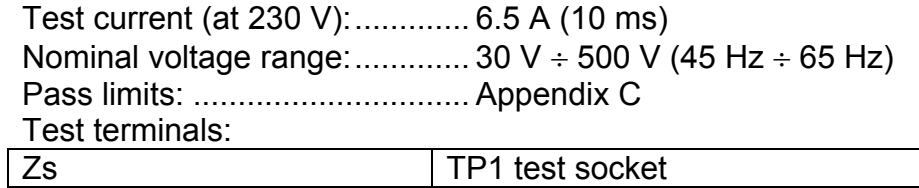

### <span id="page-22-2"></span>**3.14.2 Zs(rcd), Rs(rcd)**

#### **Fault loop impedance**

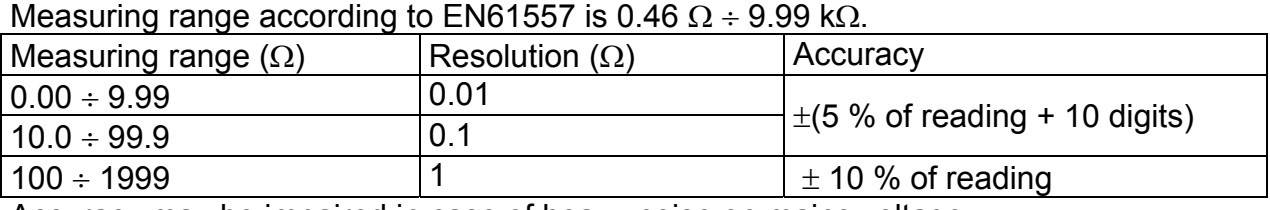

Accuracy may be impaired in case of heavy noise on mains voltage

#### **Prospective fault current** (calculated value)\*

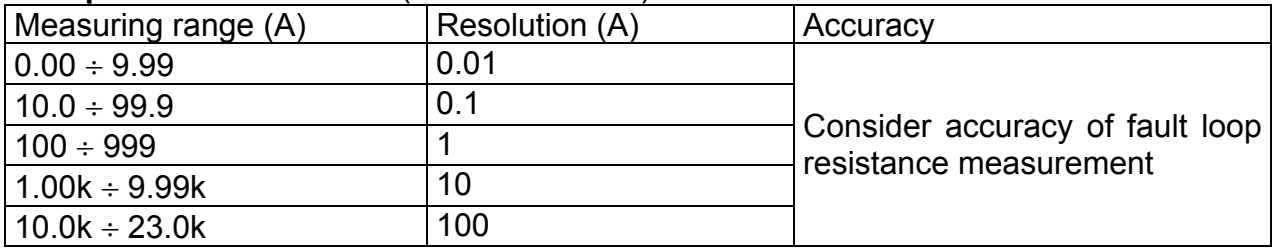

\* in Zs(rcd) only

Nominal voltage range:............... 50 V  $\div$  500 V (45 Hz  $\div$  65 Hz) No trip out of RCD. Pass limits: ............................... Appendix C Test terminals: Zs(rcd), Rs(rcd) TP1 test socket

### <span id="page-23-0"></span>**3.14.3 High precision fault loop impedance Z mL-Pe**

Measuring range according to EN61557: 12.0  $\div$  19.99  $\Omega$ 

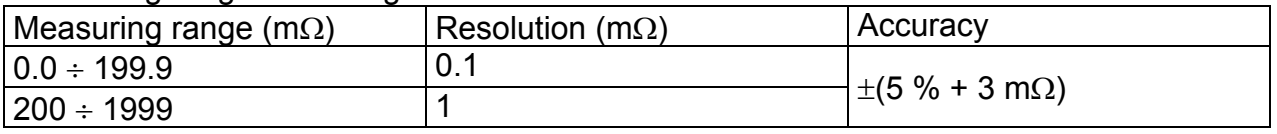

Nominal voltage range:....................... 100 V ÷ 440 V Nominal frequency:......................... 50 Hz Maximum test current (at 230 V):.... 154 A (10 ms)

Calculation of prospective short-circuit current (standard voltage value):

$$
I_{\rm K} = \frac{230 \text{ V}}{Z}
$$
 UL-PE = 230 V ± 10 %

Calculation of prospective short-circuit current (non-standard voltage value):

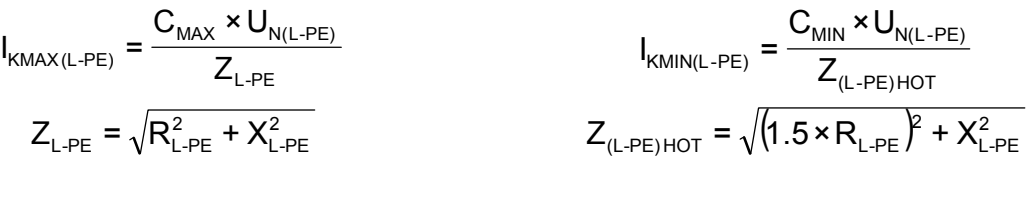

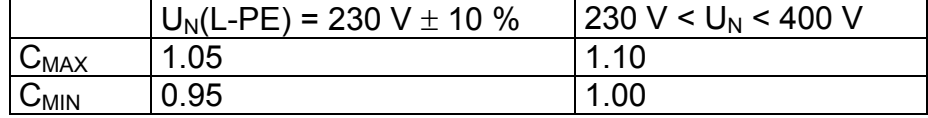

Test terminals:

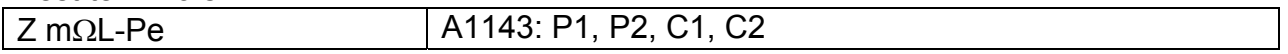

### <span id="page-23-1"></span>**3.14.4 Contact voltage**

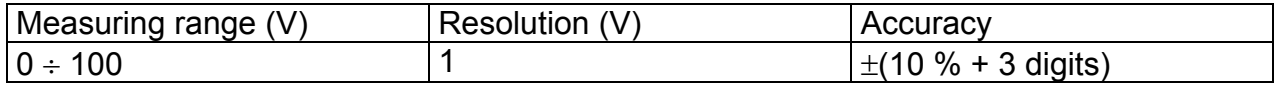

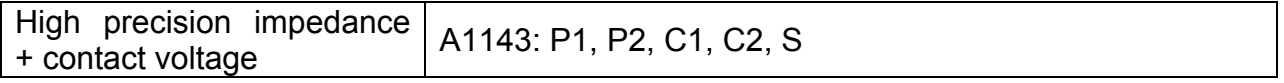

## <span id="page-24-0"></span>**3.15 Line impedance**

### **Line impedance**

Measuring range according to EN61557 is 0.25  $\Omega \div 9.99$  k $\Omega$ .

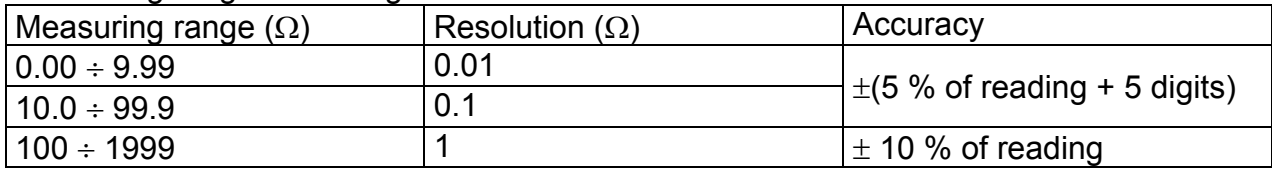

#### **Prospective short-circuit current** (calculated value)

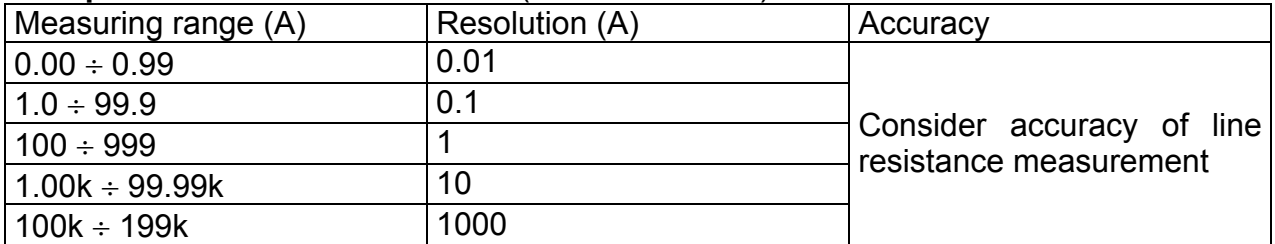

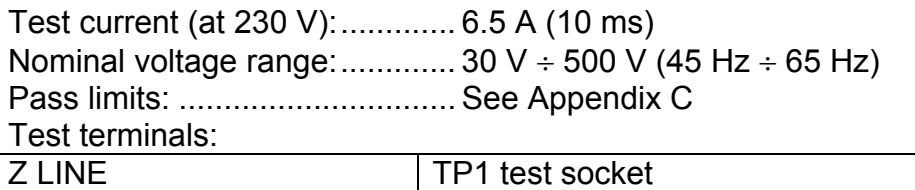

### <span id="page-24-1"></span>**3.15.1 High precision line impedance**

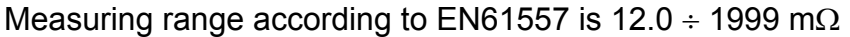

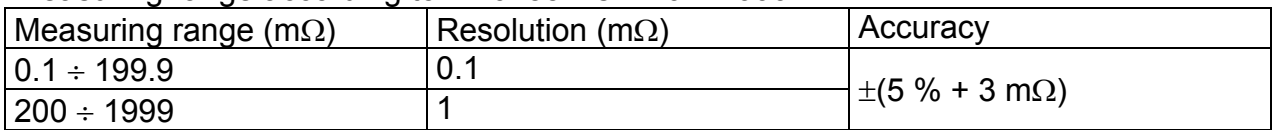

Nominal voltage range:........................ 100 V  $\div$  440 V Nominal frequency:......................... 50 Hz Maximum test current (at 400V):..... 267 A (10 ms)

Calculation of prospective short-circuit current (standard voltage value):

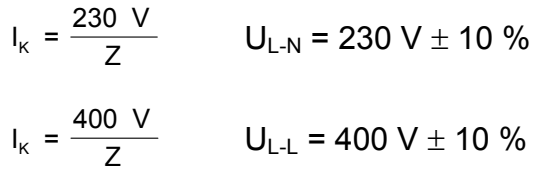

Calculation of prospective short-circuit current (non-standard voltage value):

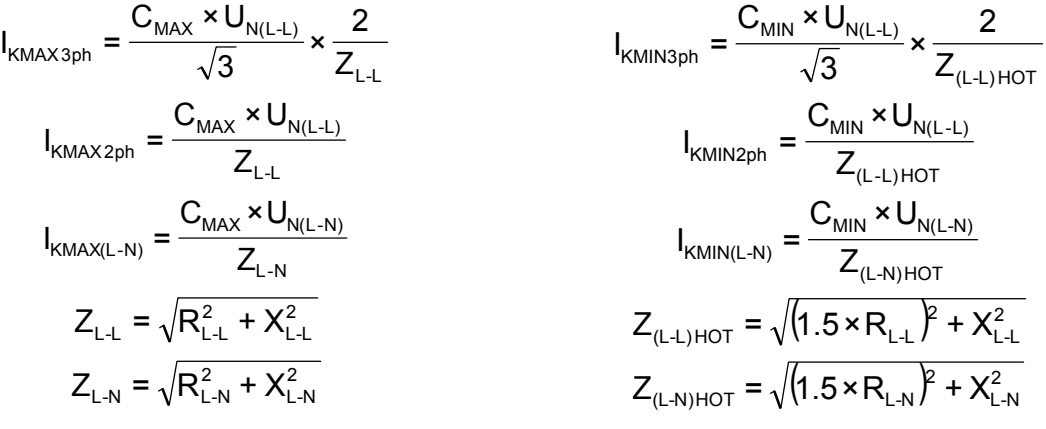

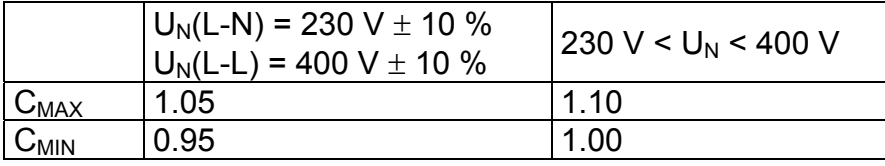

Test terminals:

High precision impedance | A1143: P1, P2, C1, C2

### <span id="page-25-0"></span>**3.16 Voltage, frequency, and phase rotation**

#### **3.16.1 Phase rotation**

<span id="page-25-1"></span>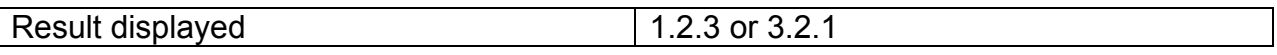

Nominal system voltage range: 100 V  $_{AC}$   $\div$  550 V  $_{AC}$ Nominal frequency range:......... 14 Hz  $\div$  500 Hz

Test terminals:

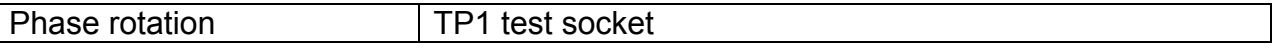

### <span id="page-25-2"></span>**3.16.2 Voltage, Frequency**

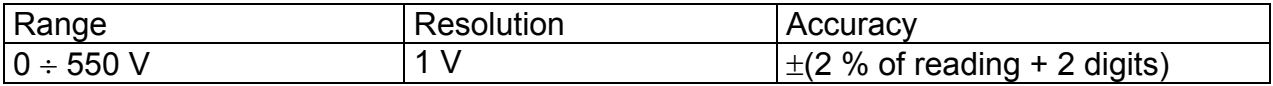

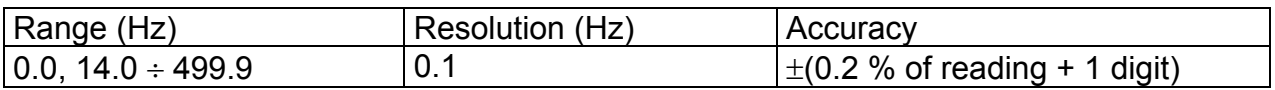

Result type:............................... True r.m.s. (trms) Nominal frequency range:.........  $0$  Hz, 14 Hz  $\div$  500 Hz Nominal voltage range:................ 10  $V \div 550$  V

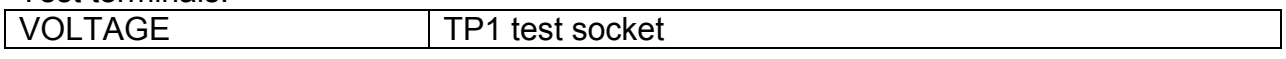

## <span id="page-26-0"></span>**3.17 General data**

#### **Power supply**

Rated supply voltage: ............... 115 V / 230 V AC Supply voltage tolerance: ......... ±10 % Frequency of supply voltage:.... 50 Hz, 60 Hz Max. power consumption:......... 300 VA (without DUT) Rated DUT:............................... 16 A resistive, 1.5 kW motor

#### **Overvoltage category**

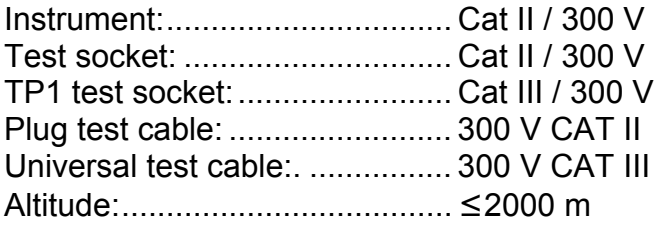

#### **Protection classification**

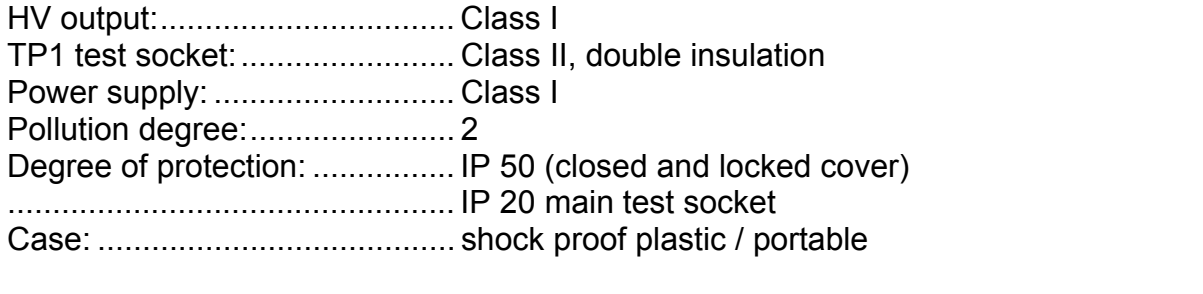

Display:..................................... 240\*128 dots graphic matrix display with backlight Memory:.................................... 6000 memory locations

#### **Communication interface**

RS232 interfaces: ........................... 1200 bps  $\div$  115200 bps, 1 start bit, 8 data bits, 1 stop bit RS232 connectors: ................... 9-pin sub miniature type D, female PRINTER1 connector: .............. customized for use with customized label printer

USB interface: .......................... 1200 bps 115200 bps USB connector:......................... type B

Insulation: Communication ports to PE: ..... 600 k $\Omega$ , 5 %

Dimensions (w×h×d):................ 33.5 cm × 16.0 cm × 33.5 cm **Weight** (with standard accessories): ..... 8.4 kg

#### **Reference conditions**

Reference temperature range: .. 15 °C  $\div$  35 °C Reference humidity range:........ 35 %  $\div$  65 % RH

#### **Operation conditions**

Working temperature range: .....  $0^{\circ}C \div 40^{\circ}C$ Maximum relative humidity: ...... 85 % RH (0  $\degree$ C  $\div$  40  $\degree$ C), non-condensing

#### **Storage conditions**

Temperature range: ........................ - 10 °C  $\div$  +60 °C Maximum relative humidity: ...... 90 % RH (-10  $\textdegree$ C  $\div$  +40  $\textdegree$ C) 80 % RH (40  $^{\circ}$ C  $\div$  60  $^{\circ}$ C)

Accuracies apply for 1 year in reference conditions. Temperature coefficient outside these limits is 0.2 % of measured value per  $\degree$ C plus 1 digit, otherwise noted.

#### Fuses

Test socket protection:................ 2 x T16 A / 250 V, 6.3  $\times$  32 mm

# <span id="page-28-0"></span>**4 Main menu and test modes**

The MultiservicerXA instrument has a user-friendly manipulation. By pressing only a few keys most of the actions can be done. The menu tree of the instrument has been designed to be simple to understand and easy to operate.

The instrument can test electrical equipment in four operating modes:

- PAT testing operating mode,
- Machine testing operating mode,
- Switchgear testing operating mode,
- All tests operating mode.

## <span id="page-28-1"></span>**4.1 Help menus**

The measurement help menus are available in single and autotest modes. They can be accessed with the key HELP before the START key is pressed to initiate the measurement.

Help menus contain schematic diagrams for illustration of proper connection of DUT to the PAT testing instrument.

Keys in help menu:

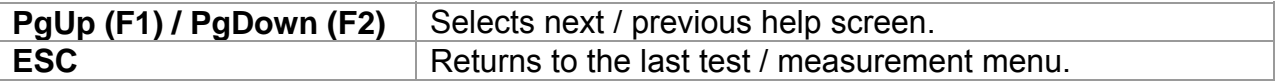

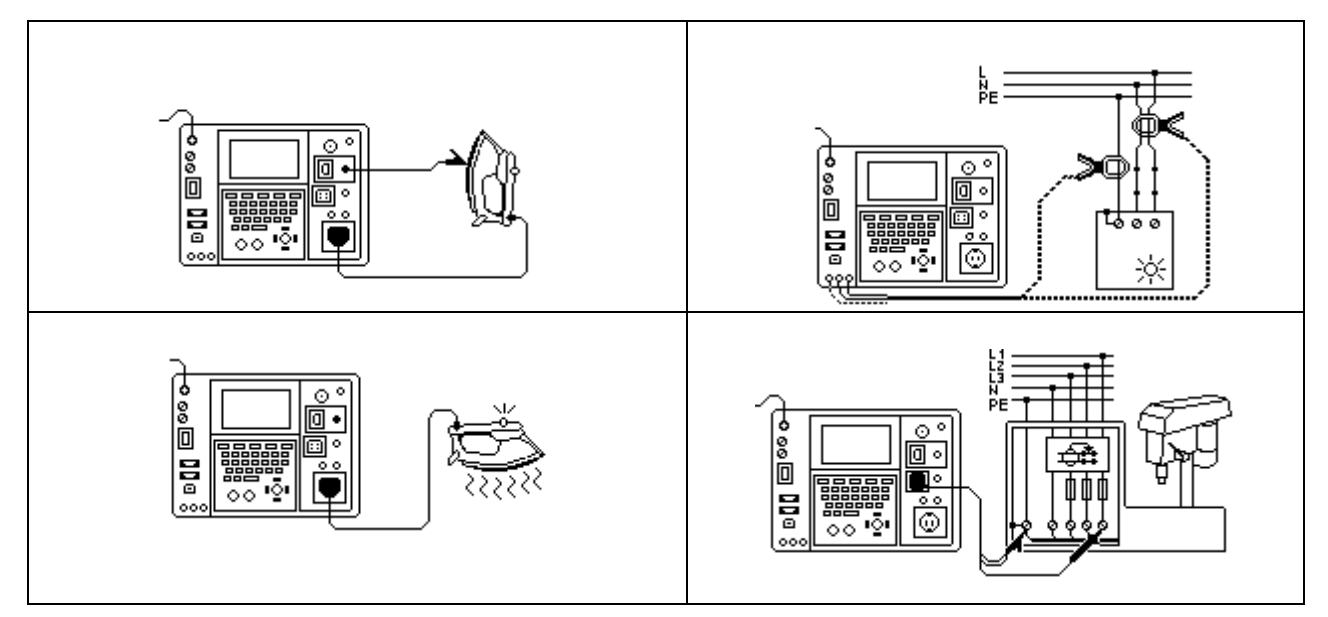

*Example of help screens* 

## <span id="page-29-0"></span>**4.2 Instrument main menu**

From the *Instrument main menu* four different instrument operation menus and the General Settings menu can be set:

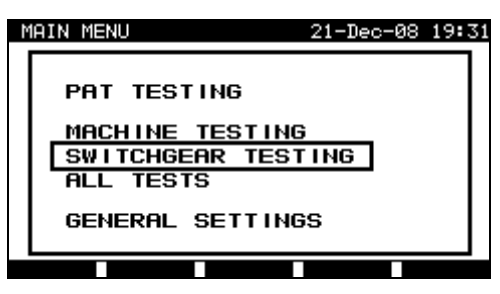

*Instrument main menu* 

Keys in instrument main menu:

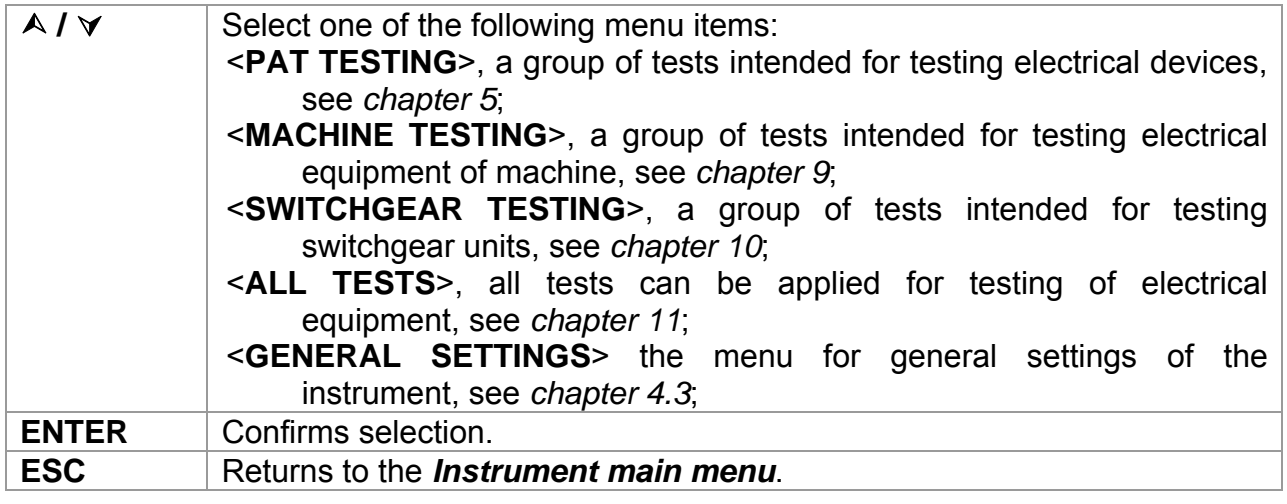

#### **Note:**

 The ESC key must be pressed more than once to return to *Instrument main menu* from any submenu or selected function**.** 

## <span id="page-29-1"></span>**4.3 General settings menu**

In the *General settings menu* the parameters of the instrument that are considered for all operating modes, can be viewed or set.

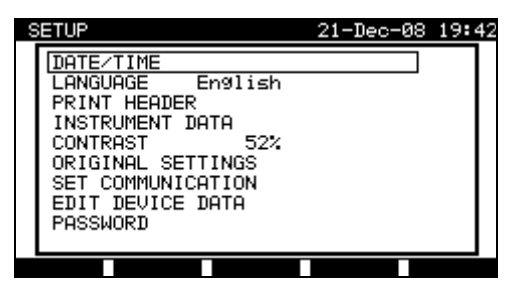

*Setup menu* 

Keys in General settings menu:

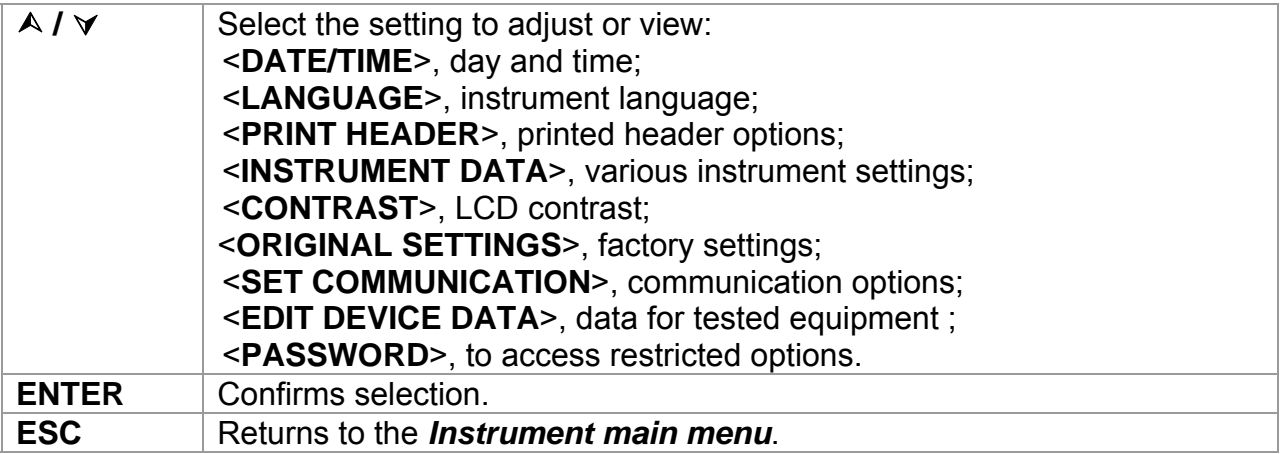

### <span id="page-30-0"></span>**4.3.1 Setting date and time**

Selecting this option will allow the user to set the date and time of the unit. The following menu will be displayed:

| SETUP                                                                                                    | 21-Dec-08 19:43 |  |
|----------------------------------------------------------------------------------------------------|-----------------|--|
| DATE/TIME 241.12.2008 19:43:53<br>LANGUAGE English<br>PRINT HEADER<br>INSTRUMENT DATA<br>CONTRAST<br>52%<br>ORIGINAL SETTINGS<br>SET COMMUNICATION<br>EDIT DEVICE DATA<br>PASSWORD |                 |  |
|                                                                                                    |                 |  |

*Date and time menu* 

Keys in date/time menu:

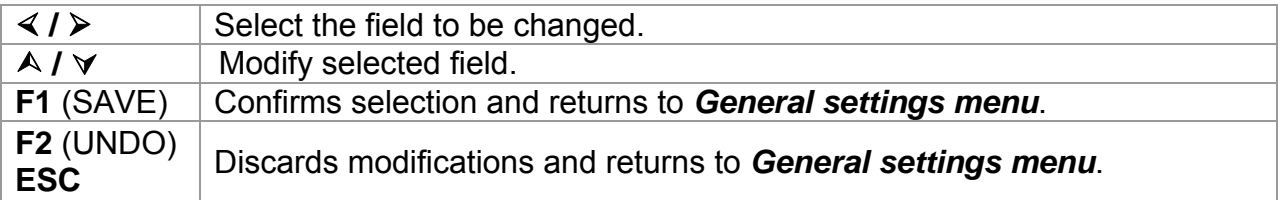

#### **Notes:**

- □ Date is attached to each PAT autotest measurement results!
- Date format is DD-MM-YYYY (day–month–year).
- $\Box$  Date entry is checked for regularity and is not accepted in case of irregular date!

### <span id="page-30-1"></span>**4.3.2 Language selection**

Selecting this option will allow the user to select the language in the instrument. The following menu will be displayed:

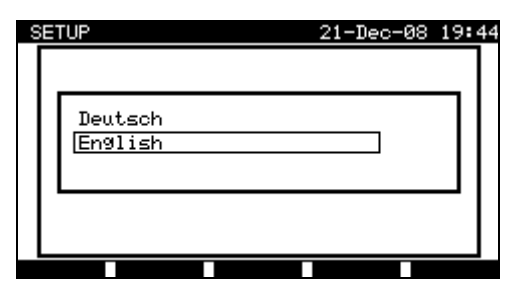

*Language menu* 

Keys in Language menu:

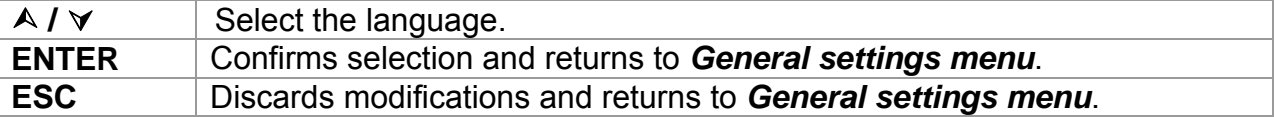

#### <span id="page-31-0"></span>**4.3.3 Print header**

Selecting this option will allow the user to set text of printing header. The print header is appended to printout form when test results are printed using a serial printer.

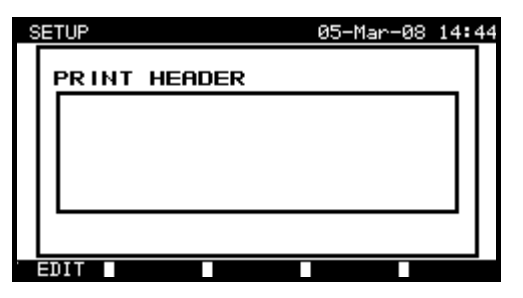

05-Mar-08 14:48 FTI IP PRINT HEADER METREL SAVE UNDO

**Print header menu** Editing print header

Keys in print header menu:

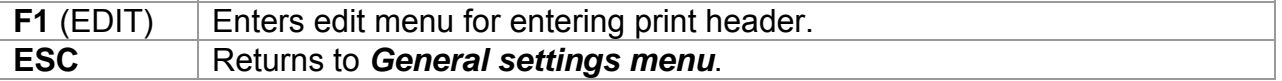

Keys in print header edit menu:

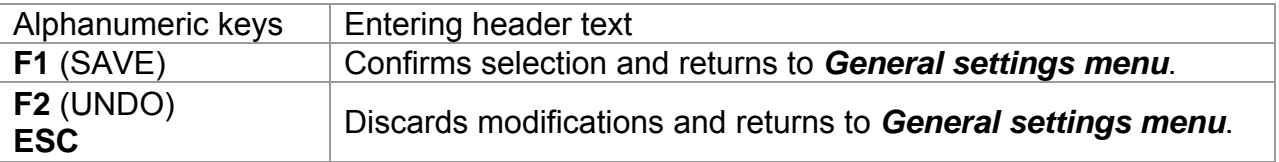

### <span id="page-31-1"></span>**4.3.4 Viewing of instrument data**

In this menu the following instrument data are shown:

- Producer name,
- Instrument name,
- Serial number,
- Firmware version,
- Calibration date.

| 25-Mar-09 09:41                                                                                                    |  |
|----------------------------------------------------------------------------------------------------|--|
| INSTRUMENT DATA                                                                                                    |  |
| PRODUCER : METREL d.d.<br><b>NAME</b><br>: Multiservicer XA<br>CALIBRATION DATE:19-01-08<br>SERIAL No.: 19010005<br>VERSION: 0.15-EU |  |
| Adap.Ver:HW 01 FW: 1.07                                                                                                    |  |
|                                                                                                    |  |

*Instrument data menu* 

Keys in instrument data menu:

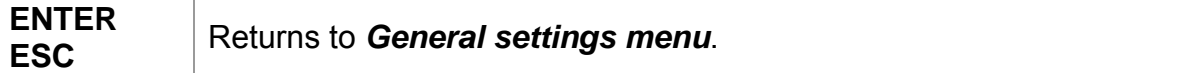

#### **Note:**

□ Operator cannot change any instrument data!

### <span id="page-32-0"></span>**4.3.5 Display contrast adjustment**

Selecting this option will allow the user to set LCD contrast. The following menu will be displayed:

| <b>SETUP</b>                                                                                                    | 21-Dec-08 19:47 |  |
|----------------------------------------------------------------------------------------------------|-----------------|--|
| DATE/TIME<br>LANGUAGE English<br>PRINT HEADER<br>INSTRUMENT DATA<br>CONTRAST<br>52%<br>ORIGINAL SETTINGS<br>SET COMMUNICATION<br>EDIT DEVICE DATA<br>PASSWORD |                 |  |
|                                                                                                    |                 |  |

*Contrast menu* 

Keys in contrast menu:

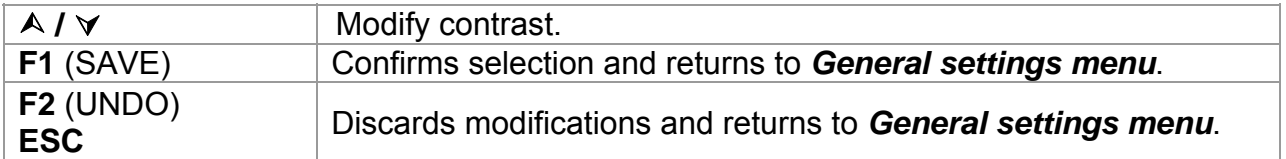

### <span id="page-32-1"></span>**4.3.6 Reset instrument settings**

In this menu the following parameters can be set to their initial values:

- All measurement parameters in single test mode,
- User defined tests are cleared,
- Custom autotest sequences are replaced by factory pre-programmed ones,
- PC baud rate is set to 115200 bps,
- Printer protocol is set to hardware handshaking flow control (DTR).

The following menu is displayed:

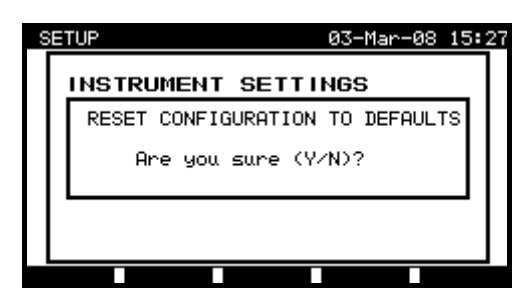

*Original settings menu* 

Keys in instrument settings menu:

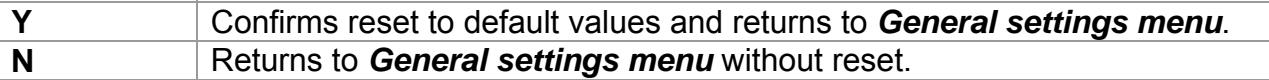

### <span id="page-33-0"></span>**4.3.7 Communication settings**

In this menu, the communication port and baud rate can be set for communication with PC. Following menu will be displayed:

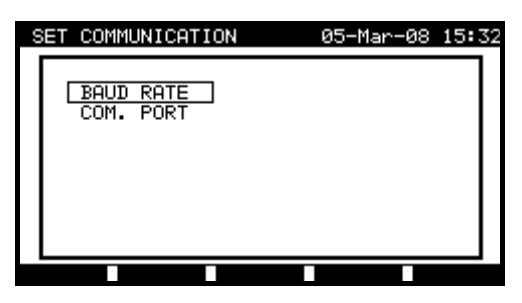

*Communication menu* 

Keys in set communications menu:

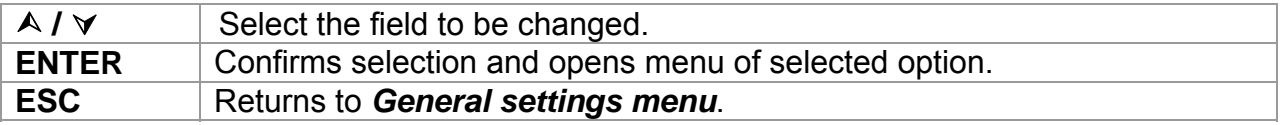

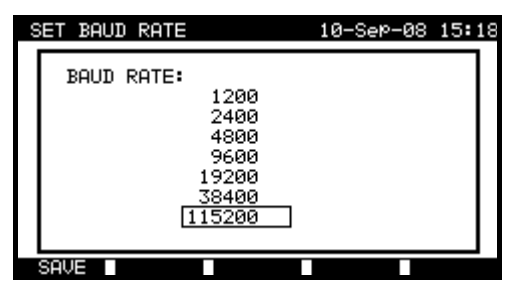

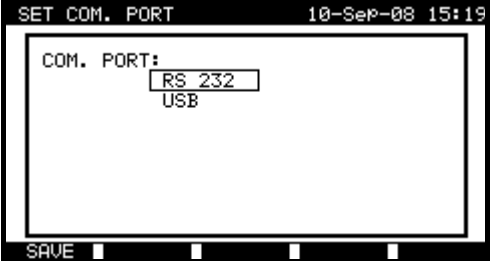

*Communication settings* 

Keys in communications port and baud rate menus:

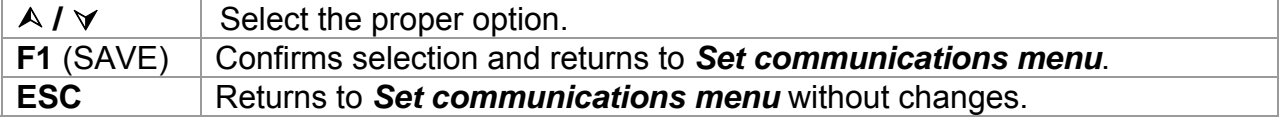

#### **Note:**

 $\Box$  Only one port can be active at one time.

#### <span id="page-34-0"></span>**4.3.8 Edit User / device data menu**

Select User / device data in General settings menu with  $\wedge$  and  $\vee$  keys and press ENTER key to confirm. The *User / device data* menu is displayed.

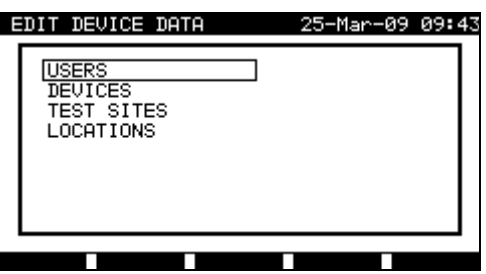

*User / device data main menu* 

Keys in user / device data menu:

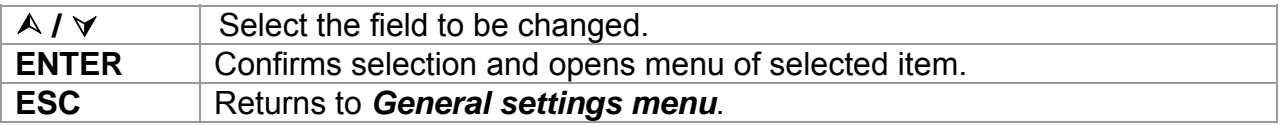

#### <span id="page-34-1"></span>**4.3.8.1 Users submenu**

In this menu user names for up to 15 different users can be entered, edited and selected.

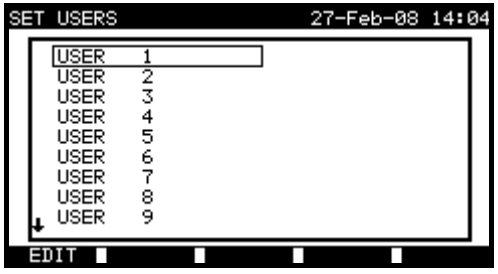

*Users submenu* 

Keys in set users menu:

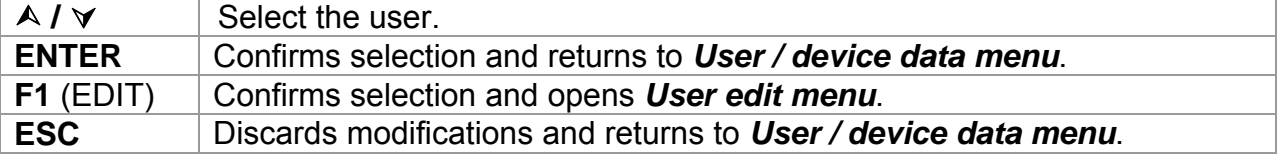

Keys in user edit menu:

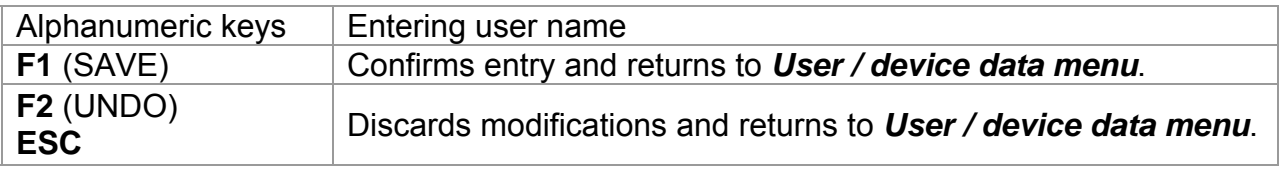

#### <span id="page-35-0"></span>**4.3.8.2 Device submenu**

In this menu, default lists of device names (up to 100) can be edited. The list can be also downloaded to/ uploaded from the PC SW PATlinkPRO. For more information refer to chapter *8.5 Data upload / download*.

Select **Device** in User / device data menu by  $\land$  and  $\lor$  keys and press ENTER key to confirm. The following menu is displayed:

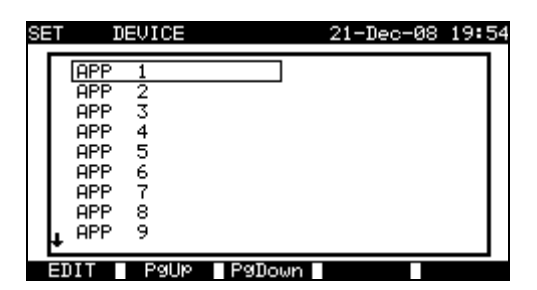

*Devices submenu* 

Keys in device menu:

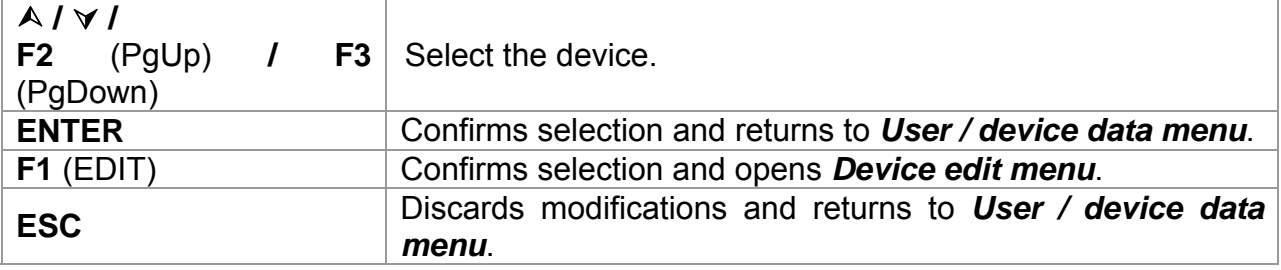

Keys in user edit menu:

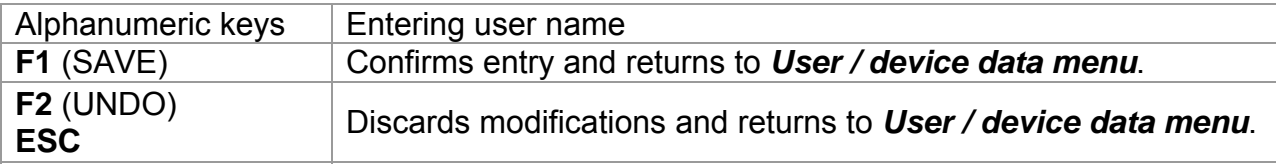

#### <span id="page-35-1"></span>**4.3.8.3 Test sites submenu**

In this menu default lists of object names (up to 100) can be edited. The list can be also downloaded to/ uploaded from the PC SW PATlinkPRO. For more information refer to chapter *8.5 Data upload / download*.

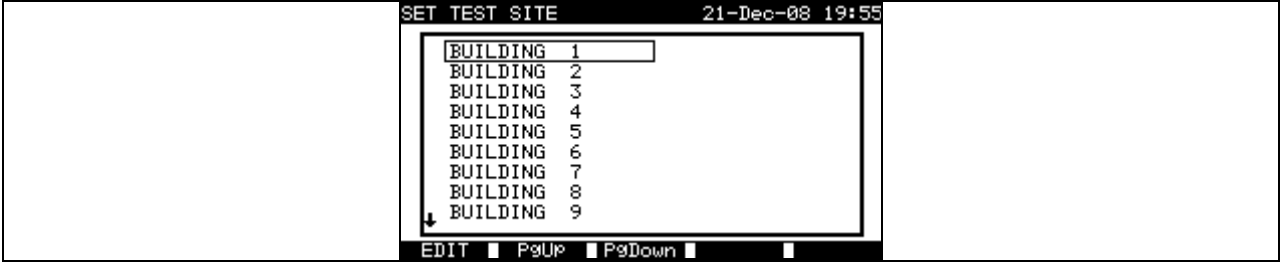

*Test sites submenu*
Keys in test sites menu:

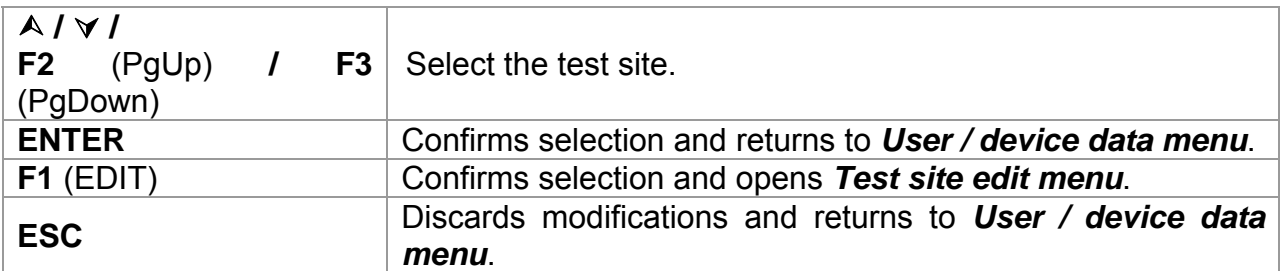

Keys in user edit menu:

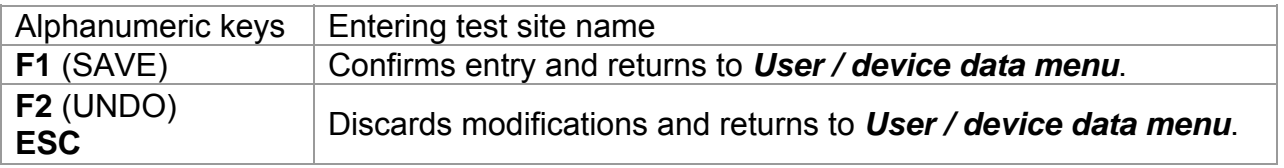

### **4.3.8.4 Locations submenu**

In this menu default lists of location names (up to 100) can be edited. The list can be also downloaded to/ uploaded from the PC SW PATlinkPRO. For more information refer to chapter *8.5 Data upload / download*.

| SET LOCATION |   |               | 28-Feb-08 16:05 |  |
|--------------|---|---------------|-----------------|--|
| ROOM         |   |               |                 |  |
| ROOM         | 2 |               |                 |  |
| ROOM         | 3 |               |                 |  |
| ROOM         | 4 |               |                 |  |
| ROOM         | 5 |               |                 |  |
| ROOM         | 6 |               |                 |  |
| ROOM         | 7 |               |                 |  |
| ROOM         | 8 |               |                 |  |
| ROOM         | 9 |               |                 |  |
|              |   |               |                 |  |
|              |   | P9UP P9Down D |                 |  |

*Locations / rooms submenu* 

Keys in device menu:

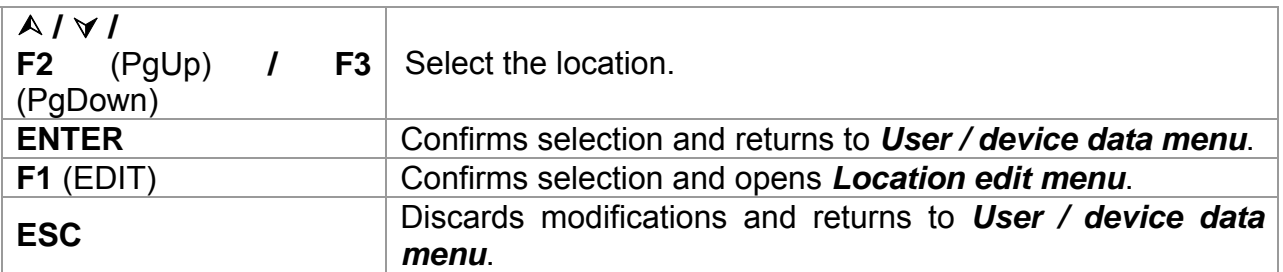

Keys in user edit menu:

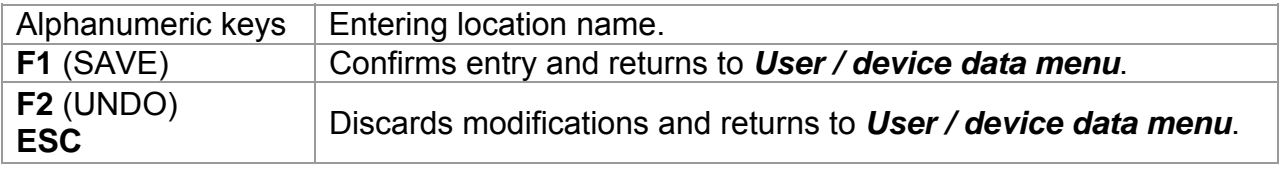

## **4.3.9 Password**

In password protected actions, it is necessary to enter the password before deleting or editing the protected data. The instrument requires a password and it will not allow changes unless the correct password has been entered.

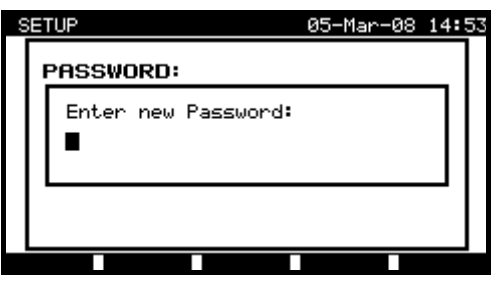

*Password menu* 

Keys in password menu:

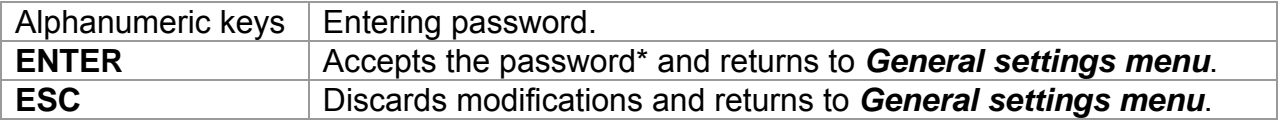

Please take a note of this password and keep it in a safe place.

#### **\*Notes**:

- $\Box$  If there is no password protection, the instrument will request that you enter a new password twice, once to confirm.
- $\Box$  If the instrument is already password protected, then the instrument will request the old password before entering the new one twice, once to confirm.
- $\Box$  To disable the password protection, instead of entering a new password just press the ENTER key when asked for a new password and confirmation and the password will be disabled.

Contact your dealer if password is forgotten.

Password protected actions:

- Entering Edit user menu,
- Editing measurement parameters in single / autotest custom test mode,
- Deleting stored results,
- Entering Original settings menu.

# **5 PAT testing operating mode**

The PAT testing operating mode is primarily intended for periodic testing and maintenance of portable electrical appliances/devices. The instrument can test devices in the following modes:

- Single test mode,
- Three autotest modes.

After the instrument is switched on, the last menu used will be displayed.

## **5.1 PAT testing main menu**

From the *PAT testing main menu* all instrument functions relevant for PAT testing can be selected.

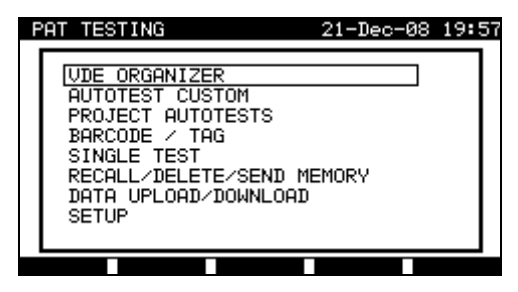

*PAT testing main menu* 

Select the function you want to perform by using  $\land$  and  $\lor$  keys and press ENTER key to confirm. To return to the previous menu press the ESC key.

## **5.2 VDE organizer menu**

This menu offers creation and performing of VDE compatible test sequences. The sequence setup and its parameters are exactly the same as suggested in the VDE 0701-0702 standard.

When an autotest sequence has been created in the VDE organizer, it can be run as an autotest or stored in the Custom Autotest menu.

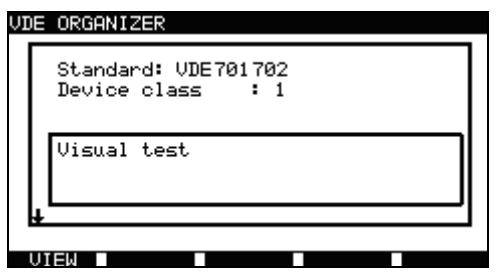

*VDE organizer menu* 

See chapter *7.1 VDE organizer* for more information.

## **5.3 Autotest custom menu**

The menu contains a list of custom prepared autosequences.

12 pre-programmed often used autotest sequences are added to the list by default. Up to 50 custom autotest sequences can be pre-programmed in this autotest mode. Custom autotests can be also downloaded to/ uploaded from the PC SW PATlinkPRO.

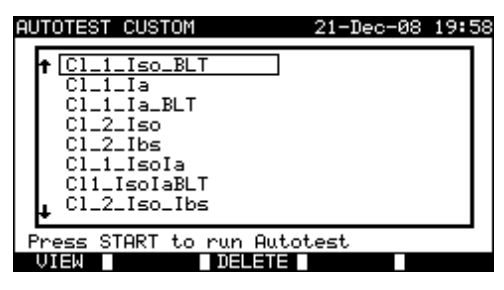

*Autotest custom menu* 

See chapter *7 Autotest sequences* for detailed description about this test mode.

## **5.4 Project autotests menu**

The Project autotest is a tool that simplifies and speeds up periodic testing of DUTs. The main idea is to re-use known and stored data about the DUT.

|  |                         |                  |                   |  | SEARCH PROJECT AUTOTEST 18-May-09 12:13 |  |
|--|-------------------------|------------------|-------------------|--|-----------------------------------------|--|
|  | TEST SITE:<br>LOCATION: | DEVICE:<br>USER: | 一米<br>*<br>ж<br>* |  |                                         |  |
|  |                         |                  |                   |  | DATE: 01.01.2000–18.05.2009             |  |
|  |                         |                  |                   |  |                                         |  |

*Project autotest starting menu example* 

See chapter *7.3 Project autotests* for detailed description about this autotest mode.

## **5.5 Barcode / TAG menu**

Barcode / TAG menu supports operation with barcodes and RFID tags.

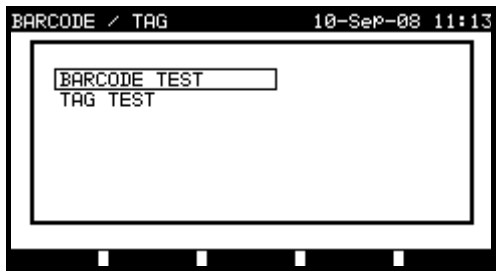

*Barcode / TAG menu* 

See chapter *7.4 Barcode/TAG menu* for more information.

## **5.6 Single test menu**

In single test menu individual tests can be performed.

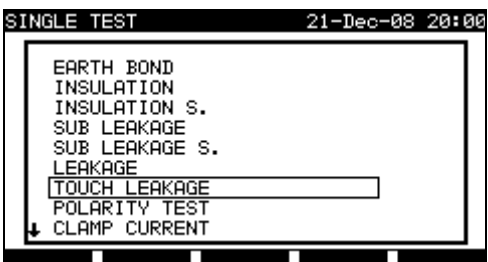

*Single test menu*

See chapter *6 Single test mode* for detailed description about the single test mode.

## **5.7 Recall/ delete/ send results menu**

Manipulation with stored data is allowed in this menu. Stored results can be recalled according to DUT name and date, deleted or send to PC or printers.

| <b>SEARCH MEMORY</b> | 02-Apr-09 13:30                  |
|----------------------|----------------------------------|
| DEUICE:              |                                  |
| USER:<br>TEST SITE:  | *<br>*                           |
| LOCATION:            | *<br>DATE: 01.01.2000–24.03.2009 |
|                      |                                  |
|                      |                                  |
| MEMORY FREE          | 99.9%                            |
| UNDO                 | <b>TVPE</b>                      |

*Recall results menu*

 See chapters *8.2 Recalling results*, *8.3 Deleting results* and *8.4 Downloading and printing results* for more information.

## **5.8 Data upload / download menu**

In this menu it is possible to upload different data from PC to the instrument:

- Stored test results and data (results, parameters, notes),
- List of default DUT and test site names,
- List of custom autosequences.

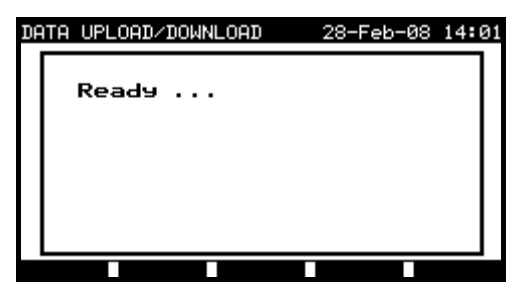

*Upload of test data menu*

See chapter *8.5 Data upload / download* for detailed description about uploading / downloading data from or to a PC.

## **5.9 Setup menu**

In this menu general instrument parameters specific for PAT testing mode can be set.

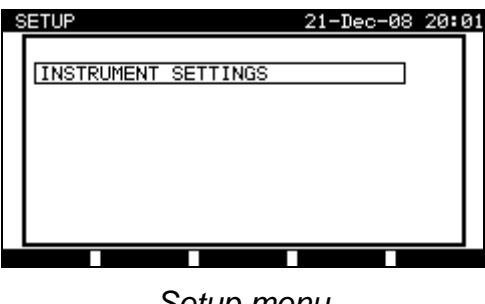

#### *Setup menu*

### **5.9.1 Instrument settings**

When an autotest is completed, additional data about the DUT and comments can be appended to the autotest results before saving them. In the *Instrument settings* submenu, the settings as to how the data changes between tests can be controlled.

| SETUP                                                                                                    | 21-Dec-08 20:03                                                            |
|----------------------------------------------------------------------------------------------------|----------------------------------------------------------------------------|
| INSTRUMENT SETTINGS                                                                                             |                                                                            |
| DEVICE No. FIELD<br>TEST SITE FIELD<br>LOCATION FIELD<br>USER FIELD<br>DEVICE NAME FIELD<br>RETEST PERIOD FIELD | increment<br>rePlicate<br>rePlicate<br>rePlicate<br>rePlicate<br>rePlicate |
|                                                                                                    |                                                                            |

*Instrument settings menu*

The following data can be controlled between tests:

- Device number,
- Test site,
- Location,
- User,
- Device name,
- Retest period
- Repairing code,
- Comments,
- Barcode systems.

See chapter *8.6.1 Instruments settings* for more information.

# **6 Single tests in PAT testing mode**

In the single test mode individual tests can be performed. This is especially helpful for troubleshooting.

### **Note:**

 $\Box$  Single test results cannot be saved in PAT testing operating mode.

## **6.1 Performing measurements in single test mode**

Select **Single test** in **PAT testing main menu** by using  $\land$  and  $\lor$  keys and press **ENTER** key to confirm. The *Single test menu* is displayed.

| SINGLE TEST                                                                                                    |  |
|----------------------------------------------------------------------------------------------------|--|
| EARTH BOND<br>INSULATION<br>INSULATION S.<br>SUB LEAKAGE<br>SUB LEAKAGE S.<br>LEAKAGE<br>TOUCH LEAKAGE<br>POLARITY TEST<br><b>CLAMP CURRENT</b> |  |
|                                                                                                    |  |

*Single test menu*

In **Single test menu** select single test by using  $\land$  and  $\lor$  keys and press **ENTER** key to confirm.

#### **Editing test parameters**

Test measurement parameters of the selected single test are displayed in the top right corner of the display.

They can be edited by pressing the **EDIT**(F1) button and selected with by  $\land$  and  $\lor$  keys The selected parameter is highlighted. Its value can be set by using  $\le$  and  $\ge$  keys.

#### **Note:**

To keep new settings, press **SAVE**(F1) key.

## **6.2 Measurements**

### **6.2.1 Earth bond resistance**

This test ensures that the connections between the protective conductor terminal in the mains plug of the DUT and earthed accessible conductive parts of the DUT (metal housing) are satisfactory and of sufficiently low resistance. This test has to be performed on Class 1 (earthed) DUT.

The instrument measures the resistance between mains test socket's PE terminal/ PE terminal (only if test current of 200 mA is set) and S/C1 terminal.

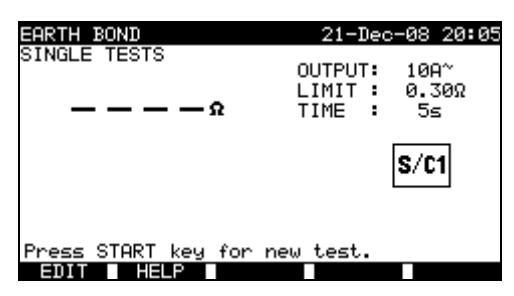

*Earth bond menu* 

#### **Test parameters for earth bond resistance measurement**

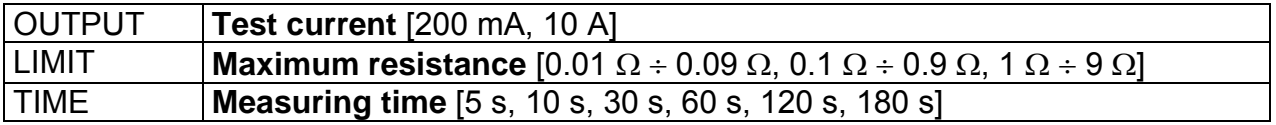

#### **Test circuit for earth bond resistance measurement**

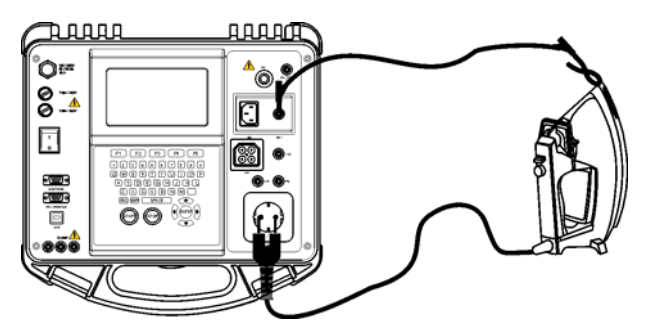

*Measurement of earth bond resistance of class I DUT* 

#### **Earth bond resistance measurement procedure**

- □ Select the **EARTH BOND** function.
- □ Set test **parameters**.
- **Connect** device under test to the instrument.
- □ **Connect** test lead to S/C1 output on the instrument.
- □ **Connect** S/C1 lead to accessible metal parts of the device under test (see figure above).
- □ Press the **START** key for measurement.

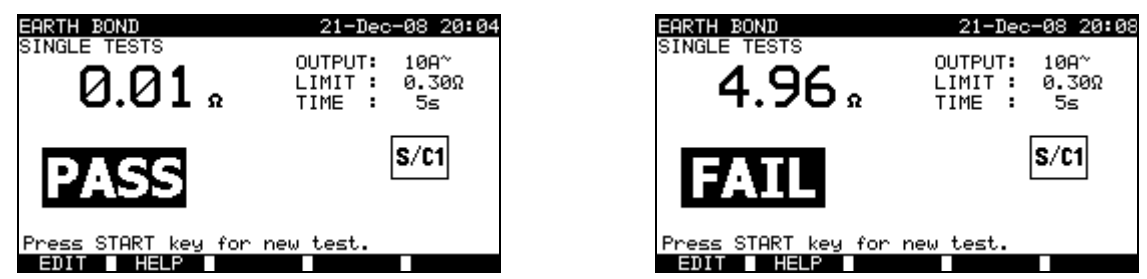

*Examples of earth bond resistance measurement results* 

Displayed results:

Main result ............. earth bond resistance

### **Note**:

Consider displayed warnings before starting measurement!

## **6.2.2 Insulation resistance**

The insulation resistance test checks the resistance between live conductors and earthed (or isolated) accessible metal parts of an DUT. This test can disclose faults caused by pollution, moisture, deterioration of insulation metal etc.

The instrument measures the insulation resistance between:

- Mains test socket (L+N) and PE / (S/C1) test terminals, and
- LN and PE / (S/C1) test outputs.

This function is primarily intended for testing Class I DUTs.

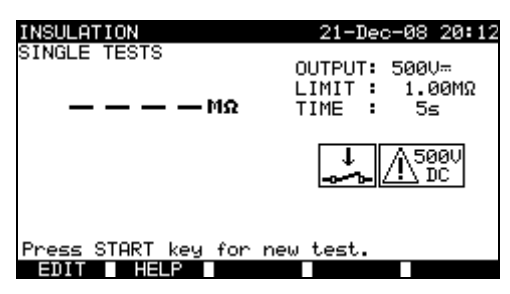

*Insulation menu* 

### **Test parameters for insulation resistance measurement**

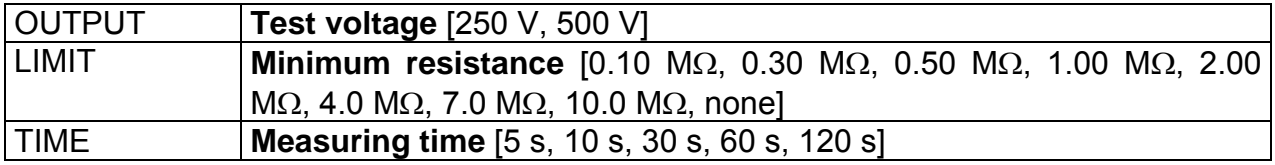

#### **Test circuits for insulation resistance measurement**

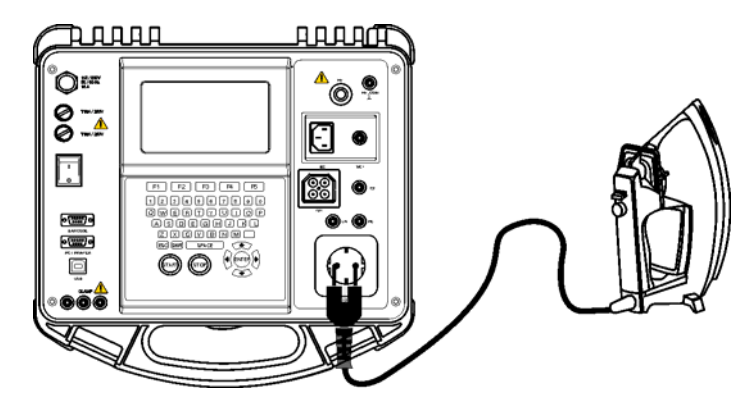

*Measurement of insulation resistance of Class I DUT* 

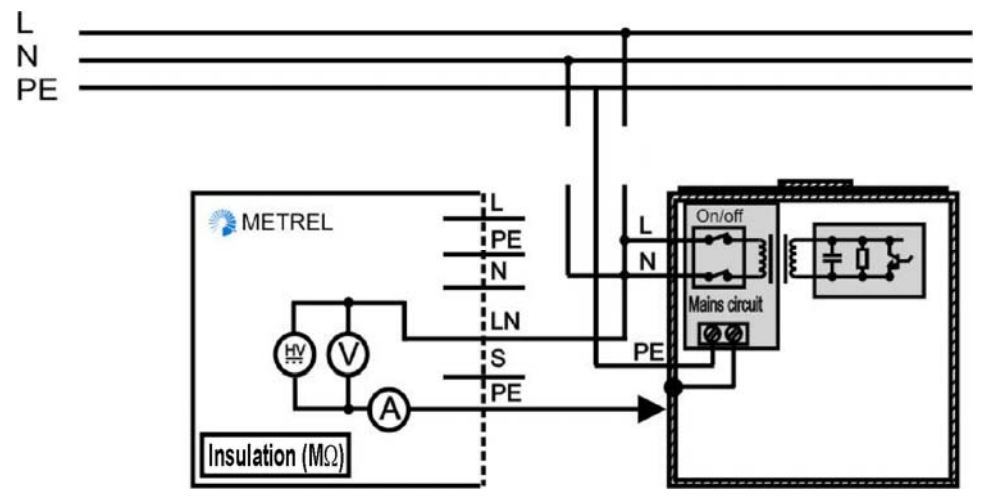

*Measurement of insulation resistance* of *fixed installed DUTs of Class I* 

#### **Insulation resistance measurement procedure**

- □ Select the **Insulation** function.
- □ Set test **parameters**.
- □ **Connect** device under test to the instrument (see figures above).
- For **fixed** equipment:
- **Disconnect mains** supply of the fixed equipment;
- **Connect** L test socket of the instrument to L/N terminals of the fixed equipment;
- **Connect** PE test socket of the instrument to metallic enclosure of the fixed equipment.
- □ Press the **START** key for measurement.

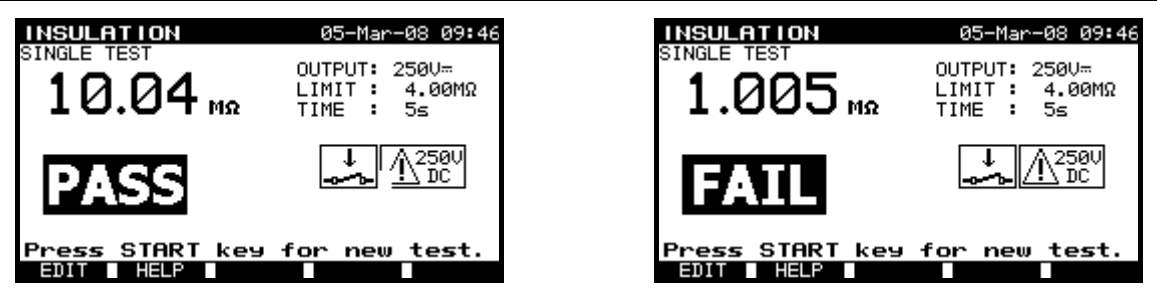

Examples of *insulation* resistance measurement results

Displayed results:

Main result ............. Insulation resistance

#### **Notes:**

- $\Box$  Leakage currents into the S/C1 input will influence insulation resistance measurement.
- $\Box$  When S/C1 probe is connected during the test then the current through it is also considered.
- The DUT should be de-energized before the measurement!
- $\Box$  Consider any warning on the display before starting the measurement!
- □ Do not touch or disconnect the DUT during the measurement or before it is fully discharged! The message »*Discharging…*« will be displayed while the voltage on the DUT is higher than 20 V!

## **6.2.3 Insulation resistance - S**

The insulation resistance test checks the resistance between live conductors and isolated accessible metal parts of DUT. This test can disclose faults caused by pollution, moisture, deterioration of insulation metal etc.

The instrument measures the insulation resistance between:

- Main test socket (L+N) and S/C1 test terminals, and
- LN and S/C1 test sockets.

This function is primarily intended for testing Class II DUTs and Class II parts of Class I DUTs.

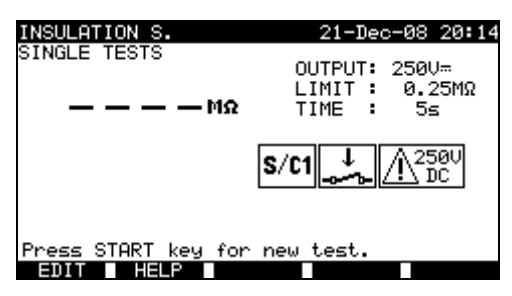

*Insulation S. menu* 

#### **Test parameters for insulation resistance measurement**

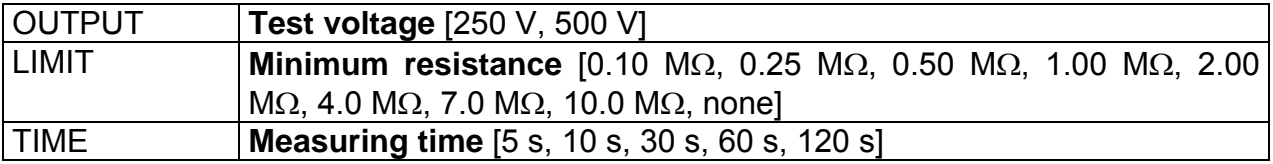

#### **Test circuits for Insulation - S resistance measurement**

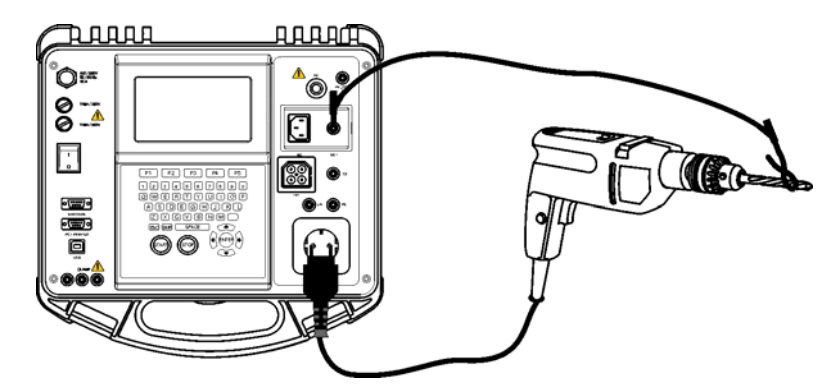

*Measurement of insulation resistance of class II DUT* 

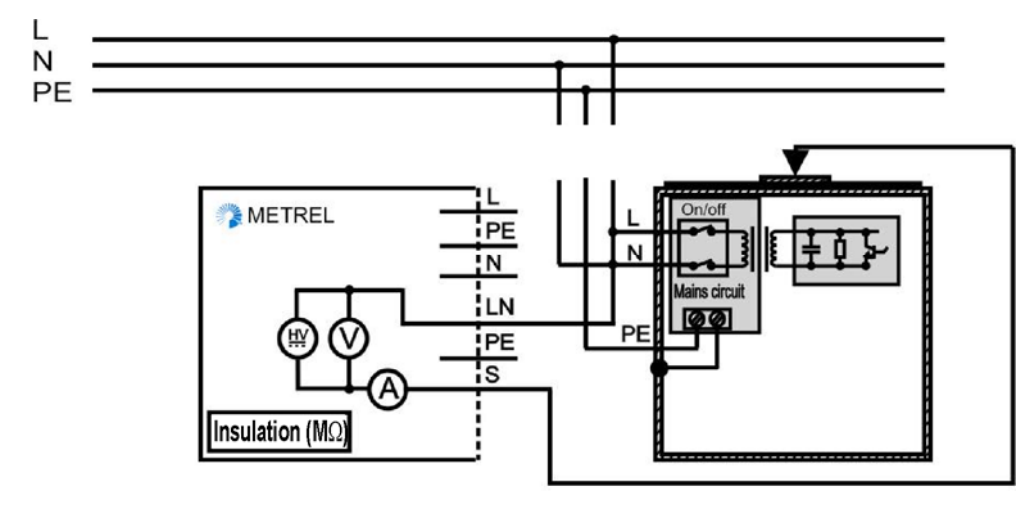

*Measurement of insulation resistance of accessible isolated conductive parts of fixed installed DUTs* 

#### **Insulation resistance S measurement procedure**

- □ Select the **Insulation resistance S** function.
- □ Set test **parameters**.
- □ **Connect** device under test to the instrument (see figures above).
- **Connect** S/C1 probe to accessible conductive parts of the DUT
- For **fixed equipment**:
- **Disconnect mains** supply of the fixed equipment;
- **Connect** L test socket of the instrument to L/N terminals of the fixed equipment;
- □ **Connect** S/C1 probe to accessible conductive parts of the fixed installed DUT
- Press the **START** key for measurement.

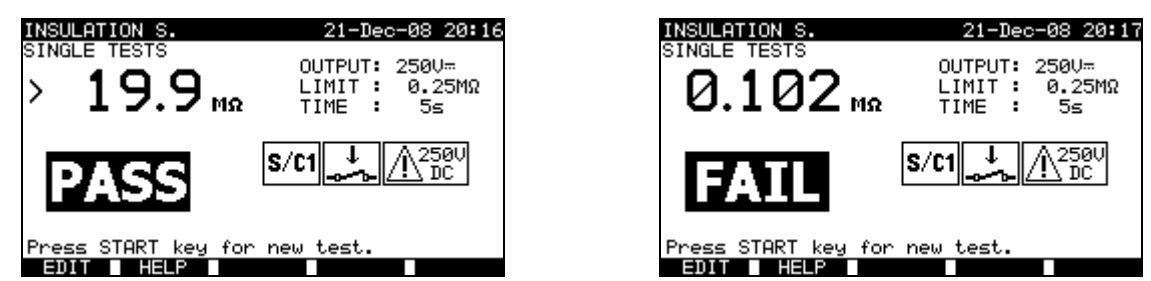

*Example of insulation S. resistance measurement results* 

Displayed results:

Main result .............. Insulation resistance  $(LN - S)$ 

#### **Notes**:

- $\Box$  If a Class I device is connected to the mains test socket the currents flowing through the PE terminal will not be considered.
- □ The DUT should be de-energized before the measurement!
- $\Box$  Consider any warning on the display before starting the measurement!
- $\Box$  Do not touch/ disconnect the DUT during the measurement or before it is fully discharged! The message »*Discharging…*« will be displayed while the voltage on the DUT is higher than 20 V!

## **6.2.4 Substitute leakage current**

Leakage currents between live conductors and accessible metal parts (housing, screws, handles etc.) are checked with this test. Capacitive leakage paths are included in the result too. The test measures the current flowing at a test voltage of 40 VAC and the result is scaled to the value of a nominal mains supply voltage of 230 VAC.

The instrument measures the insulation resistance between:

- Main test socket  $(L+N)$  and PE / (S/C1) test terminals, and
- LN and PE / (S/C1) test sockets.

This function is primarily intended for testing Class I DUTs.

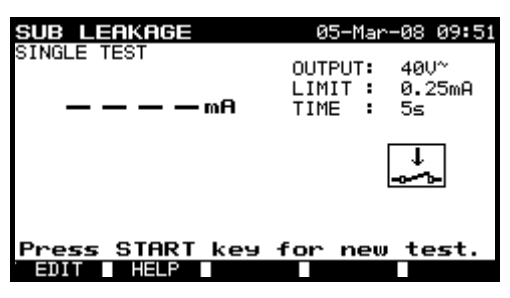

*Sub leakage menu* 

#### **Test parameters for substitute leakage current measurement**

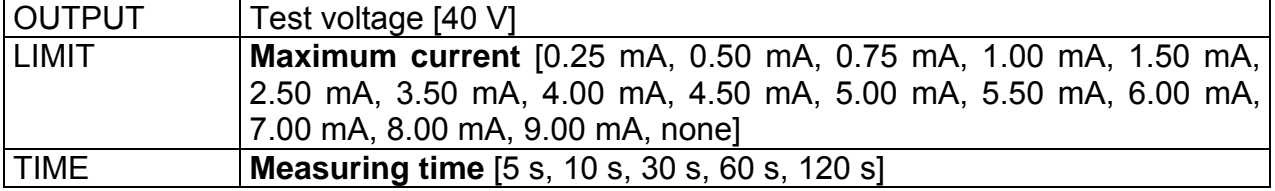

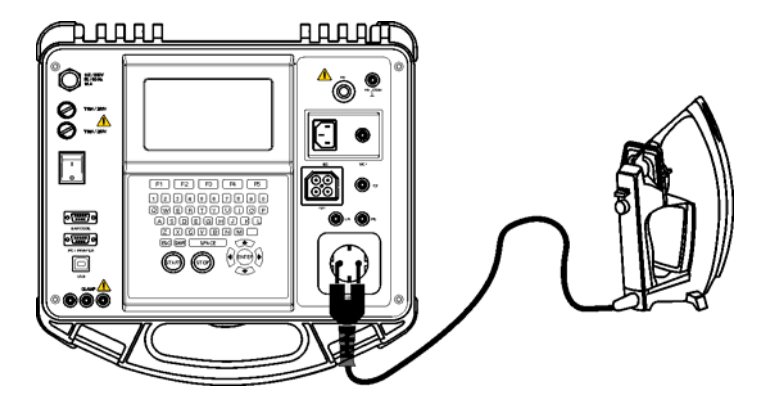

*Measurement of substitute leakage current of class I DUT* 

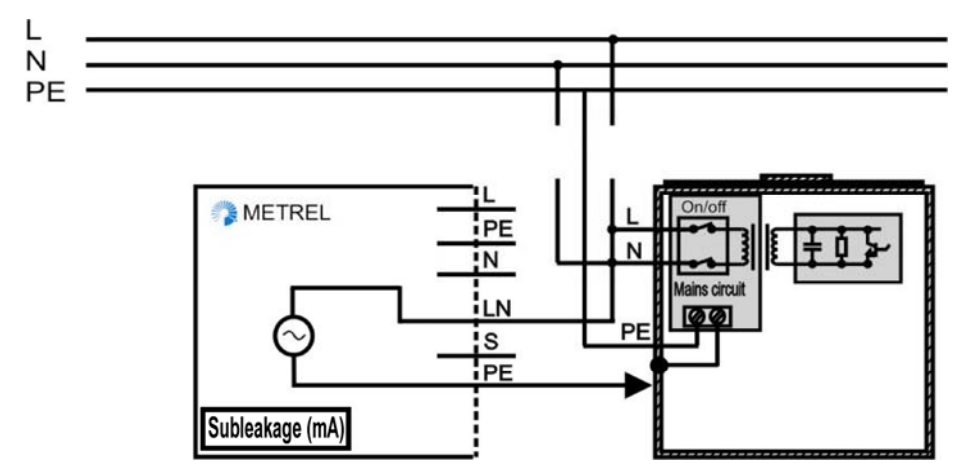

*Measurement of substitute leakage current of fixed installed DUTs of class I* 

#### **Substitute leakage measurement procedure**

- □ Select the **Substitute leakage** function.
- □ Set test **parameters**.
- □ **Connect** device under test to the instrument (see figures above).
- For **fixed equipment**:
- **Disconnect mains** supply of the fixed equipment;
- **Connect** L test socket of the instrument to L/N terminals of the fixed equipment;
- **Connect** PE test socket of the instrument to metallic enclosure of the fixed equipment.
- □ Press the **START** key for measurement.

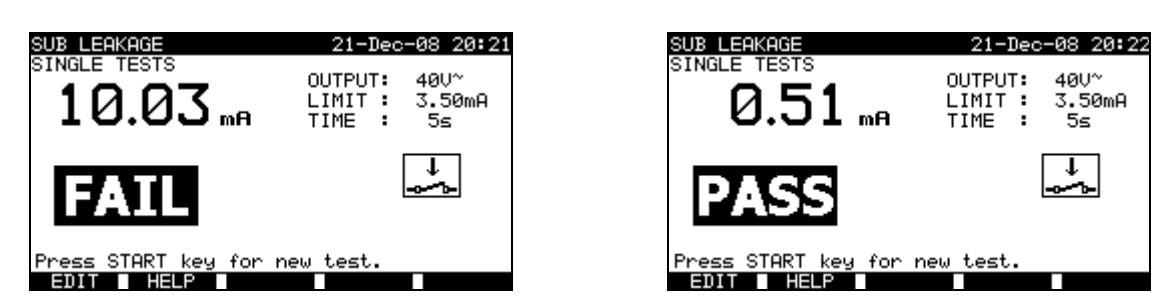

*Example of substitute leakage current measurement results* 

Displayed results:

Main result ............. substitute leakage current

Notes:

- Consider any displayed warning before starting measurement!
- $\Box$  When S/C1 probe is connected during the test then the current through it is also considered.
- $\Box$  Substitute leakage current may differ substantially from that of conventional leakage current test because of the way the test is performed. For example, the difference in both leakage measurements will be affected by the presence of neutral to earth noise suppression capacitors.

## **6.2.5 Substitute leakage - S**

Leakage currents between live conductors and isolated accessible metal parts (screws, handles etc.) are checked with this test. Capacitive leakage paths are included in the result too. The test measures the current flowing at a test voltage of 40 V AC and the result is scaled to the value of a nominal mains supply voltage of 230 V AC.

The instrument measures the insulation resistance between:

- Main test socket (L+N) and S/C1 test terminals, and
- LN and S/C1 test sockets.

This function is primarly intended for testing Class II DUTs and Class II parts of Class I DUTs.

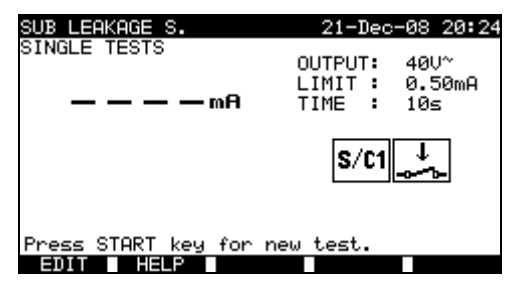

*Sub leakage S menu* 

#### **Test parameters for substitute leakage S current measurement**

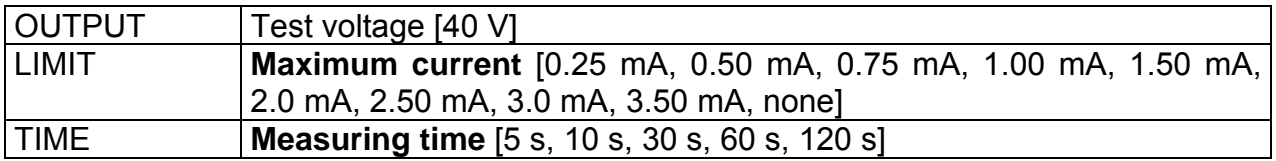

#### **Test circuits for substitute leakage S measurement**

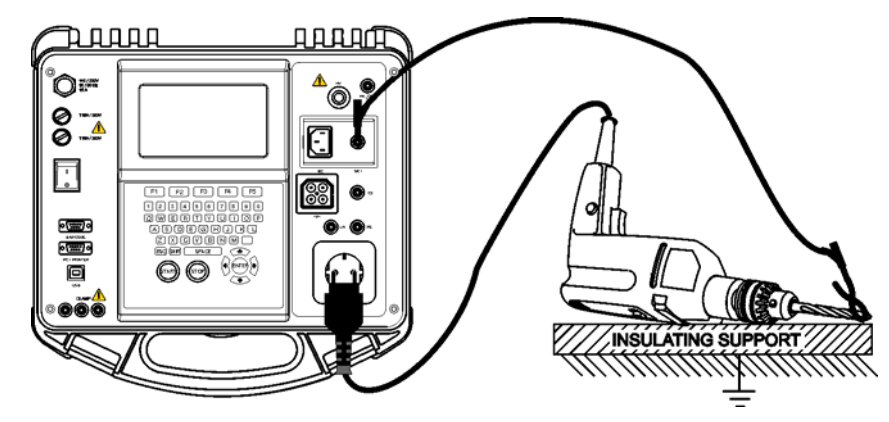

*Measurement of substitute leakage current of class II DUT* 

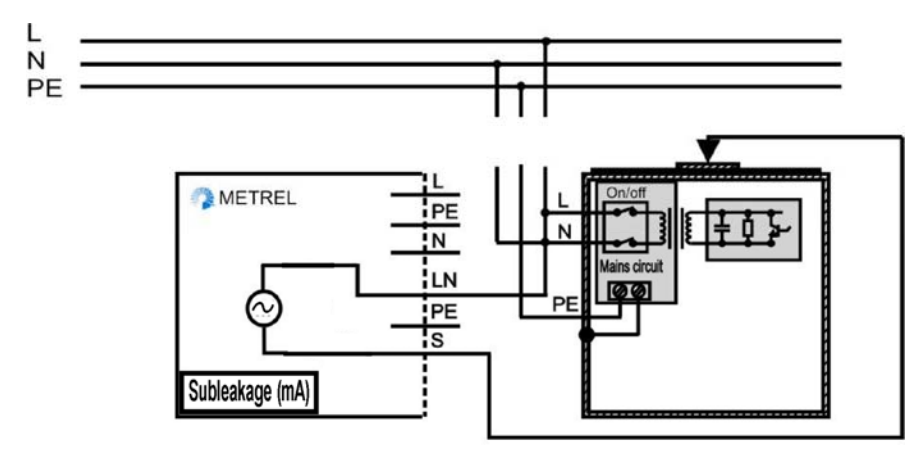

*Measurement of substitute leakage of accessible isolated conductive parts of fixed installed DUTs* 

#### **Insulation resistance S measurement procedure**

- Select the **Substitute leakage S** function.
- □ Set test **parameters**.
- □ **Connect** device under test to the instrument (see figures above).
- **Connect** S/C1 probe to accessible conductive parts of the DUT.
- For **fixed equipment**:
- **Disconnect mains** supply of the fixed equipment;
- **Connect** L test socket of the instrument to L/N terminals of the fixed equipment;
- □ **Connect** S/C1 probe to accessible conductive parts of the fixed installed DUT
- □ Press the **START** key for measurement.

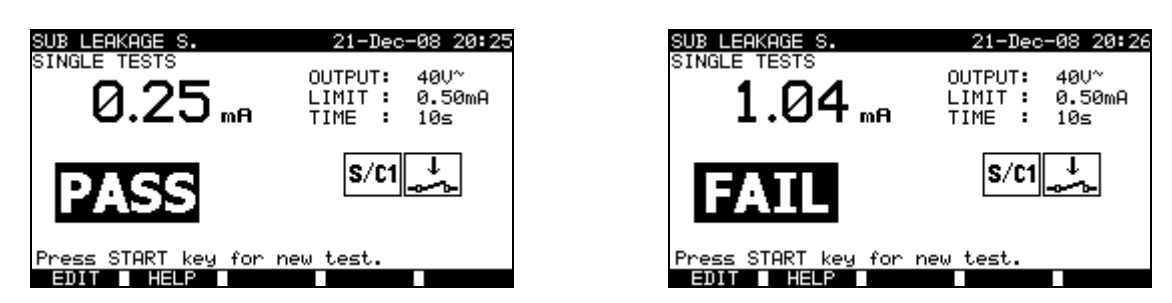

*Example of substitute leakage S current measurement results* 

Displayed results:

Main result substitute leakage current LN-S

#### **Notes:**

- Consider any displayed warning before starting measurement!
- $\Box$  If a Class I device is connected to the mains test socket the currents flowing through the PE terminal will not be considered.

## **6.2.6 Differential leakage current**

The purpose of this test is to determine the sum of all leakages flowing from the live conductor to the earth. Because the differential method for determining leakage current is used the full and true DUT leakage current is always measured, even when parallel current paths to ground exist in the DUT.

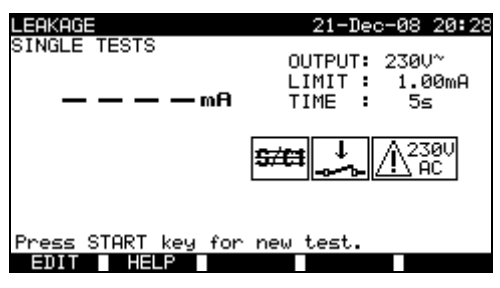

*Differential leakage current menu* 

#### **Test parameters for differential leakage current measurement**

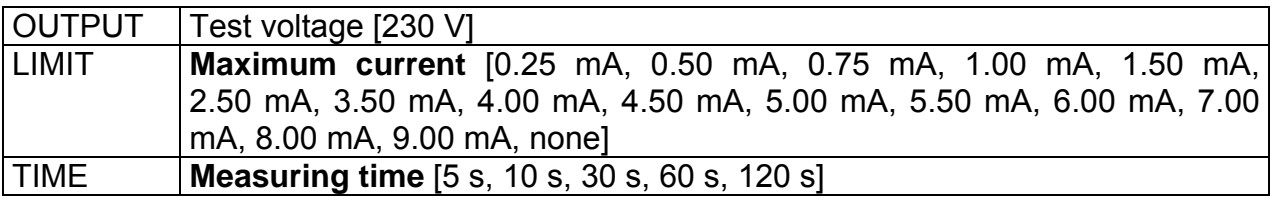

#### **Test circuit for differential current measurement**

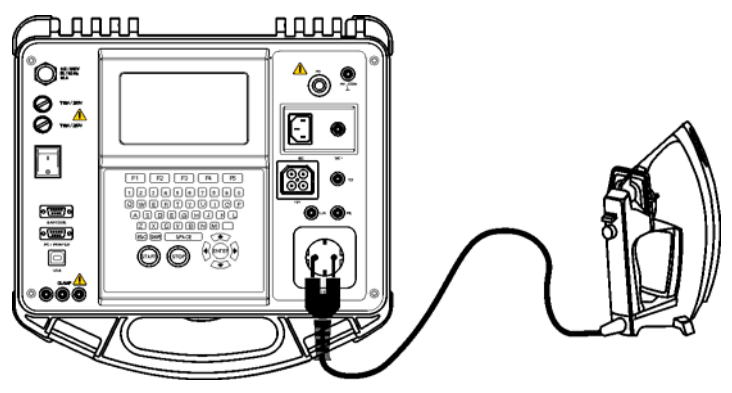

*Measuring of differential current* 

#### **Differential current measurement procedure**

- Select the **Differential function**.
- □ Set test **parameters.**
- □ **Connect** device under test to the instrument (see figure above).
- Press the **START** key for measurement.

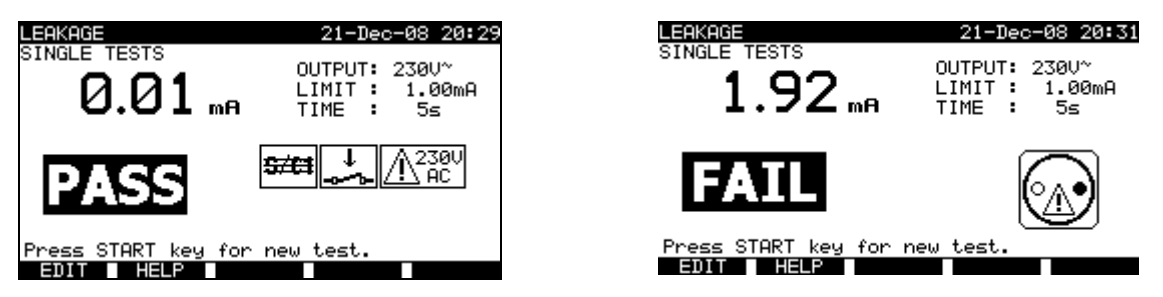

*Examples of differential current measurement result* 

Displayed results:

Main result ............. differential leakage current

#### **Notes:**

- During the test, a mains voltage is connected to the DUT. If DUT contains moving parts, make sure that it is safely mounted or protected to prevent possible danger to the operator or damage to the DUT or surrounding environment!
- Consider any displayed warning before starting measurement!
- $\Box$  The instrument automatically changes L and N polarity of connected DUT during the test.

### **6.2.7 Touch leakage current**

This test determines the current that would flow if a person touches accessible conductive parts of the DUT.

The instrument measures the leakage current flowing through the S/C1 probe into earth. The DUT can be powered from the mains test socket or directly from the installation (fixed installed equipment).

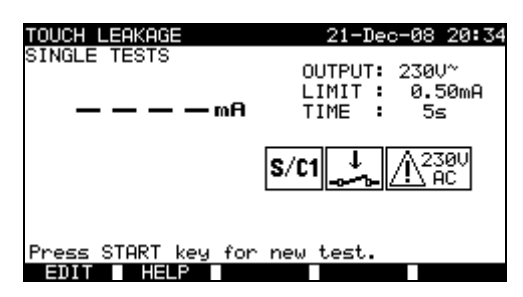

*Touch leakage menu* 

#### **Test parameters for touch leakage current measurement**

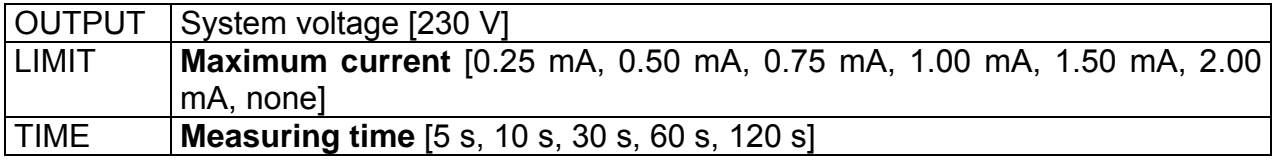

#### **Test circuits for touch leakage current measurement**

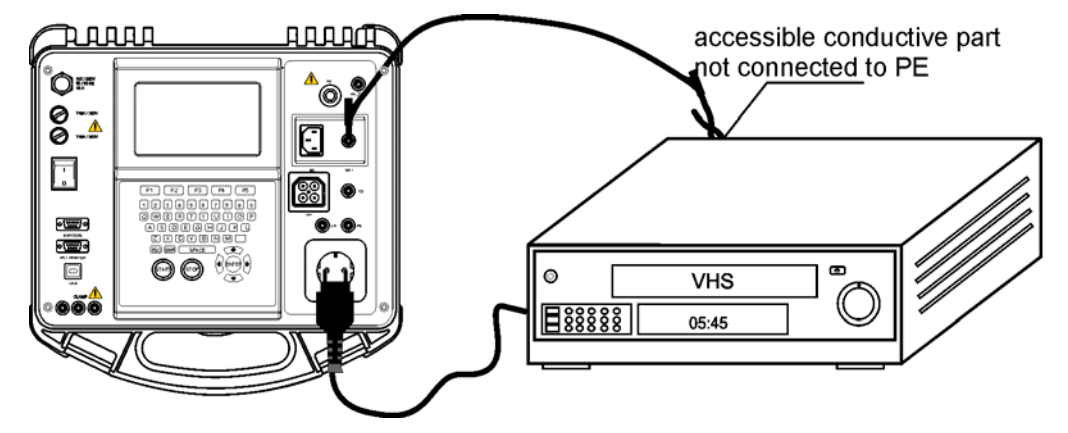

#### *Measurement of touch leakage current*

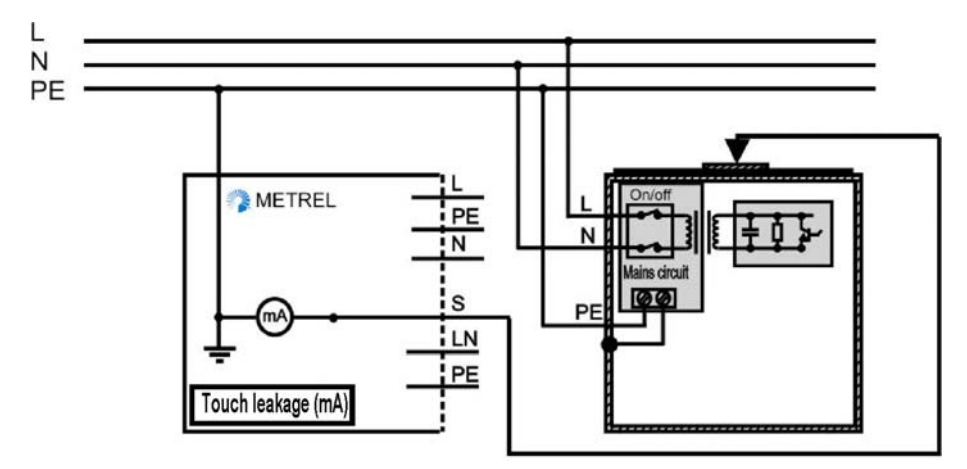

*Measurement of touch leakage current on a fixed installed DUT* 

#### **Touch leakage current measurement procedure**

- □ Select the **Touch leakage** function.
- □ Set test **parameters**.
- **Connect** S/C1 probe to accessible conductive parts of the DUT (see figures above).
- For **Portable appliance/device**:
	- **Connect** device under test to the instrument.
- For **fixed equipment**:
	- **Power on** the fixed equipment;
- □ Press the **START** key for measurement.

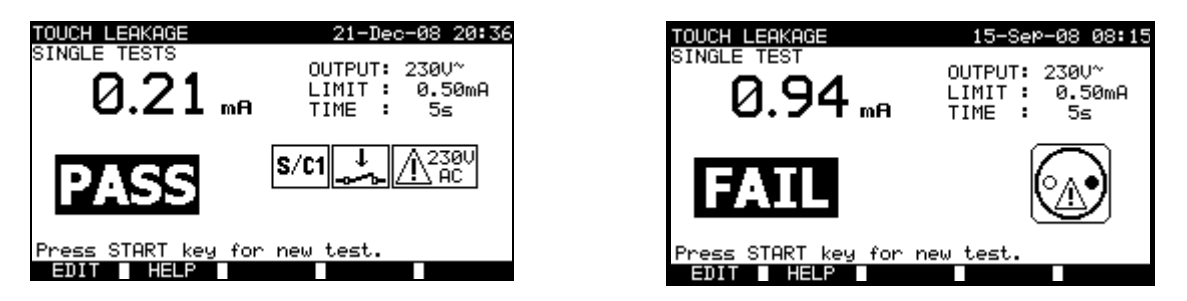

*Examples of touch leakage current measurement results* 

Displayed results:

Main result ............. touch leakage current

#### **Notes:**

- $\Box$  During the test, a mains voltage is connected to the DUT. If DUT contains moving parts, make sure that it is safely mounted or protected to prevent possible danger to the operator or damage to the DUT or surrounding environment!
- □ Consider any displayed warning before starting measurement!
- $\Box$  The instrument automatically changes L and N polarity of connected DUT during the test.

## **6.2.8 Polarity test**

This test checks the polarity of a supply cords. The following faults can be detected: L open, N open, PE open, L-N crossed, L-PE crossed, N-PE crossed, L-N shorted, L-PE shorted, N-PE shorted, multiple faults.

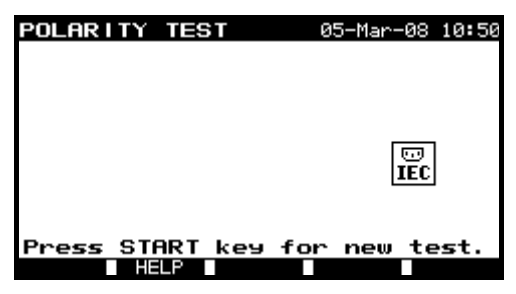

*Polarity test menu* 

#### **Test circuit for polarity test**

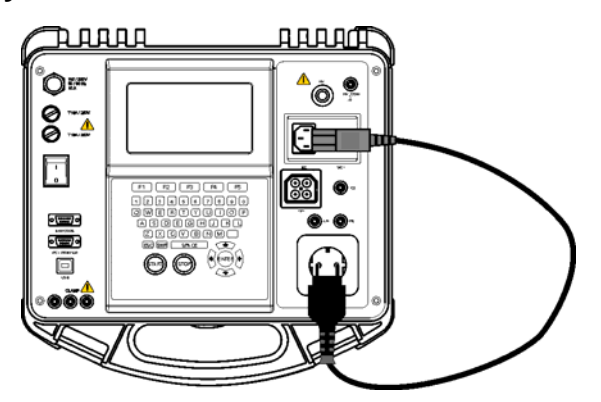

*Polarity test of IEC cord*

#### **Polarity test procedure**

- □ Select the **Polarity test** function.
- □ **Connect** tested IEC cord to the instrument (see figure above).
- □ Press the **START** key for measurement.

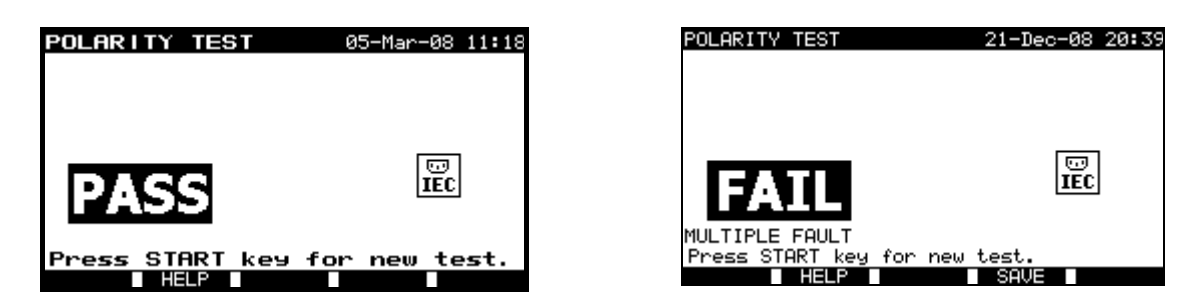

*Examples of polarity test result* 

Displayed results:

Main result ............. PASS/ FAIL, description of fault

#### **Note:**

Consider any displayed warning before starting test!

## **6.2.9 Clamp current test**

This function enables the measurement of AC currents in a wide range from 1 mA up to 25 A with current clamps. Typical applications are:

- measuring PE leakage currents through PE conductor in permanently installed DUTs,
- measuring load currents in permanently installed DUTs,
- measuring differential leakage currents in permanently installed DUTs.

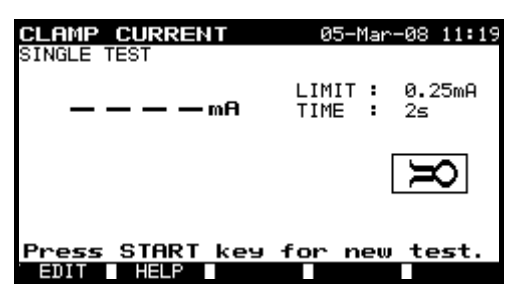

*Clamp current menu* 

### **Test parameters for clamp current measurement**

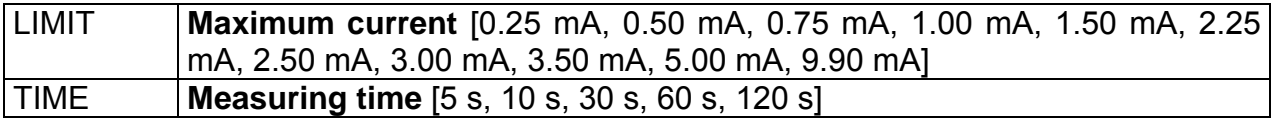

#### **Test circuit for clamp current measurement**

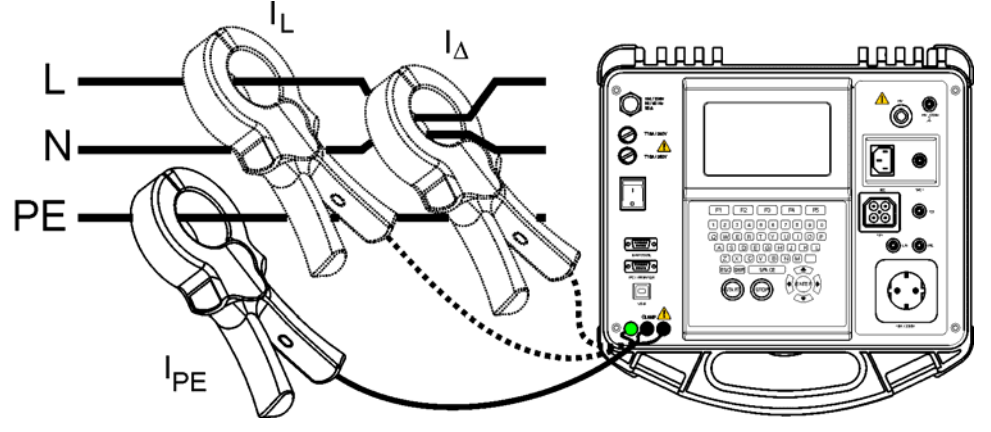

*Connecting current clamp to the instrument* 

#### **Clamp current measurement procedure**

- □ Select the **Clamp current** function.
- Set test **parameters**
- □ **Connect** the current clamp to the instrument (see figure above).
- **Embrace** wire(s) that has to be measured with current clamp
- □ Press the **START** key for measurement.

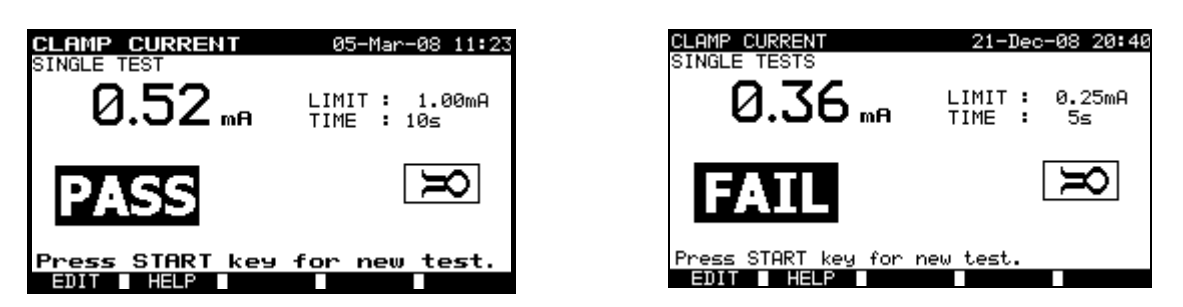

*Examples of clamp current measurement result* 

Displayed results: Main result ............. clamp current

#### **Notes**:

- □ When measuring leakage currents, the neighbour magnetic fields and capacitive coupling (especially from the L and N conductors) can disturb the results. It is recommended that the clamp is as close as possible to the grounded surface and away from wires and other objects under voltage or carrying current.
- $\Box$  METREL offers high quality current clamps for this application.
- $\Box$  Green socket is intended for current clamp shield terminal, if exists. This will improve measurement of leakage current. The socket is connected to internal grounding system and through this to PE.

## **6.2.10 PRCD test**

The purpose of this test is to ensure the proper operation of residual current devices built into an DUTs and portable residual current devices. Trip-out time measurement verifies the sensitivity of an PRCD at selected residual currents.

#### **Test parameters for PRCD test**

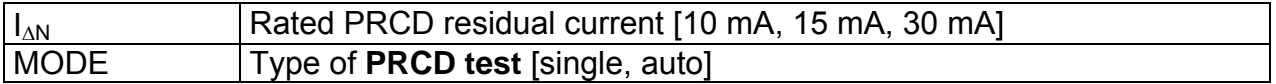

If Single mode is selected.

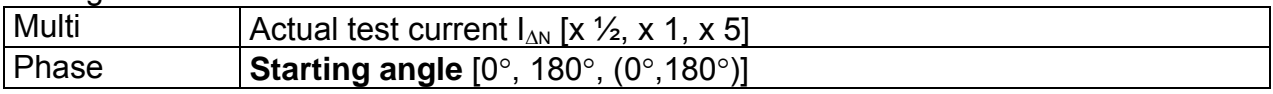

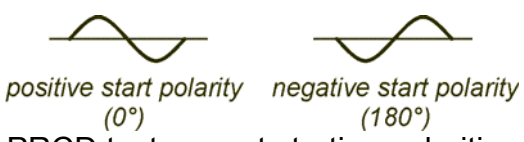

PRCD test current starting polarities

#### **Trip-out time limits**

Trip-out times according to EN 61540:

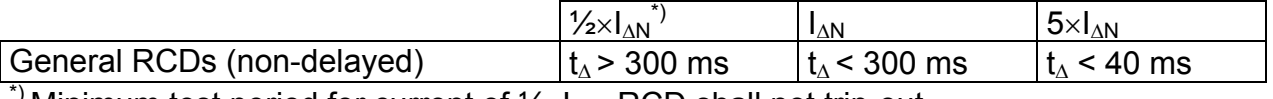

 $\alpha$ ) Minimum test period for current of  $\frac{1}{2} \times I_{AN}$ , RCD shall not trip-out.

Maximum test times related to selected test current for general (non-delayed) RCD

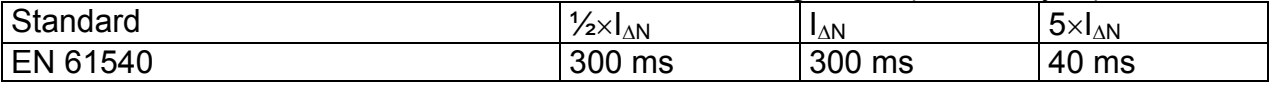

#### **Circuits for testing PRCD**

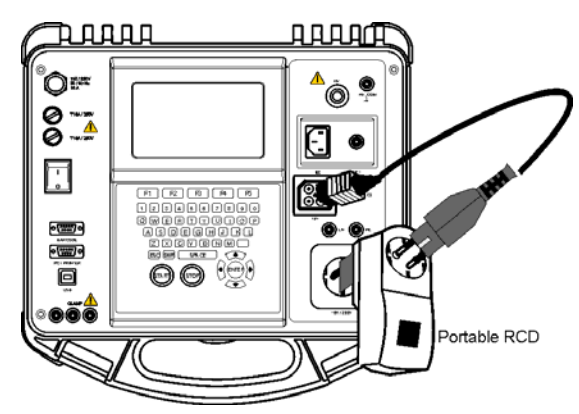

*Testing of portable RCD (PRCD)* 

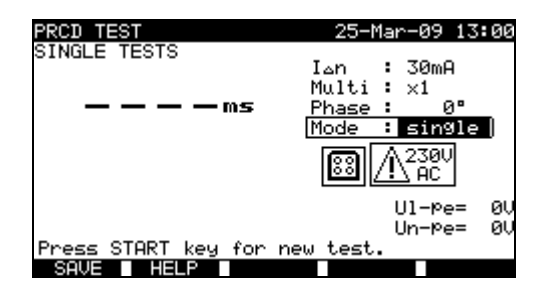

*PRCD single test menu PRCD autotest menu* 

### **6.2.10.1 PRCD single test**

#### **Trip-out time measurement procedure**

- □ Select the PRCD test function.
- □ Select Single test mode.
- $\Box$  Set test parameters.
- □ Connect tested PRCD/ device to an external voltage socket (see figure above). Depending on the type of PRCD, it may be necessary to manually switch the PRCD on.
- $\Box$  Connect test lead to TP1 test socket of the instrument and the PRCD's output.
- $\Box$  Press the START key to perform measurement.
- $\Box$
- $\Box$  If both current polarities are selected:
- □ Reactivate tested PRCD
- $\Box$  Press the START key to perform measurement with opposite current polarity..

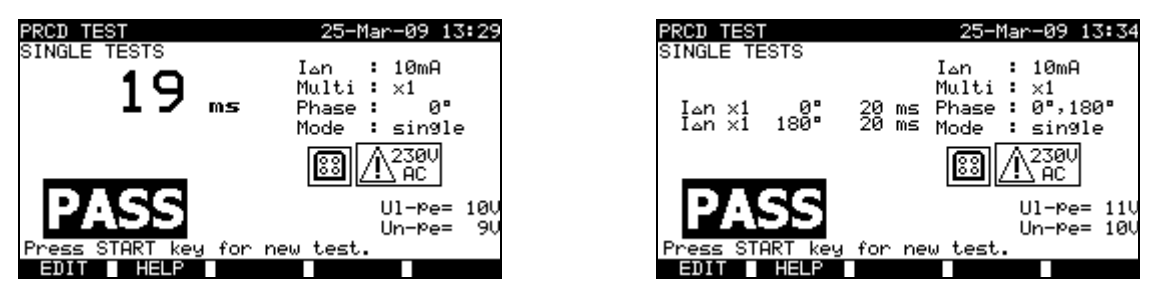

*Examples of PRCD test result* 

Displayed results:

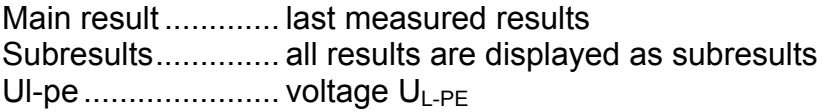

#### **6.2.10.2 Automatic PRCD test**

PRCD autotest function is intended to perform a complete PRCD analysis. (trip-out times at different residual currents and current phases) .

#### **PRCD autotest procedure**

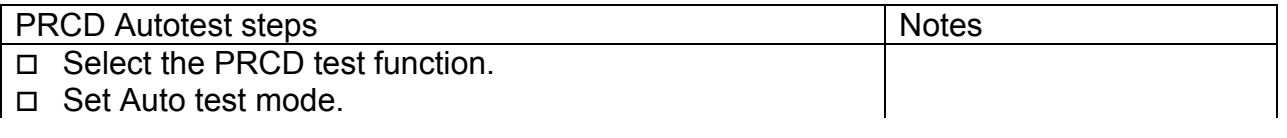

PROD TEST<br>SINGLE TESTS 25-Mar-09 13:01 30mA  $I \triangle r$ Ian<br>Ian<br>Ian<br>Ian<br>Ian 0<br>180 'nΞ Mode **B** auto  $18<sub>6</sub>$  $\frac{2300}{100}$ 网

 $U1-Pe=$ 

 $Un-Pe=$ 

test

Й

ЙU

 $180$ 

SAVE **HELP** 

Press START key for new

25-Mar-09 14:07

10mA

 $\widehat{\triangle}^{\text{238U}}$ 

Ul-Pe= 11<br>Un-Pe= 11

-09 14:07  $10mA$ 

 $x_5$  180\*

 $\frac{2300}{AC}$ 

25-Mar-09 14:09

 $10mA$ 

ົ180'

۰pe

 $\overline{2}$ 

 $Un-Pe=$ 

auto

Ul-Me= 11<br>Un-Me= 10

 $\cdot$  $\times1$ <br>180\*

 $\cdot$ auto

÷

Ian Multi<br>Phase<br>Mode

|

 $I_{\Delta}n$ 

Multi ÷

Phase t

 $\overline{\phantom{a}}$ auto

Mode

 $\boxed{63}$ 

Ian

Multi  $\ddot{\phantom{a}}$  $\times 1/2$ 

Phase<br>Mode

 $\sqrt{88}$ 

÷

 $\substack{19 \ \ 20 \ \ \text{ms}}$ <br>----ms

 $\begin{array}{@{}c@{\hspace{1em}}c@{\hspace{1em}}}\n 19 & \text{ms} \\
 20 & \text{ms} \\
 8 & \text{ms} \\
 \hline\n 8 & \text{ms} \\
 - & \text{ms} \\
 \hline\n 9 & \text{ms} \\
 \hline\n 1 & \text{ms} \\
 \hline\n 0 & \text{ms} \\
 \hline\n 0 & \text{ms} \\
 \hline\n 0 & \text{ms} \\
 \hline\n 0 & \text{ms} \\
 \hline\n 0 & \text{ms} \\
 \hline\n 0 & \text{ms} \\
 \hline\n 0 & \text{ms} \\
 \hline\n 0 & \text{ms} \\
 \hline\n 0 & \text{ms} \\$ 

 $\frac{19}{19} \begin{array}{@{}ll} \mbox{ms} \\ \mbox{ms} \\ \mbox{0} \\ \mbox{0} \\ \mbox{0} \\ \mbox{50} \\ \mbox{50} \\ \mbox{50} \\ \mbox{50} \\ \mbox{m} \\ \mbox{m} \\ \mbox{m} \\ \mbox{m} \\ \mbox{m} \\ \mbox{m} \\ \mbox{m} \\ \mbox{m} \\ \mbox{m} \\ \mbox{m} \\ \mbox{m} \\ \mbox{m} \\ \mbox{m} \\ \mbox{m} \\ \mbox{m} \\ \mbox{m} \\ \mbox{m} \\ \mbox{m} \\ \mbox{m} \\ \m$ 

ms

ms

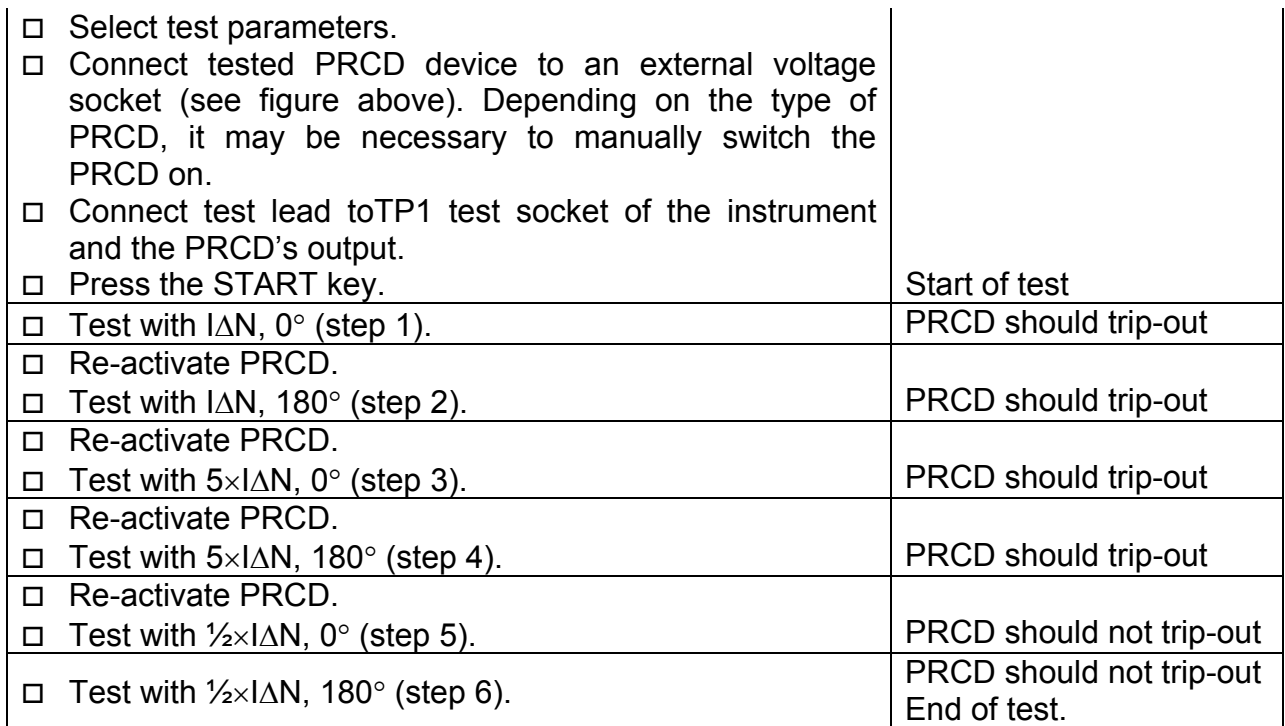

PROU TEST<br>SINGLE TESTS

SWITCH ON RCD

PROD TEST<br>SINGLE TESTS

SWITCH ON RCD

<mark>PROD TEST</mark><br>SINGLE TESTS

nan<br>Ian<br>Ian<br>Ian<br>Ian  $\begin{array}{c}\n\times 1 \\
\times 1 \\
\times 5 \\
\times 5 \\
\times 7 \\
\times 7\n\end{array}$ 

nan<br>Ian<br>Ian<br>Ian<br>Ian<br>Ian   $189$ 

 $\begin{smallmatrix} 180 \ 180 \ 180 \end{smallmatrix}$ 

 $180.8$ <br> $180.8$ 

 $18\bar{6}$ 

 $\begin{array}{c}\n 180 \\
 180 \\
 180 \\
 180 \\
 0\n\end{array}$ 

18ĝ

Press START key for new test<br>EDIT FREEP T

Ian<br>Ian<br>Ian<br>Ian<br>Ian 

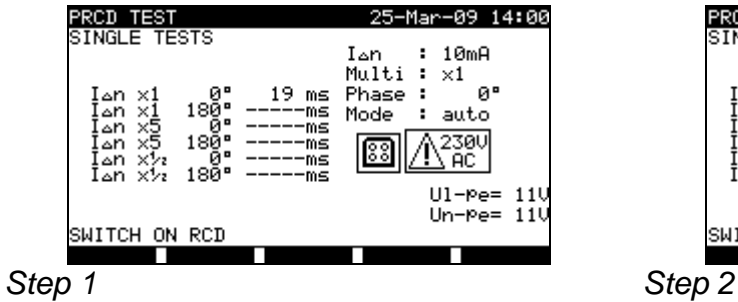

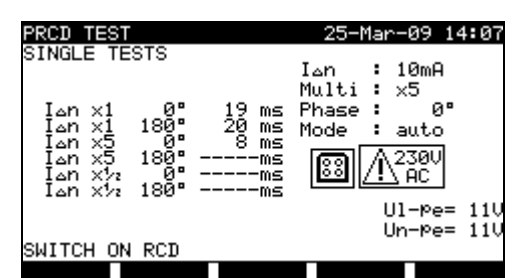

*Step 3 Step 4* 

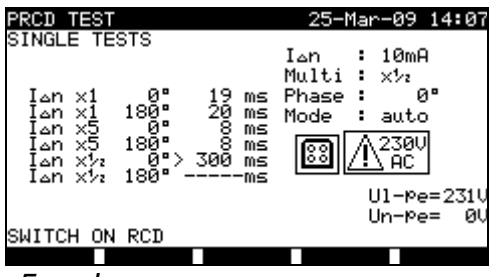

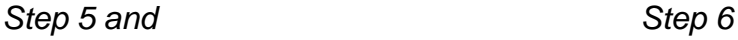

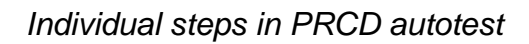

The test passes if the PRCD:

- Does not trip out at  $\frac{1}{2} \times I_{AN}$  tests,
- Trips inside predefined time limits at  $I_{AN}$ , and  $5 \times I_{AN}$  tests.

Displayed results:

Main result ............. last measured results Subresults.............. all results are displayed as subresults Ul-pe...................... voltage UL-PE

#### **Notes:**

- Consider any displayed warning before starting measurement!
- □ For DUTs with integrated RCD the housing must be opened to access the RCD's L output terminal (this should only be performed by a competent engineer).
- $\Box$  Mains voltage is applied to the PRCD under test. Do not touch the equipment under test or the test leads during the test!

## **6.2.11 Power / Functional test**

The DUT's power consumption is measured in this test. The apparent power is an useful indication of proper operation of the DUT.

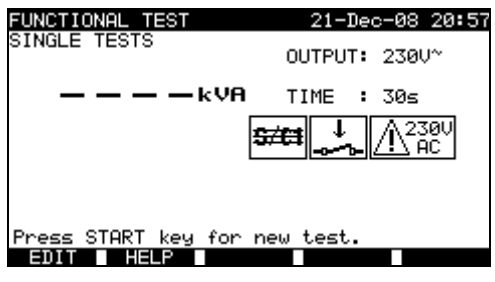

*Power/functional test menu* 

**Test parameters for the Power / Functional test** 

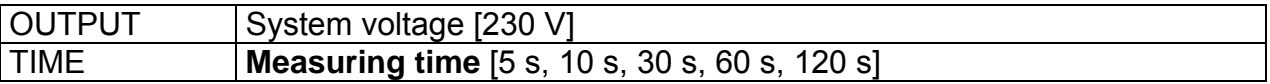

**Circuit for the functional test** 

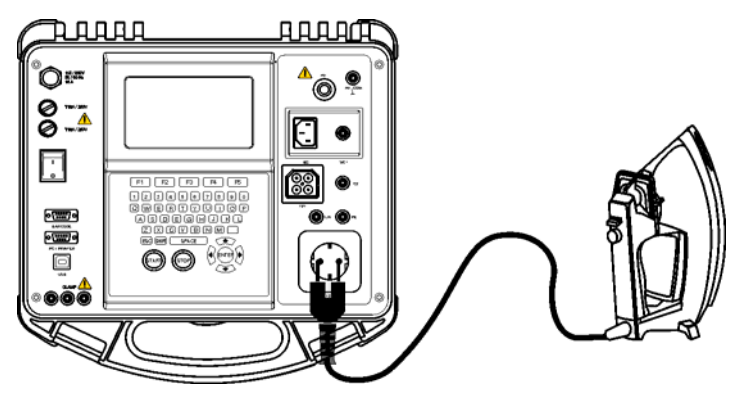

*Functional test* 

#### **Functional test procedure**

- Select the **Functional test** function.
- Set measuring **time**.
- **Connect** tested DUT to the instrument (see figure above).
- □ Press the **START** key for measurement.

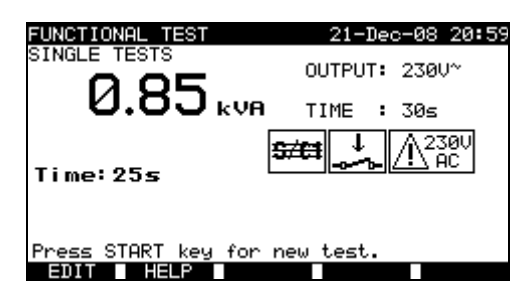

*Example of apparent power measurement result* 

Displayed results: Main result ............. apparent power

#### **Notes:**

- $\Box$  During the test, a mains voltage is connected to the DUT. If DUT contains moving parts, make sure that it is safely mounted or protected to prevent possible danger to the operator or damage to the DUT or surrounding environment!
- □ Consider any displayed warning before starting measurement!

# **7 Autotest sequences**

Autotest is the fastest and easiest way to test DUTs. During the autotest preprogrammed measurements runs automatically in a sequential way. The complete autotest results can be stored together with their associated DUT name and all related information.

## **7.1 VDE organizer – general menu**

VDE organizer is a configuration tool for performing VDE 0701-0702 compatible device test sequences.

The instrument selects the appropriate test sequence and parameters on base of entered DUT data (class, accessible conductive parts, nominal power etc).

The test sequence is built up according to the flowchart below.

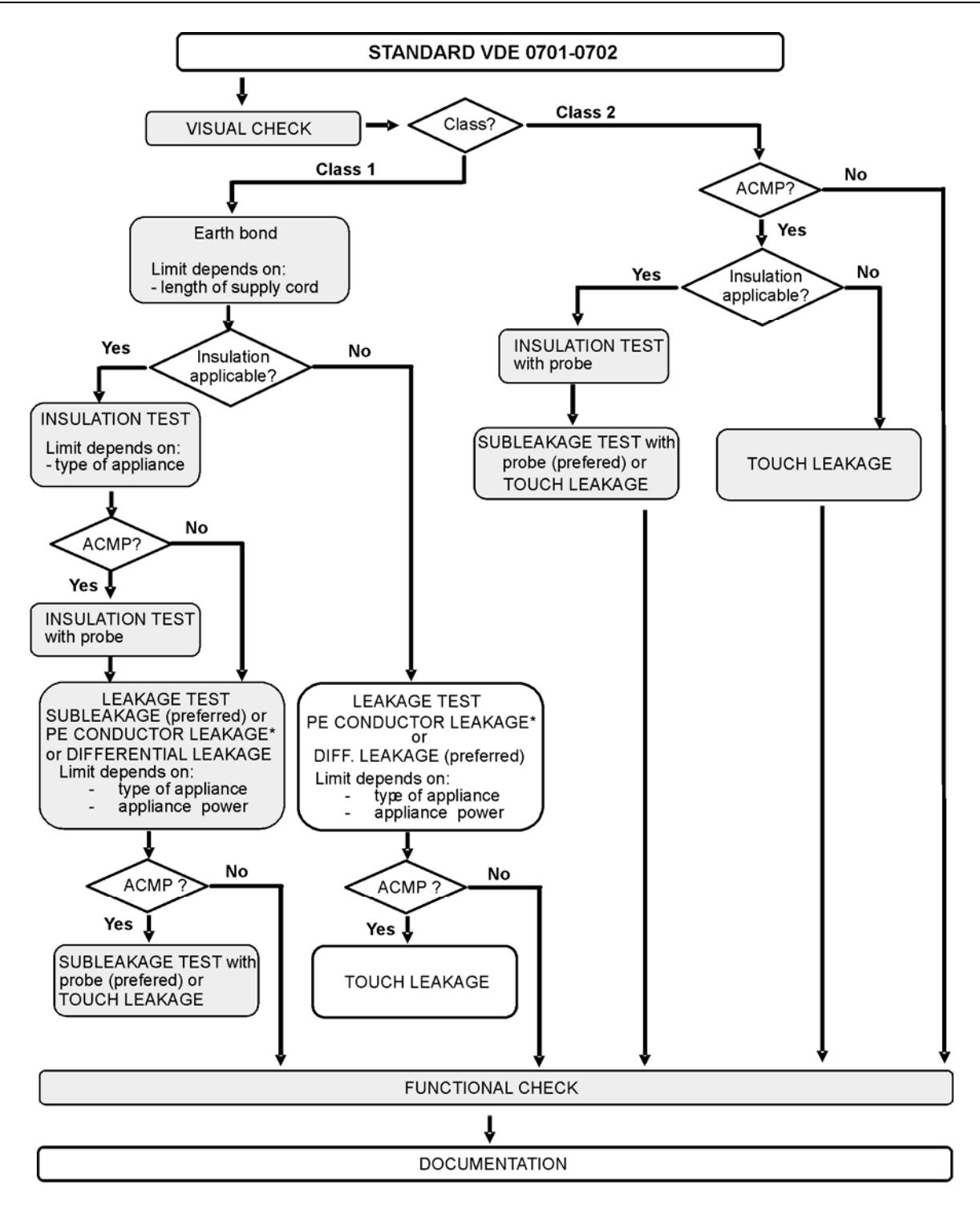

ACMP = accessible conductive part separated from earth

With the VDE organizer any VDE 0701-0702 compatible test sequence can be created. The sequences cover virtually any maintenance or periodic test, regardless of DUT type, safety class, supply cord length, fuse type, etc.

All limits and tests comply with the currently valid VDE standards and regulations. In case of any changes, a firmware upgrade will be available.

## **7.1.1 VDE organizer operation**

Select VDE Organizer in PAT testing main menu.

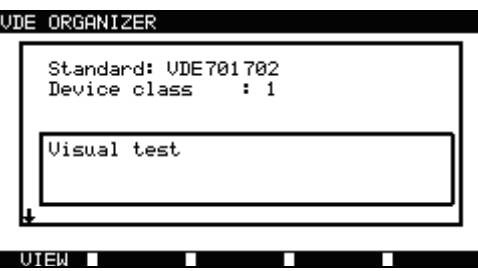

*Example of VDE organizer screen* 

Keys:

- **A/** $\forall$  Select organizer item.
- **/**  Set parameter in selected (highlighted) item.
- **ESC** Returns to previous menu.
- **F1** (VIEW) Enters *View* (test sequence) menu.
- **START** Starts automatic sequence as currently set in VDE organizer. Refer to chapter *7.5 Performing autotest sequences* for more information.

| JTOTEST–VIEW PARAMETERS 10–Sep–08 08:22<br>CODE: UDE                                                                  |                                                 |                          |
|----------------------------------------------------------------------------------------------------|-------------------------------------------------|--------------------------|
| VISUAL TEST<br>EARTH BOND<br>INSULATION<br>INSULATION S.<br>SUB LEAKAGE<br>SUB LEAKAGE S.<br>LEAKAGE<br>TOUCH LEAKAGE | MODE<br>OUTPUT: 200mA~<br>LIMIT<br>п.<br>TIME : | : sin9le<br>0.30Ω<br>30≤ |
| POLARITY TEST<br>BACK                                                                                                 |                                                 |                          |

*VDE organizer view menu* 

In the View menu the parameters of the selected measurement can be viewed.

Keys in View menu:

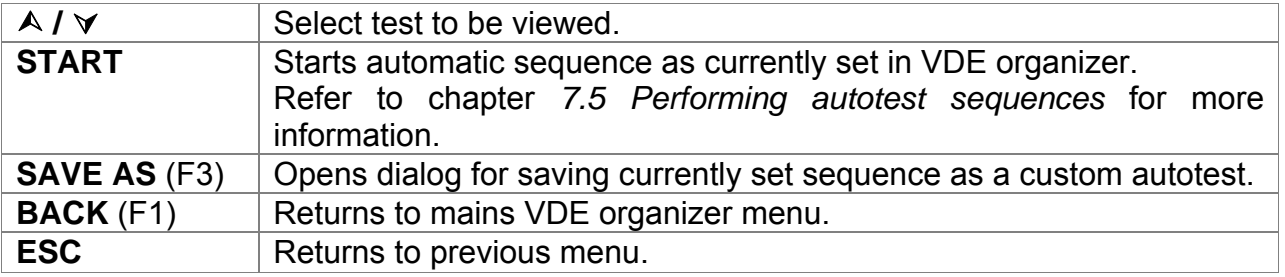

## **7.1.2 Example of creating a test sequence with VDE organizer**

A periodic test of an iron will be performed.

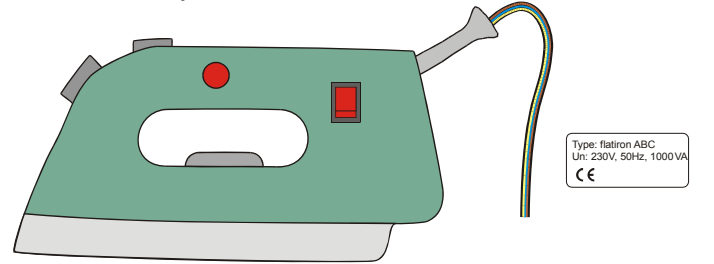

The iron can be classified as followed:

- For a periodic testing a VDE 0701-0702 test is relevant.
- The iron can be classified as a Class I DUT with isolated metal part and short supply cord.

Example of test sequence configuration:

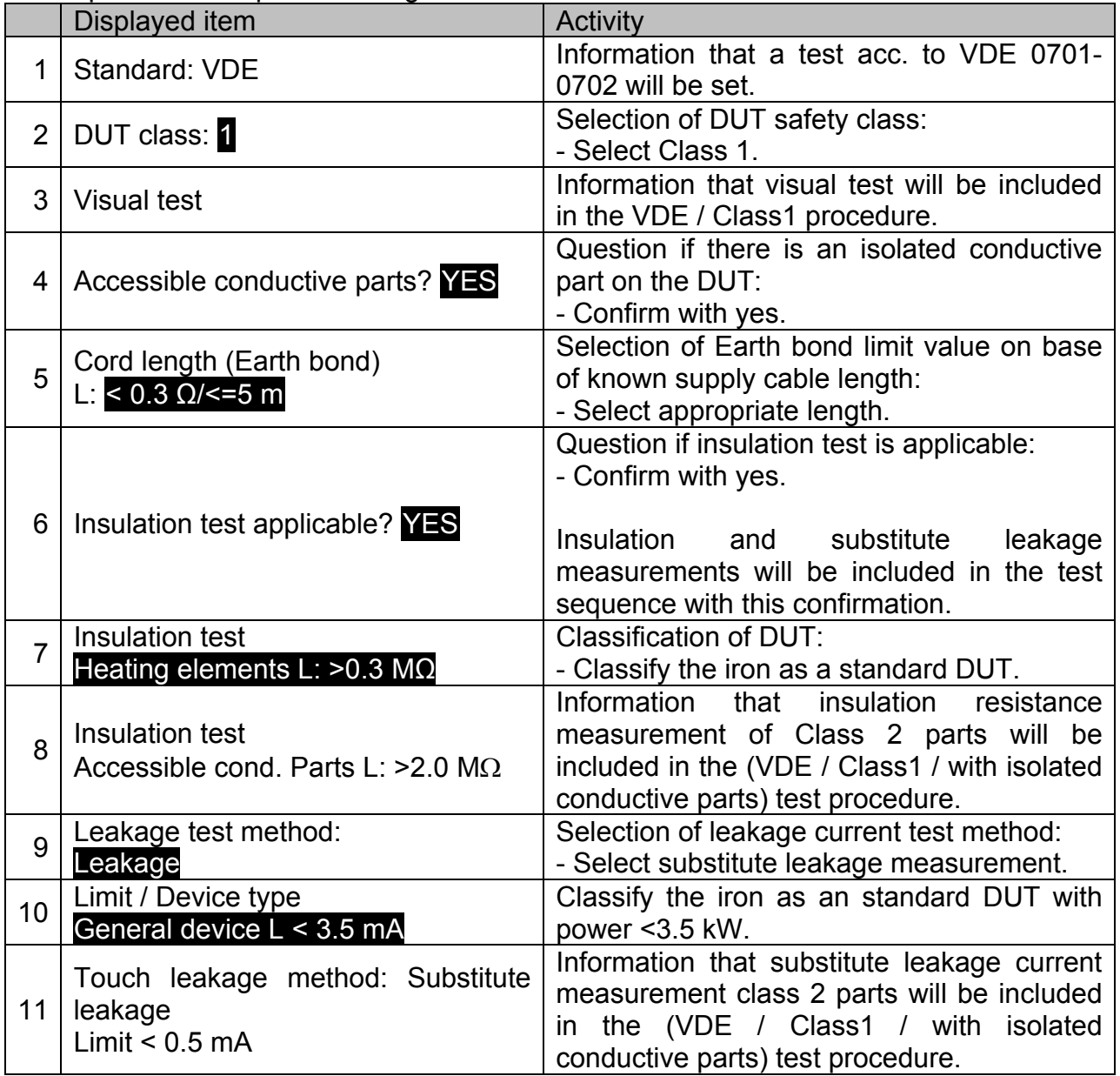

## **7.2 Custom autotests**

In autotest custom menu setting and editing user-defined autotest procedures is allowed. Up to 50 custom autotest sequences can be pre-programmed in this autotest mode.

12 pre-programmed autotest sequences are added to the list by default.

The sequences can be also uploaded from the PC software PATLink PRO. Refer to chapter *8.5 Upload test data* for more information.

The pre-programmed sequences can be restored to default settings by selecting *Original settings* in *General settings menu*.

Select Custom Autotest in PAT testing main menu.

| AUTOTEST CUSTOM             | 17-Sep-08 10:10 |
|-----------------------------|-----------------|
| Cl_1_Iso<br>1_Iso_BLT       |                 |
| 1 I.a                       |                 |
| Cl_i_Ia_BLT<br>Cl_2_Iso     |                 |
| Cl_2_Ibs<br>Cl_i_IsoIa      |                 |
| Cli_IsoIaBLT                |                 |
| Press START to run Autotest |                 |
| DEL<br>FTE                  |                 |

*Custom autotest menu* 

Keys:

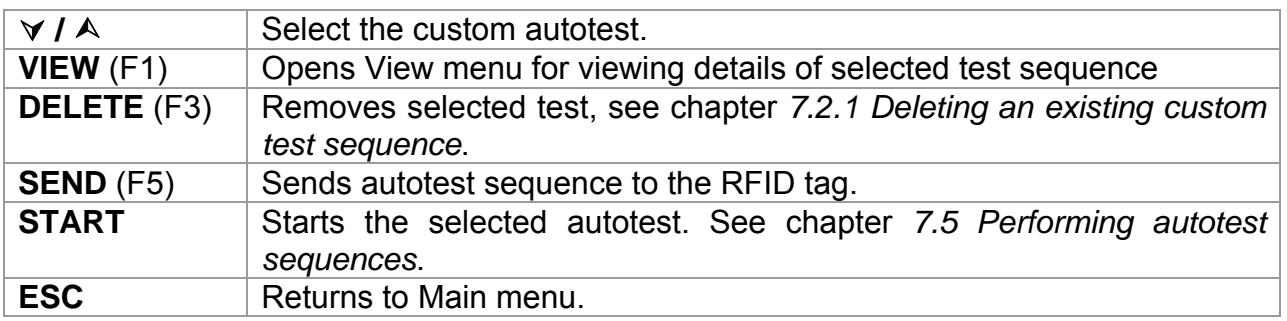

#### **Note:**

If more than 50 autotests are saved, »*Out of memory*« message is displayed.

### **7.2.1 Deleting an existing custom test sequence**

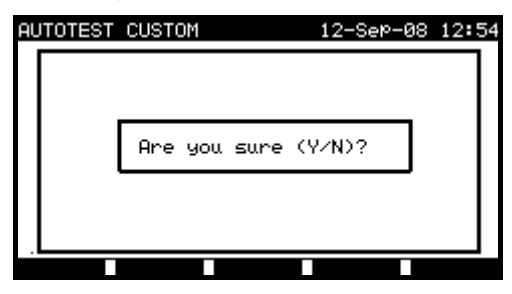

*Delete selected custom autotest sequence* 

Keys:

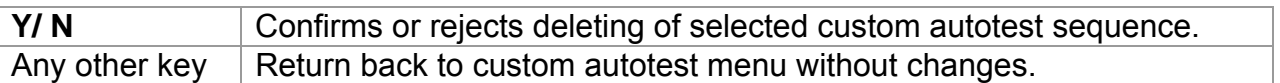

#### **Note:**

 $\Box$  If only one custom autotest is defined it cannot be deleted from the list!

### **7.2.2 Viewing, modifying and saving an custom autotest**

An existing custom autotest sequence can be viewed, modified and stored. This functionalities are available in the *Custom autotest view menu*.

| AUTOTEST–VIEW PARAMETERS 10–Ser–08 10:12<br>$C1_1_1$ so                                                                                |     |                |  |
|----------------------------------------------------------------------------------------------------|-----|----------------|--|
| UISUAL TEST<br>EARTH BOND<br>INSULATION<br>INSULATION S.<br>SUB LEAKAGE<br>SUB LEAKAGE S.<br>LEAKAGE<br>TOUCH LEAKAGE<br>POLARITY TEST |     | MODE : enabled |  |
|                                                                                                    | HS. |                |  |

*View setup of selected custom autotest* 

Keys in test sequence view mode:

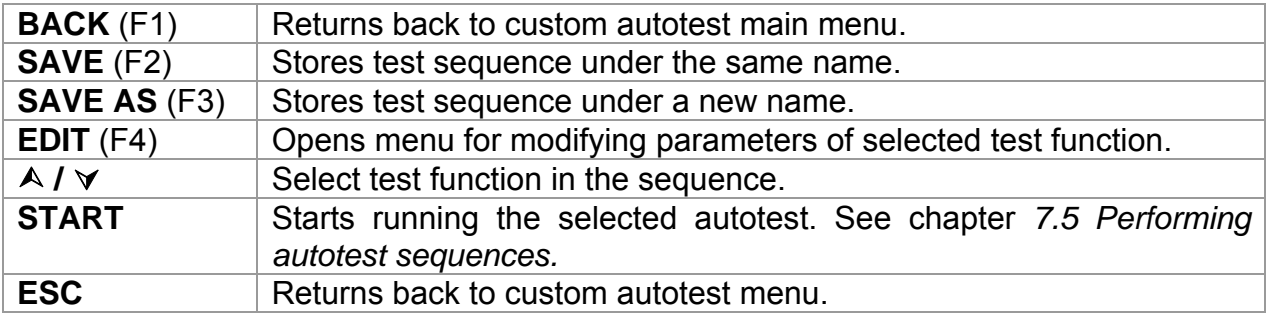

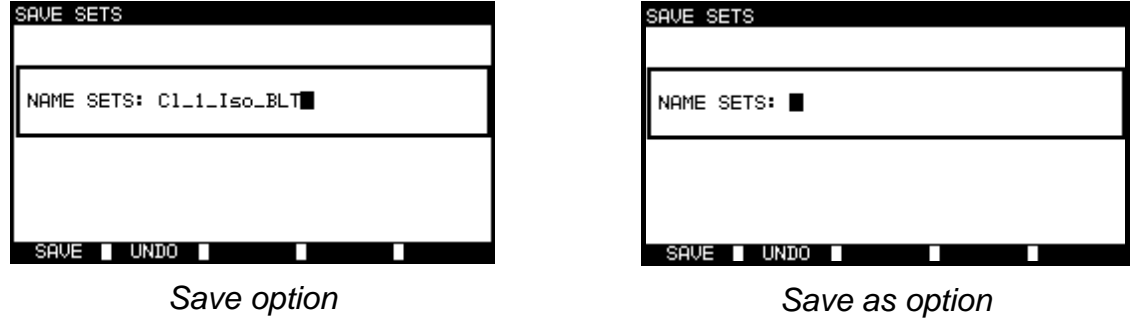

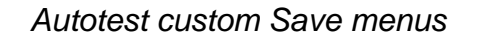

Keys:

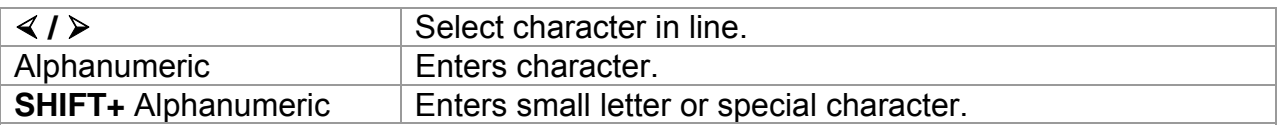

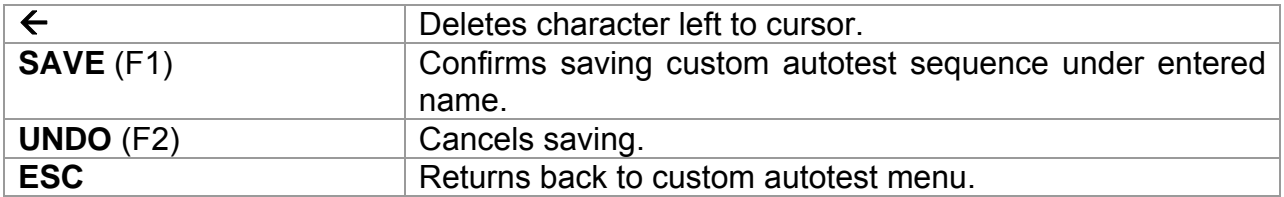

#### **Modification of an autotest sequence**

Press EDIT (F4) key in the View menu to modify selected function.

| Cl_1_Iso                                                                   | AUTOTEST–VIEW PARAMETERS 12–Ser–08 13:05                       |
|----------------------------------------------------------------------------|----------------------------------------------------------------|
| UISUAL TEST<br>EARTH BOND<br>INSULATION<br>INSULATION S.                   | MODE<br>single<br>н<br>OUTPUT: 200mA~<br>0.30Ω<br>LIMIT<br>- 2 |
| SUB LEAKAGE<br>SUB LEAKAGE S.<br>LEAKAGE<br>TOUCH LEAKAGE<br>POLARITY TEST | TIME<br>5≤                                                     |
| SAVE                                                                       | TSAVE AST                                                      |

*Modification parameters of selected test function* 

Keys:

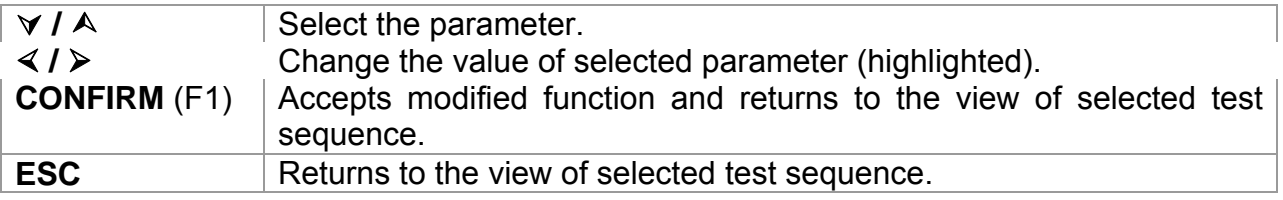

Following modes can be set:

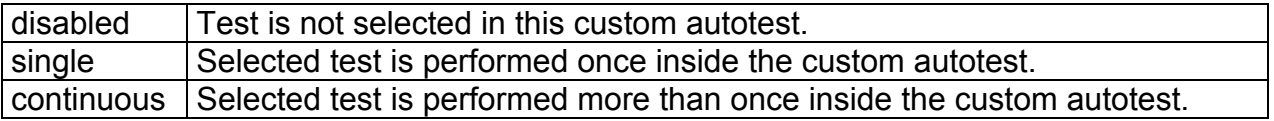

## **7.3 Project autotests**

The *Project autotests* is an unique tool that dramatically simplifies and speeds up repeated (periodic) testing of DUTs.

The main idea is to re-use known stored data (either in instrument or on a PC) of the tested DUT. The following data can be recalled from the instrument's memory and reused:

#### **Test sequence**

If the sequence has not changed (this is usually the situation) the user does not need to care about setting the right test sequence and parameters.

#### **DUT data**

ID number, names, descriptions, addresses, comments are not needed to be re-entered again. Old data are offered by default.

#### **Old test results**

New Project Autotest test results can be compared with previous results. The instrument automatically calculates the trends for each measurement.

#### **Note:**

 $\Box$  If the test results are close to the limit they should be compared with old test results. If the trends are deteriorating, the safety of the DUT and the time between test should be reassessed. If the results stay stable the DUT can generally be treated as safe.

Old test results can be uploaded from a PC back to the instrument. This brings further advantages:

- $\Box$  Old test results are not occupying the instrument's memory and can be temporarily uploaded only for the purpose of re-testing,
- $\Box$  Test results and DUT data can be moved / shared among different test instruments,
- □ DUT data can be pre-entered on the computer and then sent to the instrument.

### **7.3.1 Selecting a project autotest**

The first step when performing project autotests is to recall the appropriate stored DUT data from the instruments memory. The procedure is similar as if test results are to be recalled from the instrument's memory.

In the **PAT testing main menu** select **Project autotests** by using  $\land$  and  $\lor$  keys and press ENTER key to confirm. *Search project autotest menu* will be displayed.

| SEARCH PROJECT AUTOTEST 21-Dec-08 21:06 |
|-----------------------------------------|
| DEVICE:                                 |
| USER:<br>*                              |
| TEST SITE:<br>*                         |
| LOCATION:<br>*                          |
| DATE: 01.01.2000–20.12.2008             |
|                                         |
|                                         |
|                                         |
|                                         |
|                                         |
|                                         |

*Project autotests main menu* 

When searching for stored autotest results the following filters can be used to narrow the hits:

- Device number,
- User
- Test site,
- Location
- Date from and date to.

By using  $\land$  and  $\lor$  keys select the filter you want to edit.

Keys:

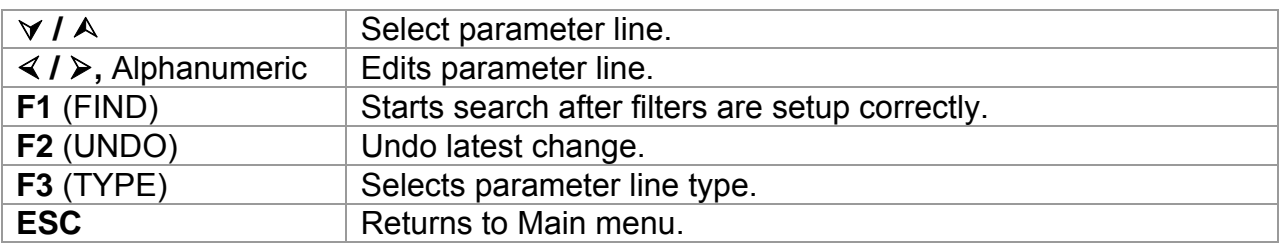

#### **Notes:**

- $\Box$  To change the selected parameter line type, press the TYPE (F3) key and the »parameter type« will become highlited (e.g. DUT). The  $\le$  and  $\ge$  keys can then be used to change the parameter type and by pressing ENTER key the choice can be confirmed. Once the parameter types have been set up, the data required to filter the files can be inserted. Filter information can be inserted via the alphanumeric keypad or, in some filter fields such as user, can also be selected from a predefined list by pressing the LIST (F4) key. The DUT number field can also be read using a barcode reader.
- $\Box$  By placing a  $\ast^*$  (shift + "2") in a particular field, tells the instrument not to search the associated filter field. When searching, the instrument will therefore ignore data in this parameter and go on to find all the DUTs that conform to data placed in the other filter fields.
- $\Box$  To find all stored results, enter  $\nu^*$ « in the all fields (excluding DATE where the correct from and to dates must be entered).

If the search filters are set up correctly and the DUTs exist in the units memory, the *Project autotests result menu* will be displayed.

While recalling stored results, the instrument shows a bar graph and a ratio of files found compared to files stored in memory (e.g. 7/11 implies 7 results have been found to meet the filter criteria out of a potential 11 results stored in the flash memory).

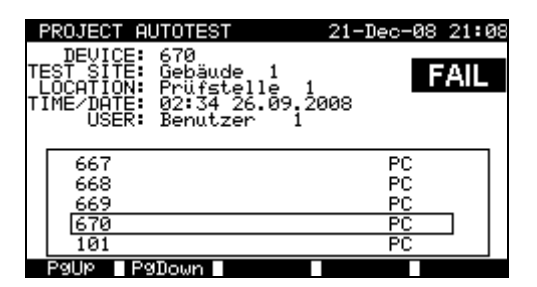

*Project autotest result menu* 

By using  $\land$  and  $\lor$  keys, the PgUp (F1) and PdDown (F2) keys or barcode reader, select the DUT that should be retested.

#### **DUT tickers**

Each DUT is marked with a ticker. The ticker appears at the right of the DUT number and helps to speed up finding DUTs to be retested. The meaning of the tickers is as follows:

- PC The stored DUT data was uploaded from PC
- $PCV$  The stored DUT data was uploaded from PC and has been retested
- I The stored DUT data was performed with the instrument and stored.<br>IV The stored DUT data was performed with the instrument and stor
- The stored DUT data was performed with the instrument and stored and has been retested.

By pressing ENTER key on an DUT, more information regarding the DUT results and data can be viewed. The information can be scrolled using the PgUp (F1) and PdDown (F2) keys and the MORE (F5) function key can be used to switch between different DUT data views.
| RECALL<br>MEMORY                                                                             |                                                         | 18-May-09                                 | 12:18                                                                          |
|----------------------------------------------------------------------------------------------|---------------------------------------------------------|-------------------------------------------|--------------------------------------------------------------------------------|
| DEVICE No.:<br>TÉST SITE:<br>CōċAŤĪÓÑ∶<br>ÚSER:                                              | PlanchaMPL<br>BUILDING<br>ROOM<br>PJOTR                 |                                           | PASS                                                                           |
| FUNCTIONS                                                                                    | <b>PARAMETERS</b>                                       | иин                                       | <b>RESULTS</b><br>S                                                            |
| VISUAL<br>EARTH<br>BOND<br>INSULATION<br>INSULATION<br>s<br>LEAKAGE<br>SUB<br>LEAKAGE<br>SÜB | 200mA<br>500U <del></del><br>500Um<br>40U~<br>40U~<br>s | 00Ω<br>0.10MΩ<br>00MΩ<br>4.50mA<br>0.50mA | F<br>F<br>71 Ω<br>и.<br>P<br>>199.9MΩ<br>P<br>P<br>ን19.9MΩ<br>0.02mA<br>0.01mA |
| PaDown<br>13                                                                                 |                                                         |                                           | MORE                                                                           |

*View results menu examples* 

Use ESC key to return to previous menu.

# **7.3.2 Starting a project autotest**

Select Project Autotest in PAT testing main menu.

Using the filters, search for the DUTs to be retested. After the DUT is found and selected (in Project autotest result menu) begin retesting the DUT by pressing the START key.

The autotest sequence will be the same as it was for the selected Project autotest.

Exactly the same DUT data (except time and user) will be offered to store in the selected Project autotest.

When a new autotest is saved, it will get an »**I**« ticker. The original autotest will get a »**I**« or »**PC**« ticker when the DUT is retested through the project autotest.

# **7.3.3 Comparison of results (evaluation of result trends)**

If an autotest sequence was performed from the Project autotests menu, an additional option TREND is offered in the *View result* menu after the autotest is finished.

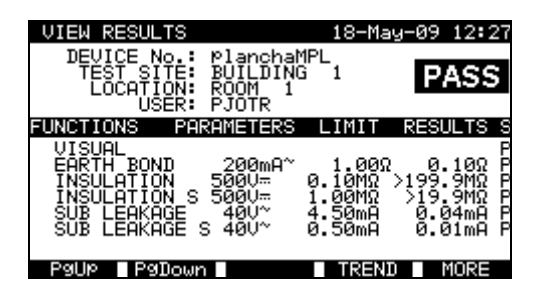

*View Project autotest results menu* 

In the Save results window, press the VIEW (F4) key the results to enter the view results window. By pressing TREND (F4) key again a comparison between the old and new test data will be performed. This is a very useful feature to evaluate result trends in cases where results are relatively close to the limit.

| COMPARE RESULTS<br>DEVICE<br>÷.<br>24/04/2009<br>ou n:<br>NFW:<br>18/05/2009 -                      | PlanchaMPL<br>$\overline{\phantom{0}}$<br>PASS<br>PASS    | 18-May-09 12:28                                      | <b>PASS</b>    |
|----------------------------------------------------------------------------------------------------|-----------------------------------------------------------|------------------------------------------------------|----------------|
| FUNCTIONS<br>EARTH BOND<br>INSULATION<br>INSÜLATION<br>s<br><b>LEAKAGE</b><br>SUB<br>LEAKAGE<br>SUB | OLD<br>0.71Ω<br>>200ΜΩ<br>20.0MR<br>0.02mA<br>0.01mA<br>s | NEM<br>0.10Ω<br>>200MΩ<br>20.0MΩ<br>0.04mA<br>0.01mA | TREND<br>↑◇♀↓↓ |
|                                                                                                    |                                                           |                                                      |                |

*Compare results menu example* 

Meaning of trend symbols:

 $\bigcap$ 

New result of particular test is better than last result.

 $\uparrow$ Examples: New insulation resistance result is higher than old result. New earth bond result is lower than old one.

Difference between old and new result of particular test is so small that can be treated as the same.

Example: New insulation resistance result stays at the same level as old result.

New result of particular test is worse than last result.

J Examples: New insulation resistance result is lower than old result. New earth bond result is higher than old one.

By using PgUp (F1) and PgDown (F2) keys all measurements can be compared. Use RESULT (F5) key to return to *View result menu*.

# **7.4 Barcode / TAG autotests**

Barcode/ TAG menu supports operation with barcodes and RFID tags. From this menu the following actions can be performed:

Device test sequences can be read from barcode labels.

Test sequences and stored measurement results for tested DUT can be downloaded (uploaded) from (to) the RFID tags.

Select Barcode/ TAG in PAT testing main menu.

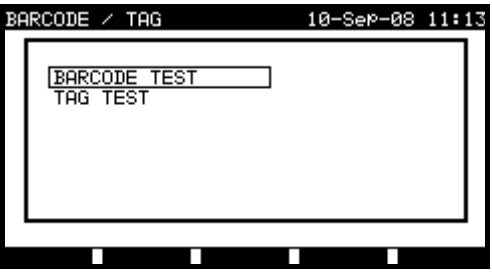

*Barcode / TAG menu* 

Keys:

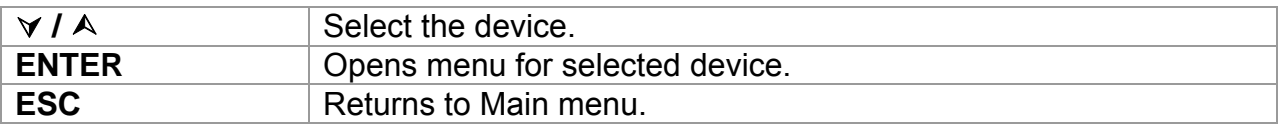

# **7.4.1 Working with RFID tags**

To use RFID system, connect RFID reader/writer to DB-9 female BARCODE connector first. See *RFID reader/writer user manual* for more information.

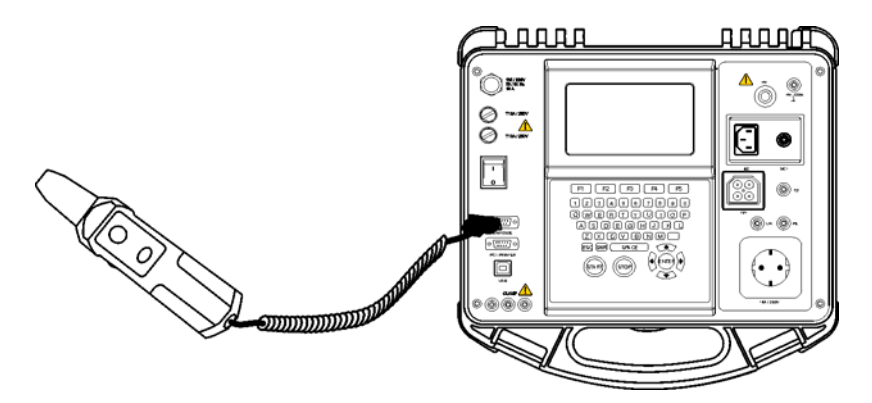

*Connecting RFID tag reader/writer to the instrument MultiservicerXA* 

#### **Note:**

- $\Box$  Because of limited memory space of RFID tags, the following data are not stored in RFID tags:
	- DUT name,
	- Repairing code,
	- Comments.

Loading data from RFID tags to the instrument

Select *Tag test* from *Barcode / tag* menu and press the ENTER key to confirm. The MultiservicerXA instrument is now ready to accept RFID tag data.

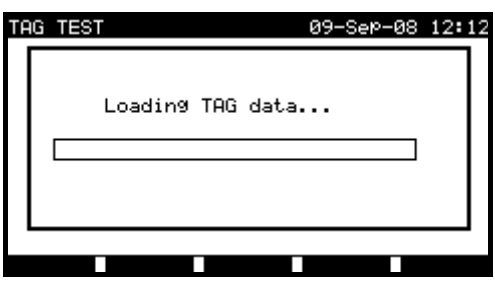

*RFID tag menu* 

Once the data from RFID tag have been successfully received, the following menu is displayed:

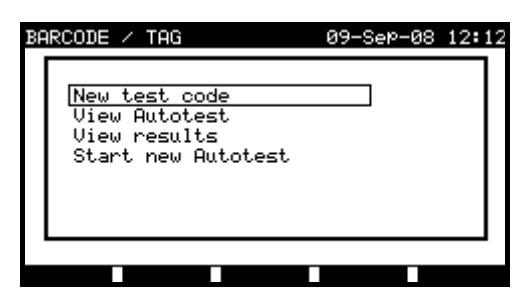

*RFID tag menu* 

Keys:

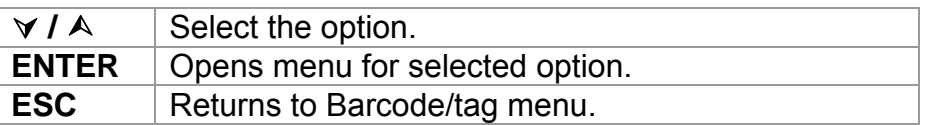

If no test results were stored in RFID tag, the *View results* option won't be displayed.

The following actions can be performed now:

- New reading from RFID tag,
- View autotest sequence,
- View autotest results,
- Start autotest sequence.

#### **Viewing autotest sequence from RFID tag**

Select View autotest in TAG menu and press ENTER key to confirm. Refer to chapter *7.2.2 Viewing/modifying and saving of existing custom autotest*.

#### **Starting autotest sequence from RFID tag**

Select *Start new autotest* in *TAG menu* and press ENTER key. Refer to chapter *7.5 Performing autotest sequences*.

#### **Viewing autotest results from RFID tag**

Select *View results* in *TAG menu* and press ENTER key to confirm. Refer to chapter *8.2 Recalling results.* 

#### **Sending an autotest sequence to RFID tag**

From the *Autotest custom menu* press the SEND (F5) key. Selected autotest sequence is loaded to the RFID tag using RFID reader/writer. See RFID reader/writer user manual for more information.

#### **Sending an autotest sequence/results to RFID tag**

Autotest sequence/results can be sent to RFID TAG from the Save results or Recall memory menu. Press the SEND (F3) key. When sending data from Recall results menu select TAG reader/writer option first and press ENTER key to confirm. Selected data from the instrument are loaded to the RFID tag using RFID reader/writer. See RFID reader/writer user manual for more information.

# **7.4.2 Working with barcode reader**

The instrument supports the following functions:

- Reading 24 pre-defined autotest shortcut codes from barcode labels,
- Reading DUT numbers from barcode labels.

Two Barcode systems are supported. Refer to Appendix B for detailed information. Connect barcode reader to the DB-9 female BARCODE connector first.

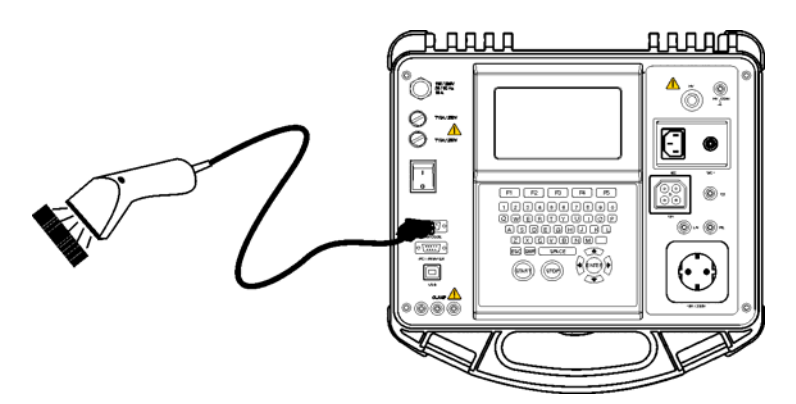

*Connecting barcode reader to the MultiservicerXA instrument* 

#### **Reading autotest sequence using barcode**

Select *Barcode test* in *Barcode/tag menu* and press ENTER key. The latest received or set autotest sequence name and its code is displayed

A new autotest sequence received from the barcode reader will be accepted by the instrument (refer to Appendix A for available autotest sequences and its codes). A successful receive of the barcode is confirmed by two short confirmation beeps.

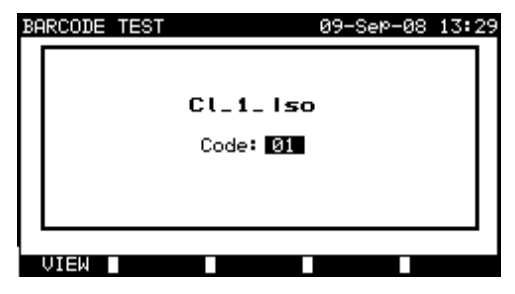

*Barcode test menu* 

Keys:

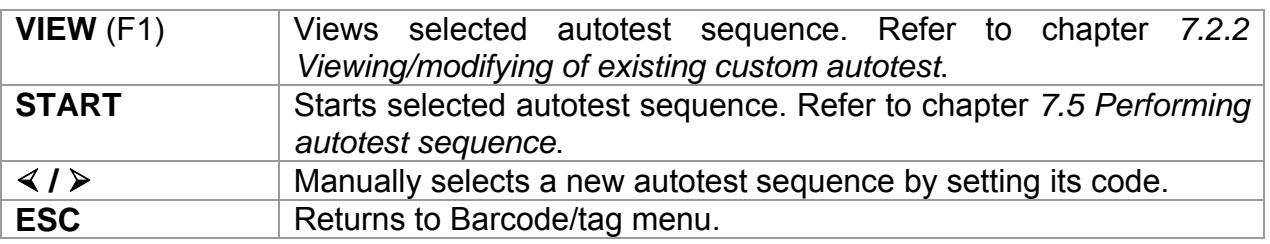

#### **Reading DUT number using barcode**

With the barcode reader also DUT number can be read from barcode label in different menus. A successful receive of the barcode is confirmed by two short confirmation beeps.

| 18-May-09 12:29<br>SAVE RESULT                                                                    | <b>SEARCH MEMORY</b>                                | 18-May-09 12:33                    |
|---------------------------------------------------------------------------------------------------|-----------------------------------------------------|------------------------------------|
| DEVICE No.:<br>TEST SITE:<br>BUILDING<br>LOCATION:<br>ROOM.<br>USER:<br><b>PJOTR</b>              | DEUICE: *<br>USER:<br>TEST SITE: *<br>$LOCATION: *$ | - *<br>DATE: 01.01.2000-18.05.2009 |
| DEVICE NAME : Plancha MPL 001<br>RETEST PERIOD: 12<br>REPAIRING CODE: Plancha<br>COMMENTS: USE OK | MEMORY FREE                                         | 96.7%                              |
| SEND<br>UNDO I<br>UIEW<br>ш                                                                       | <b>UNDO</b>                                         | TYPE -<br>ш<br>. .                 |

*Adding DUT number in save results / search results menu* 

# **7.5 Performing autotest sequences**

## **7.5.1 Visual inspection**

A thorough visual check must be carried out before each electrical safety test. Following items should be checked:

- Inspection of DUT for sign of damage.
- Inspection of flexible supply cable for damage.
- Any signs of pollution, moisture, dirt that can jeopardize safety. Especially openings, air filters, protection covers and barriers must be checked!
- Are there signs of corrosion?
- Are there signs of overheating?
- Inscriptions and marking related to safety must be clearly readable.
- Installation of the DUT must be performed according to the user manuals.
- During visual inspection the measuring points for the electrical testing have to be determined too.

If the visual test passes, the instrument automatically proceeds with the next test in the sequence.

If the visual test fails the user must evaluate if it is safe to proceed with the measurements.

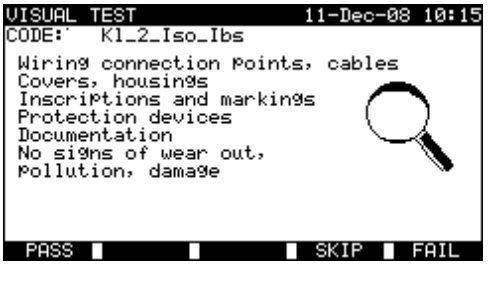

*Visual test menu* 

Keys

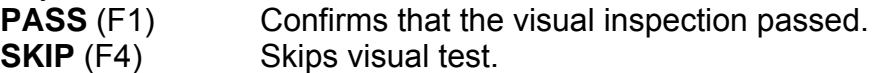

**FAIL** (F5) Ends the autotest sequence.

## **7.5.2 Earth bond resistance measurement**

Measurement is described in chapter *6.2.1 Earth bond resistance*. If the earth bond test fails or was skipped other tests (except Polarity) will not be carried out because of safety.

# Keys

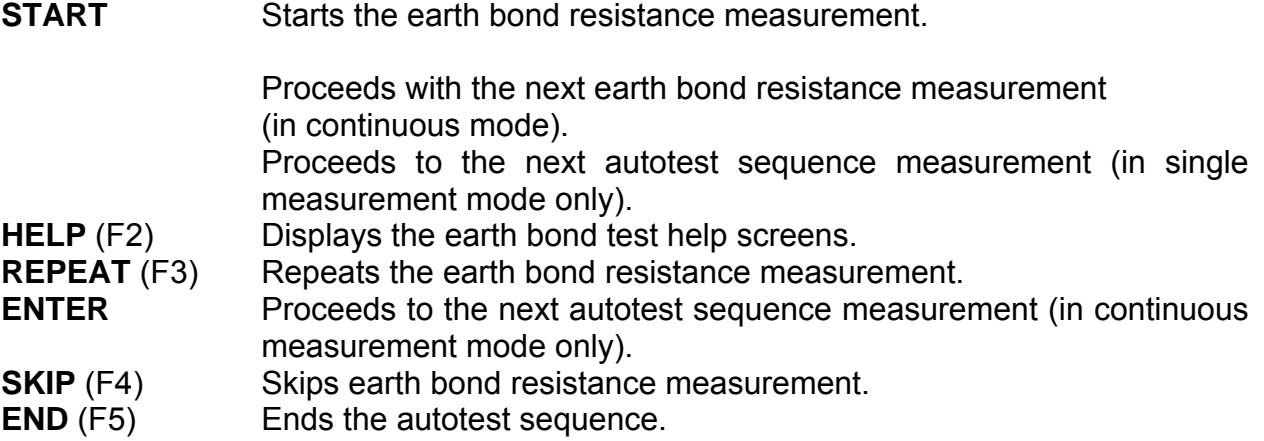

# **7.5.3 Insulation resistance measurement**

Measurement is described in chapter *6.2.2 Insulation resistance*. If the insulation test fails or was skipped other tests (except Polarity) will not be carried out because of safety.

Keys

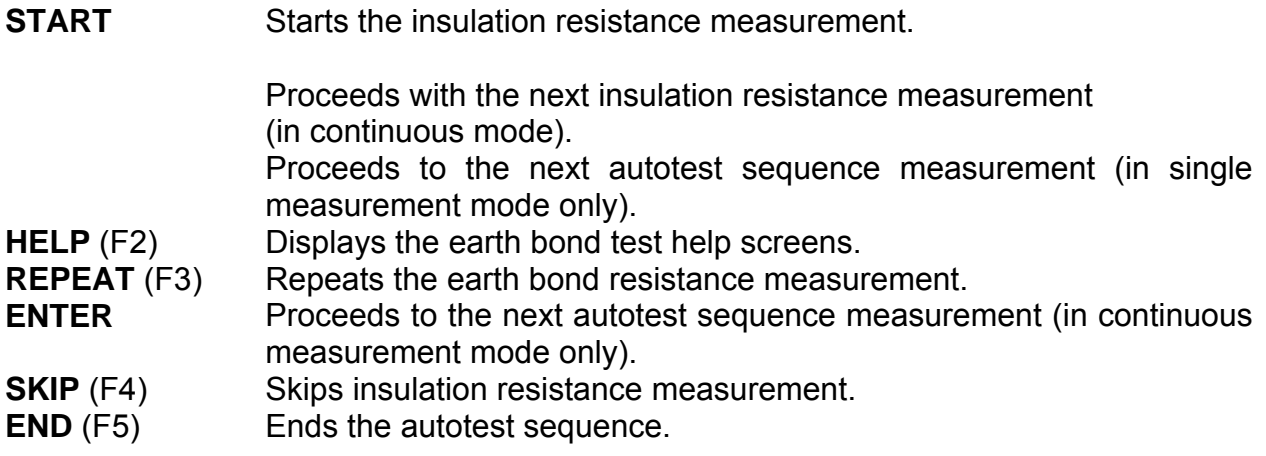

## **7.5.4 Insulation resistance S measurement**

Measurement is described in chapter *6.2.3 Insulation resistance S*. If this insulation test fails or was skipped other tests (except Polarity) will not be carried out because of safety.

# Keys

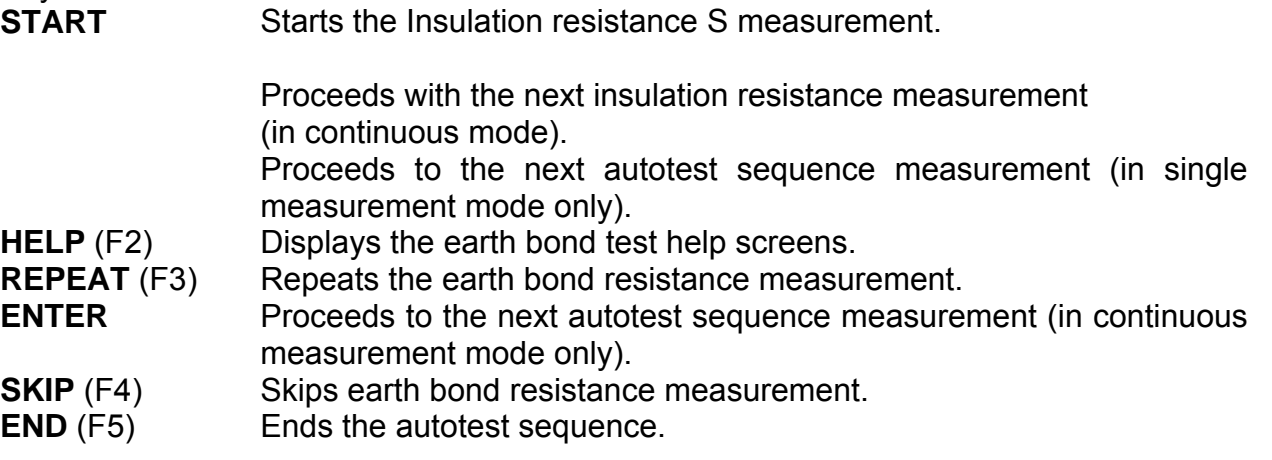

# **7.5.5 Substitute leakage current measurement**

Measurement is described in chapter *6.2.4 Substitute leakage current*. If the substitute leakage test fails or was skipped other tests (except Polarity) will not be carried out skipped because of safety.

Keys

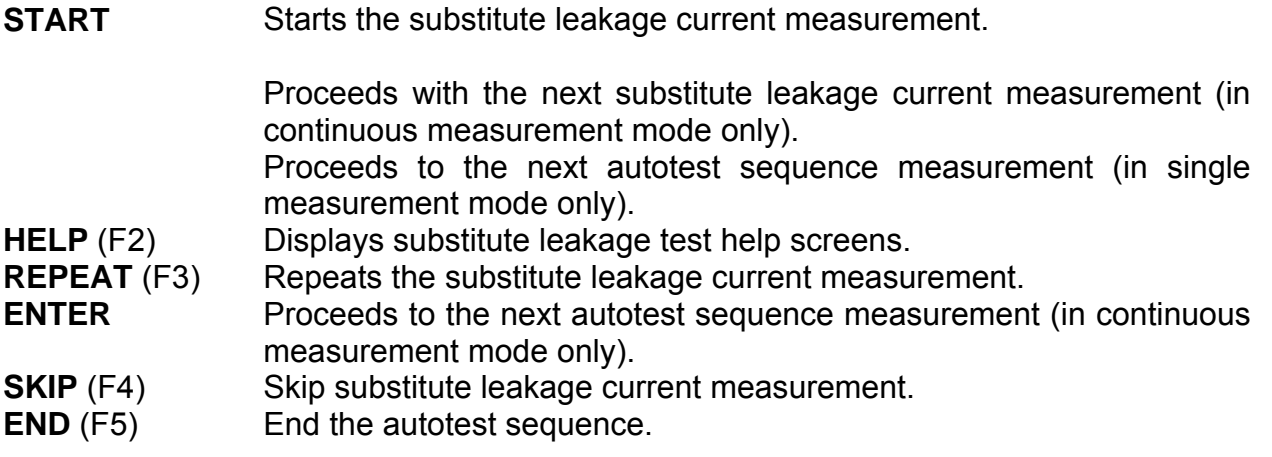

# **7.5.6 Substitute leakage S measurement**

Measurement is described in chapter *6.2.5 Substitute leakage S*. If the substitute leakage test fails or was skipped other tests (except Polarity) will not be carried out skipped because of safety.

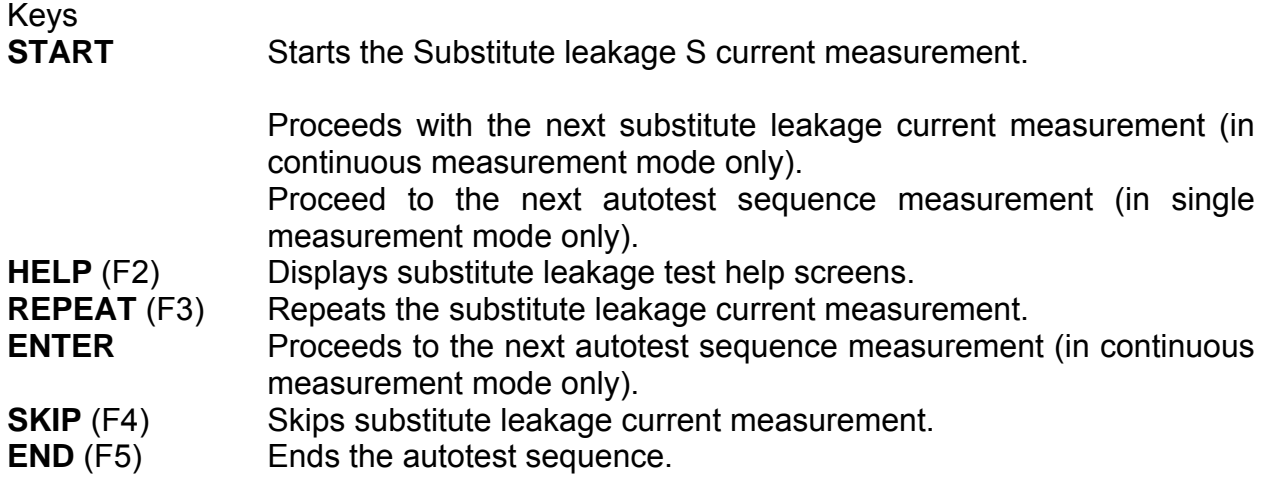

# **7.5.7 Differential leakage current**

Measurement is described in chapter *6.2.6 Differential leakage current*. If the differential leakage test fails or was skipped other tests will not be carried out because of safety.

#### Keys

**START** Starts the leakage current measurement.

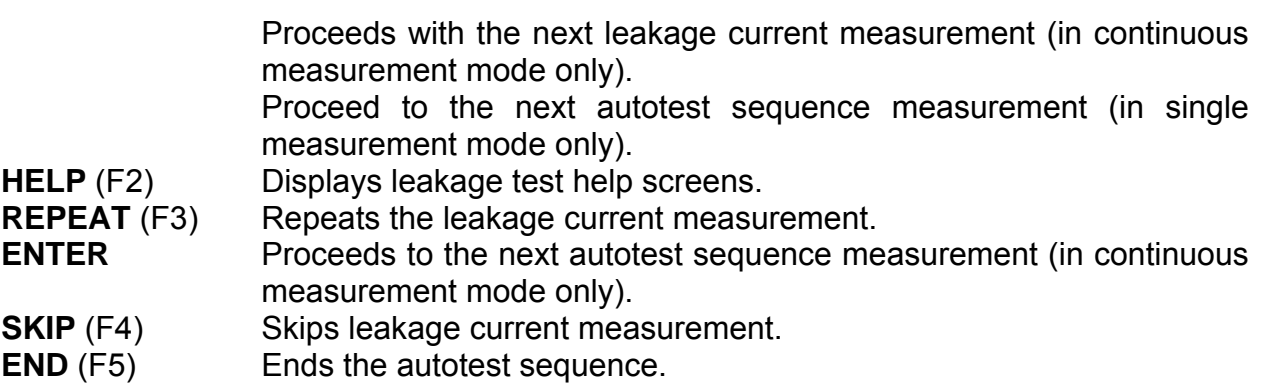

## **7.5.8 Touch leakage current measurement**

Measurement is described in chapter *6.2.7 Touch leakage current*. If the touch leakage test fails or was skipped other tests will not be carried out because of safety.

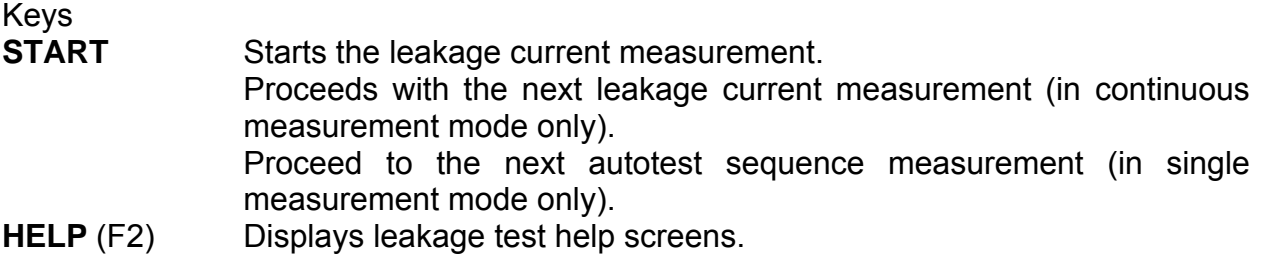

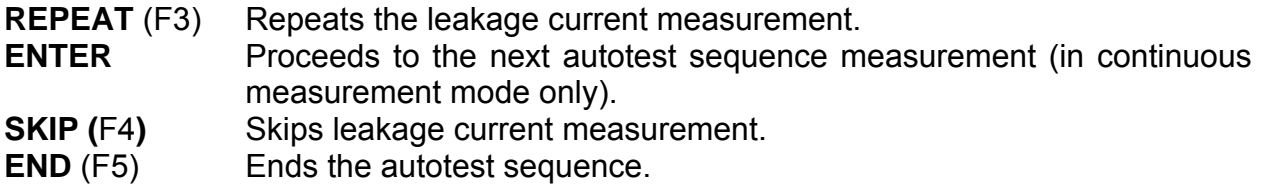

## **7.5.9 Polarity test**

Measurement is described in chapter *6.2.8 Polarity test*.

If the polarity test fails or was skipped other tests will not be carried out because of safety.

Keys

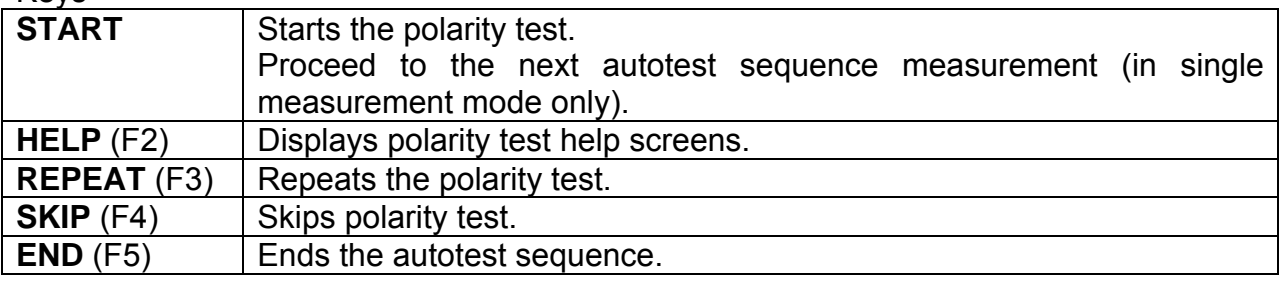

## **7.5.10 TRMS current measurement using clamp current adapter**

Measurement is described in chapter *6.2.9 Clamp current measurement*. If the current clamp test fails or was skipped other tests will not be carried out because of safety.

Keys

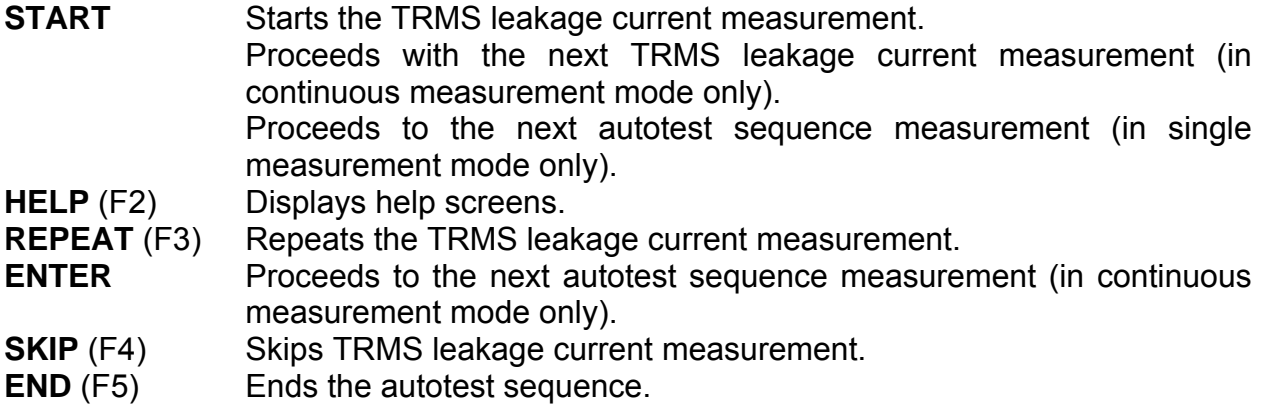

# **7.5.11 PRCD test**

Measurement is described in chapter *6.2.10 PRCD test*.

If the PRCD test fails or was skipped other tests will not be carried out because of safety.

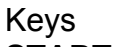

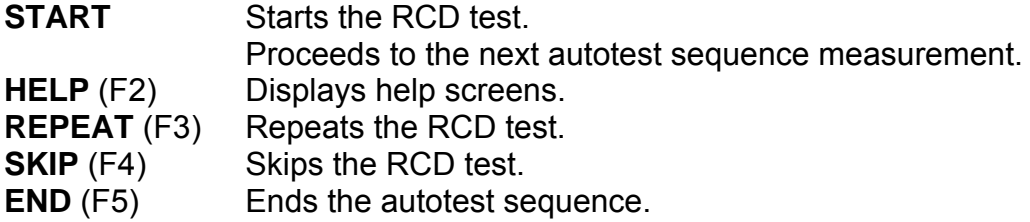

# **7.5.12 Power/ Functional test**

The main objective of this test is to verify correct operation of the DUT.

- Especially items relevant for safety should be checked:
	- All main operating modes. Testing power during this check is useful.
	- Mechanical operation (motors, rotating parts)
	- Safety relevant functions (alarms, switches etc)

A PASS/ FAIL ticker can be committed manually.

The power measurement can be carried out optionally and is stored too. The Power measurement is described in chapter *6.2.11 Power / Functional test*.

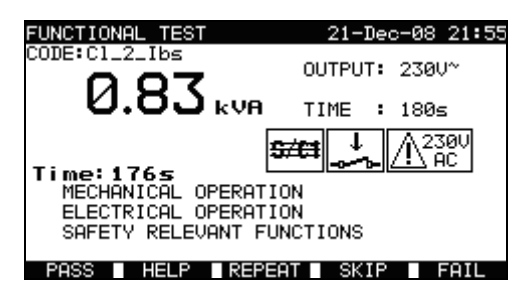

*Power / Functional test* 

Keys:

**START** Starts the POWER test (optional).

Proceeds to the next autotest sequence measurement.

- **PASS** (F1) Commits a manual ticker and ends autotest.
- **HELP** (F2) Displays Power/ functional test help screens.
- **SKIP**(F4) Skips the Power/ Functional test.
- **FAIL** (F5) Commits a manual ticker and ends the autotest sequence.

# **8 Working with autotest results**

After the autotest sequence is completed, measurement results can be:

- Saved to the flash memory of the instrument. Before that they can be viewed and edited. Refer to chapter *8.1 Saving autotest results* for more information.
- Send to PC or a test report can be printed out to serial printer. Refer to chapter *8.4 Downloading and printing results* for more information.
- DUT label can be printed out. Refer to chapter *8.4 Downloading and printing results* for more information.

# **8.1 Saving autotest results**

After the autotest sequence is completed, *Save results* menu is displayed.

Following data can be added to the test results for saving:

- Device number and its name
- Test site and location.
- Retest period,
- Repairing code,
- Comments.

| SAVE RESULT                                                                  | 18-May-09 12:53                   |
|------------------------------------------------------------------------------|-----------------------------------|
| DEVICE No.:<br>TEST SITE:<br>LOCATION:<br>USER:                              | BUILDING 1<br>ROOM<br><b>USER</b> |
| DEVICE NAME : DLM562<br>RETEST PERIOD: 12<br>REPAIRING CODE: 67<br>COMMENTS: |                                   |
|                                                                              |                                   |

*Save results menu* 

Keys:

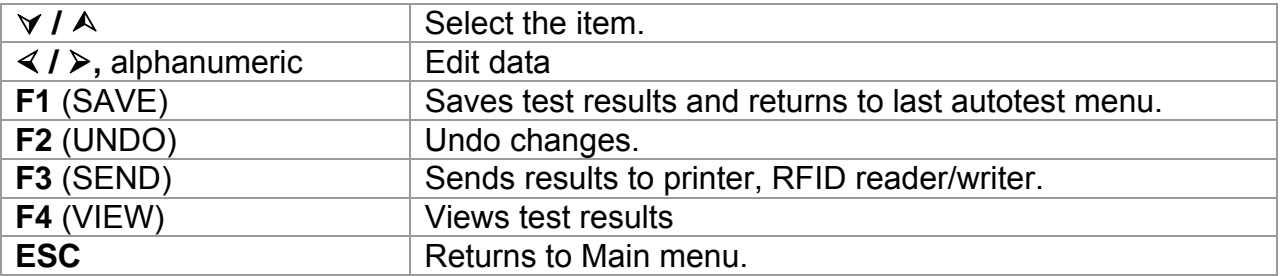

In the *DEVICE No.* field up to 10 numeric characters can be entered. The *device number* can also be scanned with a barcode reader.

In the *Test site*, *Location* and *DEVICE NAME* fields, up to 15 alpha-numeric or special characters can be entered. Names can also be selected from the list of 100 predefined names for each parameter.

In *Retest period* field, the number of retest period in months can be entered.

In *Repairing code* field, up to 20 alpha-numeric or special characters can be entered.

In the *Comments* field, up to 25 alpha-numeric or special characters can be entered.

All parameters added to the autotest results have, in general, a possibility to be replicated or default set to blank when saving new autotest results. Device number can also be automatically incremented when new autotest sequence is finished. For detailed description refer to chapter *5.9.1 Instrument settings*.

All test results can be viewed before saving by pressing **VIEW** (F4) key. *View results menu* will be displayed. To return to previous menu **ESC** key should be pressed.

| <b>RESULTS</b><br>UIEW                             |                          |                  | 18-May-09 12:54               |
|----------------------------------------------------|--------------------------|------------------|-------------------------------|
| DEVICE No.:<br>TÉST.<br>SITE:<br>OCAŤĪÓÑ∶<br>USER: | BUILDING<br>ROOM<br>USER |                  | $PASS*$                       |
| FUNCTIONS                                          | PARAMETERS               | I<br>ΙM          | RESUL <sup>®</sup><br>s<br>тs |
| VISUAL<br>INSULATION<br>s<br>T.LEAKAGE             | 500∪≂<br>230U*           | 2.00MR<br>0.50mA | P<br>P<br>>19.9ΜΩ<br>0.00mA   |
|                                                    |                          |                  |                               |

*View Project autotest results menu* 

#### **Notes:**

- $\Box$  The date and time are automatically attached to the saved results.
- $\Box$  The autotest results cannot be stored if the Device no. field is empty.
- *User* field cannot be edited (this must be selected from the *User/ Device data menu* of the instrument).

# **8.2 Recalling results**

Select *Recall/delete/send memory* in *Main menu* by using  $\land$  and  $\lor$  keys and press ENTER key to confirm. *Search results* menu is displayed.

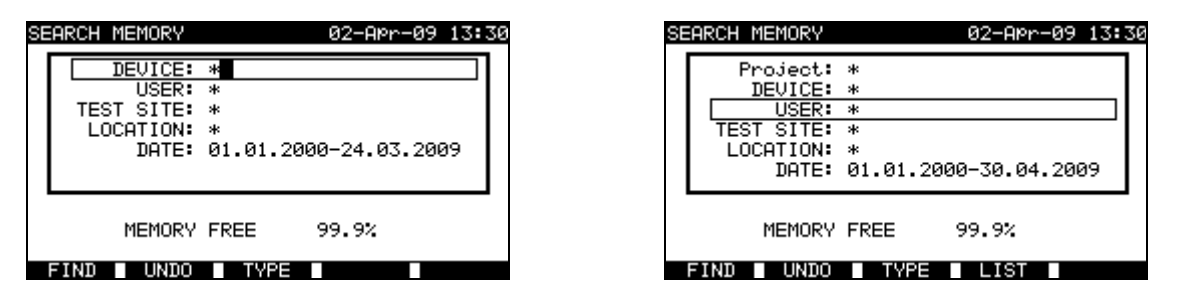

*Search results menus* 

When searching for stored results the following filters can be used to narrow the hits:

- DUT number or project No. (for machine and switchgear testing)
- Test site.
- Location.
- Date from and date to,
- User.

By using  $\land$  and  $\lor$  cursor keys select the filter you want to edit.

Keys:

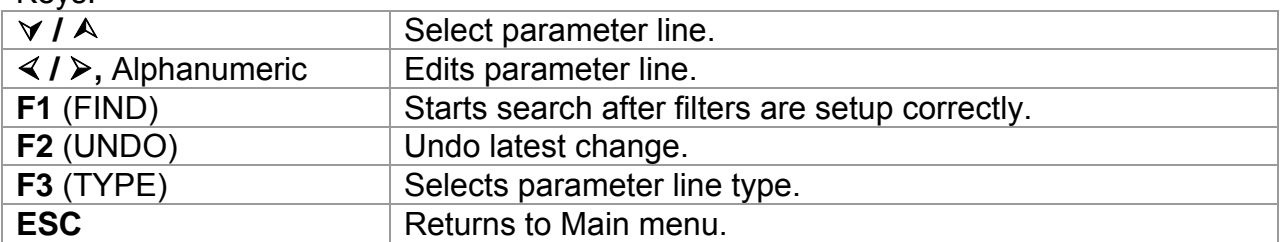

**Notes** 

- $\Box$  To change the selected parameter line type, press the F3 function key and the »parameter type« will become highlighted (e.g. DEVICE). The  $\le$  and  $\ge$  cursor keys can then be used to change the parameter type and by pressing **ENTER** key the choice can be confirmed. Once the parameter types have been set up, the data required to filter the results can be inserted. Filter information can be inserted via the alphanumeric keypad or, in some filter fields such as user, can also be selected from a predefined list by pressing the F4 function key. The device number field can also be read using a barcode reader.
- $\Box$  By placing a »<sup>\*</sup>« (shift + "2") in a particular field, tells the instrument not to search the associated filter field. When searching, the instrument will therefore ignore data in this parameter and go on to find all the DUTs that conform to data placed in the other filter fields.
- To find all stored results, enter »\*« in the all fields (excluding DATE where the correct from and to dates must be entered).

When the search filters have been correctly set up, a search can be performed by pressing the F1 function key. If the search filters are set up correctly and the DUTs exist in the units memory, the *Recall results menu* will be displayed.

While recalling stored results, the instrument shows a bargraph and a ratio of files found compared to files stored in memory (e.g. 7/11 implies 7 results have been found to meet the filter criteria out of a potential 11 results stored in the flash memory).

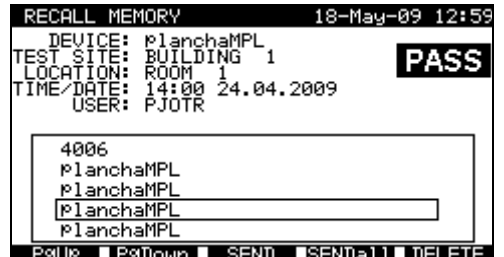

*Recall results menu* 

Once the DUTs have been found, the  $\land$  and  $\lor$  cursor keys and F1 and F2 function keys can be used to scroll through the list of DUTs.

More information relating to a DUT can be viewed by pressing the **ENTER** key on the appropriate DUT. The information can be scrolled using the F1 and F2 function keys and the F5 function key can be used to switch between different DUT data views.

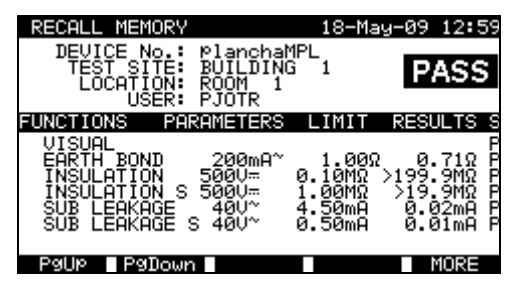

*View results menu* 

Use the **ESC** key to return to *Recall results* or *Search results menus*.

From the *Recall results menu* stored data can be downloaded to a PC, printed out to a serial printer or deleted from the memory. Refer to chapters *8.4 Downloading and printing results* and *8.3 Deleting results*, respectively.

# **8.3 Deleting results**

Stored autotest results can also be deleted from the memory.

Enter *Recall/delete/send memory menu* from **[***PAT, Machine, Switchgear, All tests] testing menu*. Recall the result(s) you want to delete (Refer to chapter *8.2 Recalling results* for detailed information on recalling results).

In the *Recall results* menu, press F5 function key. *Delete results* menu will be displayed.

In this menu the following functions can be performed.

DELETE: Deletes the single file last highlighted when the F5 function key was pressed,

DELETE SELECTED: Deletes all the files found from searching the memory of the instrument,

DELETE ALL: Clears all stored test data from the instrument.

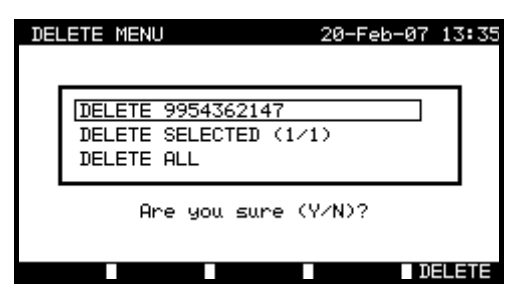

*Delete results menu* 

Keys:

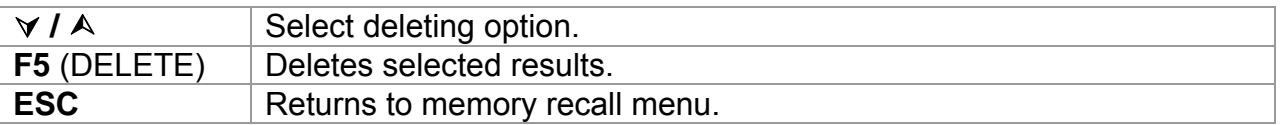

Confirm the delete activity by using Y key. After performing the selected option, instrument returns to *Recall results* menu accepting the new memory state. If you don't want to delete the results, press the N key in *Delete results* menu. Instrument returns to *Recall results* menu without any changes.

# **8.4 Downloading and printing results**

The instrument offers the following possibilities to send selected result or selection to:

- PC (to store and later operations on stored results),
- Serial printer for fast report printing,
- Label printer, and
- RFID tag (only one result).

It is possible to send data to selected output after:

- Autotest sequence is completed, or
- Recalling stored results from the instrument memory.

By pressing the F3 function key in the *Save results* or *Recall results menus*, *Send results* menu is available.

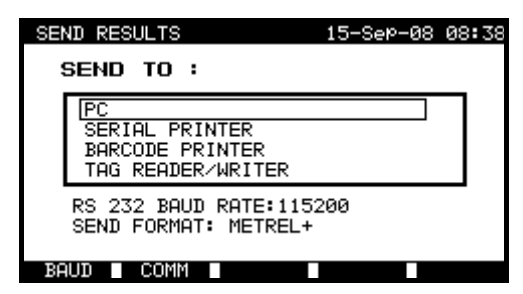

*Send results menu* 

Keys:

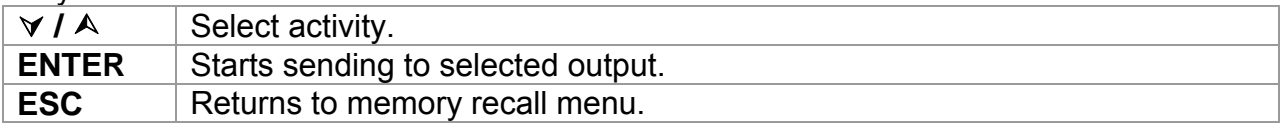

Send to PC

Keys:

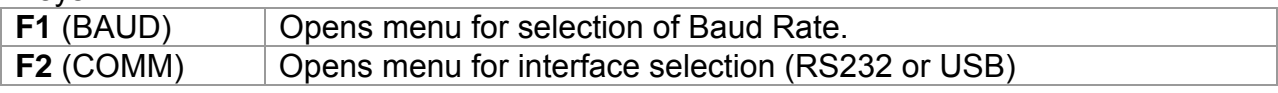

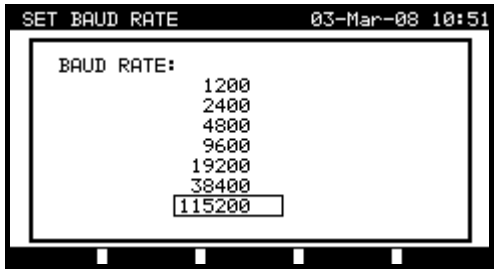

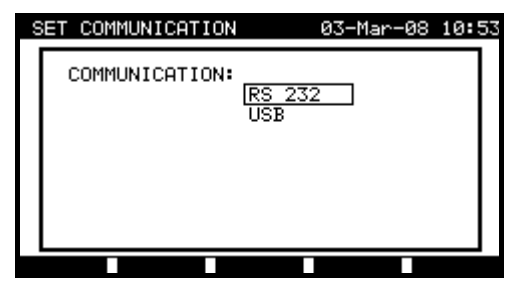

*Communication ports settings* 

Keys

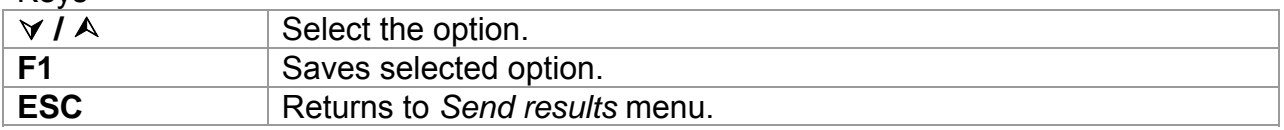

Send to serial printer

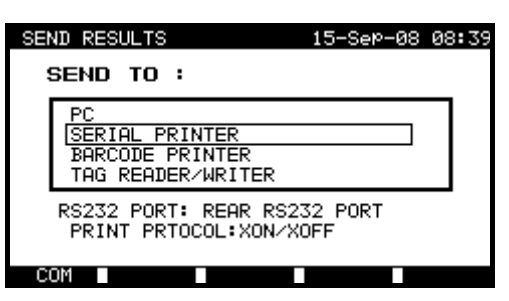

*Send to serial printer menu* 

Keys:

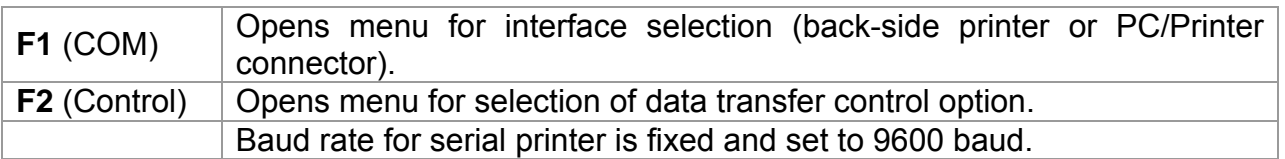

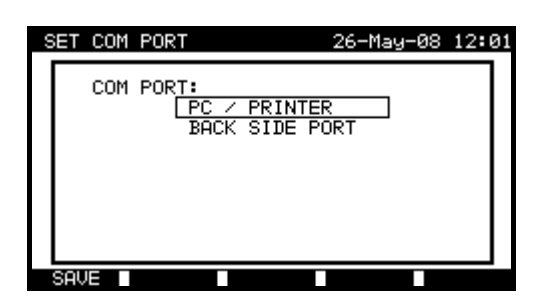

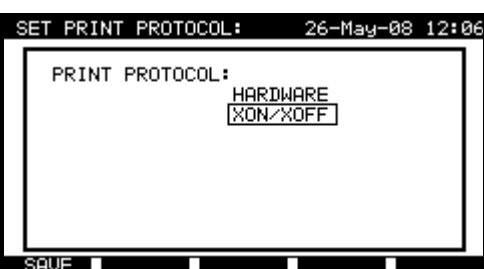

*Interface option Data transfer control* 

*Serial printer settings* 

Keys

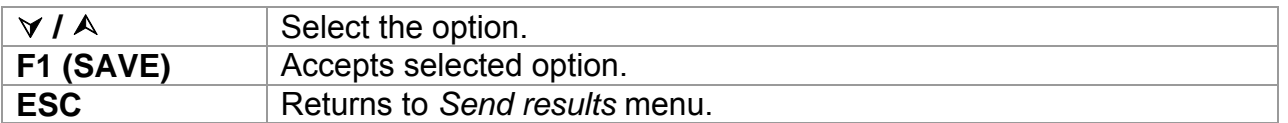

|                                            |                         | PRINT HEDER FOR MPL TESTING          |
|--------------------------------------------|-------------------------|--------------------------------------|
| <b>METREL</b>                              | 2ND LINE                |                                      |
| <b>Testing laboratory</b>                  | <b>LAST HEADER LINE</b> |                                      |
| Horjul, Slovenia                           |                         |                                      |
|                                            | <b>DEVICE</b>           | planchaMPL                           |
|                                            | <b>TEST SITE</b>        | BUILDING 1                           |
| <b>DEVICE 11072010</b>                     | <b>LOCATION</b>         | ROOM <sub>1</sub>                    |
| <b>TEST SITE METREL</b>                    | TIME/DATE               | 14:00 24-APR-2009                    |
| <b>LOCATION OFFICE 1</b>                   | <b>USER</b>             | <b>PJOTR</b>                         |
| TIME/DATE 09:31 11-JUL-2008                | <b>RESULT:</b>          | <b>PASS</b>                          |
| <b>USER TOMAZ</b>                          |                         |                                      |
| <b>RESULT: PASS</b>                        | VISUAL                  | <b>PASS</b>                          |
| <b>VISUAL PASS</b>                         |                         | EARTH BOND It:200mA~ Rlim: 1.00 Ohm  |
| EARTH BOND It: $10A \sim R$ lim: 0.10 Ohm  | $1. R =$                | 0.71 Ohm PASS                        |
| 1. $R = 0.03$ Ohm PASS                     |                         | INSULATION Ut: 500V Rlim: 0.30 MOhm  |
| <b>INSULATION Ut: 500V RIIm: 1.00 MOhm</b> | $1. R =$                | $>199.9$ MOhm PASS                   |
| 1. $R = 178.9$ MOhm PASS                   |                         | INSULATION S Ut: 500V Rlim: 1.00 MOh |
| LEAKAGE Ut: 230V~ Ilim: 0.75 mA            | $1. R =$                | $>19.9$ MOhm PASS                    |
| $1.1 = 0.23$ mA PASS                       |                         | SUB LEAKAGE Ut: 40V~ Ilim: 4.50 mA   |
| <b>POWER</b>                               | $1. I =$                | $0.02$ mA PASS                       |
| 1. $P = 2.01$ KVA PASS                     |                         | SUB LEAKAGE Ut: 40V~ Ilim: 0.50 mA   |
| DEVICE NAME: APP 1                         | $1. I =$                | 0.01 mA PASS                         |
| <b>RETEST PERIOD: 11/07/2009</b>           |                         | DEVICE NAME : plancha MPL 001        |
| <b>REPAIRING CODE: 021268505</b>           |                         | RETEST PERIOD : 24/04/2010           |
| COMMENTS: -                                | REPAIRING CODE: plancha |                                      |
| =====================================      | <b>COMMENTS: VSE OK</b> |                                      |
|                                            |                         |                                      |
|                                            |                         |                                      |
| <b>END OF DATA</b>                         |                         |                                      |
|                                            | <b>END OF DATA</b>      |                                      |

*An example of data sent to serial printer* 

#### **Notes:**

- $\Box$  When working with serial printers, the baud rate is set by default to 9600 bps.
- □ Software transfer control uses XON (CTRL-Q) and XOFF (CTRL-S) characters.
- □ Hardware transfer control uses DTR line.
- □ Back side port supports only (XOn/XOff) software transfer control.

Send to barcode printer

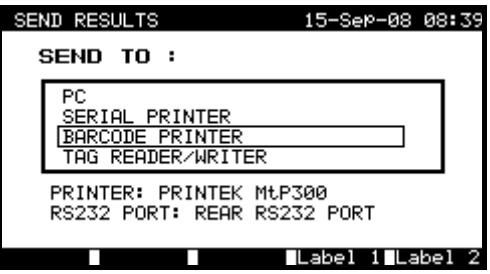

*Send to barcode printer menu* 

Keys

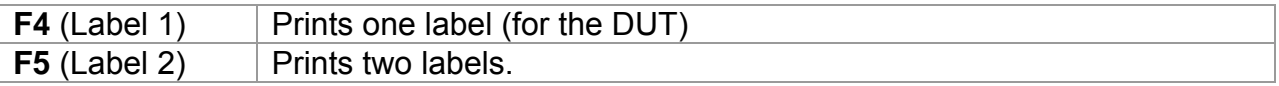

Refer to chapter *8.6.1 Instrument settings* and **Appendix B** for detailed information about barcode systems used when printing barcode labels.

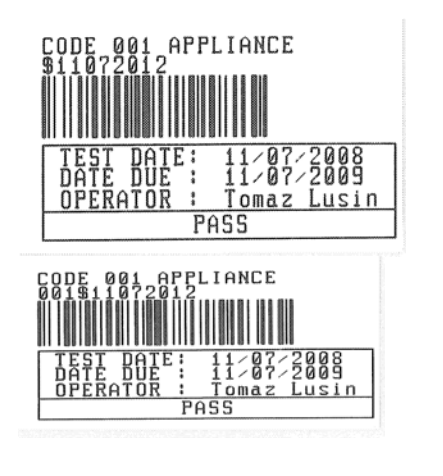

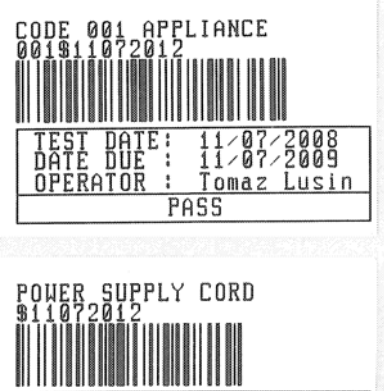

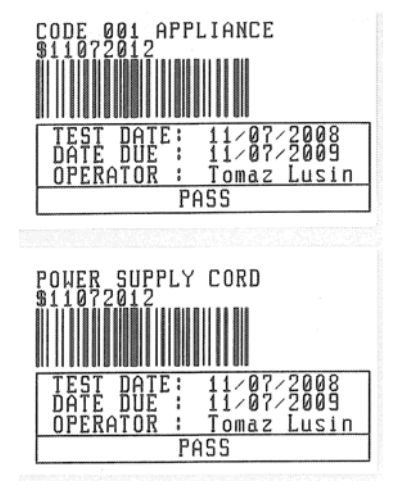

1 tag, barcode system: single (top label) 1 tag, barcode system: double (bottom label)

2 tags, barcode system: double

OPERATOR

<u>: Tomaz</u><br>PASS

 $11/07/2008$ <br> $11/07/2009$ 

Lusin

2 tags, barcode system: single

*Examples of DUT labels* 

Send to RFID tag SEND RESULTS 15-Sep-08 08:39 SEND TO: PC. re<br>SERIAL PRINTER<br><u>BARCODE PRINTER</u><br><mark>TAG READER/WRITER</mark> TAG size: 2kbit<br>TAG System: HiTAG П П

*Send to tag menu* 

Keys:

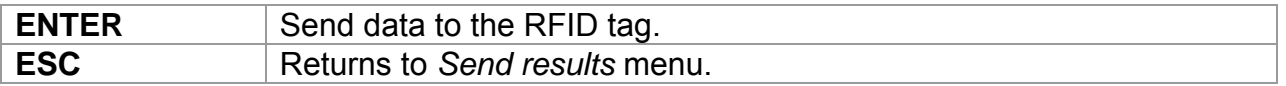

# **8.5 Data upload / download**

Autotests and results from PC software can be uploaded to the instrument from the *Data upload / download menu*. Also the following items can be downloaded and edited or created with PC software and then uploaded onto the instrument:

- Users.
- DUTs,
- Test sites / buildings,
- Locations / rooms.

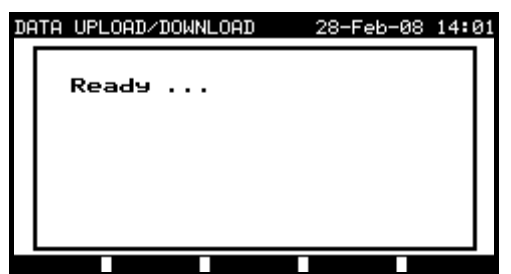

*Downloading / uploading test data menu* 

During the data transfer from the PC to the instrument, the transfer status will be displayed.

Pressing ESC key instrument returns to *Main menu*.

For detailed information on data uploading / downloading refer to help menus of PC software PATL ink PRO.

# **8.6 Setup menu**

### **8.6.1 Instrument settings**

When an autotest is completed, different data about DUT and other associated data can be added to the autotest results before saving them. In the *Instrument settings* submenu (*Setup* in the *PAT TESTING* menu), the settings as to how the data changes between tests can be controlled.

The following data can be controlled between tests:

- DUT number,
- test site,
- location,
- user.
- DUT name,
- retest period
- repairing code,
- comments,
- barcode system.

From the *Main menu*, select *Setup* and then select *Instrument settings* by using and  $\forall$  cursor keys and press ENTER key to confirm. The *Instrument settings submenu* will be displayed.

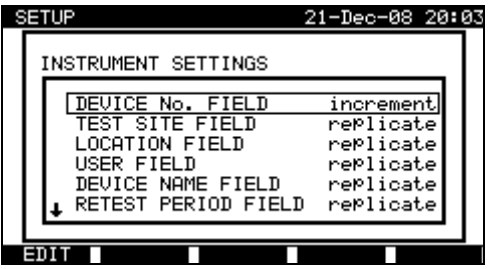

*Instrument settings menu* 

Keys:

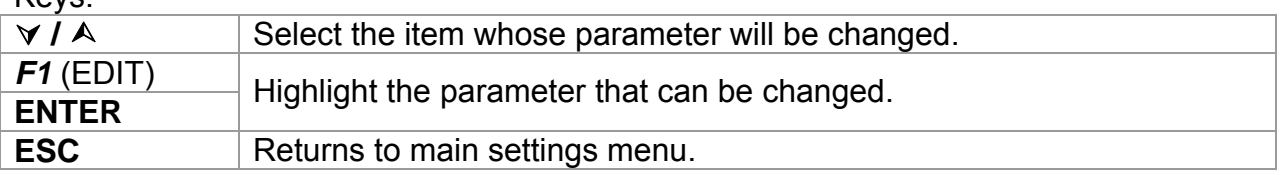

#### **Changing the instrument parameter**

The selected parameter is highlighted.

| 21-Dec-08 21:59                               |
|-----------------------------------------------|
|                                               |
| increment                                     |
| rePlicate                                     |
| rePlicate<br>rePlicate                        |
| rePlicate<br>rePlicate<br>RETEST PERIOD FIELD |
|                                               |
|                                               |

*Modification of selected setting* 

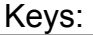

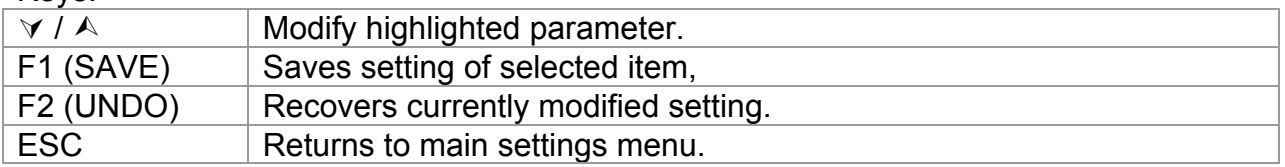

#### **Notes:**

- $\Box$  If blank is selected for a particular item, then the appropriate field will initially appear blank in the Save results menu.
- $\Box$  If replicate option is selected for a particular item, the last entered data will initially appear in an appropriate field when new autotest sequence is finished.
- $\Box$  The increment option can also be set in the device number field. In this case, the DUT number will be automatically incremented when new autotest sequence is finished.
- Special character »\$« between autotest shortcut code and DUT name (ID number) is used to distinguish shortcut code from DUT name.
- $\Box$  Only DUT ID is printed out on the 2<sup>nd</sup> DUT label (power supply cord label).
- $\Box$  Refer to Appendix B for more information about barcode systems.

Single test menu (see *9.1*), Memory operations (see *9.2*),

# **9 Machine testing operating mode**

The Machine testing operating mode is primarily intended for testing of electrical safety of machines according to the standard IEC/ EN 60204.

After entering the *Machine testing menu* following options are displayed:

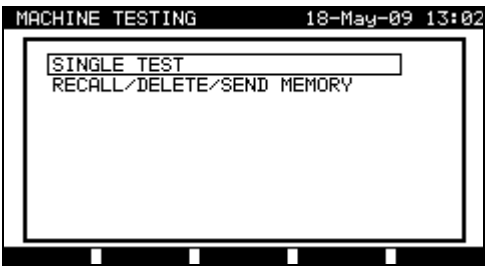

*Main menu* 

Keys:

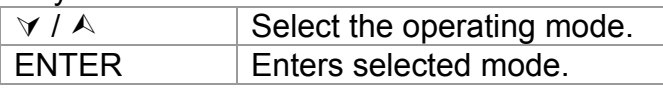

Note:

 $\Box$  Press ESC key one or more times to return to Machine testing main menu from any submenu

# **9.1 Single tests (machine testing) menu**

The measurements and their parameters in this menu are suited for verification of machines.

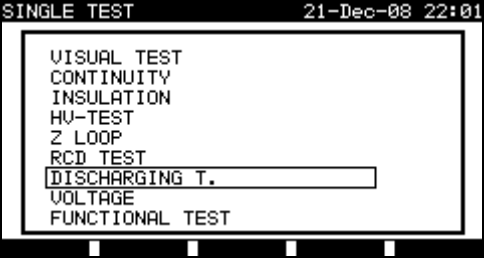

*Single test menu*

Keys:

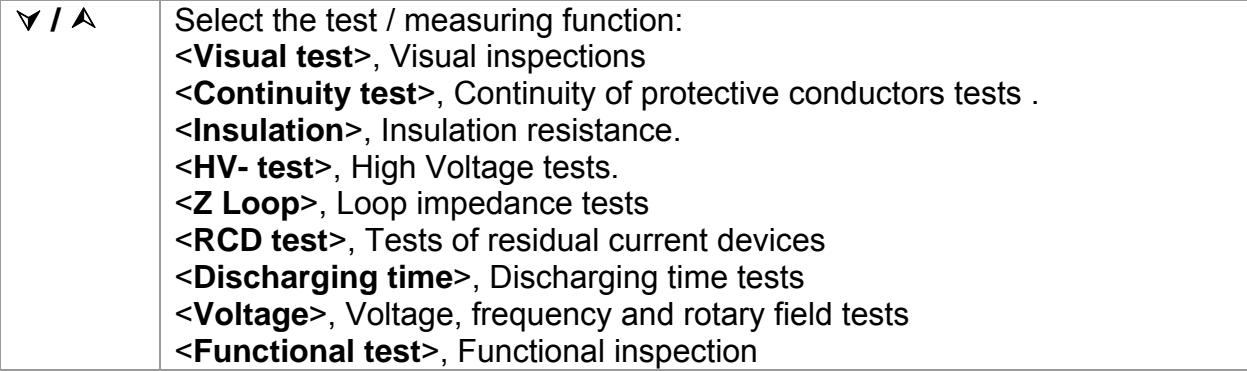

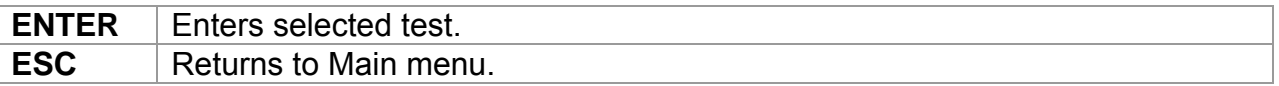

#### **Note:**

 $\Box$  Unlike in PAT testing mode all single test results and parameters can be stored for documentation purposes (view *chapter 12.1* for more information).

# **9.2 Measurements and inspections**

## **9.2.1 Visual test**

Visual check is the most important and effective part of a machine test.

Electrical testing often does not disclose failures that become apparent on visual inspection. A visual check must be carried out before each electrical safety test. Following items should be checked:

- Wiring connection points. Especially PE connections are important!
- Protection covers, housings.
- Inscriptions and markings related to safety must be clearly readable.
- Cable layout, radiuses, isolation.
- Switches, regulators, lamps, keys.
- Parts subjected to wear out.
- Electrical and mechanical protection devices (barriers, switches, fuses, alarms).
- Openings, filters.
- Technical documentation, availability of instructions for use.
- Installation of the DUT must be performed according to the user manuals.

During visual inspection the measuring points for the electrical testing have to be determined too.

Check that there are no signs of:

- Damage,
- Pollution, moisture, dirt that can influence the safety,
- Corrosion,
- Overheating.

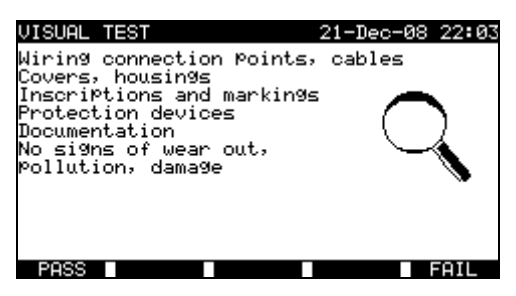

*Visual test menu* 

#### **Visual test procedure**

- □ Select the **VISUAL TEST** function.
- Perform visual **inspection** of the machine.
- □ Commit **PASS or FAIL** ticker manually (with PASS(F1), FAIL(F5) keys.
- Save result (optionally) with **SAVE** key

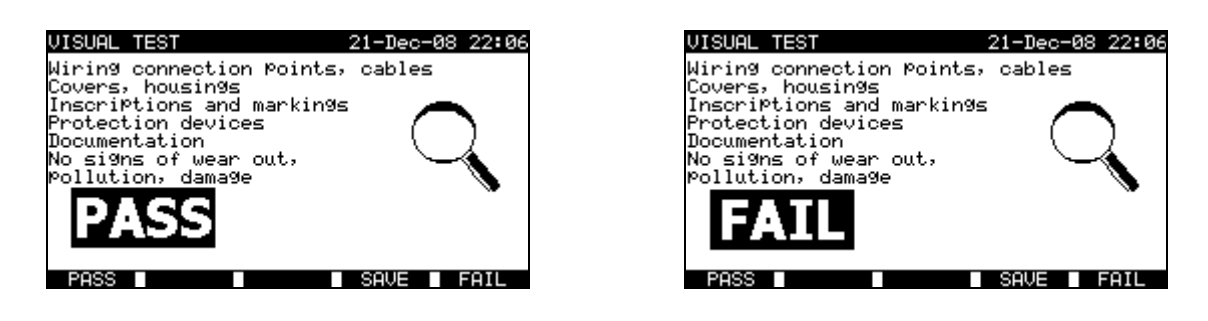

*Examples of visual test measurement results* 

## **9.2.2 Continuity**

This test determines that the PE and equipotential connections inside the machine have proper resistance that corresponds to their length and cross-section.

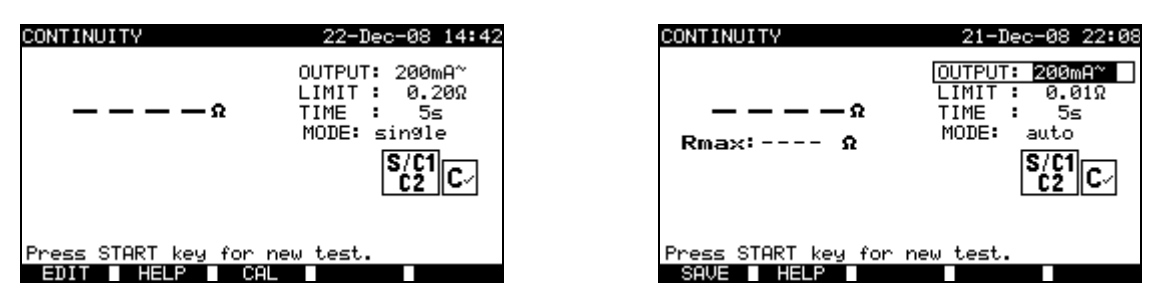

*Continuity menus* 

#### **Test parameters for Continuity measurement**

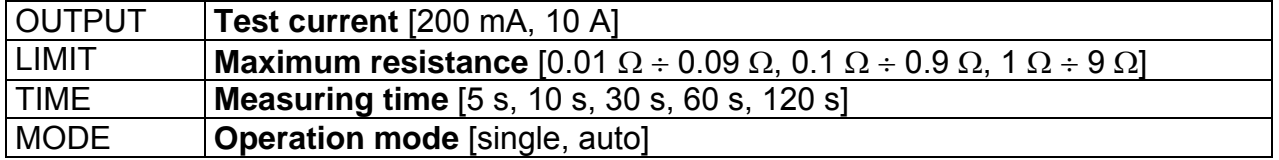

#### **Test circuit for Continuity measurement**

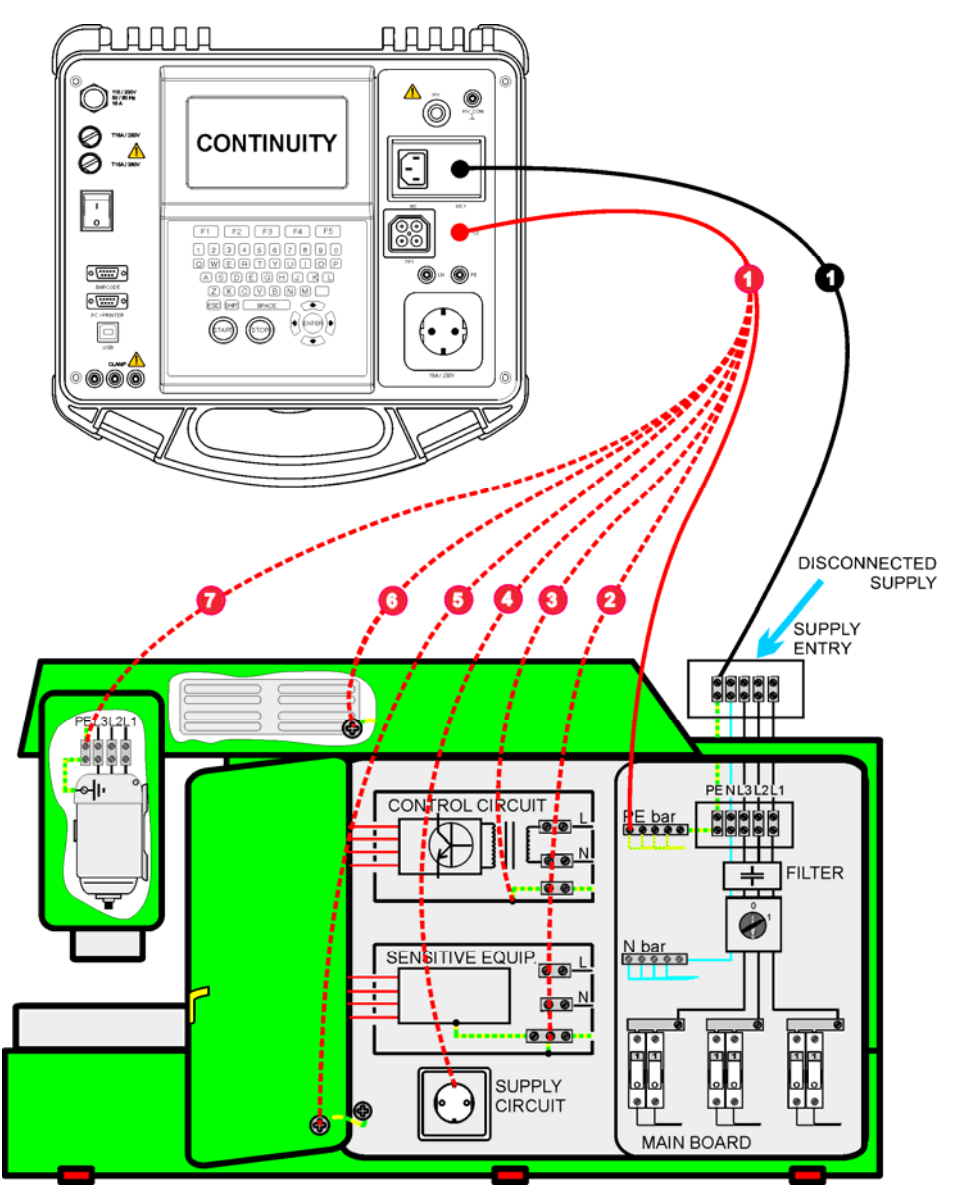

*Measurement of continuity of protective conductors of machines* 

#### **9.2.2.1 Single continuity test**

In the single continuity test the continuity of individual connections can be determined.

#### **Continuity measurement procedure**

- Select the **CONTINUITY** function.
- Set test **parameters**
- Make sure that the test leads are calibrated. **Compensate** them if necessary (See chapter *9.2.2.3 Compensation of test leads resistance* for more information).
- **Connect** test leads to S/C1 and C2 terminals on the instrument.
- □ **Connect** test leads to both ends of protective conductor under test.
- □ Press the **START** key for measurement.
- Press **SAVE** (F4) key for storing the result (optional).

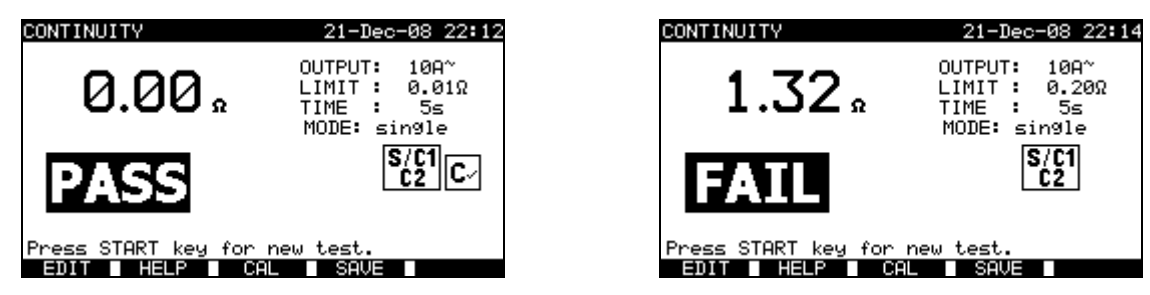

*Examples of continuity measurement results* 

Displayed results: Main result ............. Continuity

#### **Notes:**

- Consider displayed warnings before starting measurement!
- For more information how to calibrate the test leads see *chapter 9.2.2.3*.

#### **9.2.2.2 Auto-continuity test**

In the auto continuity test mode up to 30 continuity tests can be performed and stored in one step. Additional features are:

- Connection of test leads to a low resistance connections is detected and the measurements starts/ stops automatically,
- Sound warnings are indicating the actual phase of the measurement.
- The autotest is useful if testing large machines with a lot of PE connection points.
- The user does not need to return to the instrument and pressing START/STOP/SAVE keys for each individual measurement. The test can easily be carried out by one person even if testing with long test leads on large machines.

#### **Continuity measurement procedure**

- □ Select the **CONTINUITY** function.
- □ Set test **parameters.**
- $\Box$  Make sure that the test leads are calibrated. Calibrate them if necessary (See chapter *9.2.2.3* Compensation of test leads resistance for more information).
- **Connect** test leads to S/C1 and C2 terminals on the instrument.
- □ Press the **START** key for measurement. The instrument is monitoring for a low resistance between the test leads is detected.
- **Connect** test leads to both ends of the first PE connection under test. The instrument detects (double beep) the low resistance and starts first measurement.
- $\Box$  After the timer elapse the instruments temporarily stores the first result. A sound signal (short beeps) indicates that the first measurement is concluded and temporarily stored. The results displayed in this phase will not be stored.
- **Disconnect** test leads and proceed to the next measuring point (no beep).
- □ **Connect** test leads to both ends of the second PE connection under test. The instrument detects (double beep) the low resistance and starts second measurement.
- $\Box$  After the timer elapse the instruments temporarily stores the second result. A sound signal (continuous short beeps) indicates that the second measurement is concluded and temporarily stored. The results displayed in this phase will not be stored.

 **Disconnect** test leads and proceed to the next measuring point. (no beep) .............

.............

- □ **Connect** test leads to both ends of the last PE connection under test. The instrument detects (double beep) the low resistance and starts last measurement.
- $\Box$  After the timer elapse the instruments temporarily stores the last result. A sound signal (short beeps) indicates that the last measurement is concluded and temporarily stored. The results displayed in this phase will not be stored.
- **Disconnect** test leads (no beep).
- Press **STOP** key to stop the measurement.
- Press **SAVE** (F4) key for storing the result (optional). All temporarily stored results are saved into the instruments memory.

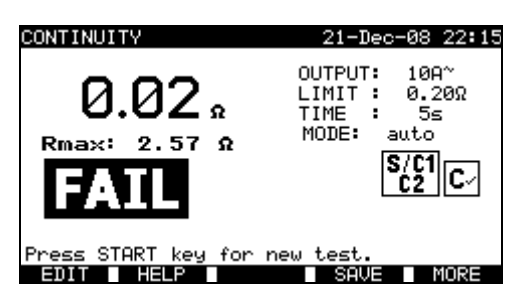

*Example of continuity measurement results – normal view* 

Displayed results:

Main result ............. actual measured resistance / last measurement result Rmax ..................... highest measured resistance

By pressing the MORE (F5) key all measured results can be seen.

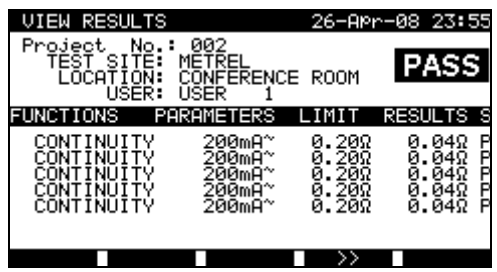

*Examples of continuity resistance measurement results – all results view* 

Displayed results:

Main result ........................actual measured resistance Rmax ................................highest measured resistance Subresults (1., 2., ...n) ......temporarily stored individual results

By pressing the BACK (F5) key the instrument returns to normal view.

#### **Notes**:

- Consider displayed warnings before starting measurement!
- STOP key can be pressed anytime during the measurement. All concluded measurements are internally stored and can be saved to the instrument's memory.

#### **9.2.2.3 Compensation of test leads resistance**

Test leads compensation is required to eliminate the influence of test leads resistance and instrument's internal resistance. If a compensation value is stored this is indicated in the message **C.**

#### **Circuit for compensating the resistance of test leads**

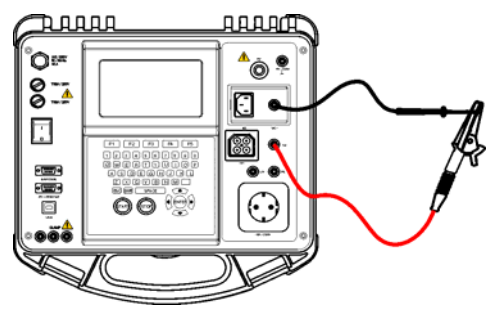

*Shorted test leads* 

#### **Compensation of test leads resistance procedure**

- Select the **CONTINUITY** function
- Select the **Single mode** test
- □ **Connect** test cable to the instrument and short test leads (see figure above).
- □ Press the **CAL** (F3) key for measurement.
- $\Box$  If the calibration was performed successfully, 0.00 Ω is displayed.

Notes:

- $\Box$  5  $\Omega$  is the limit value for resistance compensation. If the resistance is higher then the calibration value is reset to the default value and the message disappears.
- □ Both 10 A and 200 mA continuity functions are compensated at the same time.
- $\Box$  The lead compensation is very important to obtain correct result especially if long test leads are used.

### **9.2.3 Insulation resistance**

Insulation resistance between live conductors and accessible (earthed or isolated) metal parts is checked. This test discloses faults caused by pollution, moisture, deterioration of insulation metal etc.

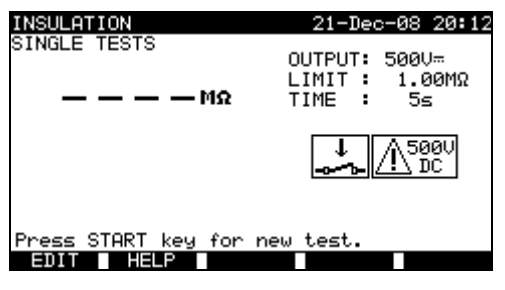

*Insulation resistance menu* 

#### **Test parameters for insulation resistance measurement**

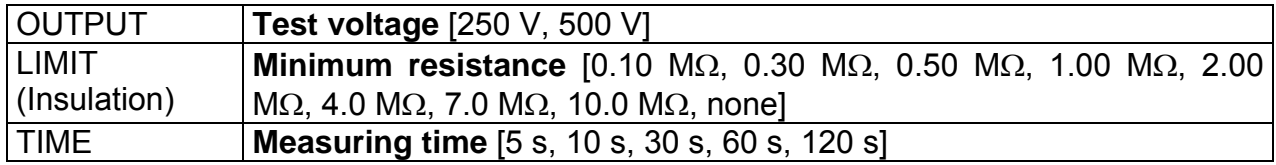

#### **Test circuits for insulation resistance measurement**

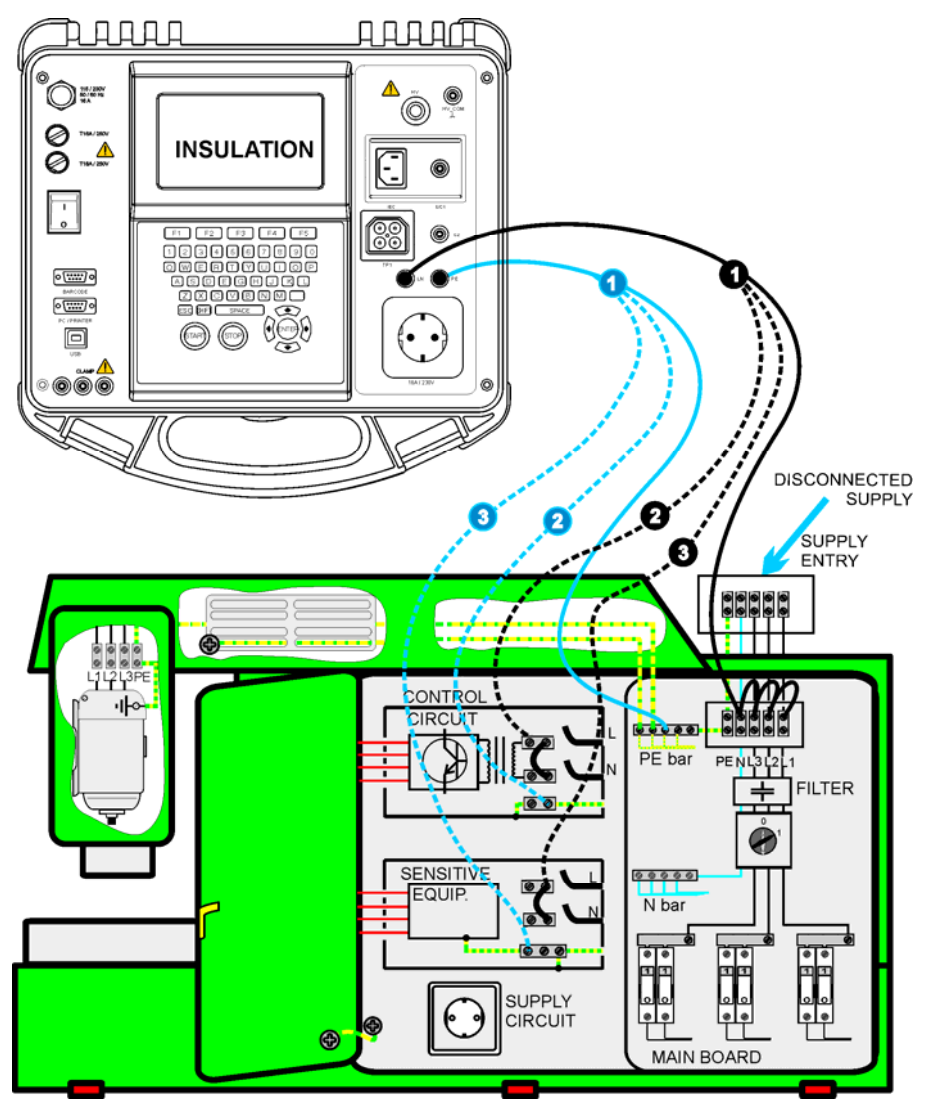

*Measurement of insulation resistance* 

#### **Insulation resistance measurement**

- □ Select the **Insulation** single test.
- Set test **parameters**
- **Connect** test leads to LN and PE terminals on the instrument.
- **Connect** the LN test lead to the (temporarily connected) L and N terminals of the machine.
- □ **Connect** the PE test lead to a PE terminal of the machine.
- □ Press the **START** key for the measurement.
- □ Press **SAVE** (F4) key for storing the result (optional).

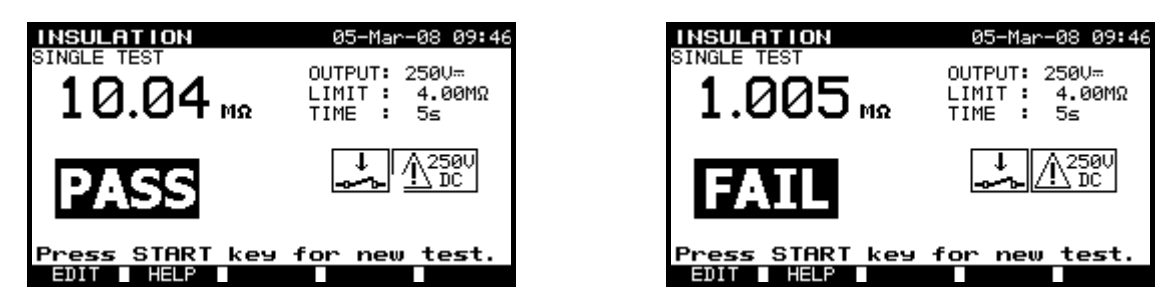

*Examples of insulation resistance measurement results* 

Displayed results:

Main result ............. insulation resistance

#### **Notes:**

- $\Box$  The machine under test should be de-energized before the measurement!
- $\Box$  Consider any warning on the display before starting the measurement!
- $\Box$  Care must be taken if machine includes sensitive electrical equipment that could be damaged if to high test voltage would be applied to them.
- $\Box$  In this case the sensitive part should be disconnected from the tested circuitry. Depending on the product standard, they should be tested with an appropriately lower test voltage.
- $\Box$  If surge protection devices are installed the test can be carried out only in a limited manner.
- $\Box$  Do not disconnect the machine under test from the instrument during the measurement or before it is automatically discharged! The message »Discharging…« is displayed while the voltage on DUT is higher than 20 V!
- $\Box$  Do not forget to remove the L-N link after the tests.

## **9.2.4 High Voltage withstanding test**

The High Voltage withstanding test is used to confirm integrity of the insulation materials. During the test the insulation materials in the machine are stressed with a higher voltage than during normal operation. A powerful AC high voltage source is applied between the live/ neutral input terminals and the metal housing of the machine. The instrument trips out if the leakage current exceeds the predefined limit.

# **AN IMPORTANT SAFETY NOTES**

- **As a dangerous voltage of over 1000 V AC is applied at the HV instrument outputs special safety consideration must be taken when performing this test!**
- **Disconnect all unused test leads before starting this measurement; otherwise the instrument can be damaged!**
- **Only a skilled person familiar with hazardous voltages can perform this measurement!**
- **Do not perform this test if any damage or abnormality (test leads, instrument) is noted!**
- **Never touch exposed probe tip, connections equipment under test or any other energized part during the measurements. Make sure that NOBODY can contact them either!**
- **Connect test probes only for the High Voltage test and disconnect them immediately after the test!**
- **Do not touch any part of test probe in front of the barrier (keep your fingers behind the finger guards on the probe) – possible danger of electric shock!**
- **Always use lowest possible trip-out current.**

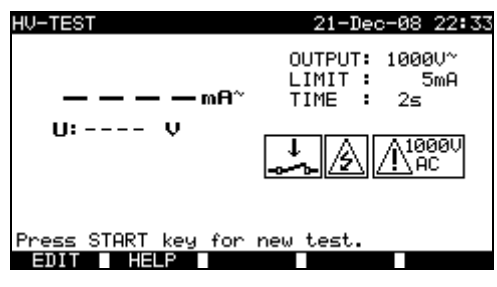

*High Voltage withstanding menu* 

#### **Test parameters for high voltage withstanding test**

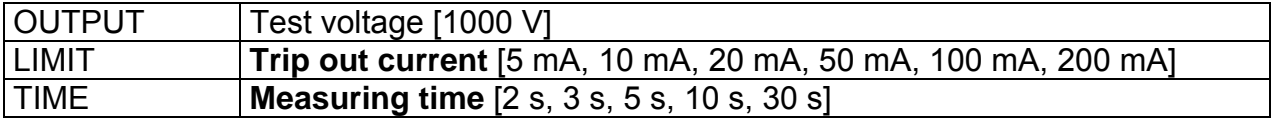

#### **Test circuit for high voltage withstanding test**

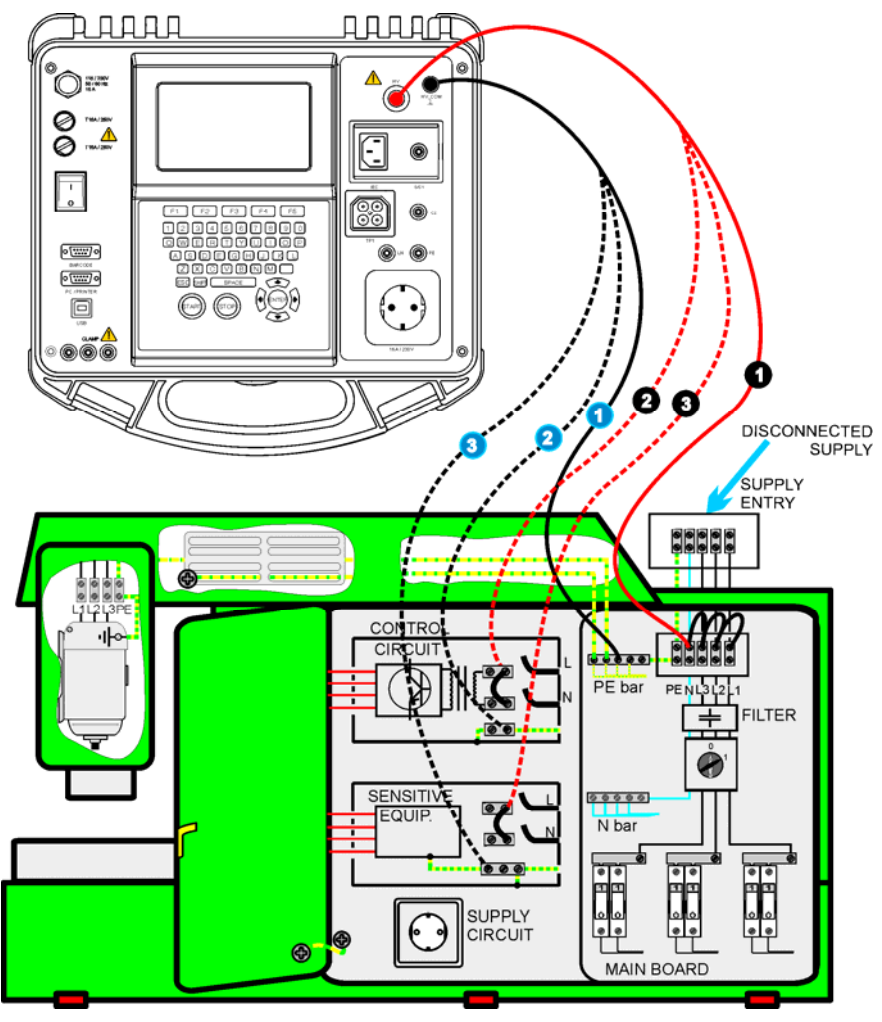

*High voltage withstanding test*

#### **High voltage withstanding test procedure**

- Select the **HV-test** single test.
- □ Set test **parameters**
- □ Connect test leads to HV and HV PE terminals on the instrument.
- **Connect** the HV test lead to the to L and N terminals of the machine (L and N terminals should be temporarily connected).
- **Connect** the PE test lead to a PE terminal of the machine.
- $\Box$  Press and hold the START key for the measurement.
- $\Box$  If the test current exceeds the set trip out current the measurement is stopped immediately.
- $\Box$  The measurement is stopped immediately after the START key is released.
- $\Box$  Press SAVE (F4) key for storing the result (optional)

#### **Instructions for using the test probe**

- $\Box$  Push the button on the probe to unlock the sleeve and touch tested object with test tip (keep the button pushed while the sleeve is not retracted upon few millimeters at least, than release it and retrieve the thumb behind the barrier).
- $\Box$  After the measurement retract the test tip from tested object and sleeve comes automatically over the tip.
- $\Box$  The sleeve locks itself automatically when it fully recovers the tip.

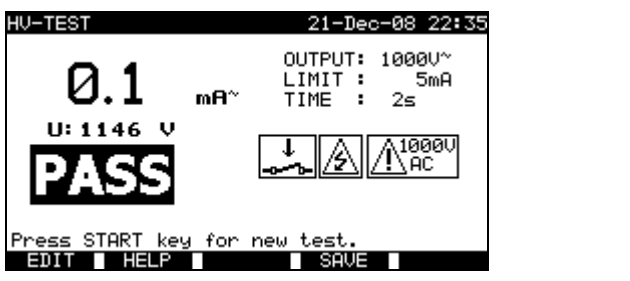

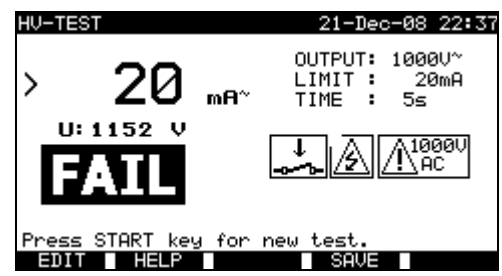

*Examples of high voltage withstanding test results* 

Displayed results:

Main result ............. leakage current Subresults:............. applied voltage

#### **Notes:**

- $\Box$  The machine should be de-energized before the measurement!
- $\Box$  Components and devices that are not rated to withstand the test voltage shall be disconnected during the testing.
- $\Box$  Components and devices that have been voltage tested in accordance with their product standards may be disconnected during testing.
- $\Box$  Consider any warning on the display before starting the measurement!
- $\Box$  If HV PE test probe is not connected, the test will not be started or will be interupted. "Test lead disconnected" warning will be displayed.
- □ Do not forget to remove the L-N links after the tests.

# **9.2.5 Loop impedance and prospective fault current**

The instrument measures the impedance of the fault loop and calculates the prospective fault current. The results can be compared to limit values set on base of selected protective circuit breakers or RCDs. The measurement complies with requirements of the standard EN 61557-3.

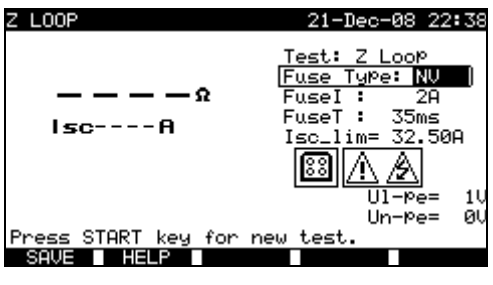

*Loop impedance menu* 

#### **Test parameters for fault loop impedance measurement**

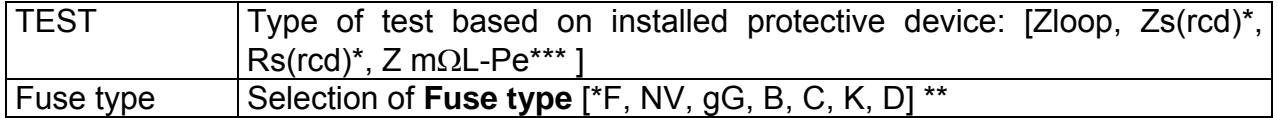

For Z LOOP,  $Zs(red)$ , Z m $\Omega L$ -Pe

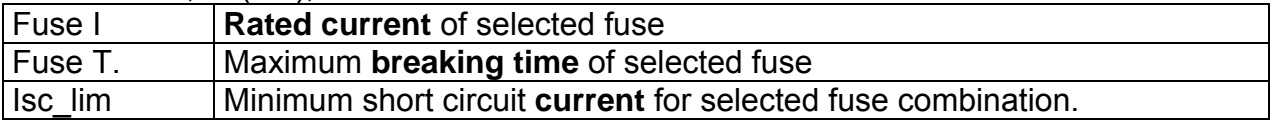

For Rs(rcd)

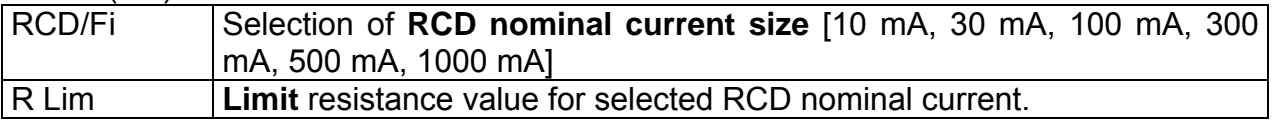

See Appendix C for reference fuse data.

\* Zs(rcd) and Rs(rcd) tests will NOT trip-out the RCD in RCD protected machine/ installation.

\*\* »\*F« means no fuse selected.

\*\*\* See *chapter 9.2.5.1* for Z m $\Omega$ L-Pe, high precision loop impedance measurement.

### **T**LALALAL **AAAAAF** ∩≕  $\circledcirc$ **FAULT LOOP**<br>IMPEDANCE  $\frac{1}{2}$  $\overline{\phantom{a}}$  . 10000000  $\circ$   $\overline{(\cdots)}\circ$  $\begin{array}{c}\n\hline\n\text{source} \\
\hline\n\text{O}\left(\frac{\text{VATE}}{\text{VATE}}\right)\Phi\n\end{array}$ 66)  $\circ\bullet$  $\Box$  $000$ Ø  $\circledcirc$ CONTROL CIRC  $\bullet$ LTER  $\mathbb{P}_{\text{est}}$  $\bullet$ SLIPPLY CIRCUIT  $\odot$ MAIN BOARD

#### **Test circuit for fault loop impedance measurement**

*Measurement of fault loop impedance* 

#### **Fault loop impedance measurement procedure**

- □ Select the **Z LOOP** single test.
- □ Set test **parameters**.
- **Connect** the three wire test lead to the TP1 port on the instrument.
- **Connect** the three wire test lead to L, N and PE terminals of the machine.
- □ Press the **START** key for the measurement.
- Press **SAVE** (F4) for storing the result (optional).

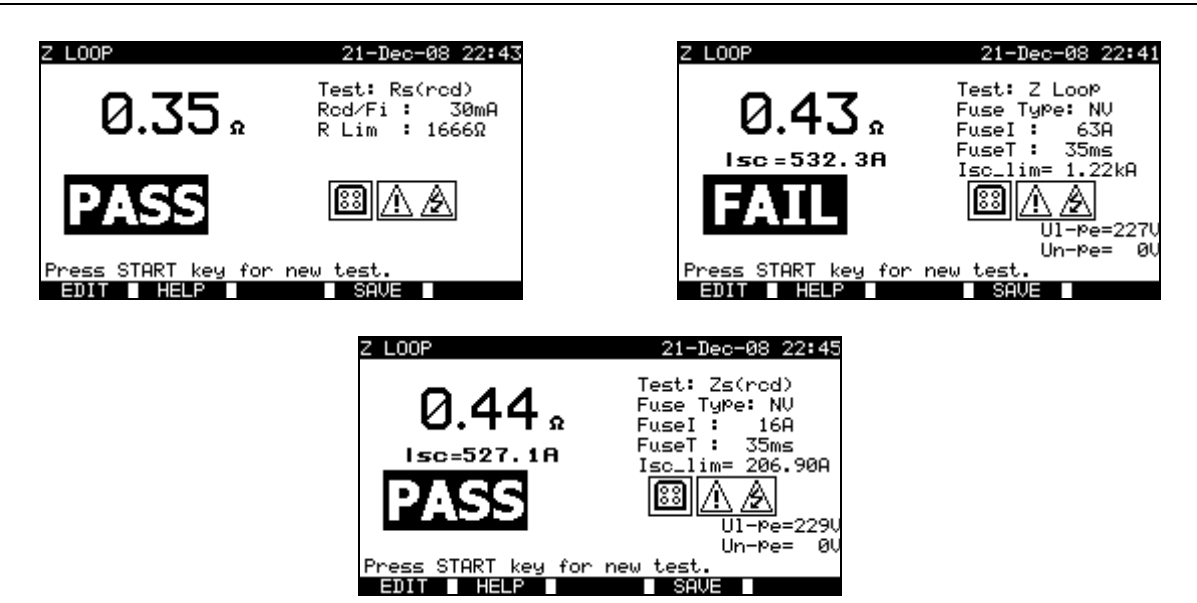

*Examples of fault loop impedance measurement results* 

Displayed results:

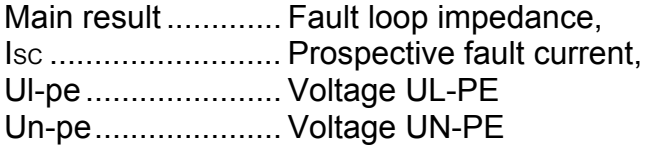

Prospective fault current  $I_{SC}$  is calculated from measured impedance as follows:

$$
I_{sc} = \frac{Un \times k_{sc}}{Z}
$$

where:

Un Nominal  $U_{L-PE}$  voltage (see table below),

ksc Correction factor for Isc (see chapter *4.4.2*).

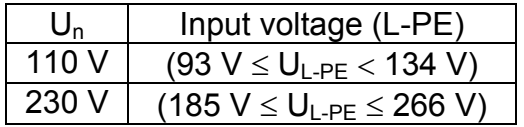

#### **Notes:**

 $\Box$  The Z LOOP test may trip out the RCD in RCD-protected electrical installation.

 $\Box$  The fault loop impedance is measured between L and PE connection points of machine's loads. Result is compared with *Ia* of belonging disconnection devices (fuses, breakers).

#### **9.2.5.1 Z mL-Pe, High precision loop impedance measurement**

The measurement is performed with Impedance adapter A1143. It is recognized in Z-LOOP function. With this adapter, low impedances from several m $\Omega$  up to 19.99  $\Omega$  can be measured. The measurement is covered by requirements of the EN 61557-3 standard.

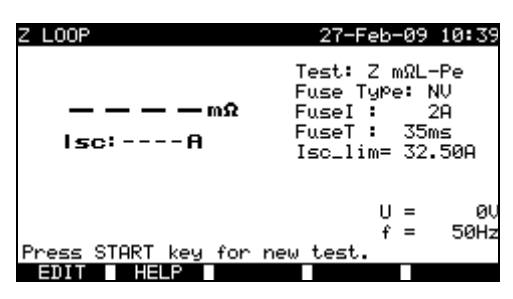

*Impedance adapter connected* 

#### **Test parameters for Z mL-Pe loop impedance measurement**

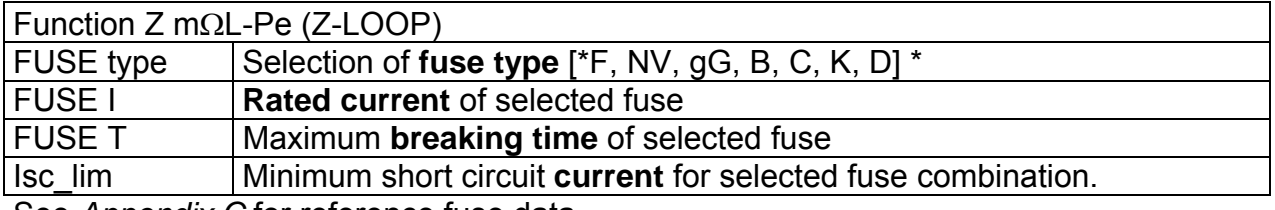

See *Appendix C* for reference fuse data.

\*F Means no fuse selected.

Additional key:

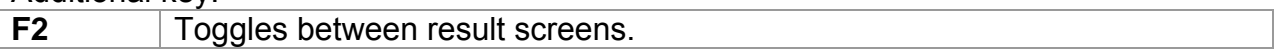
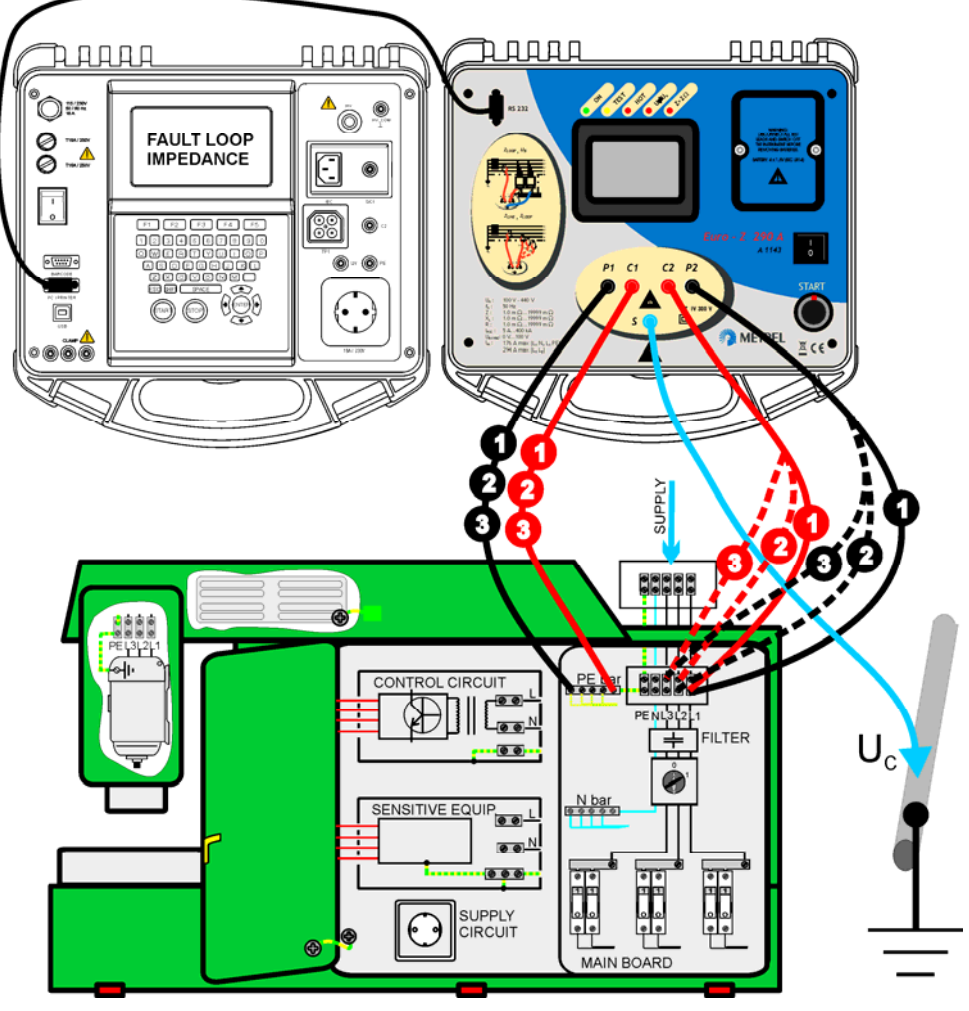

### **Test setup for Z mL-Pe fault loop impedance measurement**

*Connection of impedance adapter to the instrument* 

### **Z mL-Pe fault loop impedance measuring procedure**

- **Connect** Impedance adapter to the instrument (see *figure above*).
- Select **Z-LOOP** function.
- Select **Z mL-Pe** test.
- Enable and set **limit** value.
- Power **ON** the Impedance adapter (ON/OFF key, green LED lits).
- **Connect** Impedance adapter to tested machine installation.
- **Press the START** key for measurement.
- **Store** the result (optional).

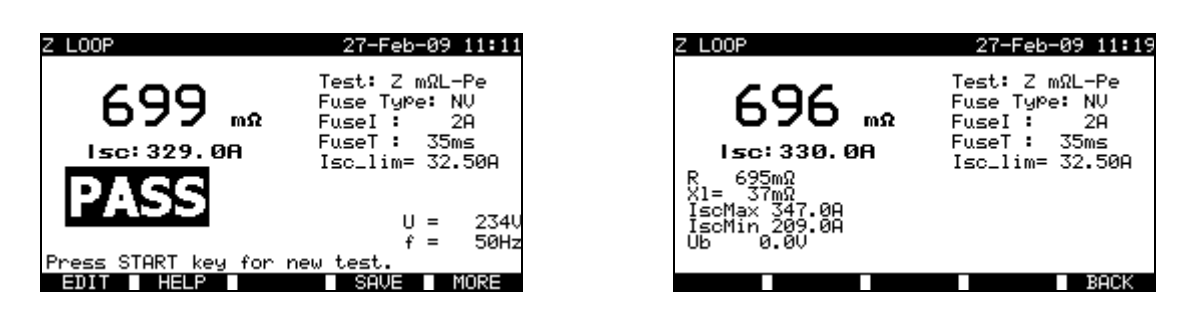

*Example of Z mL-Pe loop measurement results* 

Displayed results:

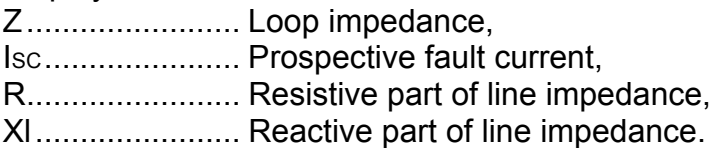

The following parameters are displayed in sub-screen for loop impedance measurement:

IscMaxL-Pe ....... Maximum prospective fault current. IscMinL-Pe ........ Minimum prospective fault current. IscStd ................ Standard prospective fault current. Ub...................... Contact voltage at maximum prospective fault current (Contact voltage is measured against probe S terminal).

### **Notes:**

- For application and technical data of the Impedance adapter A1143 see its user manual 20750859.
- □ High fluctuations of mains voltage can influence the measurement results.
- $\Box$  Check adapter indications in case the abort  $\bigcirc$ symbol appears after the start of measurement.
- **Pay attention on serial port settings.**

## **9.2.6 RCD tests**

Various test and measurements are required for verification of RCD(s) in RCD protected machines. Measurements are complies to the EN 61557-6 standard.

The following measurements and tests (sub-functions) can be performed:

- Contact voltage,
- Trip-out time,
- Trip-out current,
- RCD autotest.

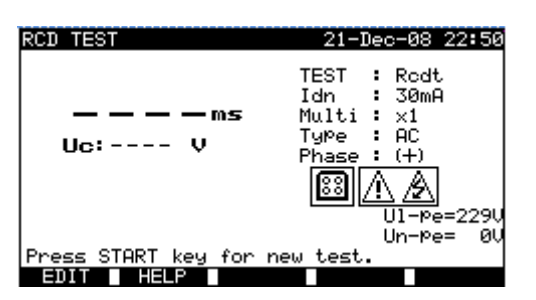

*RCD test menu* 

### **Test parameters for RCD test and measurement**

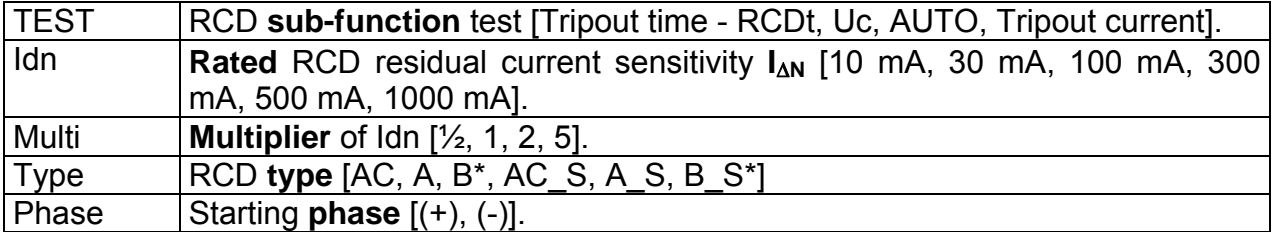

The instrument is intended for testing of general (non-delayed) and  $\vert S \vert$  elective (timedelayed) RCDs, which are suited for:

Alternating residual current (AC type), Pulsating residual current (A type). DC residual current (B type)\*

\* Instrument HW version 3.0 or higher

Time delayed RCDs have delayed response characteristics. The contact voltage pretest can influence the trip out time of time delayed RCDs therefore a delay of 30 s is inserted before performing the trip-out test.

### **Test circuit for RCD tests**

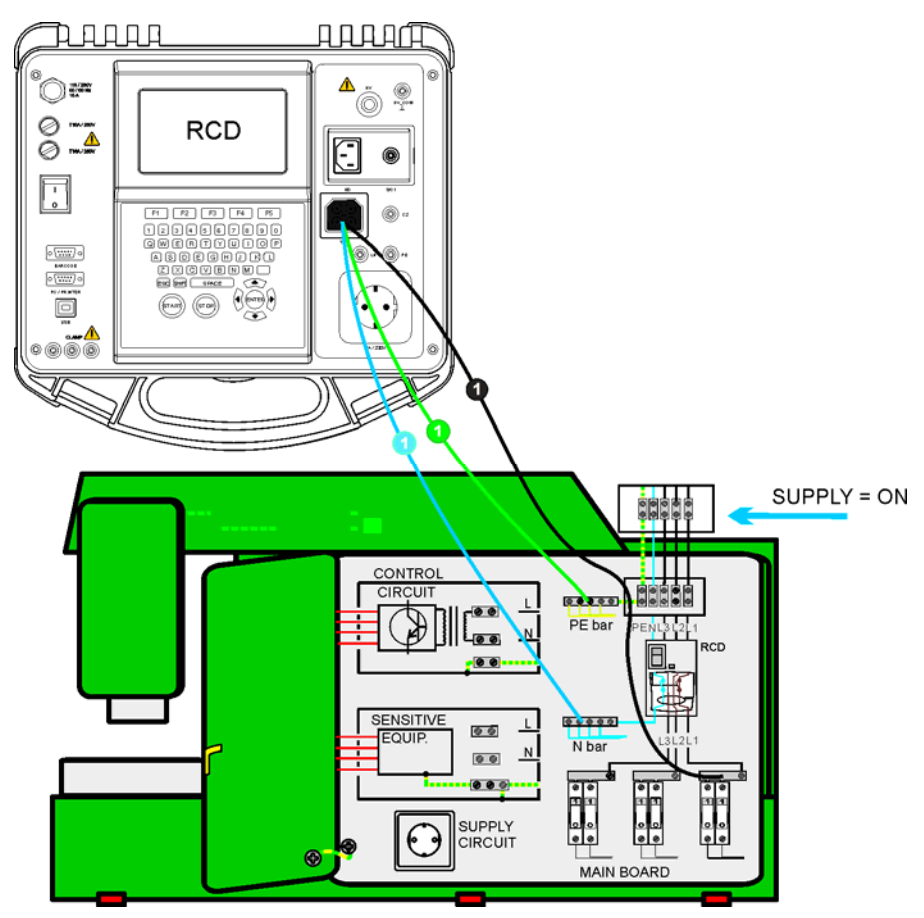

*RCD tests (machine testing)* 

## **9.2.6.1 Contact voltage (RCD Uc)**

The contact voltage test verifies that RCDs and earthing arrangement are effective. The contact voltage is measured with a test current lower than  $\frac{1}{2}$   $I_{AN}$  to avoid trip-out of the RCD and then normalized to the rated  $I_{AN}$ .

### **Contact voltage measurement procedure**

- □ Select the **RCD Uc** test.
- □ Set test **parameters**.
- □ **Connect** three wire test lead to the TP1 test port on the instrument.
- **Connect** the three wire test lead to L,N (downstream of the RCD) and PE terminals of the machine.
- □ Press the **START** key for the measurement.
- Press **SAVE** (F4) key for storing the result (optional).

The displayed contact voltage is proportional to the rated nominal residual current of the RCD and multiplied by appropriate factor. The 1.05 factor is applied to avoid negative tolerance of result. An additional factor depends on RCD type and type of test current. See table below for detailed contact voltage calculation.

| <b>RCD type</b> |   | <b>Contact voltage Uc</b><br>proportional to | Rated $I_{\wedge N}$ |                           |
|-----------------|---|----------------------------------------------|----------------------|---------------------------|
| <b>AC</b>       | G | $1.05 \times I_{AN}$                         | any                  |                           |
| <b>AC</b>       | S | $2\times1.05\times I_{\wedge N}$             |                      |                           |
| A               | G | $1.4\times1.05\times I_{AN}$                 | $\geq$ 30 mA         | all instrument            |
| A               | S | $2\times1.4\times1.05\times1_{AN}$           |                      | versions                  |
| Α               | G | $2\times1.05\times I_{AN}$                   | $<$ 30 mA            |                           |
| A               | S | $2\times2\times1.05\times I_{AN}$            |                      |                           |
| B               | G | $2\times1.05\times I_{AN}$                   | any                  | instrument HW             |
| B               | S | $2\times2\times1.05\times1_{AN}$             |                      | version 3.0 and<br>higher |

*Relationship between Uc and IN* 

Loop resistance result is indicative and calculated from Uc result (without additional proportional factors) according to following equation:

$$
R_L = \frac{U_C}{I_{\Delta N}}
$$

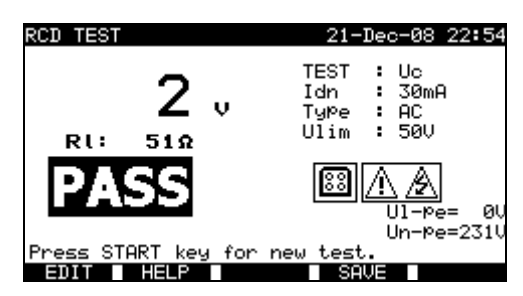

*Example of contact voltage measurement results* 

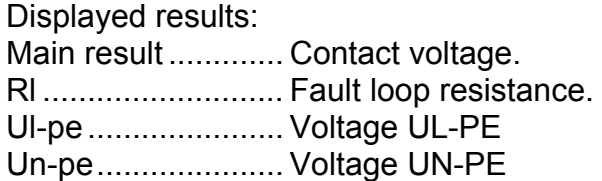

## **9.2.6.2 Trip out time (RCD t)**

Trip-out time measurement verifies the sensitivity of an RCD, at different test currents.

### **Trip out time measurement procedure**

- □ Select the **RCD t** single test.
- □ Set test **parameters**.
- □ **Connect** three wire test lead to the TP1 test port on the instrument.
- **Connect** the three wire test lead to L,N (downstream of the RCD) and PE terminals of the machine.
- □ Press the **START** key for the measurement.
- □ Press **SAVE** (F4) key for storing the result (optional).

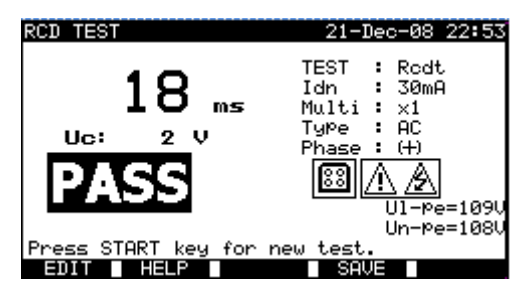

*Example of RCD trip out time measurement results* 

Displayed results:

Main result ............. Trip-out time, Uc .......................... Contact voltage for rated IN.

### **Notes:**

 $\Box$  The RCD t test will trip the RCD. Assure that the instrument is not powered from a socket protected by the tested RCD.

### **9.2.6.3 Trip out current (RCD I)**

A continuously rising residual current is intended for testing the threshold sensitivity for RCD trip-out. The instrument increases the test current in small steps through appropriate range as follows:

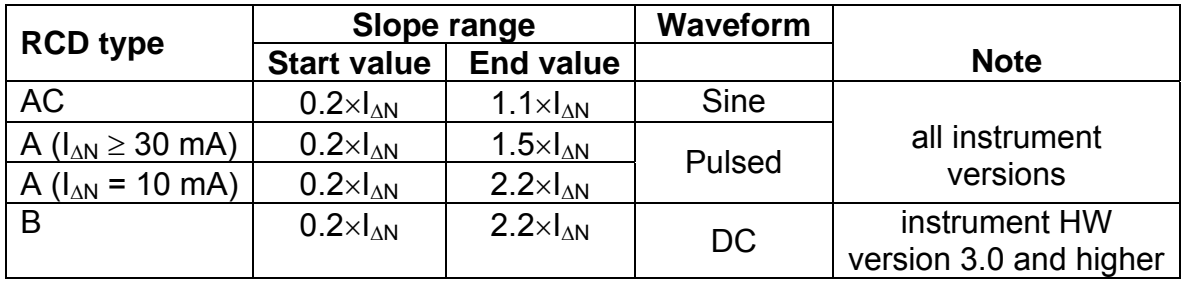

Maximum test current is  $I_{\Lambda}$  (trip-out current) or end value in case the RCD didn't trip-out.

### **Trip out current measurement procedure**

- □ Select the **RCD I** single test.
- □ Set test **parameters**.
- □ **Connect** three wire test lead to the TP1 test port on the instrument.
- **Connect** the three wire test lead to L,N (downstream of the RCD) and PE terminals of the machine.
- Press the **START** key for the measurement.
- Press **SAVE** (F4) key for storing the result (optional).

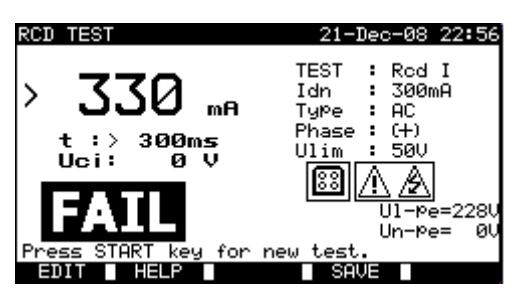

*Examples of RCD trip out current measurement results* 

Displayed results:

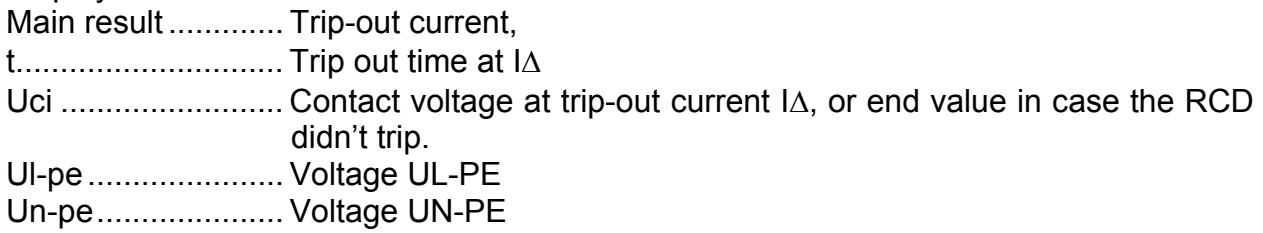

### **Note:**

□ The RCD I test will trip the RCD. Assure that the instrument is not powered from a socket protected by the tested RCD.

### **9.2.6.4 RCD Autotest**

RCD autotest function is intended to perform a complete RCD test and measurement of all safety parameters (contact voltage, fault loop resistance and trip-out time at different residual currents) in one set of automatic tests, guided by the instrument.

### **RCD autotest procedure**

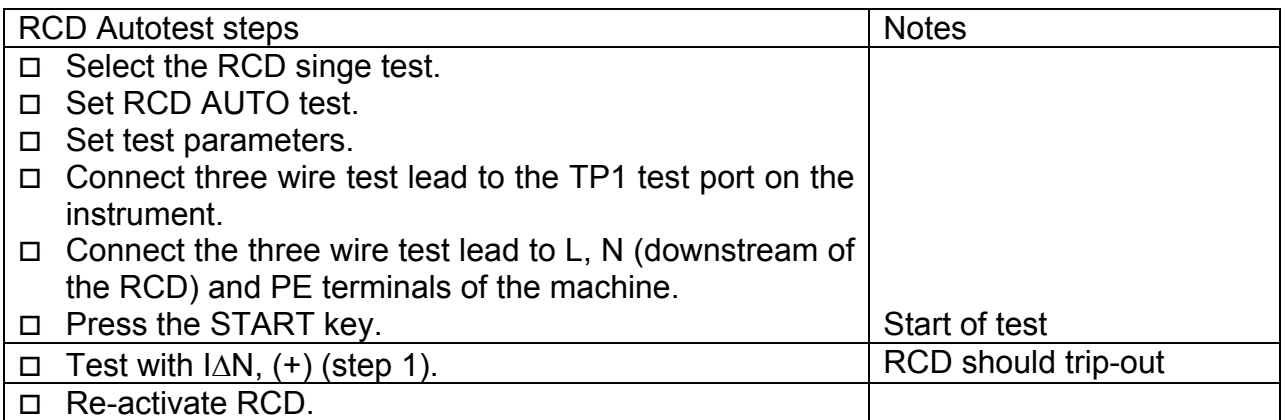

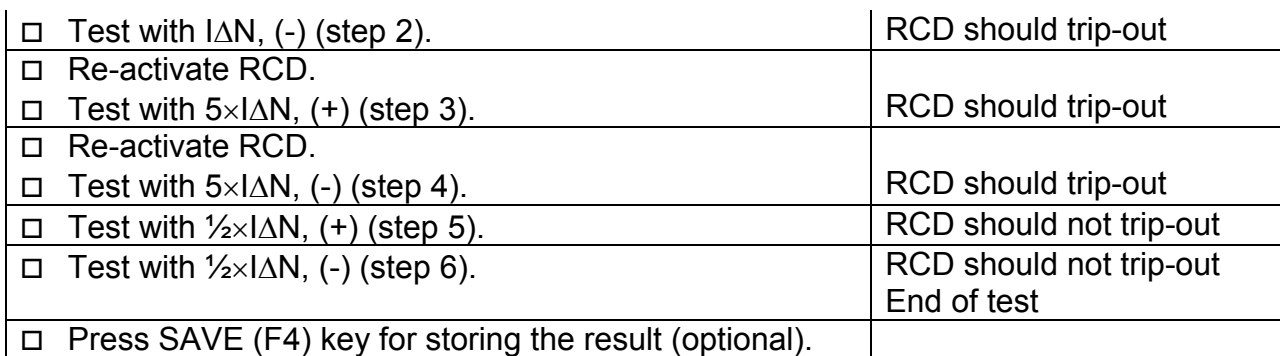

Result examples:

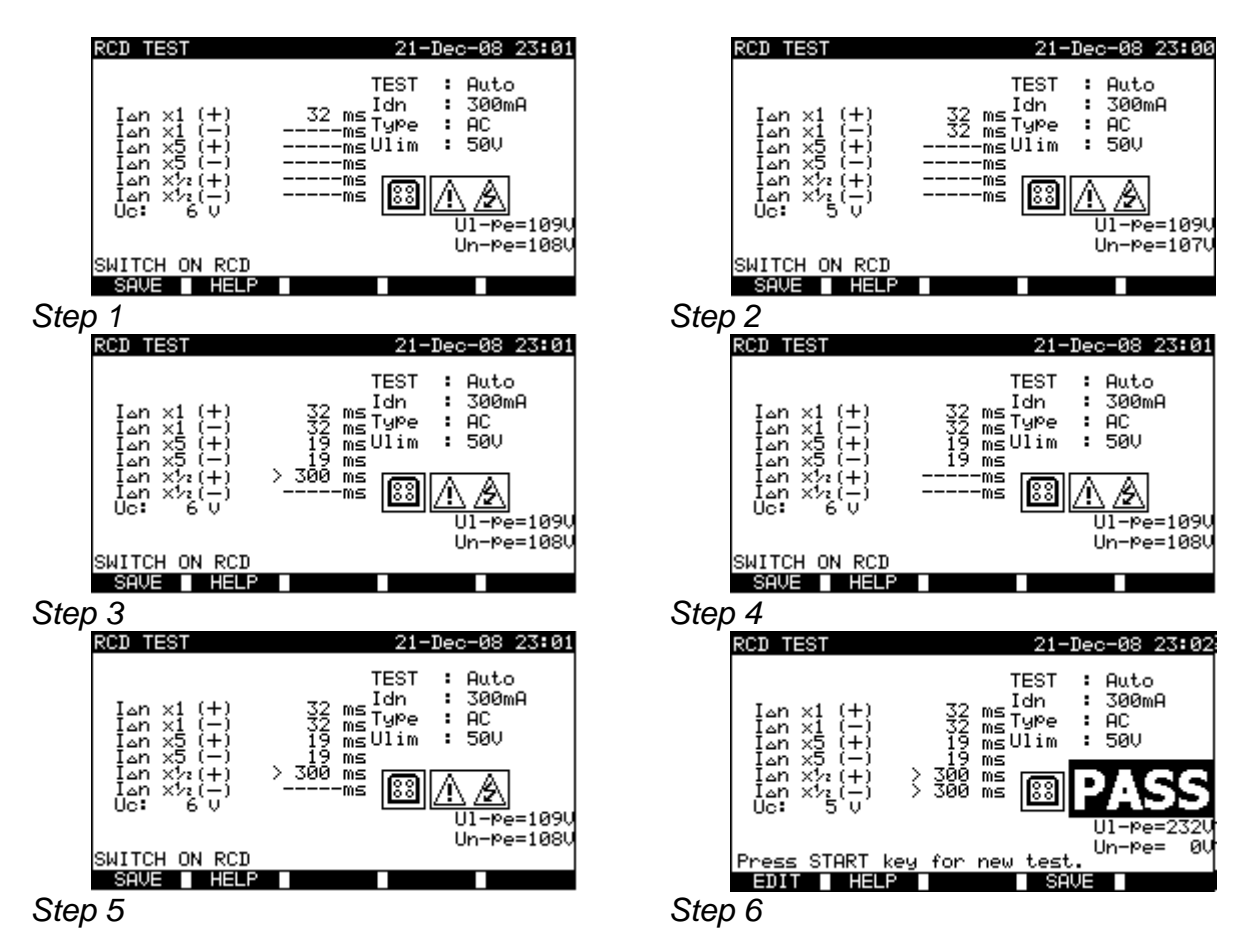

*Individual steps in RCD autotest* 

Displayed results:

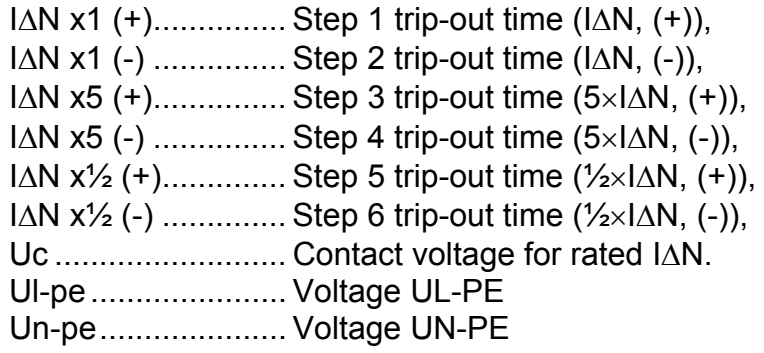

### **Notes:**

- $\Box$  The autotest sequence is immediately stopped if any incorrect condition is detected, e.g. excessive Uc or trip-out time out of limits.
- $\Box$  The RCD t test will trip the RCD. Assure that the instrument is not powered from a socket protected by the tested RCD.

# **9.2.7 Discharging Time**

If large capacitors in machines are disconnected from supply there is often a remaining (residual) charge on internal machine components. Live parts having a residual voltage greater than 60 V after the supply has been disconnected, shall be discharged to 60 V or less within a time period of 5 s after disconnection of the supply.

For plugs or similar devices with exposed conductors (for example pins) if plugged out the discharge time shall be discharged to 60 V or less within a time period of 1 s after disconnection of the supply.

### Measuring principle

The test leads are connected to terminals where residual voltage is to be measured. The machine is switched ON, the voltage on terminals can be of a.c. or d.c. type.

**Phase 1:** The instrument monitors the voltage and internally stores the peak voltage value.

**Phase 2:** The machine is disconnected from the power supply and the voltage at the test terminals starts to fall. Once the voltage falls for 10V the instrument starts the timer. **Phase 3:** After the voltage drops below an internally calculated voltage value the timer is stopped. The instrument recalculates the measured time to a value as it would be if the disconnection occurred at the maximum voltage value.

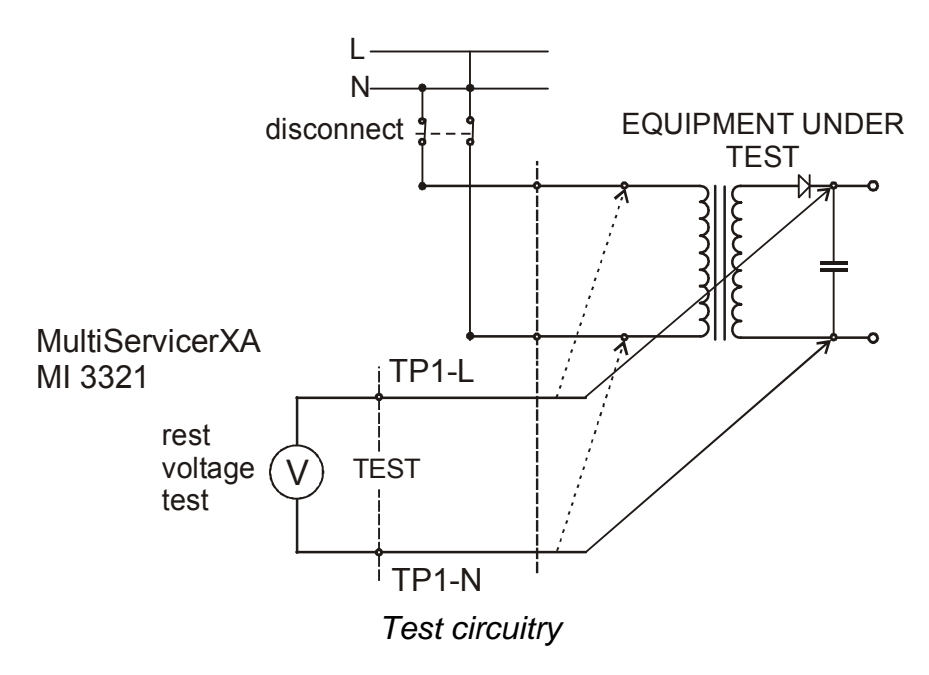

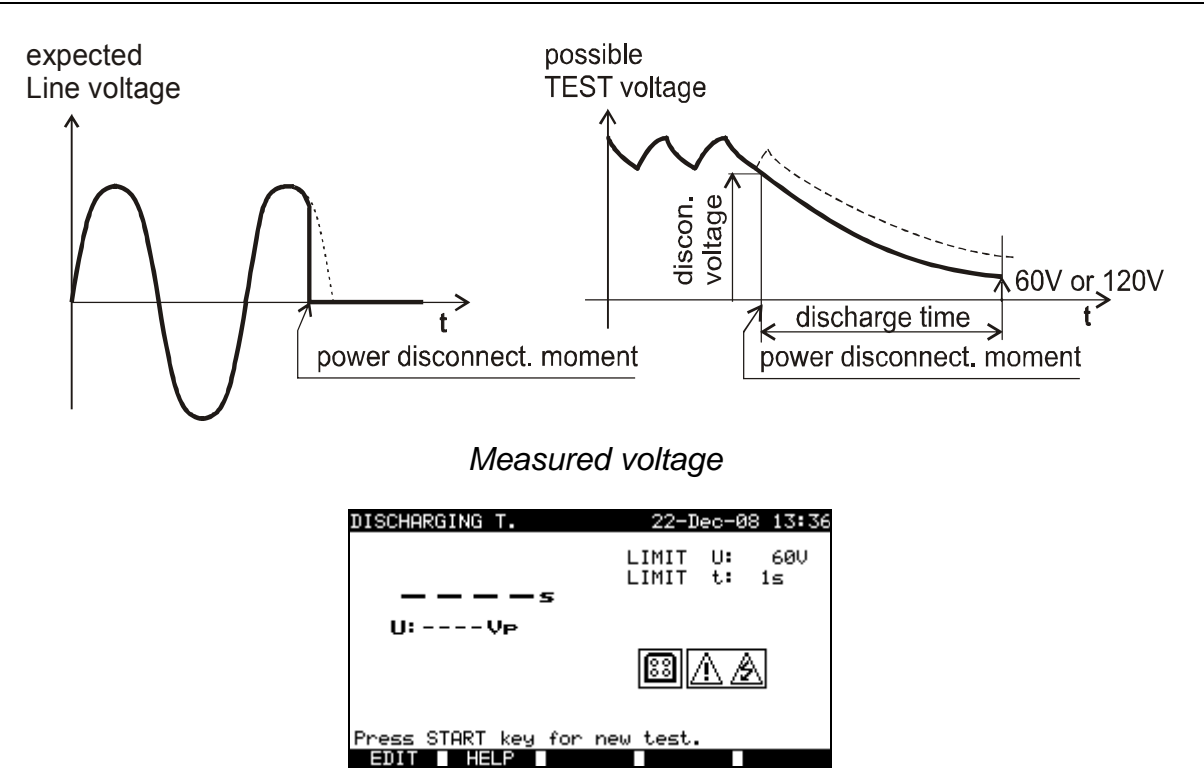

 *Discharging time menu* 

### **Test parameters for Discharging Time**

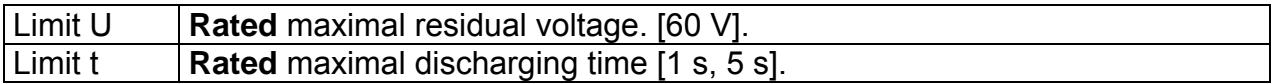

### Test circuit for Discharging Time test

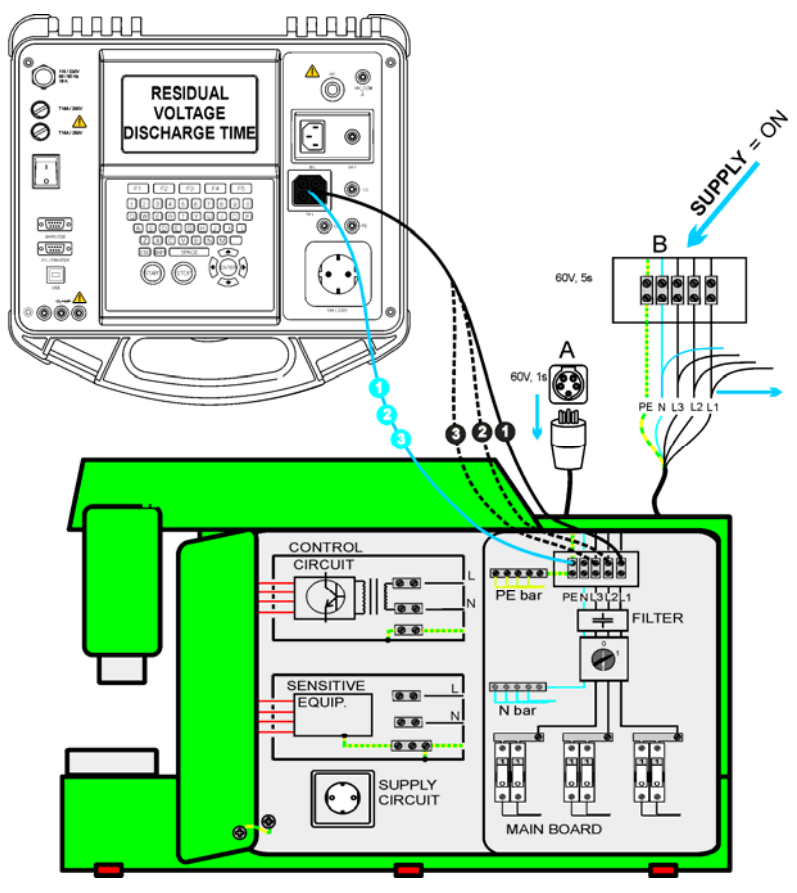

*Discharging time test*

Trip out current measurement procedure

- □ Select the **Discharging Time** single test.
- □ Set test **parameters**.
- □ **Connect** three wire test cable to the TP1 test port on the instrument.
- □ **Connect** L and N wires of the three wire test cable to terminals to be tested.
- Press the **START** key to start the measurement.
- **Wait** until "Ready" is displayed
- **Disconnect** the machine. "Wait" is displayed until the residual voltage drops below 60V. If the voltage at disconnection moment is too low to get an accurate result "Repeat" is displayed. The measurement must be repeated
- □ Press **SAVE** (F4) key for storing the result (optional).

## **Interpretation of the "Repeat" message**

It is not possible to differentiate between a disconnection moment at very low voltage and a machine with a very low discharging time. In both cases the reading will be 0.0 s together with the "Repeat" warning. If after few repetitions the result is always 0.0 s with the "Repeat" message it can be considered as a valid 0.0 s result..

A 0.0 s reading without the "Repeat" message is a valid result.

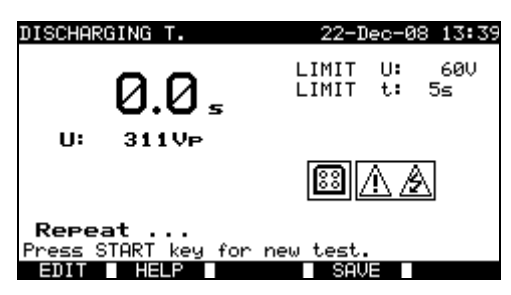

*The 0.0 s and Repeat message* 

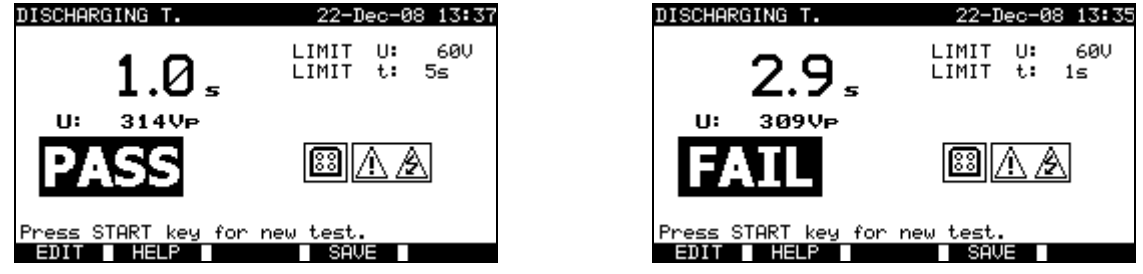

*Examples of discharging time measurement results* 

Displayed results:

Main result ............. Discharging time, U............................ Peak voltage value

### **Note:**

 $\Box$  Consider any displayed warning before starting the test!

# **9.2.8 Voltage**

Voltages and their frequency are measured in this menu. If a three-phase rotary field is detected its direction is displayed. The phase sequence measurement conforms to the EN 61557-7 standard.

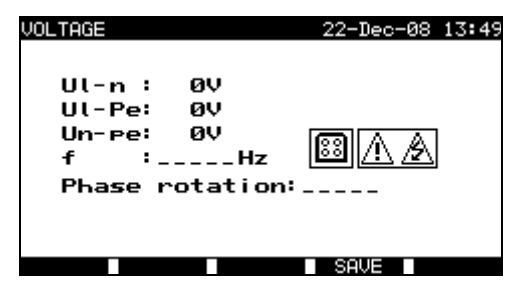

*Voltage menu* 

**Test parameters for Voltage single test**  There are no parameters to be set in this function.

### **Test circuit for Voltage test**

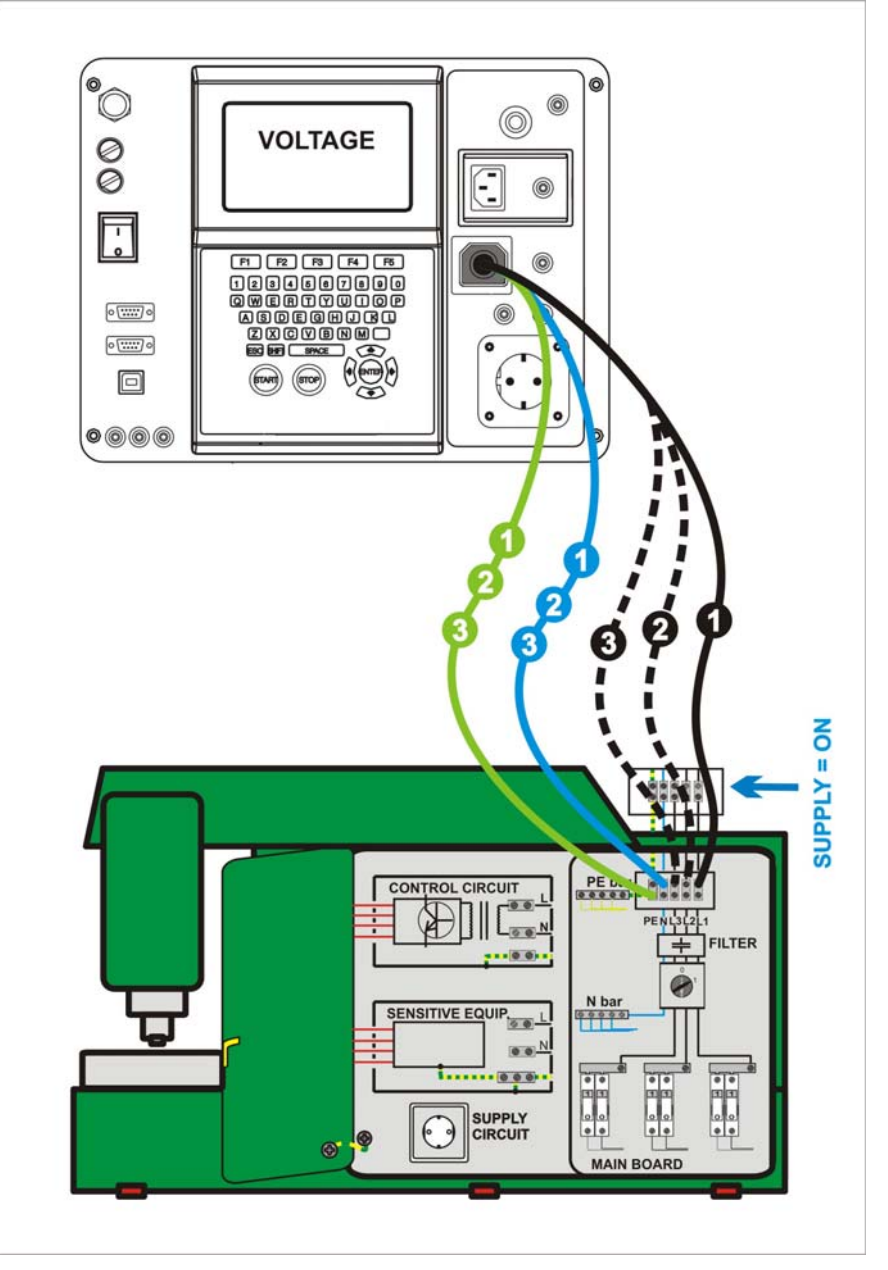

*Voltage test*

### **Voltage and rotary filed measurement procedure**

- □ Select the **Voltage** single test.
- $\Box$  The measurement starts immediately after entering in the Voltage menu.
- □ **Connect** three wire test cable to the TP1 test port on the instrument.
- □ **Connect** L and N and PE wires of the three wire test cable to terminals to be tested (L, N, PE for single phase and L1, L2, L3 for three phase systems)
- Press **SAVE** (F4) key for storing the result (optional).

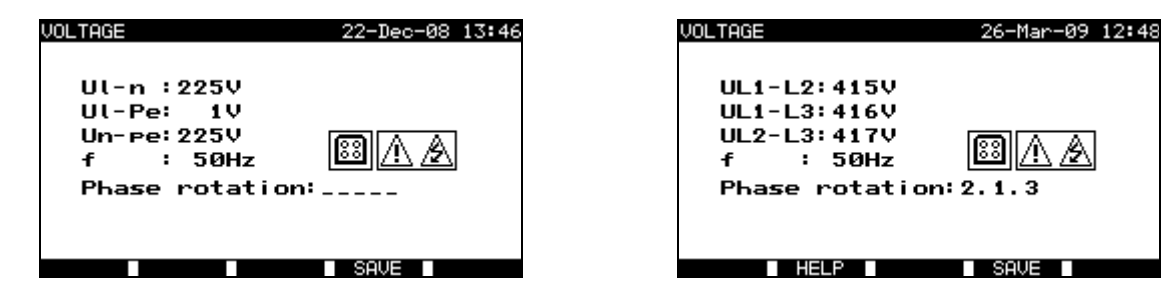

*Examples of voltage measurement results* 

Displayed results for single phase system:

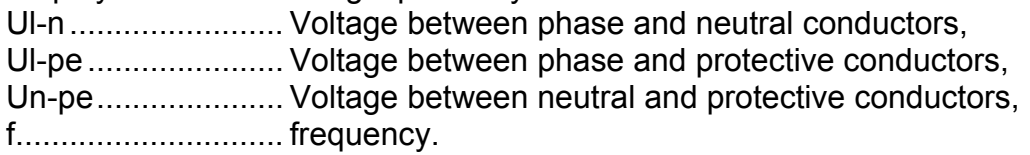

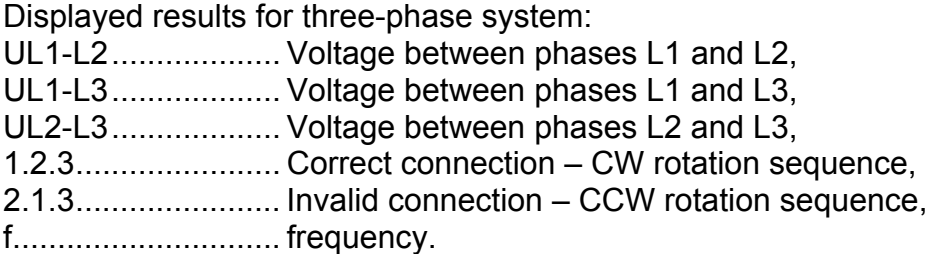

### **Note:**

□ Consider any displayed warning before starting test!

## **9.2.9 Functional test**

In its simplest form a functional check is simply a check to ensure that the machine is working properly.

### **Scope of test**

Check following items while the machine is operating:

- Temperature regulators, monitors,
- RCDs and other disconnection devices,
- Operation of functional disconnecting devices,
- Operation of switches, lamps, keys,
- Rotating parts, motors, pumps,
- Power consumption,
- Etc.

Especially safety relevant functions should be checked..<br>
FUNCTIONAL TEST 22-Dec-08 13:50

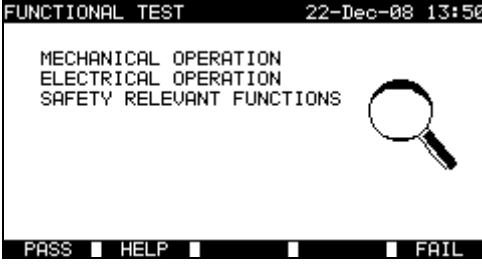

*Functional test menu* 

### **Functional test procedure**

- Select the **Functional test** function.
- Perform **visual inspection** of the machine.
- Commit **PASS** (F1) or FAIL (F5) ticker manually.
- Save result with **SAVE** (F4) key (optional).

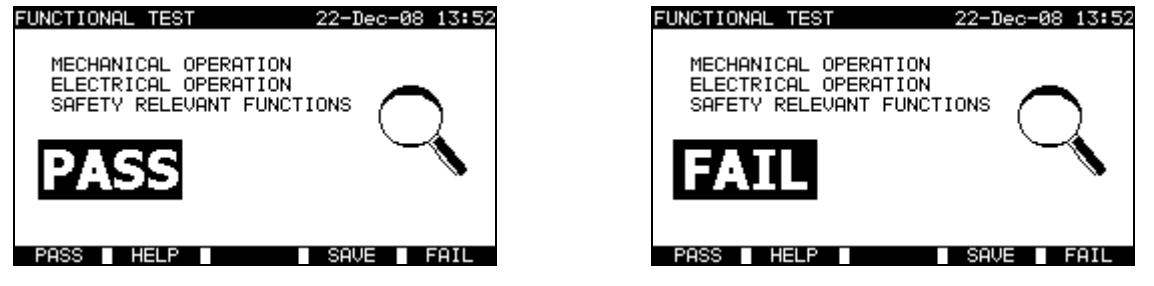

*Examples of functional test results* 

Single test menu (see *10.1*), Memory operations (see *12.1*)

# **10 Switchgear testing operating mode**

The Switchgear testing operating mode is primarily intended for testing of electrical safety of switchgear according to the standard IEC/ EN 60439.

After entering the *Switchgear testing menu* following options are displayed:

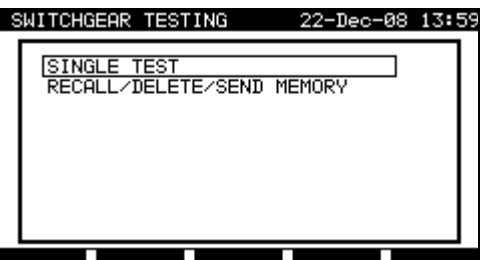

*Main menu* 

Keys:

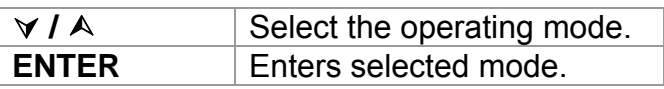

#### **Note:**

 $\Box$  Press ESC key one or more times to return to Switchgear testing main menu testing from any submenu

# **10.1 Single tests (switchgear testing) menu**

The measurements and their parameters in this menu are suited for verification of switchgears.

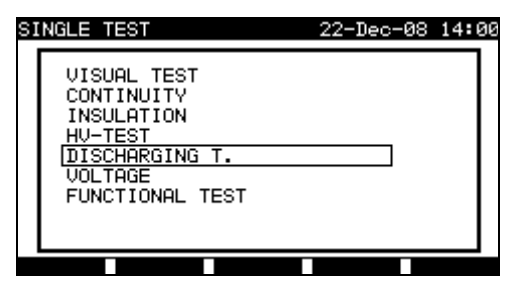

*Single test menu*

Keys:

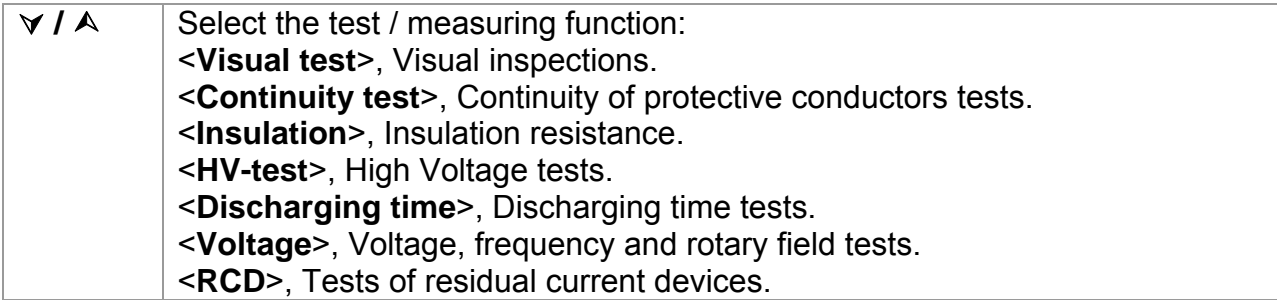

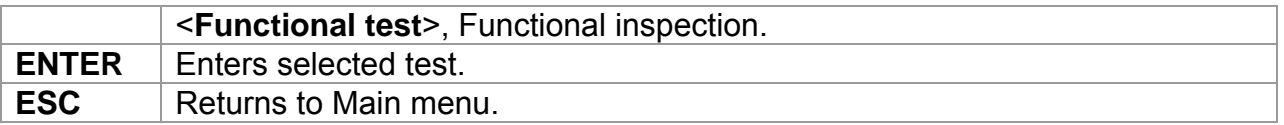

### **Note:**

□ Unlike in PAT testing mode all single test results and parameters can be stored for documentation purposes (see chapter 12.1 for more information).

# **10.2 Measurements and inspections**

## **10.2.1 Visual test**

Visual check is the most important and effective part of a switchgear test.

Electrical testing often does not disclose failures that become apparent on visual inspection. A visual check must be carried out before each electrical safety test. Following items should be checked:

- Wiring connection points,
- Protection covers, housings,
- Inscriptions and markings especially that related to safety,
- Cables (layout, radiuses, isolation).
- Switches, regulators, lamps, keys,
- Electrical and mechanical protection devices (barriers, switches, fuses, alarms),
- Technical documentation.

During visual inspection the measuring points for the electrical testing have to be determined too.

Check that there are no signs of:

- Damage,
- Pollution, moisture, dirt that can jeopardize safety,
- Corrosion,
- Overheating.

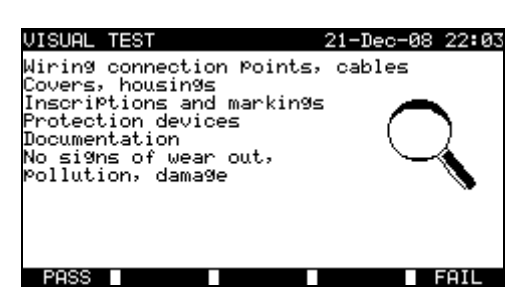

*Visual test menu*

### **Visual test procedure**

- □ Select the **VISUAL TEST** function.
- Perform **visual inspection** of the machine.
- Commit **PASS** or FAIL ticker manually (with PASS(F1), FAIL(F5) keys.
- Save result (optionally) with **SAVE** key

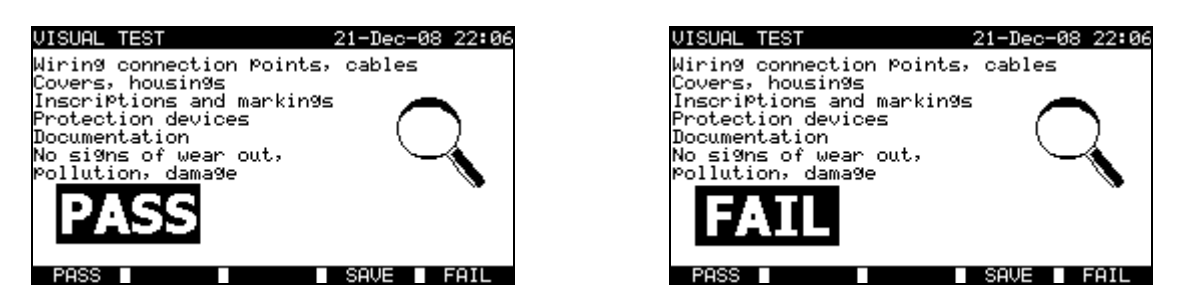

*Examples of visual test measurement results*

# **10.2.2 Continuity**

This test determines that the PE and equipotential connections inside the switchboard have a proper resistance that corresponds to their length and cross-section.

| CONTINUITY                                          | 22-Dec-08 14:42                                                              | CONTINUITY                                           | 21-Dec-08 22:08                                                          |
|-----------------------------------------------------|------------------------------------------------------------------------------|------------------------------------------------------|--------------------------------------------------------------------------|
|                                                     | OUTPUT: 200mA <sup>o</sup><br>0.20Ω<br>LIMIT :<br>TIME<br>5s<br>MODE: single | $Rmax:--- \Omega$                                    | OUTPUT: 200mA~<br>0.01Ω<br>LIMIT :<br>TIME<br>5s<br>. .<br>MODE:<br>auto |
| Press START key for new test.<br>un.<br><b>HELP</b> |                                                                              | Press START key for new test.<br>HELP<br><b>SAUE</b> |                                                                          |

*Continuity menus*

### **Test parameters for Continuity measurement**

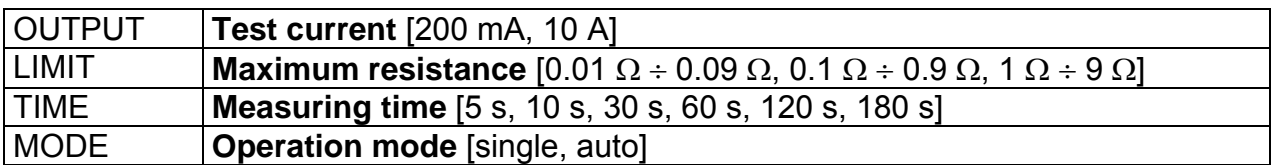

Test circuit for Continuity measurement

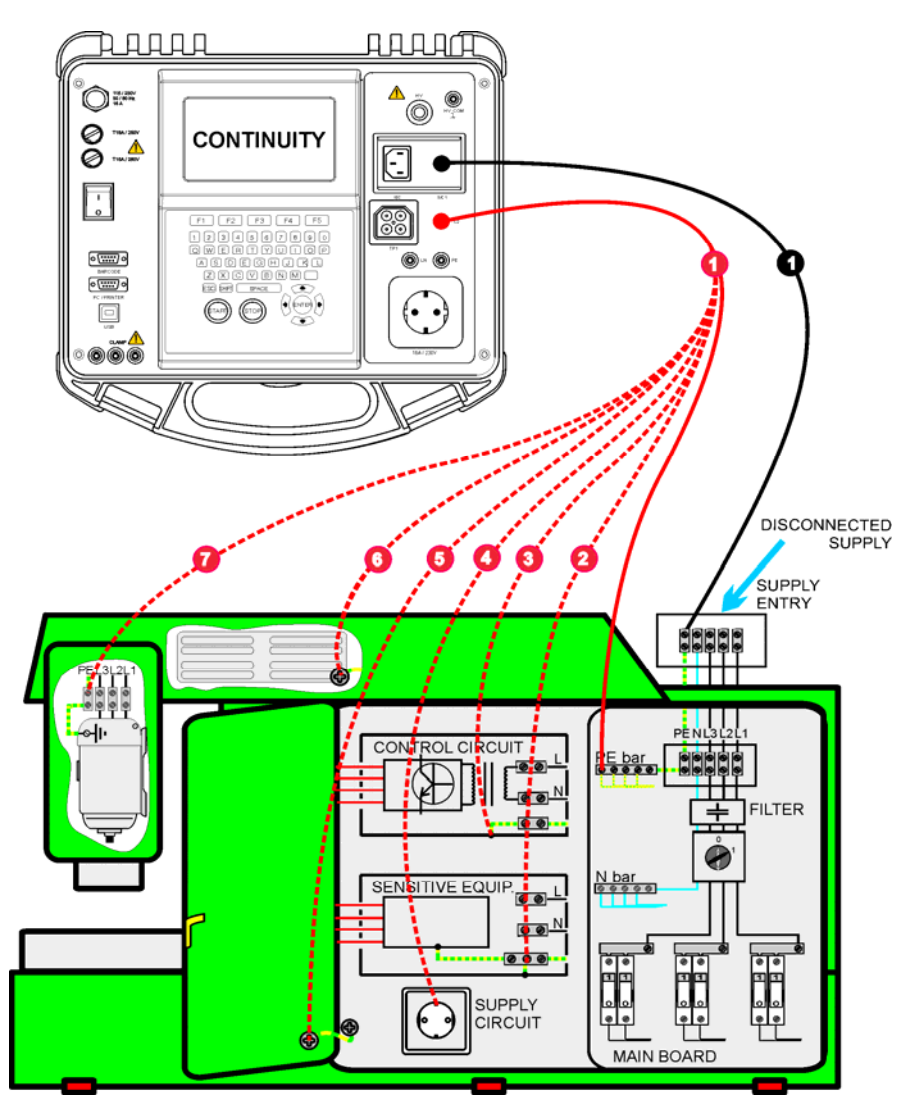

*Measurement of continuity of protective conductors of switchboards*

### **10.2.2.1 Single continuity test**

In the single continuity test the continuity of individual connections can be determined.

### **Continuity measurement procedure**

- □ Select the **CONTINUITY** function.
- Set test **parameters**
- Make sure that the test leads are calibrated. Calibrate them if necessary (See chapter 10.2.2.3 Compensation of test leads resistance for more information).
- **Connect** test leads to S/C1 and C2 terminals on the instrument.
- □ Connect test leads to both ends of protective conductor under test.
- □ Press the **START** key for measurement.
- Press **SAVE** (F4) key for storing the result (optional).

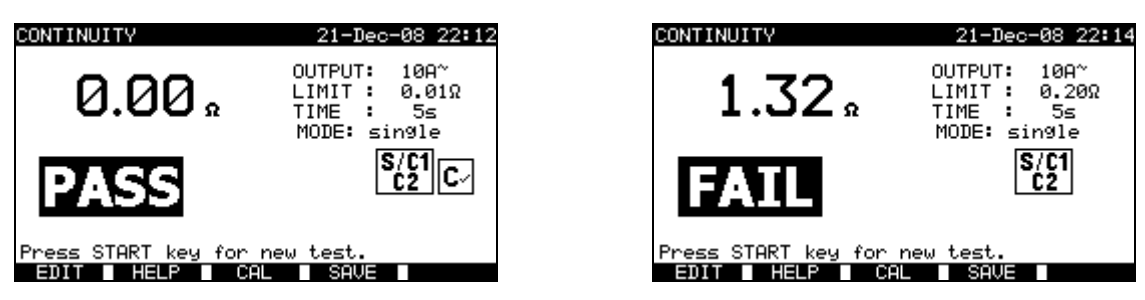

*Examples of continuity measurement results*

Displayed results: Main result ............. Continuity

### **Notes:**

- Consider displayed warnings before starting measurement!
- $\Box$  For more information how to calibrate the test leads see chapter xy.

### **10.2.2.2 Auto-continuity test**

In the auto continuity test mode up to 30 continuity tests can be performed and stored in one step. Additional features are:

- Connection of test leads to a low resistance connections is detected and the measurements starts/ stops automatically,
- Sound warnings are indicating the actual phase of the measurement.
- The autotest is useful if testing large switchboards with a lot of PE connection points.
- The user does not need to return to the instrument and pressing START/STOP/SAVE keys for each individual measurement. The test can easily be carried out by one person even if testing with long test leads on large switchboards.

### **Continuity measurement procedure**

- □ Select the **CONTINUITY** function.
- □ Set test **parameters**.
- Make sure that the test leads are calibrated. Calibrate them if necessary (See chapter 10.2.2.3 Compensation of test leads resistance for more information).
- **Connect** test leads to S/C1 and C2 terminals on the instrument.
- Press the **START** key for measurement. The instrument is monitoring for a low resistance between the test leads is detected.
- □ **Connect** test leads to both ends of the first PE connection under test. The instrument detects (double beep) the low resistance and starts first measurement.
- $\Box$  After the timer elapse the instruments temporarily stores the first result. A sound signal (short beeps) indicates that the first measurement is concluded and temporarily stored. The results displayed in this phase will not be stored.
- □ **Disconnect** test leads and proceed to the next measuring point (no beep).
- **Connect** test leads to both ends of the second PE connection under test. The instrument detects (double beep) the low resistance and starts second measurement.
- $\Box$  After the timer elapse the instruments temporarily stores the second result. A sound signal (continuous short beeps) indicates that the second measurement is concluded

and temporarily stored. The results displayed in this phase will not be stored.

- **Disconnect** test leads and proceed to the next measuring point. **(no beep)**
- **Connect** test leads to both ends of tested PE. The instrument detects (double beep) the low resistance and starts last measurement.
- $\Box$  After the timer elapse the instruments temporarily stores the last result. A sound signal (short beeps) indicates that the last measurement is concluded and temporarily stored. The results displayed in this phase will not be stored.
- **Disconnect** test leads (no beep).
- Press **STOP** key to stop the measurement.
- □ Press **SAVE** (F4) key for storing the result (optional). All temporarily stored results are saved into the instruments memory.

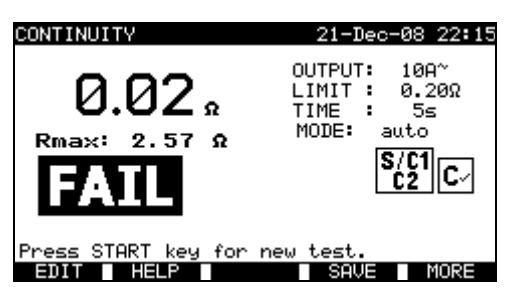

*Example of continuity measurement results – normal view*

Displayed results:

Main result ............. actual measured resistance / last measurement result Rmax ..................... highest measured resistance

By pressing the MORE (F5) key all measured results can be seen.

| CONTINUITY                                  |                                           | 18-May-09 13:23                      |                       |      |
|---------------------------------------------|-------------------------------------------|--------------------------------------|-----------------------|------|
|                                             | 0.02.                                     | OUTPUT:<br>LIMIT<br>-9<br>TIME<br>х  | 200mA~<br>9.00Ω<br>5s |      |
| Rmax:                                       | 0.02 Ω                                    |                                      | MODE<br>н             | auto |
| 교교전공장<br>$\frac{2}{3}$ .<br>$\frac{4}{5}$ . | 0.01Ω<br>0.00Ω<br>0.01Ω<br>0.00Ω<br>ค.ศ20 | PASS<br>PASS<br>PASS<br>PASS<br>PASS |                       |      |
|                                             |                                           |                                      |                       |      |

*Examples of continuity resistance measurement results – all results view*

Displayed results:

Main result ........................actual measured resistance Rmax ................................highest measured resistance Subresults (1., 2., ...n) ......temporarily stored individual results

By pressing the BACK (F5) the instrument returns to normal view.

### **Notes:**

- Consider displayed warnings before starting measurement!
- STOP key can be pressed anytime during the measurement. All concluded measurements are internally stored and can be saved to the instrument's memory.

### **10.2.2.3 Compensation of test leads resistance**

Test leads compensation is required to eliminate the influence of test leads resistance and instrument's internal resistance. If a compensation value is stored this is indicated in the message. Refer to chapter *9.2.2.3 Compensation of test resistance* for more information.

## **10.2.3 Insulation resistance**

Insulation resistance between live conductors and accessible (earthed or isolated) metal parts is checked. This test discloses faults caused by pollution, moisture, deterioration of insulation metal etc.

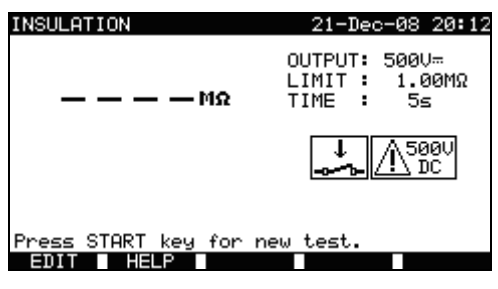

*Insulation resistance menu*

Test parameters for insulation resistance measurement

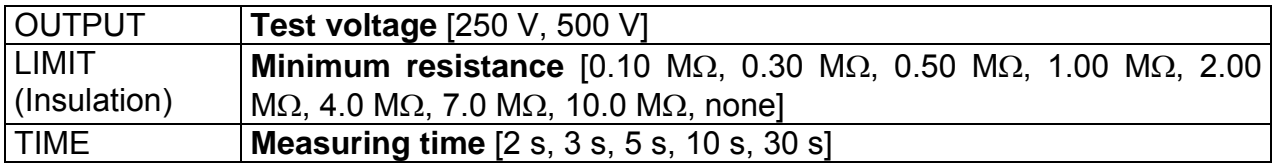

Test circuits for insulation resistance measurement

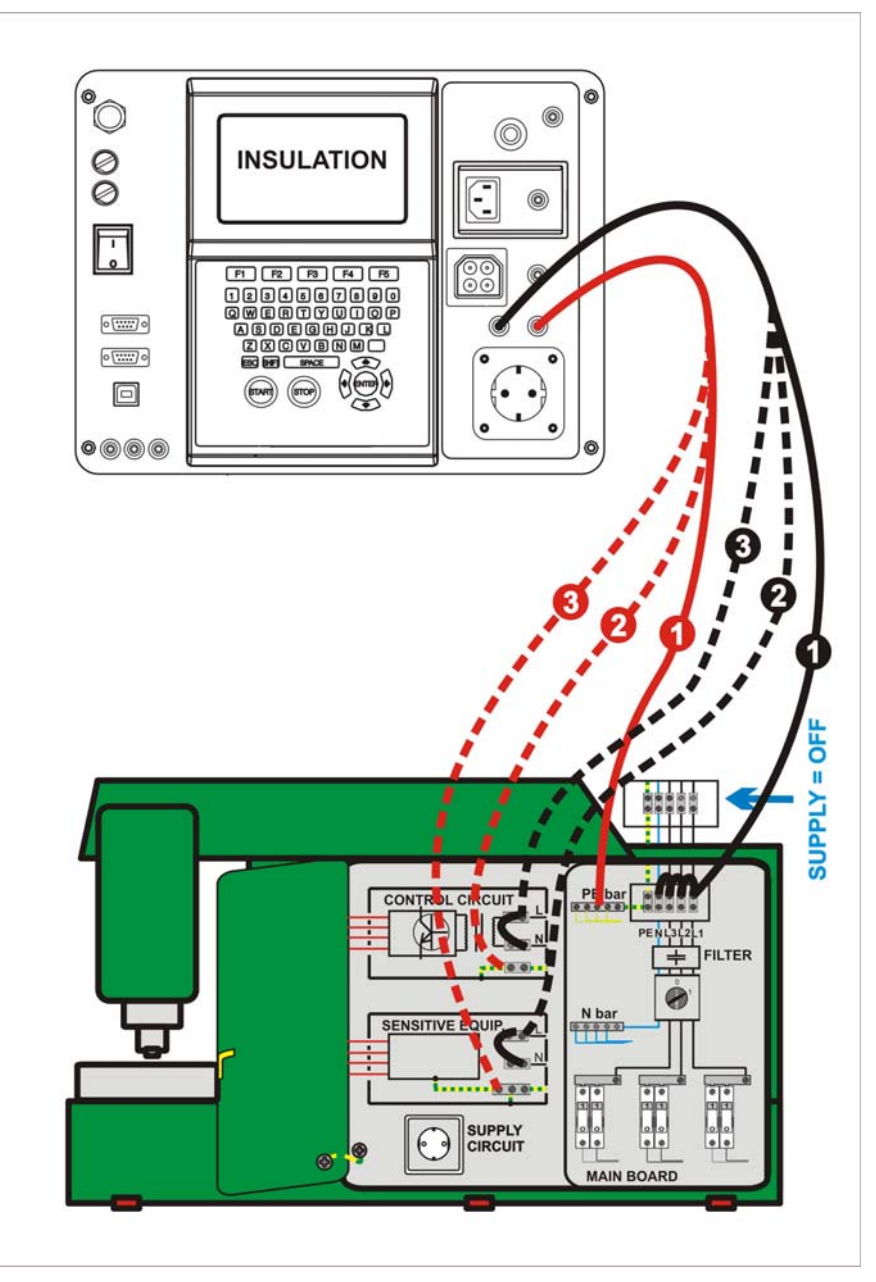

*Measurement of insulation resistance*

### **Insulation resistance measurement**

- □ Select the **Insulation** single test.
- □ Set test **parameters.**
- **Connect** test leads to LN and PE terminals on the instrument.
- **Connect** the LN test lead to the (temporarily connected) L and N terminals of the switchboard.
- **Connect** the PE test lead to a PE terminal of the switchboard.
- Press the **START** key for the measurement.
- Press **SAVE** (F4) key for storing the result (optional).

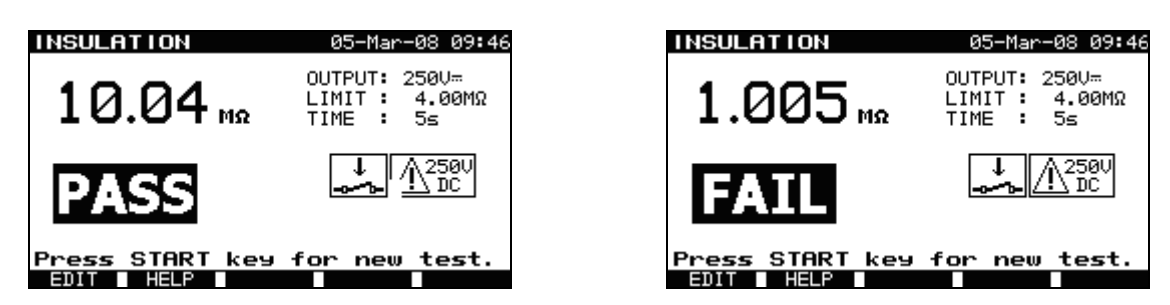

*Examples of insulation resistance measurement results*

### **Notes:**

- $\Box$  The switchboard under test should be de-energized before the measurement!
- $\Box$  Consider any warning on the display before starting the measurement!
- $\Box$  Care must be taken if switchboard includes sensitive electrical equipment that could be damaged if to high test voltage would be applied to them.
- $\Box$  In this case the sensitive part should be disconnected from the tested circuitry. Depending on the product standard, they should be tested with an appropriately lower test voltage.
- $\Box$  If surge protection devices are installed the test can be carried out only in a limited manner.
- $\Box$  Do not disconnect the switchboard under test from the instrument during the measurement or before it is automatically discharged! The message »Discharging…« is displayed while the voltage on DUT is higher than 20 V!
- **Do not forget to remove the L-N link(s) after the tests!**

## **10.2.4 High Voltage withstanding test**

The High Voltage withstanding test is used to confirm integrity of the insulation materials. During the test the insulation materials in the switchboard are stressed with a higher voltage than during normal operation. A powerful AC high voltage source is applied between the live/ neutral input terminals and the metal housing of the switchboard; the instrument trips out if the leakage current exceeds the predefined limit.

## **AN IMPORTANT SAFETY NOTES**

- **As dangerous voltage of over 2500 V AC is applied at the HV instrument outputs special safety consideration must be taken when performing this test!**
- **Disconnect all unused test leads before starting this measurement; otherwise the instrument can be damaged!**
- **Only a skilled person familiar with hazardous voltages can perform this measurement!**
- **DO NOT perform this test if any damage or abnormality (test leads, instrument) is noted!**
- **Never touch exposed probe tip, connections equipment under test or any other energized part during the measurements. Make sure that NOBODY can contact them either!**
- **Connect test probes only for the High Voltage test and disconnect them immediately after the test!**
- **DO NOT touch any part of test probe in front of the barrier (keep your fingers behind the finger guards on the probe) – possible danger of electric shock!**

# **Always use lowest possible trip-out current.**

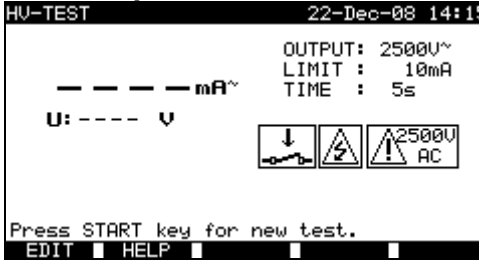

*High Voltage menu (switchboard testing)* 

### **Test parameters for high voltage withstanding test**

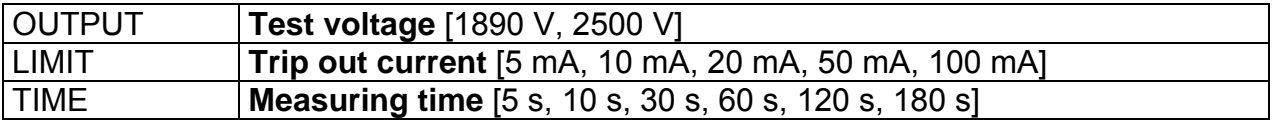

### **Test circuit for high voltage withstanding test**

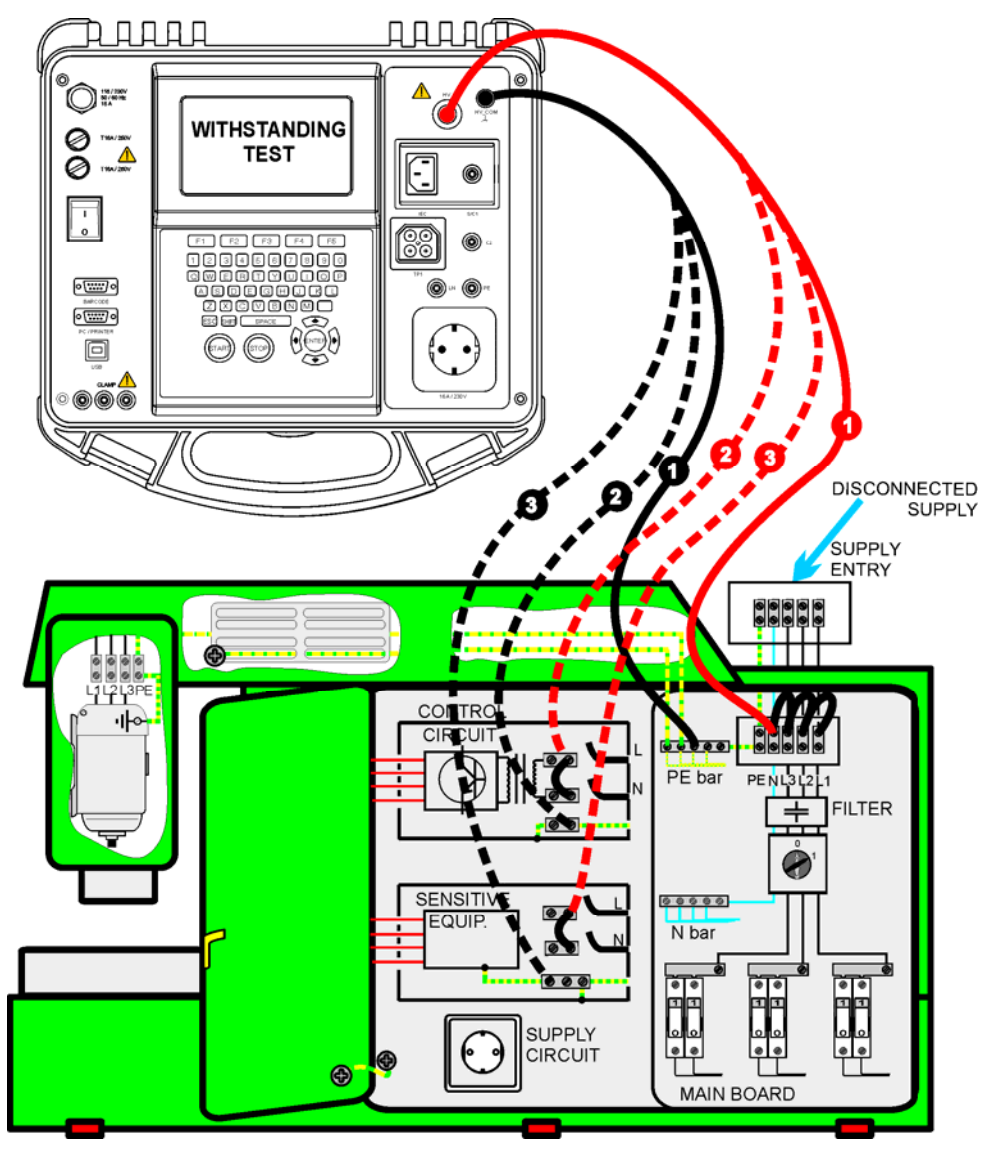

*High voltage withstanding test*

### **High voltage withstanding test**

- □ Select the **HV-TEST** single test.
- □ Set test **parameters.**
- □ Connect test leads to HV and HV PE terminals on the instrument.
- **Connect** the HV test lead to the to L and N terminals of the switchboard (L and N terminals should be temporarily connected).
- **Connect** the PE test lead to a PE terminal of the switchboard.
- Press and **hold** the **START** key for the measurement.
- $\Box$  If the test current exceeds the set trip out current the measurement is stopped immediately.
- The measurement is stopped immediately after the **START** key is **released**.
- Press **SAVE** (F4) key for storing the result (optional)

### **Instructions for using the test probe**

- $\Box$  Push the button on the probe to unlock the sleeve and touch tested object with test tip (keep the button pushed while the sleeve is not retracted upon few mm at least, than release it and retrieve the thumb behind the barrier).
- $\Box$  After the measurement retract the test tip from tested object and sleeve comes automatically over the tip.
- $\Box$  The sleeve locks itself automatically when it fully recovers the tip.

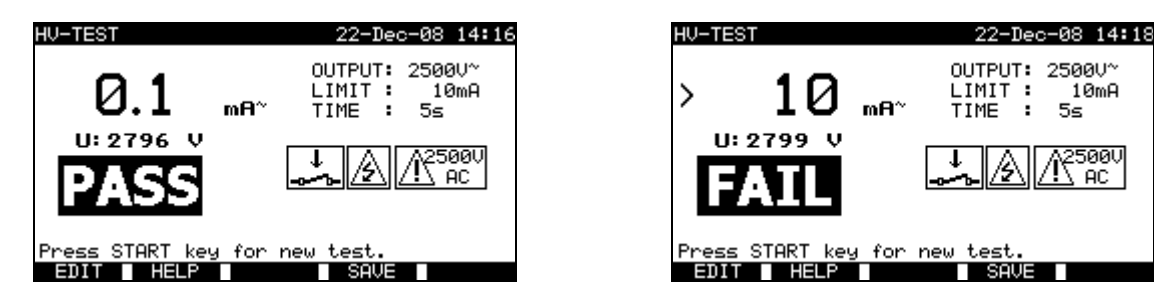

*Examples of high voltage withstanding test results*

### **Notes:**

- $\Box$  The switchboard should be de-energized before the measurement!
- $\Box$  Components and devices that are not rated to withstand the test voltage shall be disconnected during the testing.
- $\Box$  Components and devices that have been voltage tested in accordance with their product standards may be disconnected during testing.
- $\Box$  Consider any warning on the display before starting the measurement!
- $\Box$  If HV PE test probe is not connected, the test will not be started or will be interrupted. A "Test lead disconnected" warning is displayed.
- $\Box$  Do not forget to remove the L-N link after the tests.

# **10.2.5 Discharging Time**

If large capacitors in switchboards are disconnected from supply there is often a remaining (residual) charge on internal switchboard components. Live parts having a residual voltage greater than 120 V after the supply has been disconnected, shall be discharged to 120 V or less within a time period of 5 s after disconnection of the supply.

Measuring principle

The test leads are connected to terminals where residual voltage is to be measured. The switchboard is switched ON, the voltage on terminals can be of a.c. or d.c. type. **Phase 1:** The instrument monitors the voltage and internally stores the peak voltage value.

**Phase 2:** The switchboard is disconnected from the power supply and the voltage at the test terminals starts to fall. Once the voltage falls for 10V the instrument starts the timer. **Phase 3:** After the voltage drops below an internally calculated voltage value the timer is stopped. The instrument recalculates the measured time to a value as it would be if the disconnection occurred at the maximum voltage value.

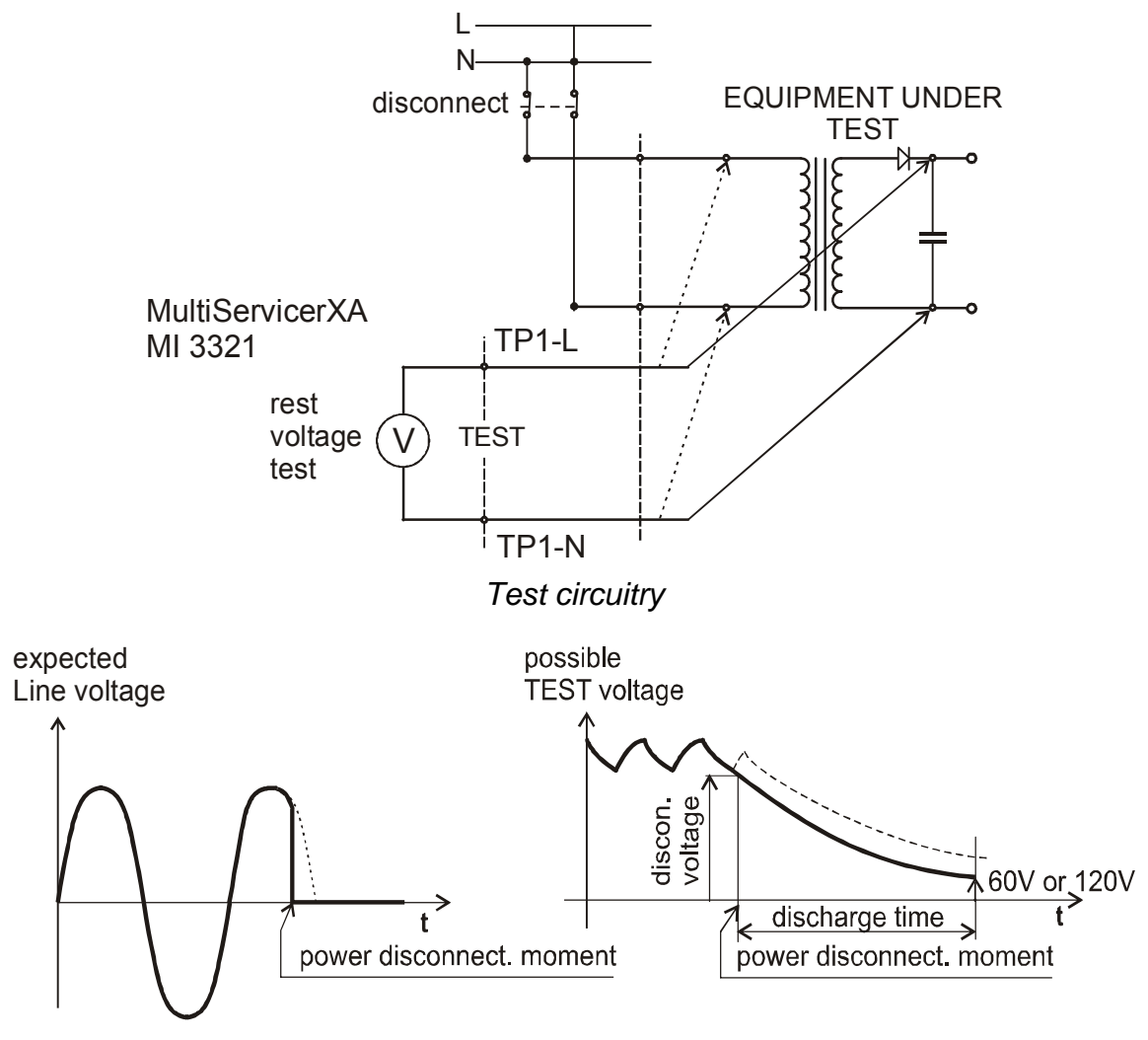

*Measured voltage* 

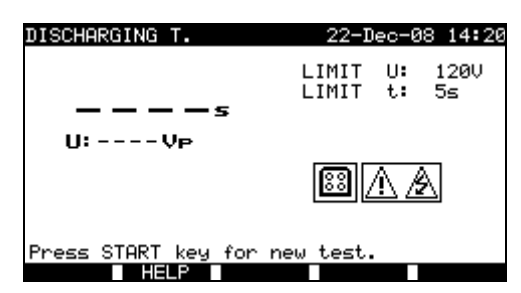

*Discharging time menu*

## **Test parameters for Discharging Time**

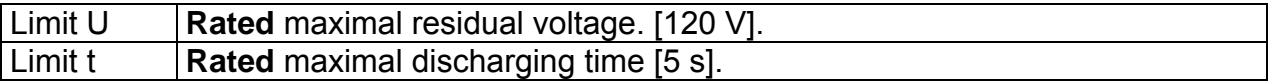

### **Test circuit for Discharging Time test**

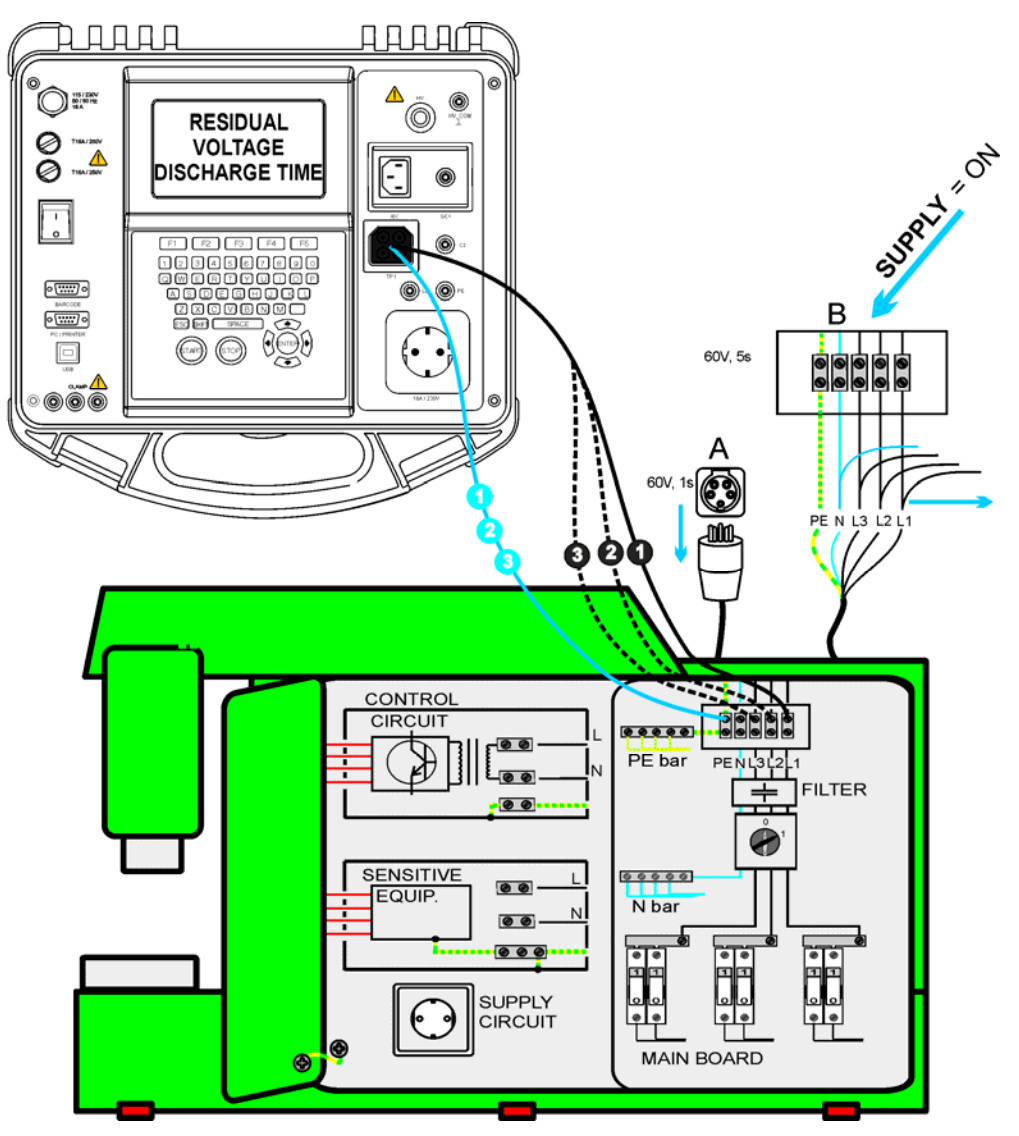

*Discharging time test*

### **Trip out current measurement procedure**

- □ Select the **Discharging Time** single test.
- □ Set test **parameters**.
- □ **Connect** three wire test cable to the TP1 test port on the instrument.
- □ **Connect** L and N wires of the three wire test cable to terminals to be tested.
- Press the **START** key to start the measurement.
- **Wait** until "**Ready**" is displayed
- **Disconnect** the switchboard. "Wait" is displayed until the residual voltage drops below 120V. If the voltage at disconnection moment is too low to get an accurate result "Repeat" is displayed. The measurement must be repeated.
- □ Press **SAVE** (F4) key for storing the result (optional).

### **Interpretation of the "Repeat" message**

It is not possible to differentiate between a disconnection moment at very low voltage and a switchboard with a very low discharging time. In both cases the reading will be 0.0 s together with the "Repeat" warning. If after few repetitions the result is always 0.0 s with the "Repeat" message it can be considered as a valid 0.0 s result. A 0.0 s reading without the "Repeat" message is a valid result.

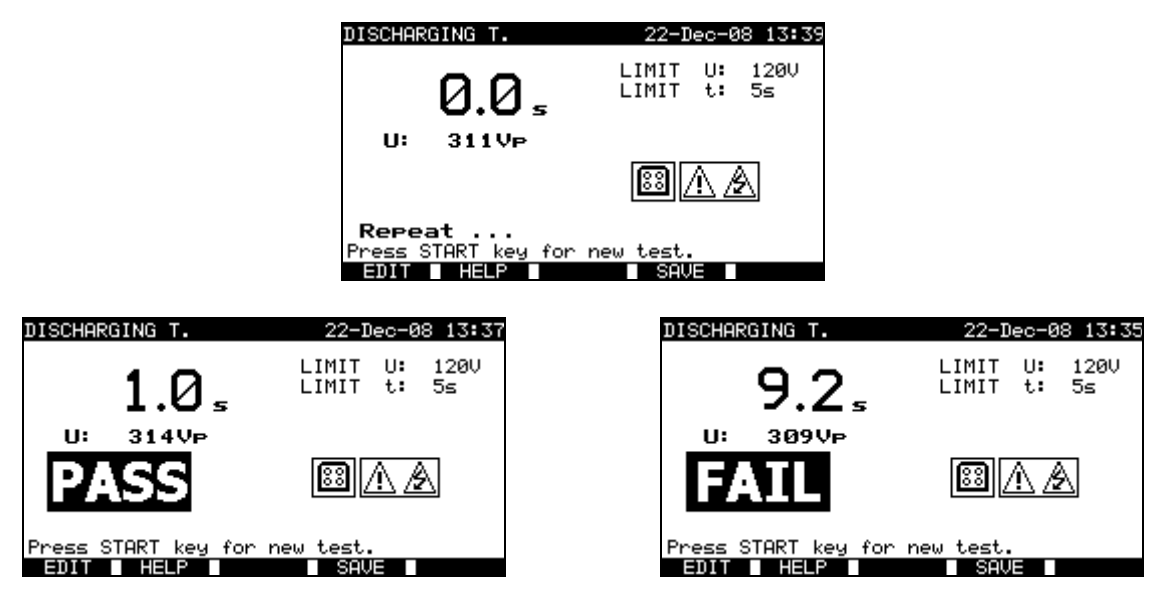

*Examples of discharging time measurement results*

Displayed results: Main result ............. Discharging time,

U............................ Peak voltage value

### **Notes:**

 $\Box$  Consider any displayed warning before starting the test!

## **10.2.6 Voltage**

Voltages and their frequency are measured in this menu. If a three-phase rotary field is detected its direction is displayed. The phase sequence measurement conforms to the EN 61557-7 standard.

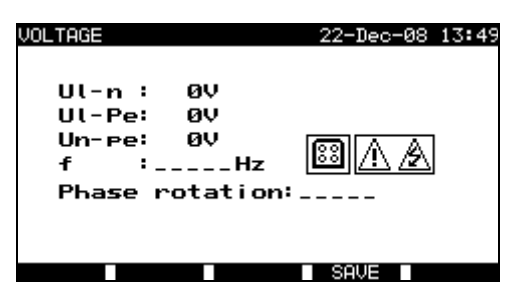

*Voltage menu*

### **Test parameters for Voltage single test**

There are no parameters to be set in this function.

### **Test circuit for Voltage test**

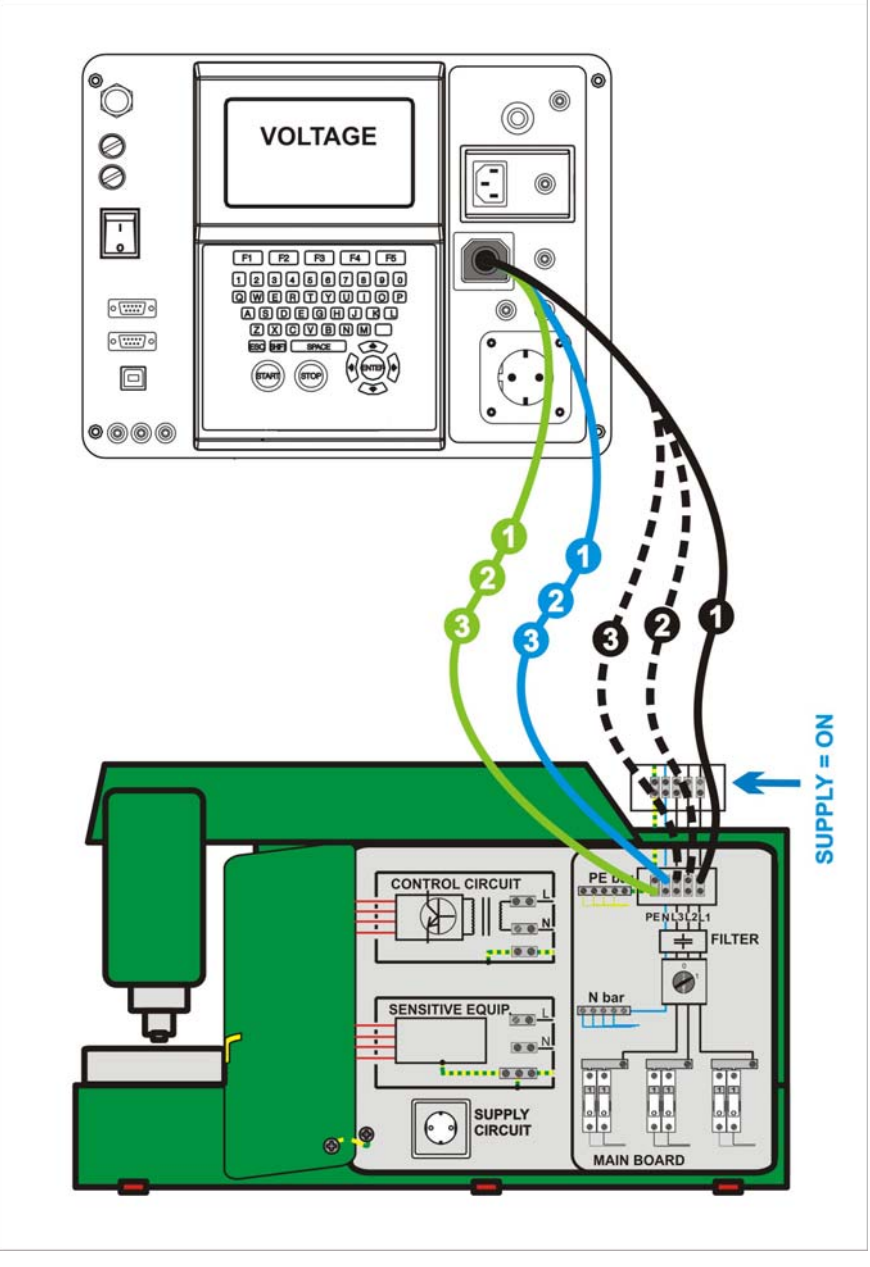

*Voltage test*

#### **Voltage/ rotary filed measurement procedure**

- □ Select the **Voltage** single test.
- $\Box$  The measurement starts immediately after entering in the Voltage menu.
- □ **Connect** three wire test cable to the TP1 test port on the instrument.
- □ **Connect** L and N and PE wires of the three wire test cable to terminals to be tested (L, N, PE for single phase and L1, L2, L3 for three phase systems)
- □ Press **SAVE** (F4) key for storing the result (optional).

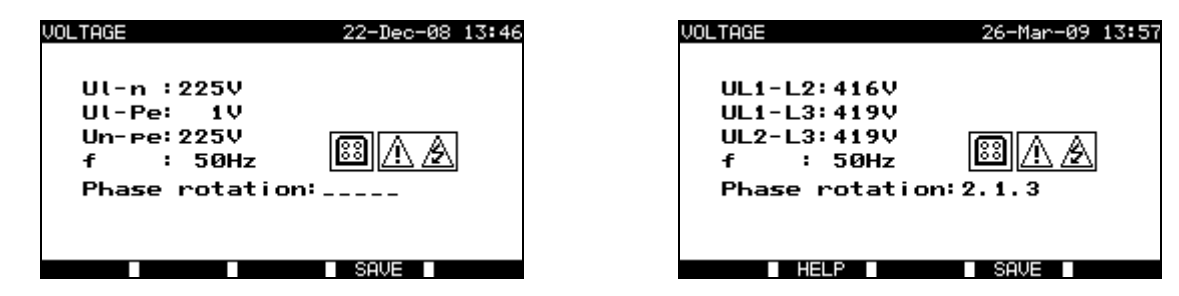

*Examples of voltage measurement results*

Displayed results for single phase system:

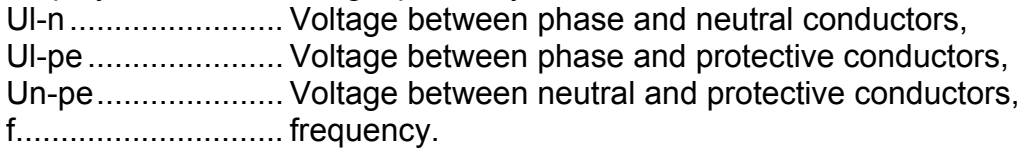

Displayed results for three-phase system:

UL1-L2................... Voltage between phases L1 and L2,

UL1-L3................... Voltage between phases L1 and L3,

UL2-L3................... Voltage between phases L2 and L3,

Phase rotation: 1.2.3.... Correct connection – CW rotation sequence,

Phase rotation: 2.1.3.... Invalid connection – CCW rotation sequence,

f.............................. frequency.

### **Notes:**

 $\Box$  Consider any displayed warning before starting test!

## **10.2.7 RCD test**

Description in chapter *9.2.6 RCD tests* can be used as reference.

## **10.2.8 Functional test**

In its simplest form a functional check is simply a check to ensure that the switchboard is working properly.

### **Scope of test**

Check following items while the switchboard is operating:

- Temperature regulators, monitors,
- RCDs and other disconnection devices
- Operation of functional disconnection devices,
- Operation of switches, lamps, keys
- Rotating parts, motors, pumps
- Power consumption
- Etc.

Especially safety relevant functions should be checked.

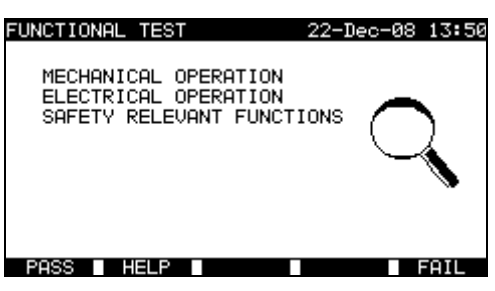

*Functional test menu*

### **Functional test procedure**

- Select the **Functional test** function.
- Perform **visual inspection** of the switchboard.
- Commit **PASS** (F1) or FAIL (F5) ticker manually.
- Save result with **SAVE** (F4) key (optional).

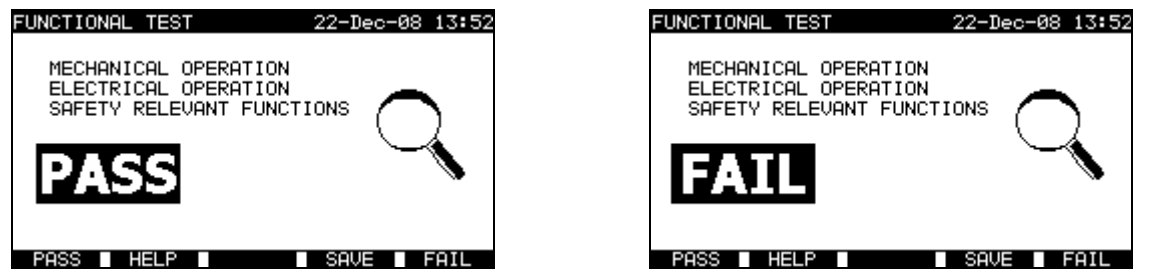

*Examples of functional test results*

Single test menu (see *11.1*), Memory operations (see *12.*),

# **11 All tests operating mode**

The *All tests operating mode* is primarily intended for testing of electrical safety of all kinds of electrical equipment.

All measurements available in the instrument can be started from this operating mode. For each single test all available parameters can be set.

After entering the *All testing menu* the following options are displayed:

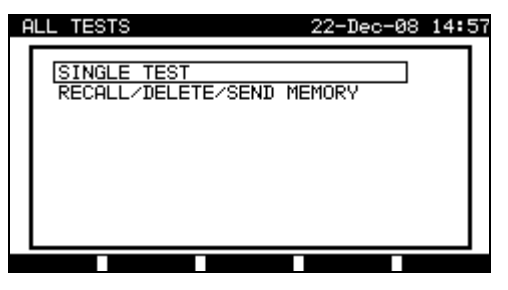

*Main menu* 

Keys:

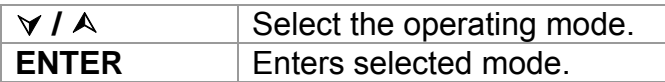

#### **Note:**

 $\Box$  Press ESC key one or more times to return to All testing main menu from any submenu

# **11.1 Single tests (All tests) menu**

All single tests available in the instrument can be started form the Single tests menu.

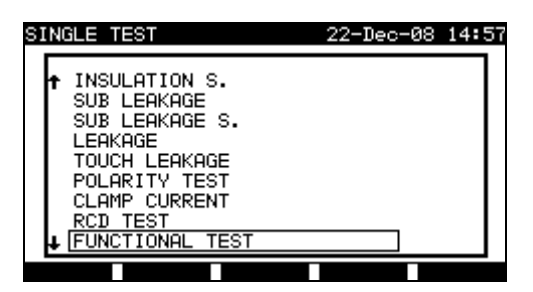

*Single test menu*

Keys:

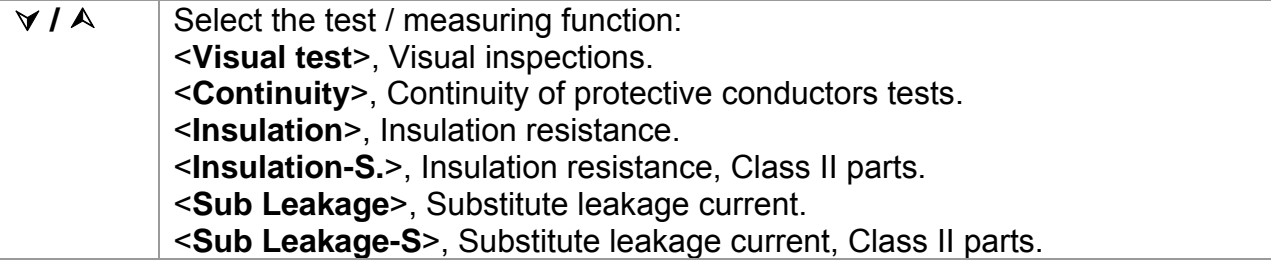

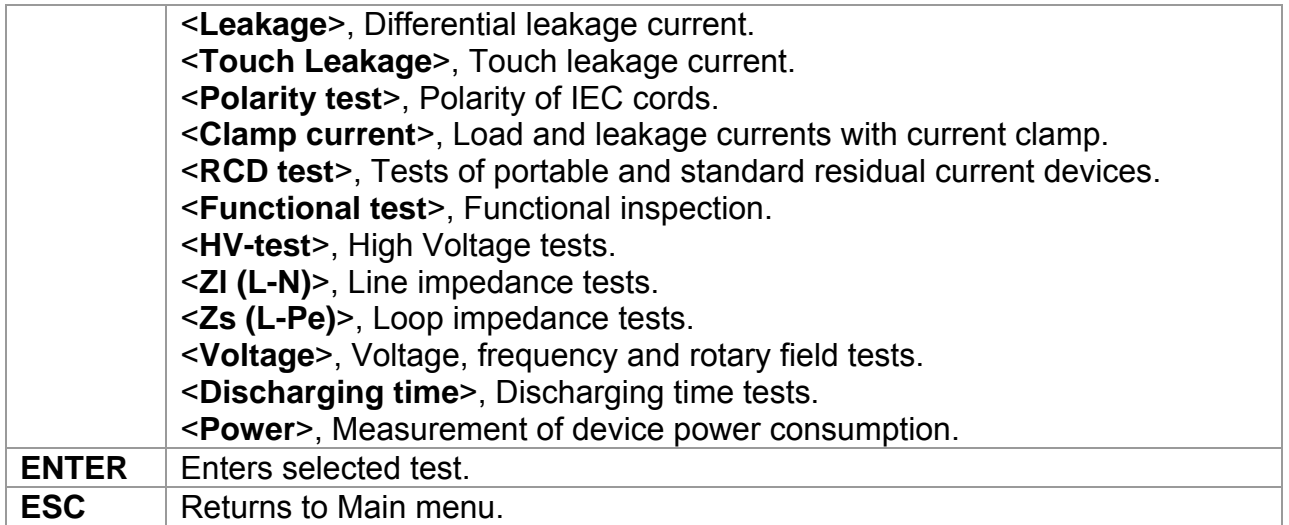

### **Note:**

□ Unlike in PAT testing mode all single test results and parameters can be stored for documentation purposes (view *chapter 12.1* for more information).

## **11.1.1 Visual test**

Descriptions in chapters *9.2.1 Visual test and 10.2.1 Visual test* can be used as reference.

## **11.1.2 Continuity of protective conductors**

Descriptions in chapters *9.2.2 Continuity and 10.2.2. Continuity* can be used as reference.

## **11.1.3 Insulation resistance**

Descriptions in chapters *6.2.2 Insulation resistance*, *9.2.3 Insulation resistance* and *10.2.3. Insulation resistance* can be used as reference.

## **11.1.4 Insulation resistance –S**

Description in chapter *6.2.3 Insulation resistance-S* can be used as reference.

## **11.1.5 Substitute leakage current**

Description in chapter *6.2.4 Substitute leakage currents* can be used as reference.

## **11.1.6 Substitute leakage current - S**

Description in chapter *6.2.5 Substitute leakage-S* can be used as reference.

## **11.1.7 Leakage current**

Description in chapter *6.2.6 Differential leakage current* can be used as reference.

## **11.1.8 Touch leakage current**

Description in chapter *6.2.7 Touch Leakage* can be used as reference.

## **11.1.9 Polarity test**

Description in chapter *6.2.8 Polarity test* can be used as reference.

## **11.1.10 Clamp current test**

Description in chapter *6.2.9 Clamp current test* can be used as reference.

## **11.1.11 RCD test**

Description in chapter *9.2.6 RCD tests* can be used as reference.

## **11.1.12 Functional test**

Descriptions in chapters *6.2.11 Power/ Functional tests*, *9.2.9 Functional test* and *10.2.8 Functional test* can be used as reference.

## **11.1.13 HV test**

Descriptions in chapter *9.2.4 High Voltage withstanding test* and *10.2.4 High Voltage withstanding test* can be used as reference.

## **11.1.14 Line impedance and prospective short circuit current test**

The instrument measures internal impedance of the line – neutral or line – line loop and calculates the prospective short circuit current. The results can be compared to limit values set on base of selected protective circuit breakers. The measurement complies with requirements of the standard EN 61557-3.

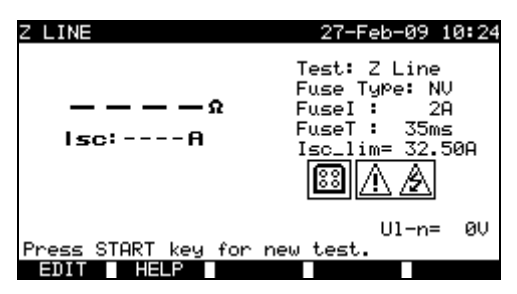

*Line impedance menu*

### **Test parameters for line impedance measurement**

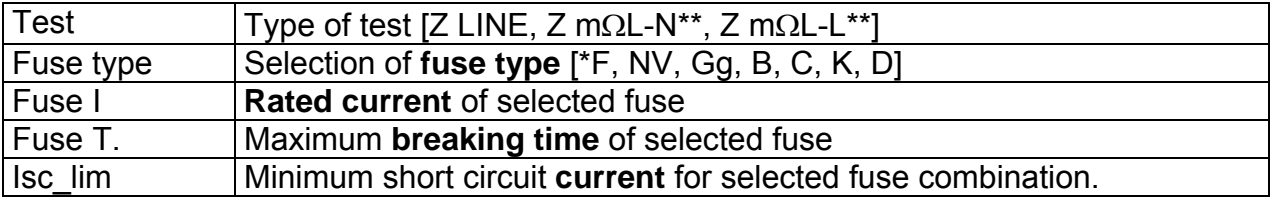

»\*F« means no fuse selected.

\*\* See *chapter 11.1.14.1* for low line impedance measurement procedure.

### **Test circuit for line impedance measurement**

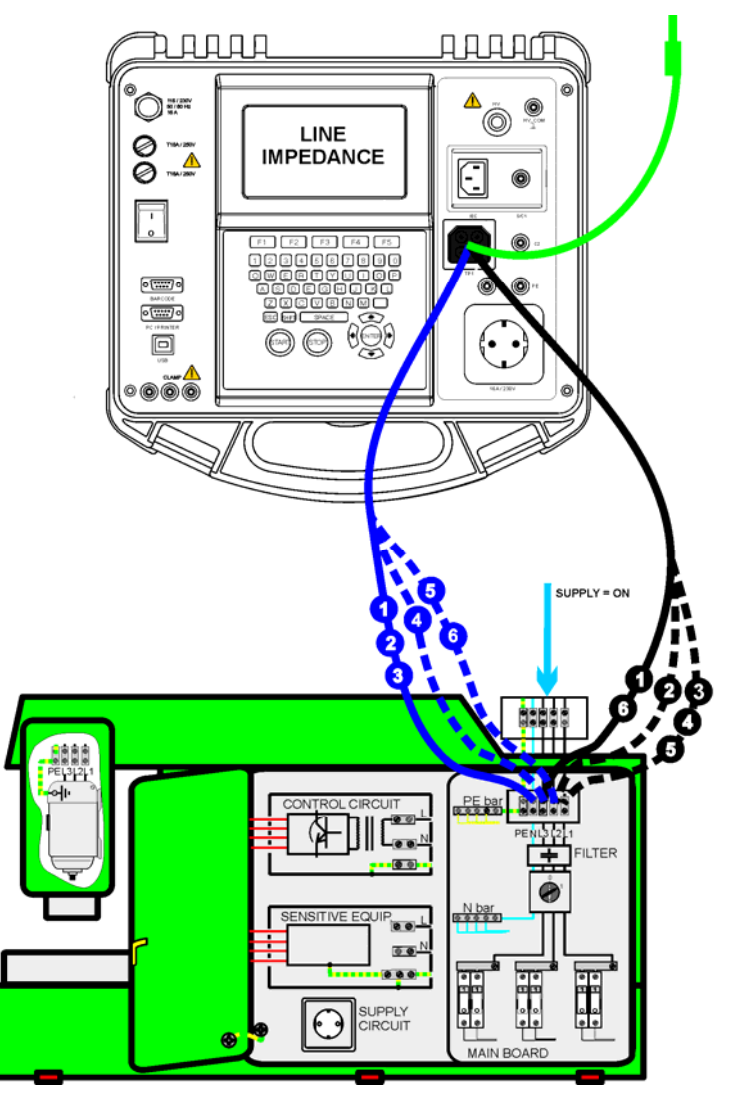

*Measurement of fault loop impedance*

### **Line impedance measurement procedure**

- □ Select the **Z LINE** single test.
- Select **type** of test.
- □ Set test **parameters**.
- □ **Connect** the three wire test lead to the TP1 port on the instrument.
- **Connect** the three-wire test lead to L, N and PE terminals of the machine.
- □ Press the **START** key for the measurement.
- Press **SAVE** (F4) for storing the result (optional).

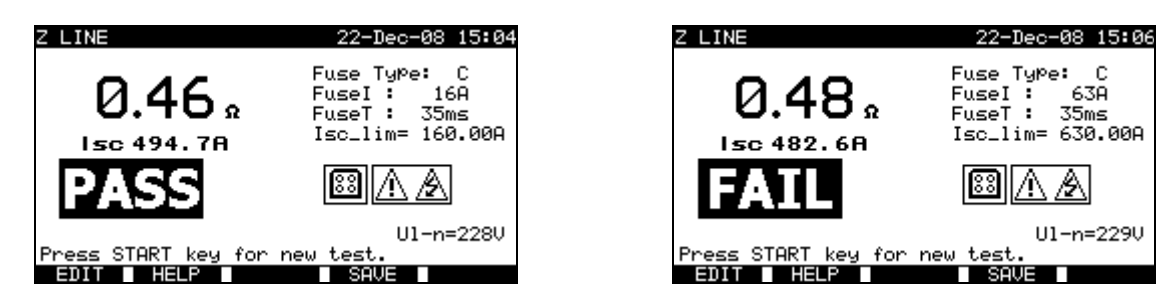

*Examples of line impedance measurement results*

Displayed results:

Main result ............. Line impedance, ISC .......................... Prospective fault current, Ul-n........................ Voltage UL-N

Prospective short circuit current  $I_{SC}$  is calculated from measured impedance as follows:

$$
I_{sc} = \frac{Un \times k_{sc}}{Z}
$$

where:

Un Nominal  $U_{LPF}$  voltage (see table below),

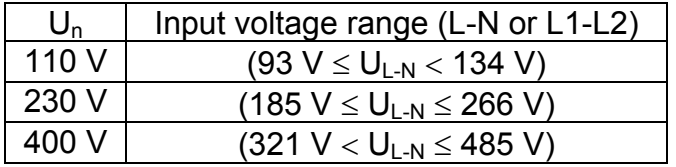

**Note:** 

 $\Box$  High fluctuations of mains voltage can influence the measurement results field. In this case it is recommended to repeat few measurements to check if the readings are stable.

### **11.1.14.1 Low line impedance**

The measurement is performed with Impedance adapter A1143. It is recognized in Z-LINE and Z-LOOP functions. With this adapter, low impedances from few  $m\Omega$  and up to 19.99  $\Omega$  can be measured. The measurement is covered by requirements of the EN 61557-3 standard.

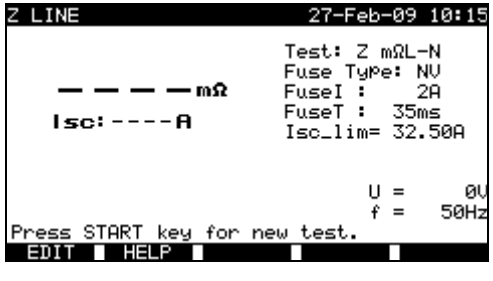

*Impedance adapter connected*
### **Test parameters for low line impedance measurement**

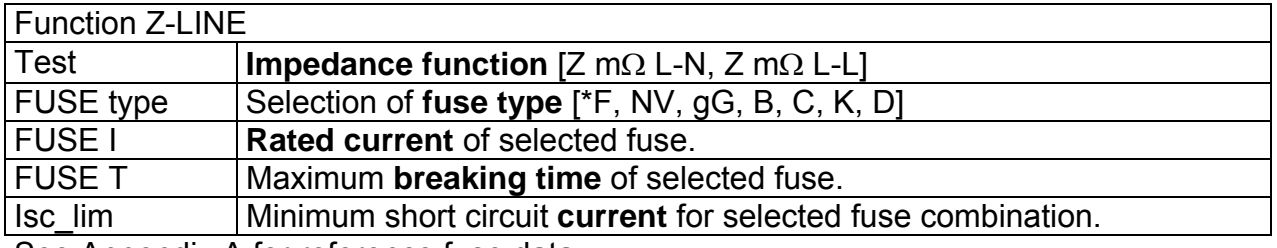

See Appendix A for reference fuse data.

\*F Means no fuse selected.

#### Additional key:

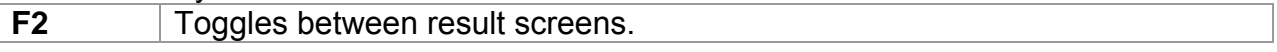

### **Test setup for low line impedance measurement**

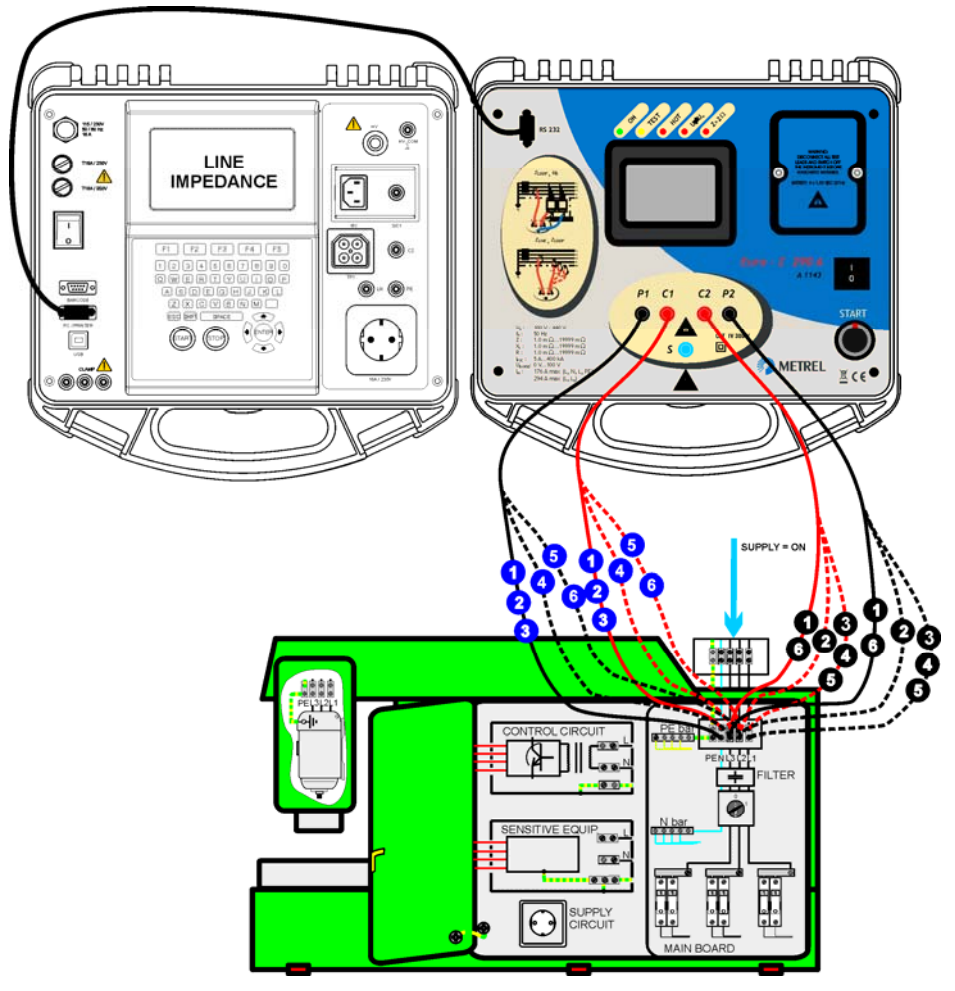

*Connection of impedance adapter to the instrument* 

#### **Low line impedance measuring procedure**

- **Connect** Impedance adapter to the instrument (see *figure above*).
- Select the **Z-LINE** function.
- Enable and set **fuse** type (optional).
- □ Power ON the Impedance adapter (ON/OFF key, green LED lits).
- **Connect** Impedance adapter to tested installation.
- **Press the TEST key for measurement.**
- **Store** the result (optional).

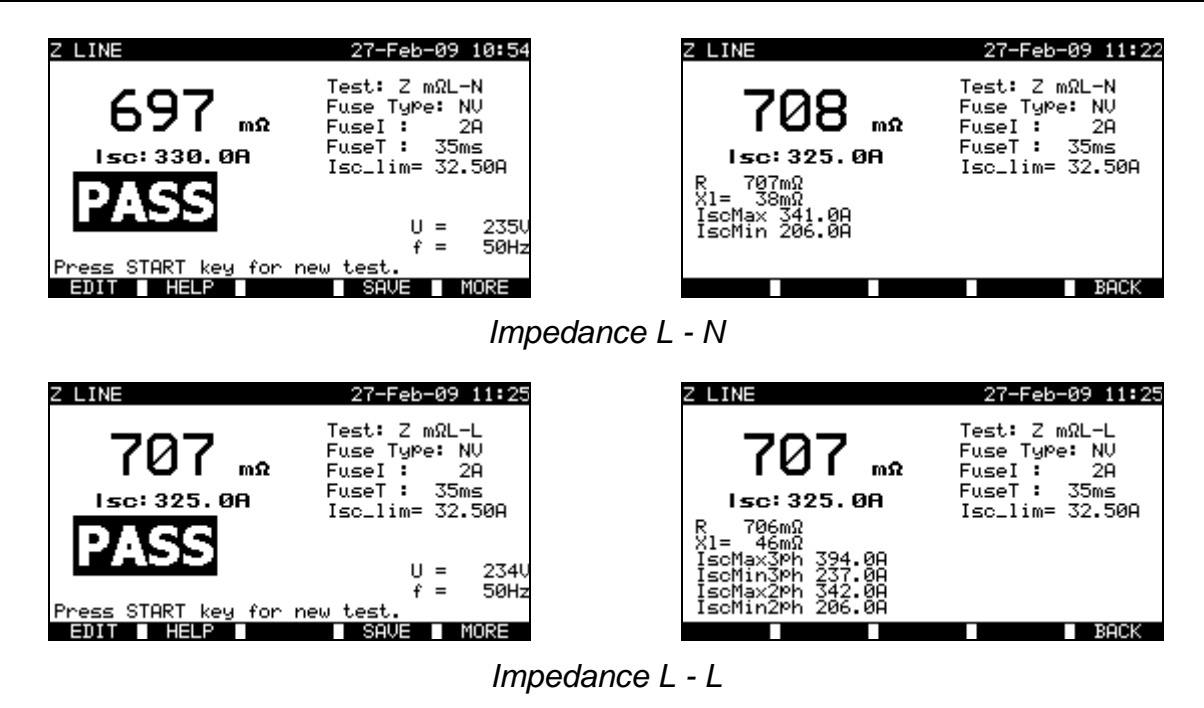

*Examples of low line measurement results* 

Displayed results:

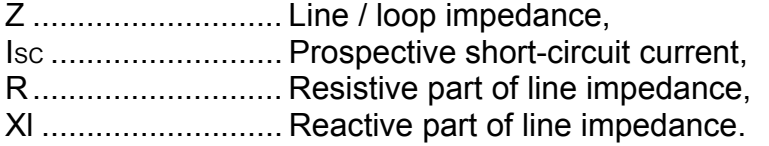

The following parameters are displayed in sub-screen for single-phase line impedance measurement:

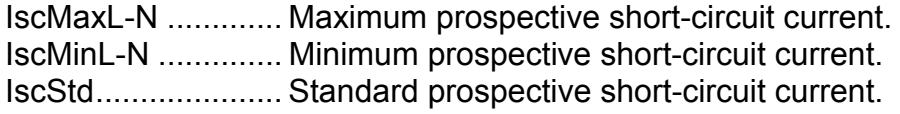

When testing phase-to-phase line impedance the following parameters are displayed in sub-screen:

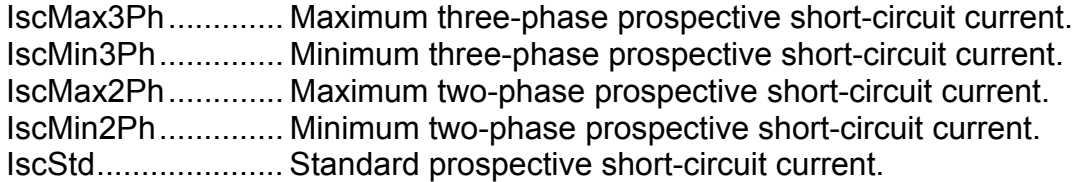

### **Notes:**

- For application and technical data of the Impedance adapter A1143 see its user manual 20750859.
- □ High fluctuations of mains voltage can influence the measurement results.
- $\Box$  Check adapter indications in case the abort  $\bigcirc$ symbol appears after the start of measurement.

## **11.1.15 Loop impedance test and prospective fault current**

Descriptions in chapter *9.2.5 Loop impedance and prospective fault current* can be used as reference.

## **11.1.16 Voltage**

Descriptions in chapters *9.2.8 Voltage* and *10.2.6 Voltage* can be used as reference.

### **11.1.17 Discharging time**

Descriptions in chapter *9.2.7 Discharging Time* and *10.2.5 Discharging Time* can be used as reference.

### **11.1.18 Power**

Descriptions in chapter *6.2.11 Power/ Functional tests* can be used as reference.

# **12 Working with results in Machine, Switchgear and All tests operating mode**

## **12.1 Memory organization**

The Machine, Switchgear and All tests operating mode are sharing the same memory structure. Because of differences in the testing procedures and number of test points in machines and switchgears this memory structure differs and is separated from that for the PAT testing operating mode.

The memory structure is divided into *Memory locations – Projects*. There is no limit for storing single tests into each Project.

Each Memory location - Project includes a header where general data can be stored:

- Device number and its name.
- Test site and location,
- Retest period,
- Repairing code,
- Comments.

Stored data and measurements can be:

- Recalled and viewed,
- Sent to PC,
- Test report can be printed out to serial printer.

# **12.2 Saving single test results**

A single test can be saved by pressing SAVE (F4) key after a single test was carried out. The *Project Save results* menu displays the memory location - Project number where the last single test was saved will be offered.

The memory location – Project number header is displayed first. Before storing the single test into instruments memory it is possible to edit the Project header.

| SAVE RESULT                                 | 26-Mar-09 14:13 |
|---------------------------------------------|-----------------|
| Project : 001                               |                 |
| DEVICE No.: 5555<br>TEST SITE:<br>LOCATION: |                 |
| USER: USER                                  |                 |
| DEVICE NAME<br>RETEST PERIOD:<br>COMMENTS:  |                 |
|                                             |                 |

*Project Save results menu*

Keys:

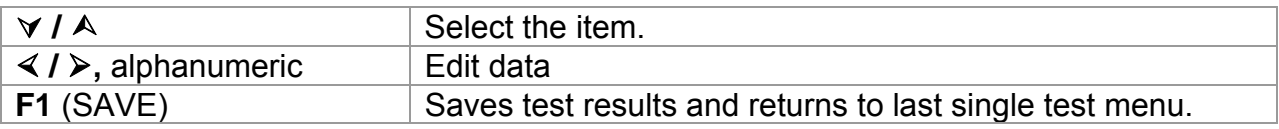

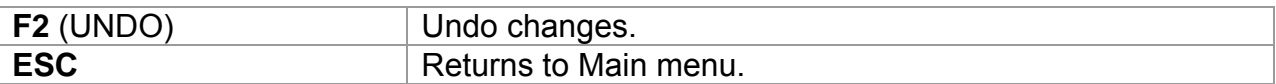

In the *Device no.* field up to 10 numeric characters can be entered. The *Device number* can also be scanned with a barcode reader.

In the *Test site*, *Location* and *Device name* fields, up to 15 alpha-numeric or special characters can be entered. Names can also be selected from the list of 100 predefined names for each parameter.

In *Retest period* field, at the most 2 numeric characters can be entered to represent the number of months between retest.

In the *Comments* field, up to 20 alpha-numeric or special characters can be entered.

#### **Notes:**

 *User* field cannot be edited (this must be selected from the *Users/ Device data* menu of the instrument).

# **12.3 Recalling projects**

Select Recall/delete/send memory in Machine testing (Switchgear testing, All tests) menu by using  $\land$  and  $\lor$  keys and press ENTER key to confirm. Search projects menu is displayed.

| SEARCH MEMORY           |        | 02-Apr-09 13:30             |  |
|-------------------------|--------|-----------------------------|--|
| Project:                | *      |                             |  |
| DEVICE:<br>USER:        | *<br>* |                             |  |
| TEST SITE:<br>LOCATION: | *<br>* |                             |  |
|                         |        | DATE: 01.01.2000–30.04.2009 |  |
| MEMORY FREE             |        | 99.9%                       |  |
|                         |        |                             |  |

*Search projects menu*

When searching for stored results the following filters can be used to narrow the hits:

- project
- DUT number,
- test site,
- location.
- date from and date to,
- user.

By using  $\land$  and  $\lor$  keys select the filter you want to edit.

Keys:

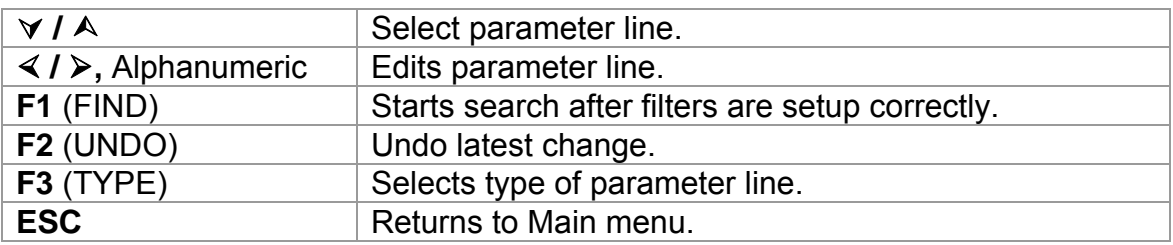

#### **Notes:**

**D** Project parameter line

If a project number is selected all other set filters will be ignored. If »\*« is set in the Project filter other set filters will be active.

□ All parameter lines except Project

To change the selected filter line type, press the F3 function key and the »filter type« will become highlighted (e.g. DEVICE). The  $\triangleleft$  and  $\triangleright$  cursor keys can then be used to change the filter type and by pressing ENTER key the choice can be confirmed. Once the filter types have been set up, the data required to filter the files can be inserted. Filter information can be inserted via the alphanumeric keypad or, in some filter fields such as user, can also be selected from a predefined list by pressing the F4 function key. The device number field can also be read using a barcode reader.

- $\Box$  By placing a »<sup>\*</sup>« (shift + "2") in a particular field, tells the instrument not to search the associated filter field. When searching, the instrument will therefore ignore data in this parameter and go on to find all the devices that conform to data placed in the other filter fields.
- $\Box$  To find all stored results, enter  $\nu^*$ « in the all fields (excluding DATE where the correct from and to dates must be entered).

When the search filters have been correctly set up, a search can be performed by pressing the F1 function key. If the search filters are set up correctly and the devices exist in the units memory, the *Recall results menu* will be displayed.

While recalling stored results, the instrument shows a bar graph and a ratio of files found compared to files stored in memory (e.g. 7/11 implies 7 results have been found to meet the filter criteria out of a potential 11 results stored in the flash memory).

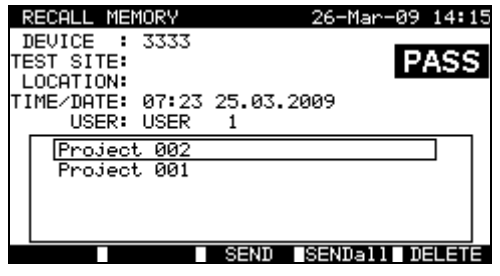

*Recall project menu*

Once the Projects have been found, the  $\land$  and  $\lor$  keys and PgUp (F1) and PgDown (F2) keys can be used to scroll through the filtered list of Projects.

More information relating to the selected Project can be viewed by pressing the ENTER key on the appropriate Project. It can be scrolled through test results by using the PgUp (F1) and PgDown (F2) keys. The MORE (F5) key can be used to view additional Project data.

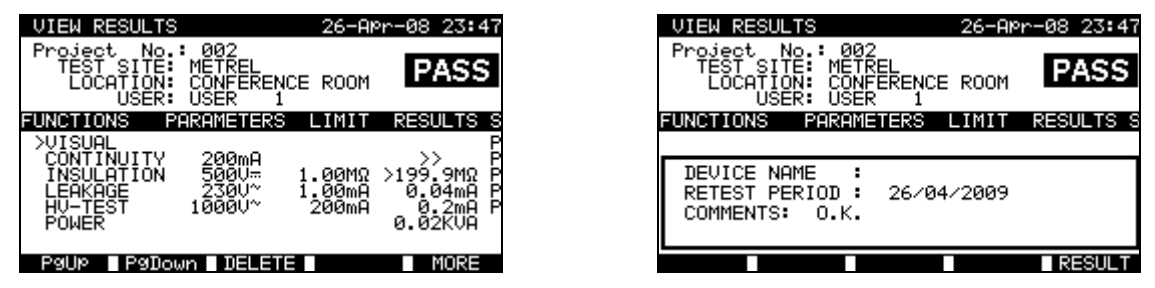

*View Project results menus*

Some single tests contain more parameters and results that can not be seen in one display line. In this case »*>>*« is in the result column. For view the results select the single test with  $\land$  and  $\lor$  keys and press >> (F5) key. By pressing and >> (F5) key again the instrument returns to the previous menu.

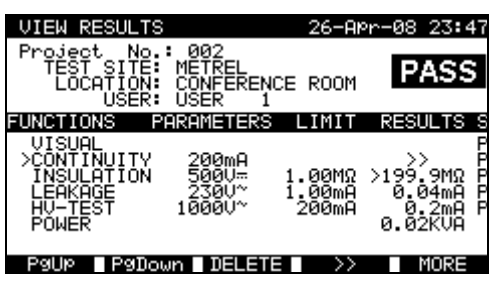

*View single test with more results*

Use the ESC key to return to Recall projects or Search projects menus.

From the *Recall projects menu* stored data can be downloaded to a PC, printed out to a serial printer or deleted from the memory.

# **12.4 Deleting single test results**

In View Project results menu select single test by using the PgUp (F1), PgDown (F2) keys,  $\wedge$  and  $\vee$  cursor keys. The selected single test is marked with the »>« symbol.

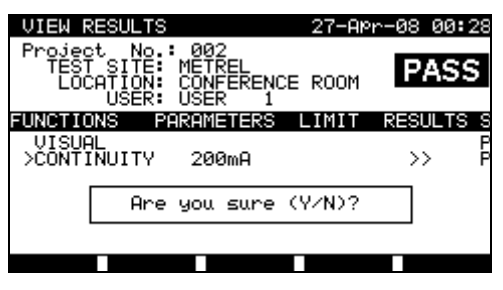

*View single test with more results*

Press DELETE (F3) key to delete the selected single test.

# **12.5 Deleting project(s)**

All data in a stored project can also be deleted from the memory.

Recall the result(s) you want to delete (Refer to chapter *12.2 Recalling projects* for detailed information on recalling results).

In the *Recall project* menu, press DELETE (F5) key. *Delete results* menu will be displayed.

In this menu the following functions can be performed.

- DELETE: deletes the selected project in *Recall projects* menu,
- DELETE SELECTED: deletes all projects found from searching the memory of the instrument,
- DELETE ALL: clears all stored projects.

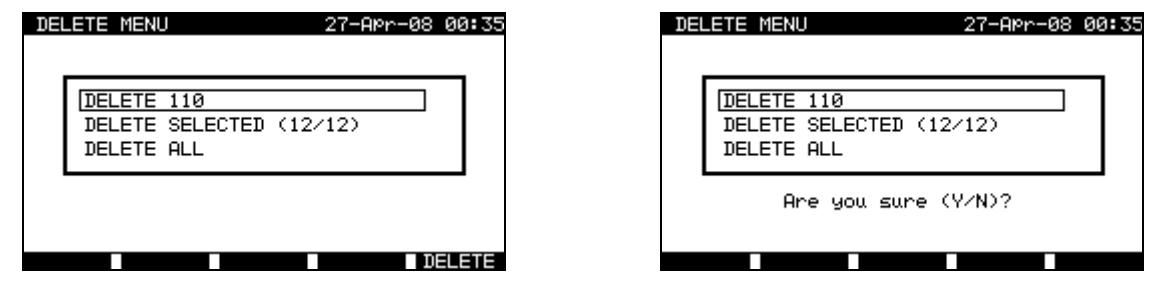

*Delete results menu*

Keys:

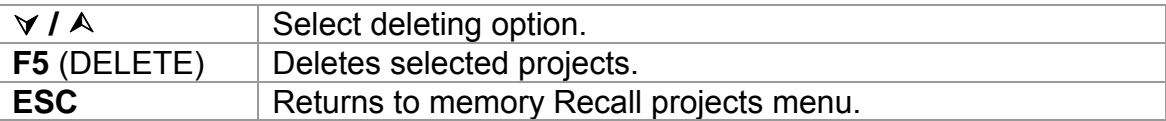

Confirm the selected option by using Y key. After performing the selected option, instrument returns to *Recall results* menu accepting the new memory state. If you don't want delete the results, press the N key in *Delete results* menu. Instrument returns to *Recall results* menu without any changes.

# **12.6 Downloading and printing results**

The instrument offers the following possibilities to send data in selected (one or more) projects to:

- PC ,
- serial printer for fast report printing,
- It is possible to send data of selected to selected output after recalling stored projects from the instrument memory.

To send data of selected project press SEND (F3) in the *Recall projects menu*

To send data of all projects found from searching the memory of the instrument press SEND ALL (F4) in the *Recall projects menu*

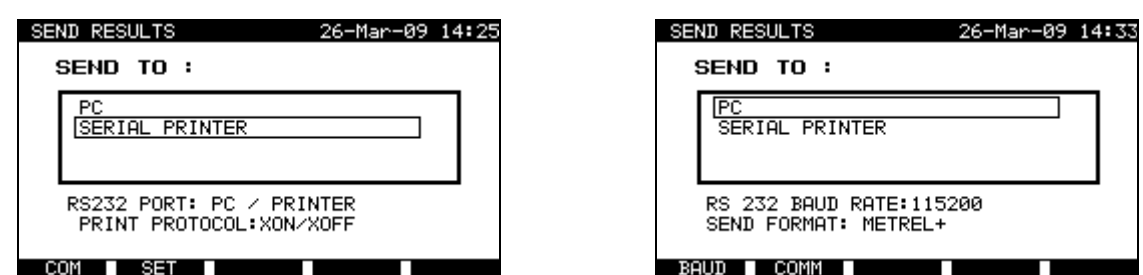

*Send results menu*

Keys:

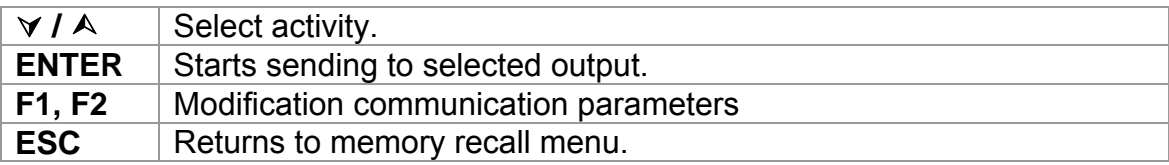

### **Parameters for SEND TO: PC**

Keys:

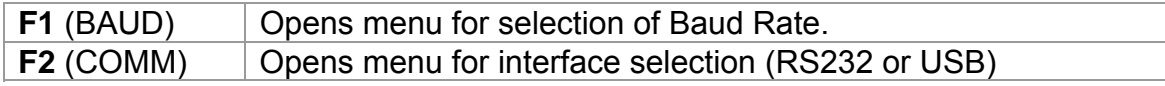

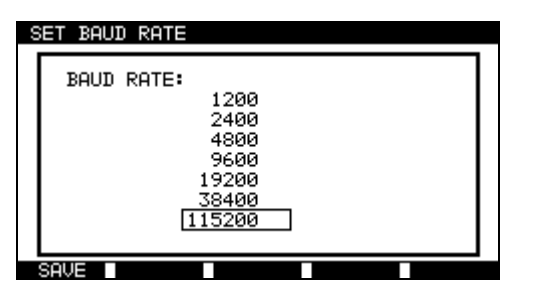

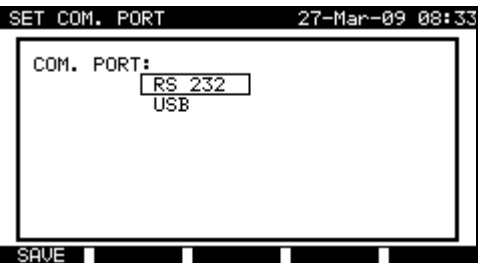

*Communication ports settings*

Keys

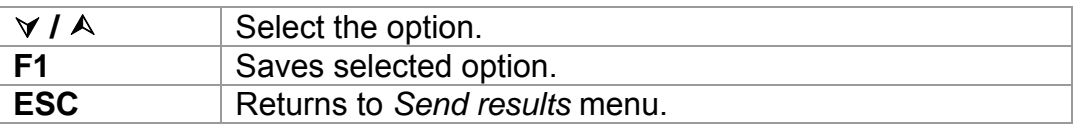

### **Parameters for SEND TO: serial printer**

Keys:

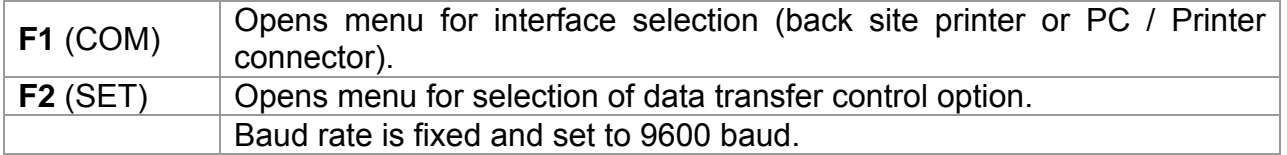

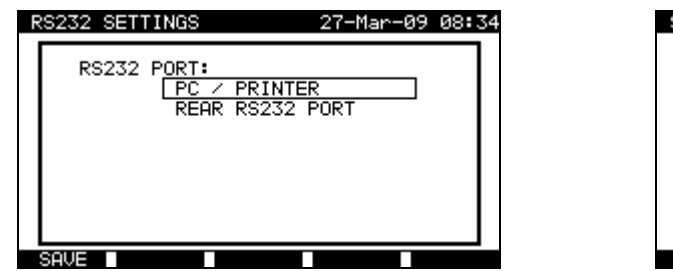

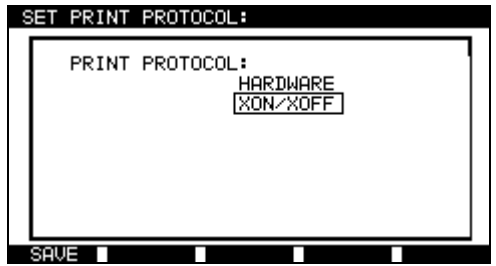

*Interface option Data transfer control*

*Serial printer settings*

Keys

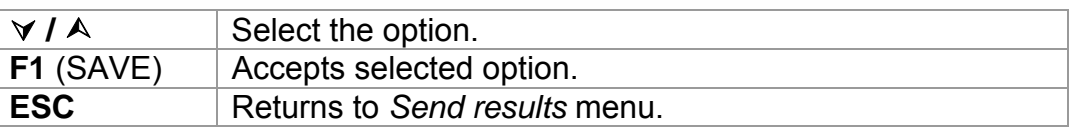

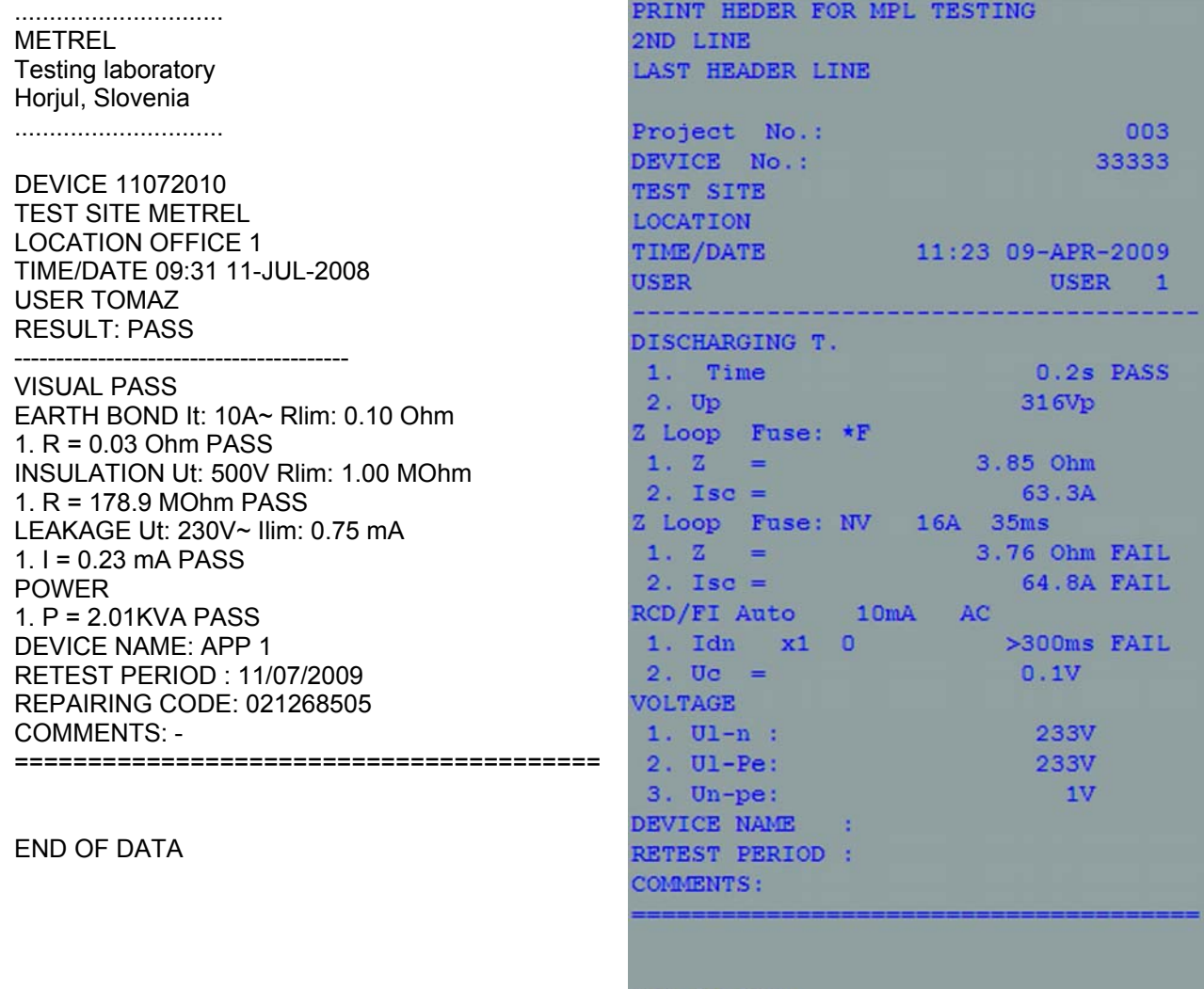

END OF DATA

*An example of data sent to serial printer* 

#### **Notes:**

- When working with serial printers, the baud rate is set by default to 9600 bps.
- □ Software transfer control uses XON (CTRL-Q) and XOFF (CTRL-S) characters.
- $\Box$  Hardware transfer control uses DTR line.
- □ Back side port supports only (XOn/XOff) software transfer control.

# **13 Maintenance**

# **13.1 Periodic calibration**

It is essential that all measuring instruments are regularly calibrated in order for the technical specification listed in this manual to be guaranteed. We recommend an annual calibration. The calibration should be done by an authorized technical person only.

# **13.2 Fuses**

There are two fuses available from front panel:

F1 = F2 = T 16 A / 250 V (32  $\times$  6,3 mm): intended for instrument protection. If the instrument does not respond after connection to mains supply, disconnect the mains supply and accessories and then check these fuses. For position of fuses refer to chapter *2.1 Front panel*.

### **Warning!**

- **Switch off the instrument and disconnect all test accessories and mains cord before replacing the fuses or opening the instrument.**
- **Replace blown fuse with the same type.**

# **13.3 Service**

For repairs under or out of warranty time please contact your distributor for further information.

Unauthorized person is not allowed to open the MultiservicerXA instrument. There are no user replaceable parts inside the instrument.

# **13.4 Cleaning**

Use a soft, slightly moistened cloth with soap water or alcohol to clean the surface of MultiservicerXA instrument. Leave the instrument to dry totally before using it.

### **Notes:**

- □ Do not use liquids based on petrol or hydrocarbons!
- $\Box$  Do not spill cleaning liquid over the instrument!

# **14 Instrument set and accessories**

### **Standard set of the instrument**

- **Instrument MI 3321 Multiservicer XA**
- $\rightarrow$  Bag for accessories
- HV test probe
- $\rightarrow$  Plug test cable 1.5 m
- $\sqrt{ }$  Three wire test cable 3 m
- $\sqrt{ }$  Test lead (1.5 m, green)
- $\sqrt{ }$  Test lead (1.5 m, black)
- $\sqrt{ }$  Test lead (1.5 m red)
- $\sqrt{ }$  Test lead (4 m red)
- $\cdot$  Test tip (blue)
- $\sqrt{ }$  Test tip (green)
- $\cdot$  Test tip (black)
- 3 Alligator clips (black)
- PC software PATLink PRO with RS232 and USB cables
- User manual
- Production verification data

### **Optional accessories**

See the attached sheet for a list of optional accessories that are available on request from your distributor.

# **A Appendix A – Preprogrammed autotests**

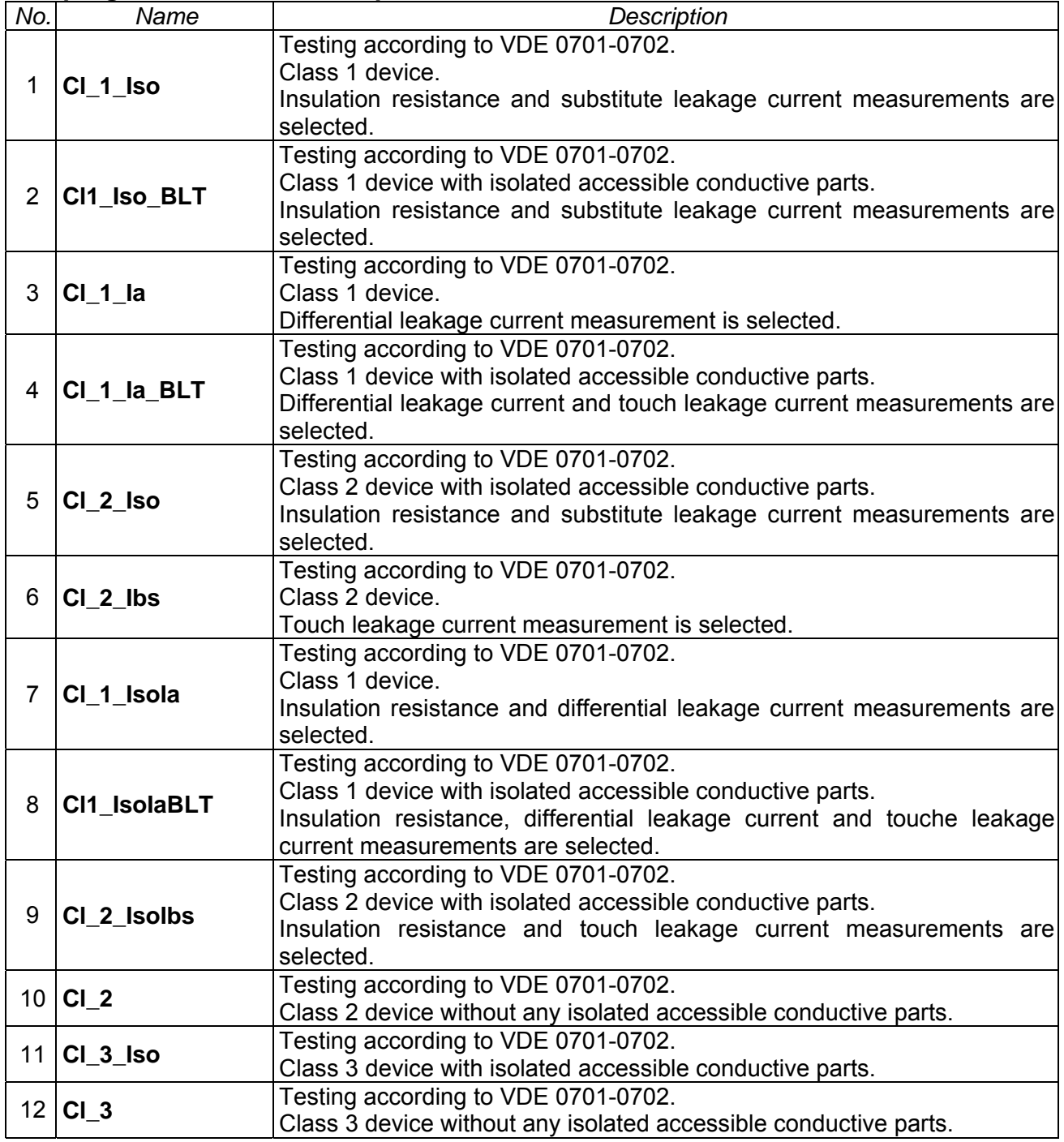

### **Pre-programmed autotest sequences**

### **Pre-programmed autotest sequences table**

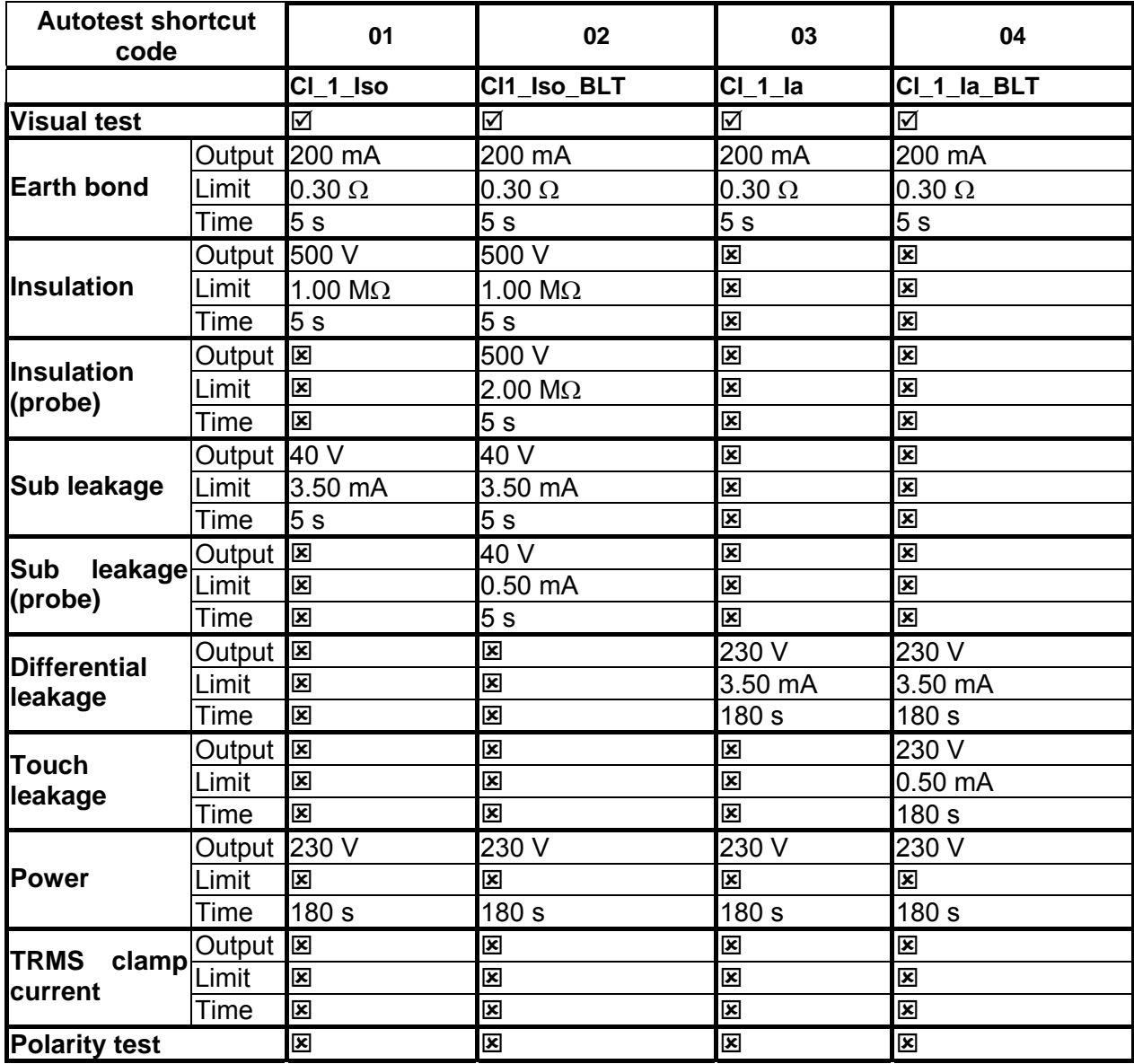

### **Pre-programmed autotest sequences table (cont'd)**

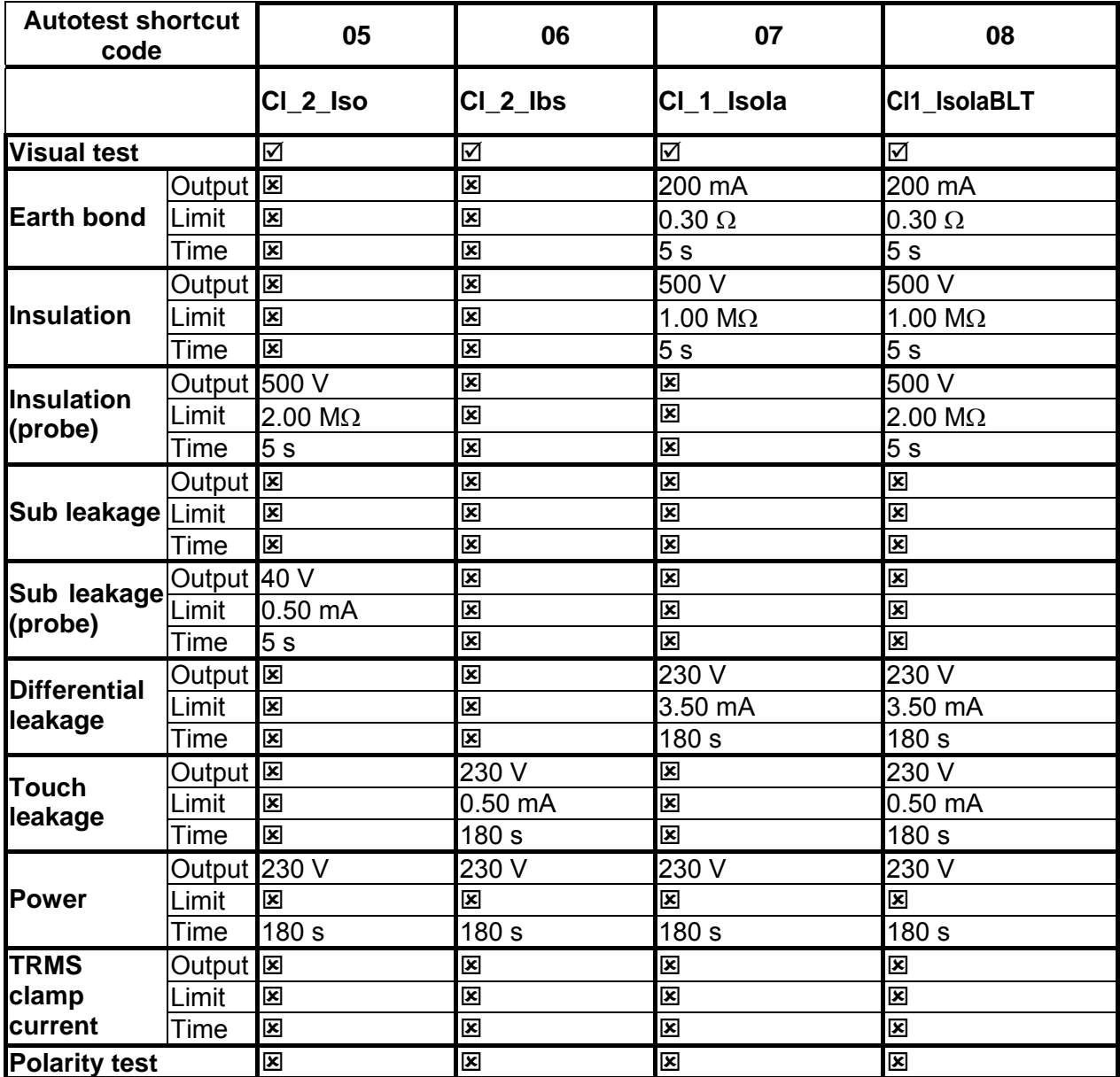

### **Pre-programmed autotest sequences table (cont'd)**

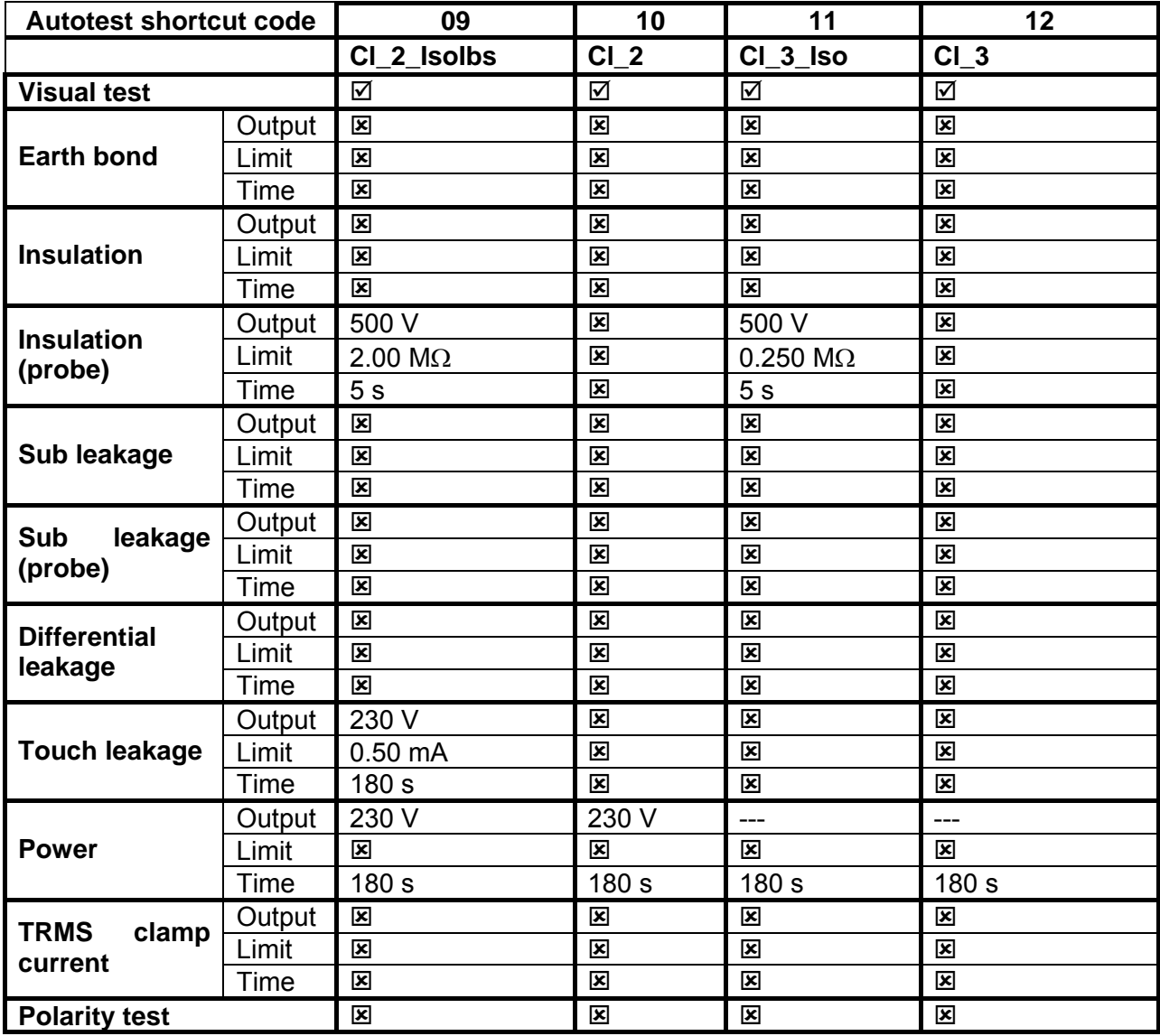

### **METREL GmbH VDE tester test type card**

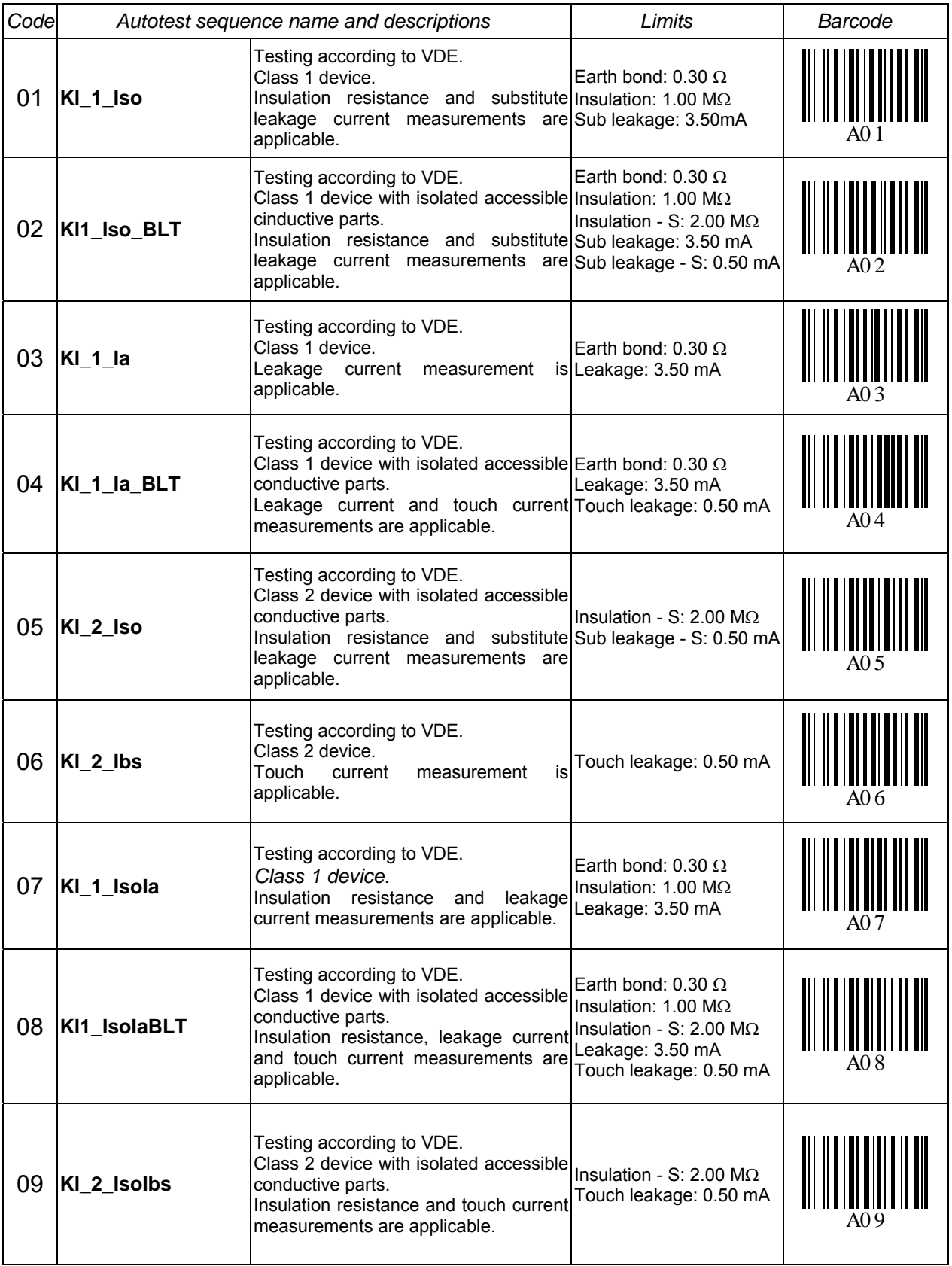

### **METREL GmbH VDE tester test type card (cont'd)**

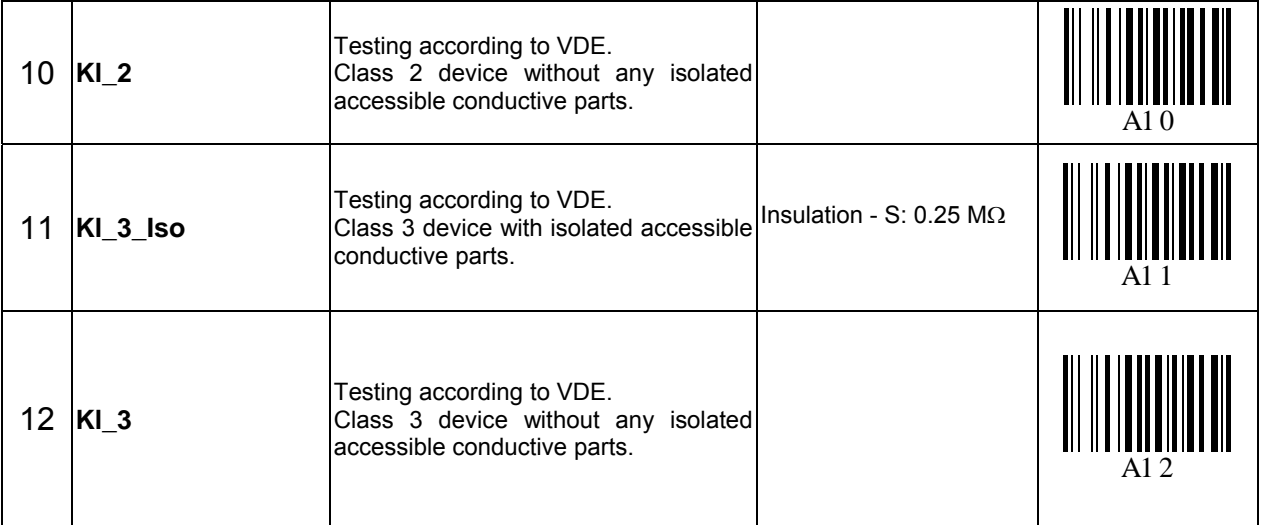

# **B Appendix B – Autotest shortcut codes**

The instrument MultiservicerXA supports two barcode formats when printing device labels.

#### **Autotest shortcut code and DUT number**

Autotest shortcut codes are represented as a two digit code. These autotest codes can also be represented by the barcode.

Using the barcode reader, the instruments can accept autotest shortcut code from barcode label.

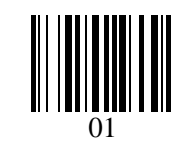

*Autotest shortcut code* 

Also DUT number can be read from barcode label.

### **Single / double barcode system**

If single barcode system is selected in the instrument, only DUT name is printed out as a barcode on device barcode label.

When double barcode system is selected in the instrument, both autotest shortcut code and DUT name are printed out as a barcode on DUT barcode label.

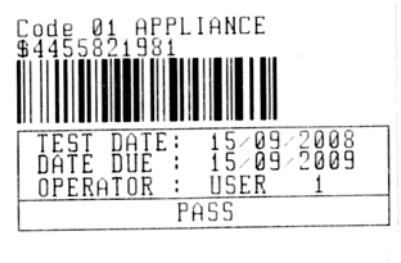

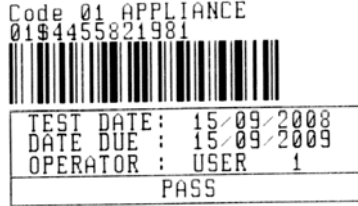

*1 tag, barcode system: single (top label) 1 tag, barcode system: double (bottom label)* 

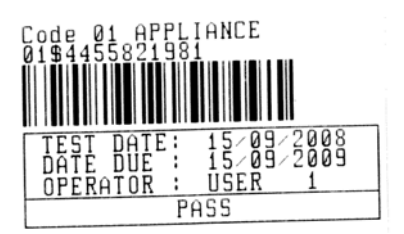

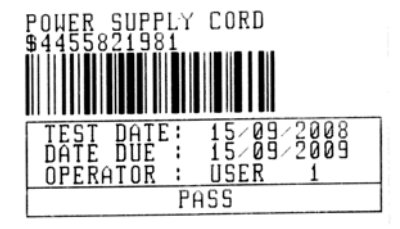

*2 tags, barcode system: double* 

**B**OLE  $2889$ OPERATOR USER PASS

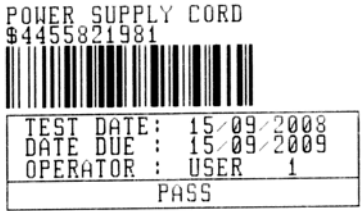

*2 tags, barcode system: single* 

*Examples of DUT labels* 

01 **Autotest shortcut code** \$ Separator<br>4455821981 DUT numb DUT number

Refer to chapter *5.9.1 Instrument settings* for barcode system selection.

### **Notes:**

- Special character »\$« between autotest shortcut code and DUT name (ID number) is used to distinguish shortcut code from DUT name.
- $\Box$  Only DUT ID is printed out on the 2<sup>nd</sup> DUT label (power supply cord label).

# **C** Appendix C - Fuse table / I<sub>PSC</sub>

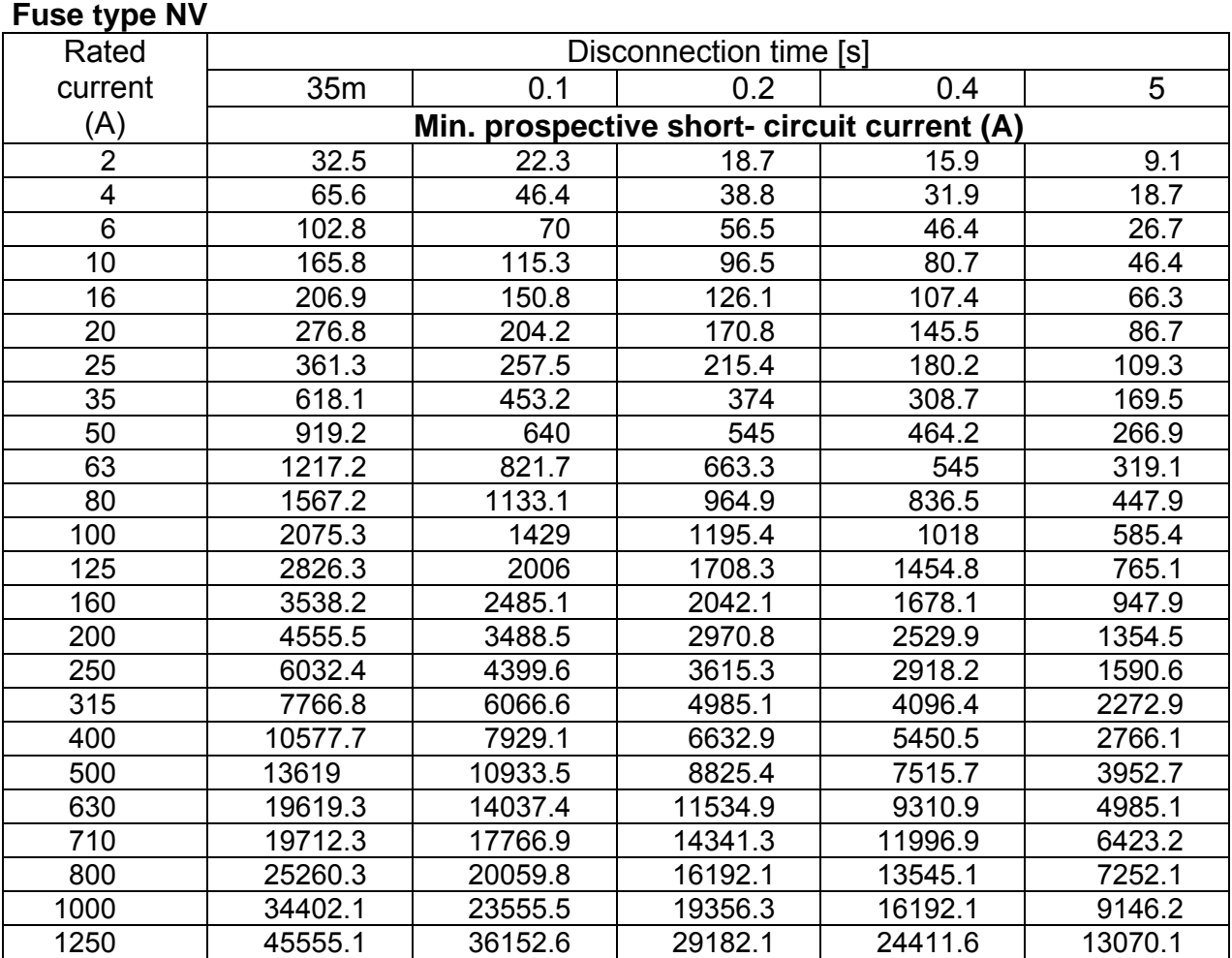

### **Fuse type gG**

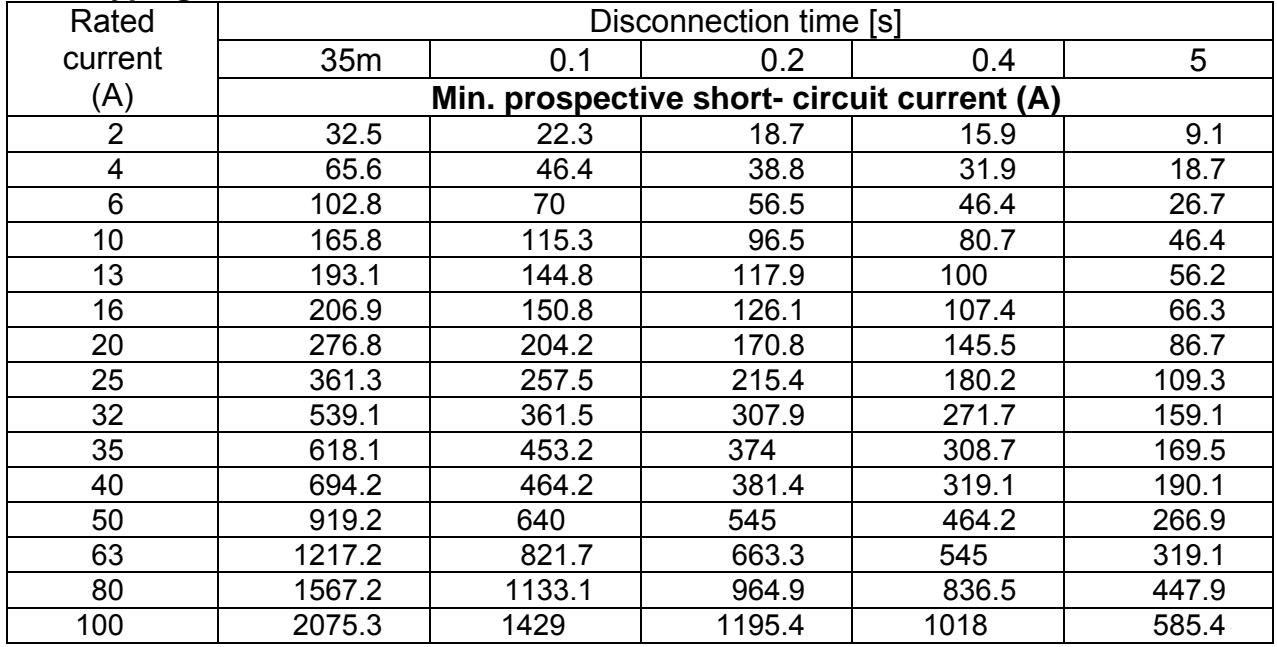

### **Fuse type B**

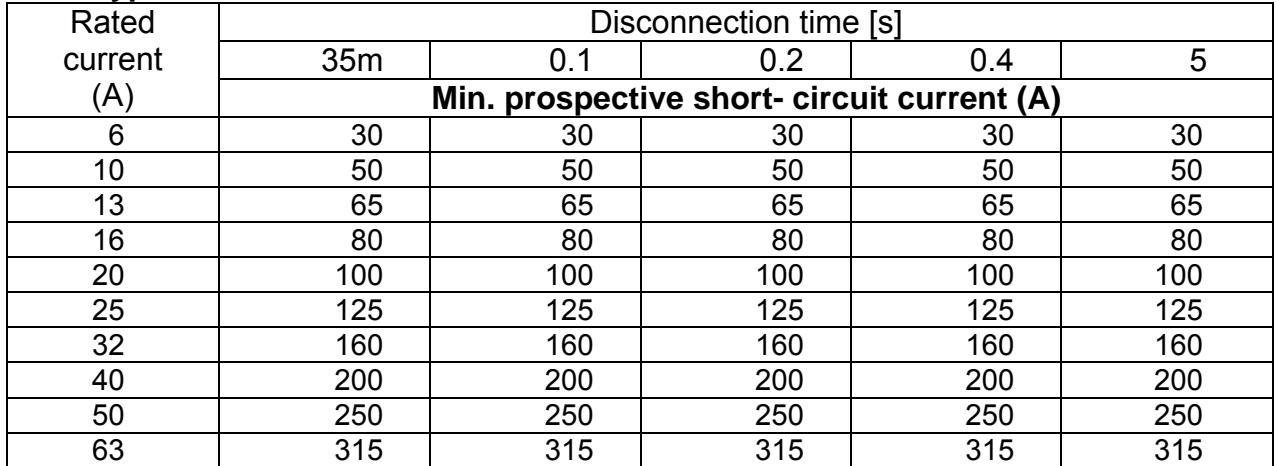

# **Fuse type C**

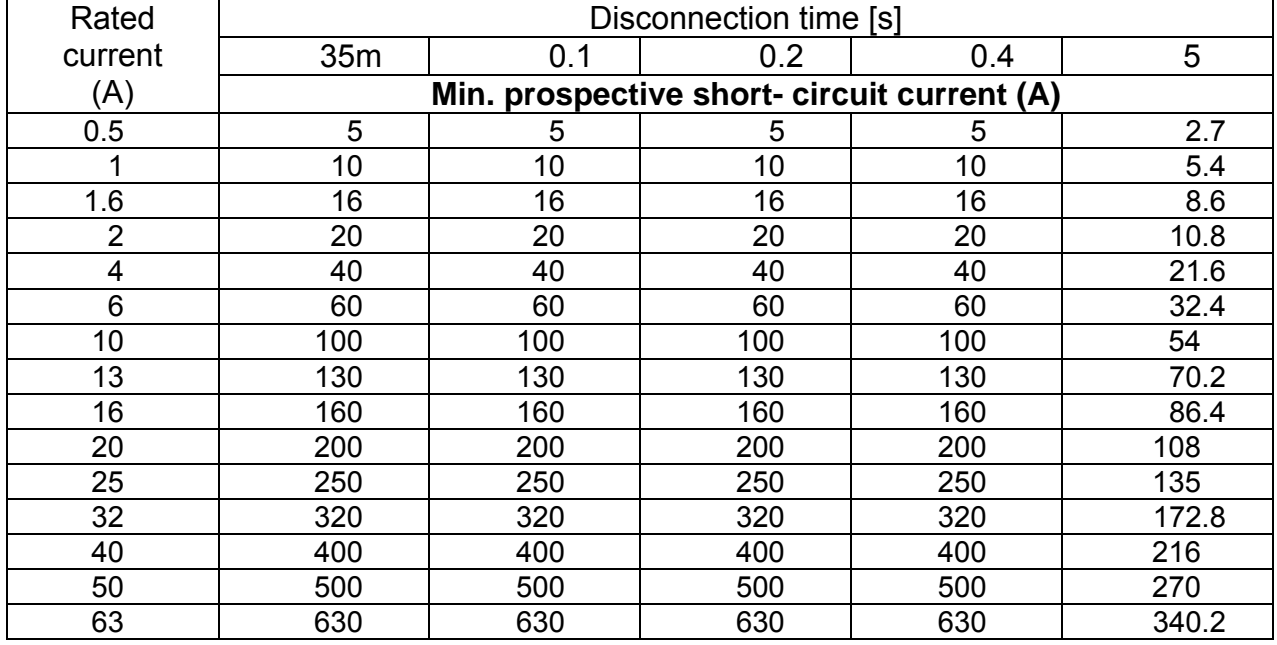

### **Fuse type K**

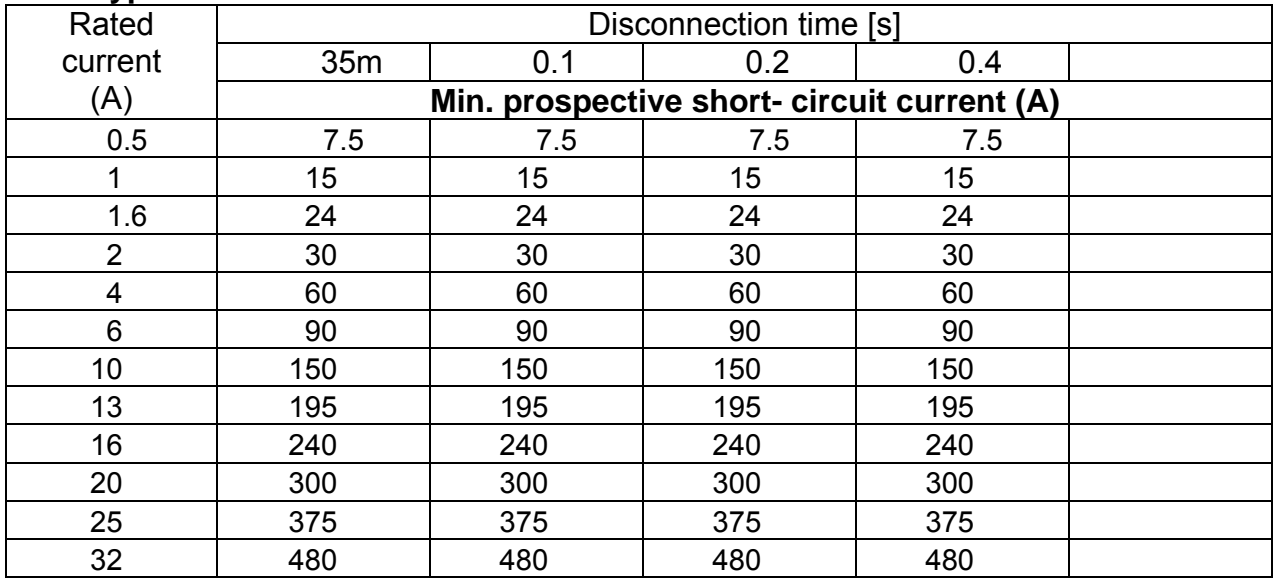

### **Fuse type D**

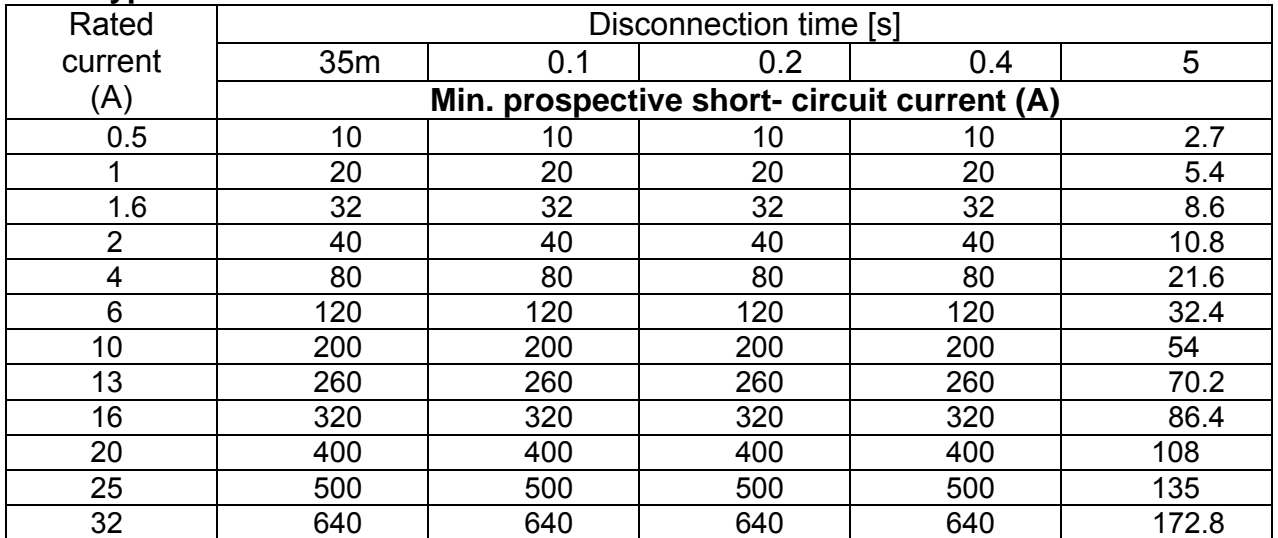